# **Product Manual**

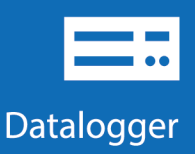

# CR6

## **Measurement and Control Datalogger**

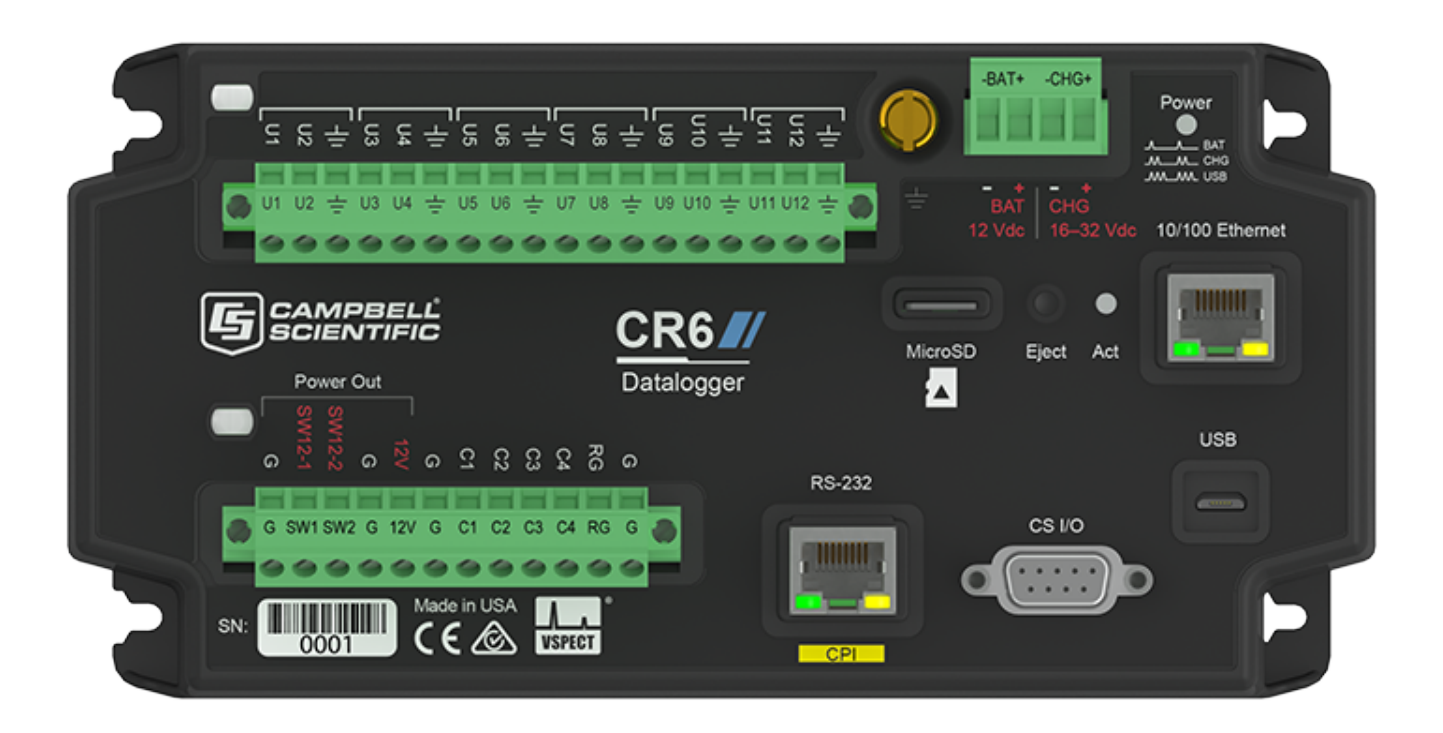

**Revision: 09/20/2019**

Copyright © 2000 – 2019 Campbell Scientific

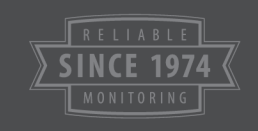

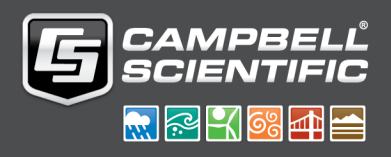

This equipment is guaranteed against defects in materials and workmanship. We will repair or replace products which prove to be defective during the guarantee period as detailed on your invoice, provided they are returned to us prepaid. The guarantee will not apply to:

- Equipment which has been modified or altered in any way without the written permission of Campbell Scientific
- **Batteries**
- Any product which has been subjected to misuse, neglect, acts of God or damage in transit.

Campbell Scientific will return guaranteed equipment by surface carrier prepaid. Campbell Scientific will not reimburse the claimant for costs incurred in removing and/or reinstalling equipment. This guarantee and the Company's obligation thereunder is in lieu of all other guarantees, expressed or implied, including those of suitability and fitness for a particular purpose. Campbell Scientific is not liable for consequential damage.

Please inform us before returning equipment and obtain a Repair Reference Number whether the repair is under guarantee or not. Please state the faults as clearly as possible, and if the product is out of the guarantee period it should be accompanied by a purchase order. Quotations for repairs can be given on request. It is the policy of Campbell Scientific to protect the health of its employees and provide a safe working environment, in support of this policy a "Declaration of Hazardous Material and Decontamination" form will be issued for completion.

When returning equipment, the Repair Reference Number must be clearly marked on the outside of the package. Complete the "Declaration of Hazardous Material and Decontamination" form and ensure a completed copy is returned with your goods. Please note your Repair may not be processed if you do not include a copy of this form and Campbell Scientific Ltd reserves the right to return goods at the customers' expense.

Note that goods sent air freight are subject to Customs clearance fees which Campbell Scientific will charge to customers. In many cases, these charges are greater than the cost of the repair.

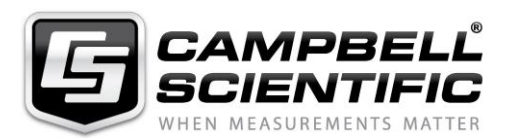

Campbell Scientific Ltd, 80 Hathern Road, Shepshed, Loughborough, LE12 9GX, UK Tel: +44 (0) 1509 601141 Fax: +44 (0) 1509 270924 *Email: support@campbellsci.co.uk www.campbellsci.co.uk* 

#### **About this manual**

Please note that this manual was originally produced by Campbell Scientific Inc. primarily for the North American market. Some spellings, weights and measures may reflect this origin.

Some useful conversion factors:

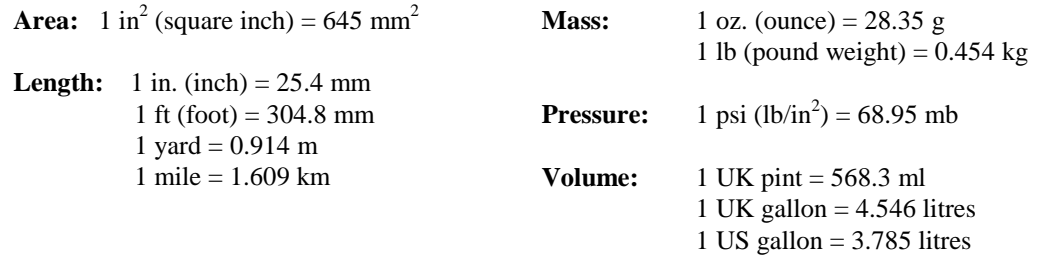

In addition, while most of the information in the manual is correct for all countries, certain information is specific to the North American market and so may not be applicable to European users.

Differences include the U.S standard external power supply details where some information (for example the AC transformer input voltage) will not be applicable for British/European use. *Please note, however, that when a power supply adapter is ordered it will be suitable for use in your country.* 

Reference to some radio transmitters, digital cell phones and aerials may also not be applicable according to your locality.

Some brackets, shields and enclosure options, including wiring, are not sold as standard items in the European market; in some cases alternatives are offered. Details of the alternatives will be covered in separate manuals.

Part numbers prefixed with a "#" symbol are special order parts for use with non-EU variants or for special installations. Please quote the full part number with the # when ordering.

#### **Recycling information**

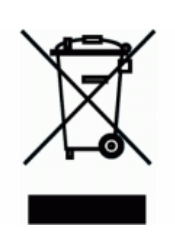

At the end of this product's life it should not be put in commercial or domestic refuse but sent for recycling. Any batteries contained within the product or used during the products life should be removed from the product and also be sent to an appropriate recycling facility.

Campbell Scientific Ltd can advise on the recycling of the equipment and in some cases arrange collection and the correct disposal of it, although charges may apply for some items or territories.

For further advice or support, please contact Campbell Scientific Ltd, or your local agent.

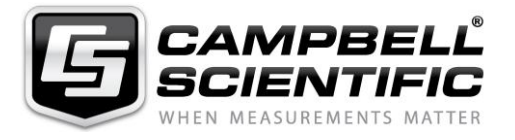

Campbell Scientific Ltd, 80 Hathern Road, Shepshed, Loughborough, LE12 9GX, UK Tel: +44 (0) 1509 601141 Fax: +44 (0) 1509 270924 *Email: support@campbellsci.co.uk www.campbellsci.co.uk* 

# *Safety*

DANGER — MANY HAZARDS ARE ASSOCIATED WITH INSTALLING, USING, MAINTAINING, AND WORKING ON OR AROUND **TRIPODS, TOWERS, AND ANY ATTACHMENTS TO TRIPODS AND TOWERS SUCH AS SENSORS, CROSSARMS, ENCLOSURES, ANTENNAS, ETC**. FAILURE TO PROPERLY AND COMPLETELY ASSEMBLE, INSTALL, OPERATE, USE, AND MAINTAIN TRIPODS, TOWERS, AND ATTACHMENTS, AND FAILURE TO HEED WARNINGS, INCREASES THE RISK OF DEATH, ACCIDENT, SERIOUS INJURY, PROPERTY DAMAGE, AND PRODUCT FAILURE. TAKE ALL REASONABLE PRECAUTIONS TO AVOID THESE HAZARDS. CHECK WITH YOUR ORGANIZATION'S SAFETY COORDINATOR (OR POLICY) FOR PROCEDURES AND REQUIRED PROTECTIVE EQUIPMENT PRIOR TO PERFORMING ANY WORK.

Use tripods, towers, and attachments to tripods and towers only for purposes for which they are designed. Do not exceed design limits. Be familiar and comply with all instructions provided in product manuals. Manuals are available at www.campbellsci.eu or by telephoning +44(0) 1509 828 888 (UK). You are responsible for conformance with governing codes and regulations, including safety regulations, and the integrity and location of structures or land to which towers, tripods, and any attachments are attached. Installation sites should be evaluated and approved by a qualified engineer. If questions or concerns arise regarding installation, use, or maintenance of tripods, towers, attachments, or electrical connections, consult with a licensed and qualified engineer or electrician.

#### **General**

- Prior to performing site or installation work, obtain required approvals and permits. Comply with all governing structure-height regulations, such as those of the FAA in the USA.
- Use only qualified personnel for installation, use, and maintenance of tripods and towers, and any attachments to tripods and towers. The use of licensed and qualified contractors is highly recommended.
- Read all applicable instructions carefully and understand procedures thoroughly before beginning work.
- Wear a **hardhat** and **eye protection**, and take **other appropriate safety precautions** while working on or around tripods and towers.
- **Do not climb** tripods or towers at any time, and prohibit climbing by other persons. Take reasonable precautions to secure tripod and tower sites from trespassers.
- Use only manufacturer recommended parts, materials, and tools.

#### **Utility and Electrical**

- **You can be killed** or sustain serious bodily injury if the tripod, tower, or attachments you are installing, constructing, using, or maintaining, or a tool, stake, or anchor, come in **contact with overhead or underground utility lines**.
- Maintain a distance of at least one-and-one-half times structure height, or 20 feet, or the distance required by applicable law, **whichever is greater**, between overhead utility lines and the structure (tripod, tower, attachments, or tools).
- Prior to performing site or installation work, inform all utility companies and have all underground utilities marked.
- Comply with all electrical codes. Electrical equipment and related grounding devices should be installed by a licensed and qualified electrician.

#### **Elevated Work and Weather**

- Exercise extreme caution when performing elevated work.
- Use appropriate equipment and safety practices.
- During installation and maintenance, keep tower and tripod sites clear of un-trained or non-essential personnel. Take precautions to prevent elevated tools and objects from dropping.
- Do not perform any work in inclement weather, including wind, rain, snow, lightning, etc.

#### **Maintenance**

- Periodically (at least yearly) check for wear and damage, including corrosion, stress cracks, frayed cables, loose cable clamps, cable tightness, etc. and take necessary corrective actions.
- Periodically (at least yearly) check electrical ground connections.

#### WHILE EVERY ATTEMPT IS MADE TO EMBODY THE HIGHEST DEGREE OF SAFETY IN ALL CAMPBELL SCIENTIFIC PRODUCTS, THE CUSTOMER ASSUMES ALL RISK FROM ANY INJURY RESULTING FROM IMPROPER INSTALLATION, USE, OR MAINTENANCE OF TRIPODS, TOWERS, OR ATTACHMENTS TO TRIPODS AND TOWERS SUCH AS SENSORS, CROSSARMS, ENCLOSURES, ANTENNAS, ETC.

# Table of Contents

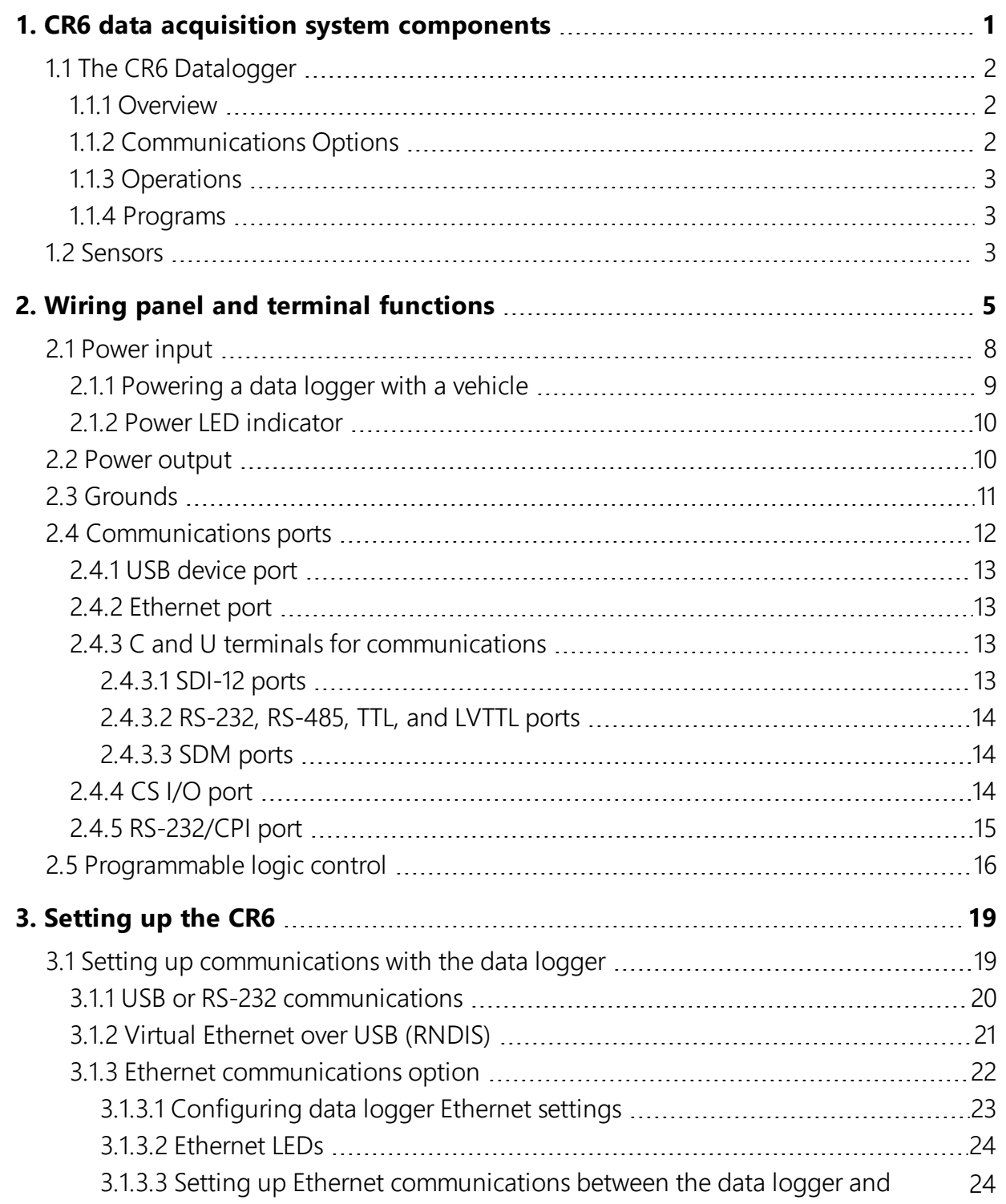

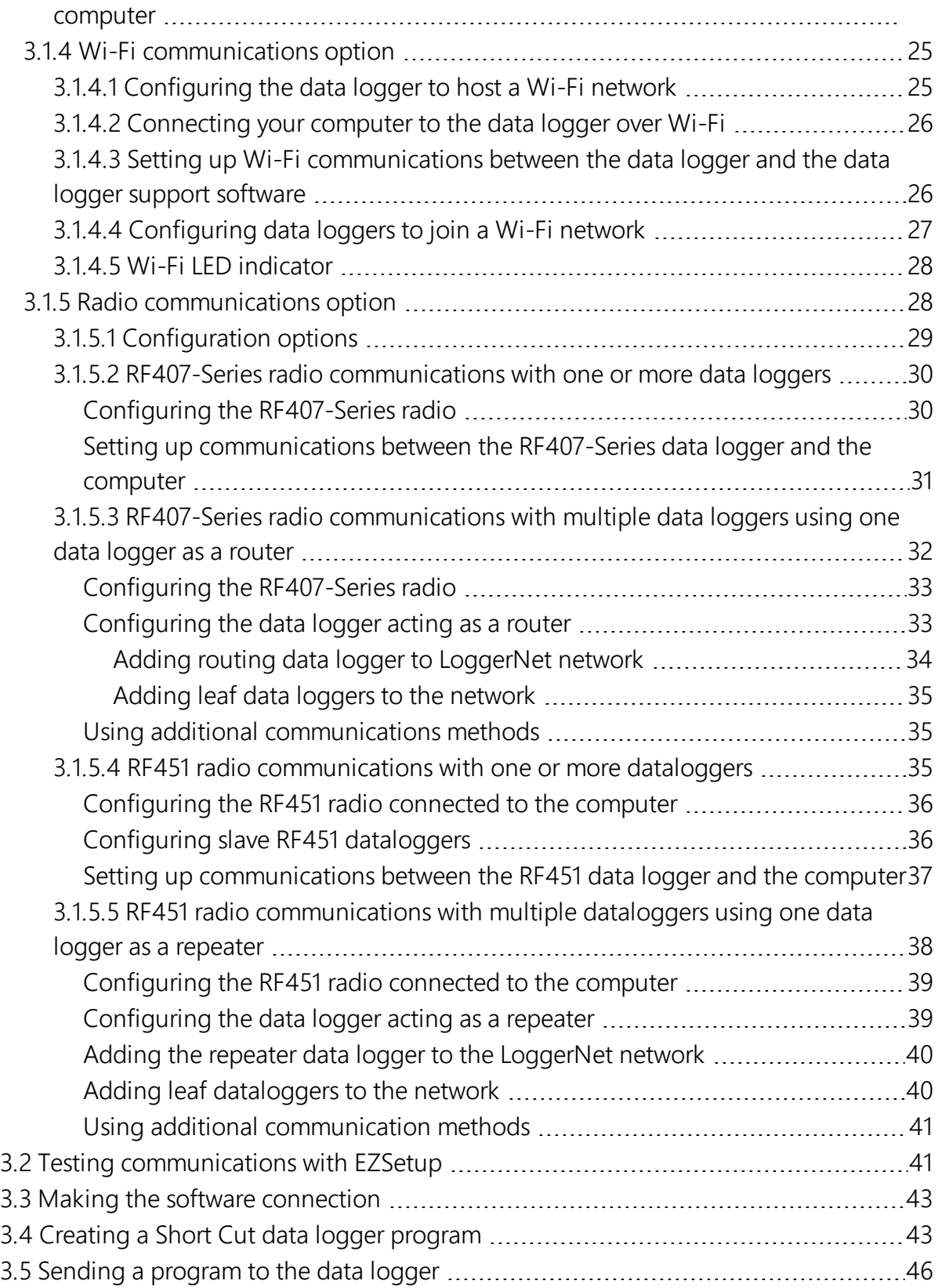

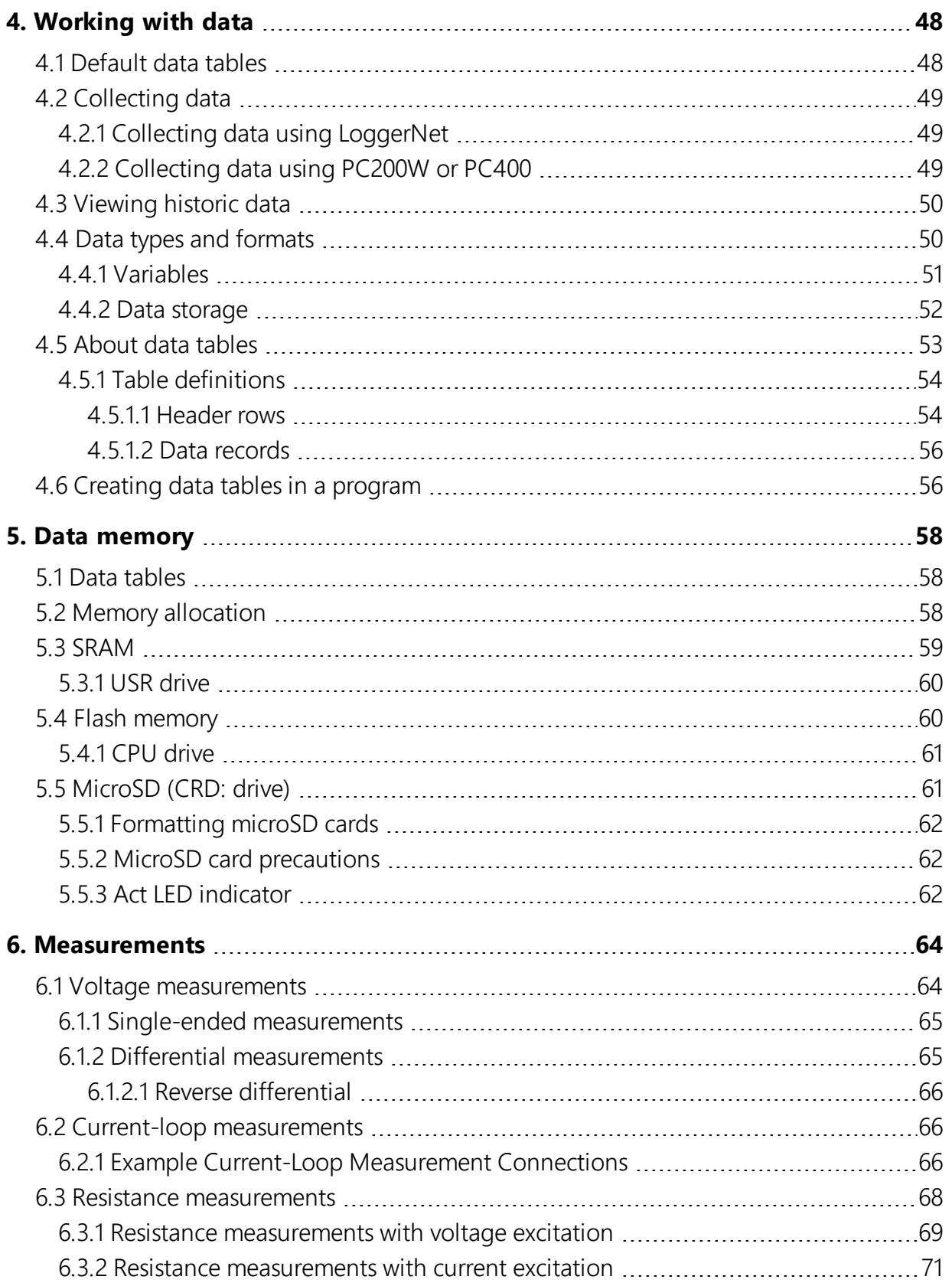

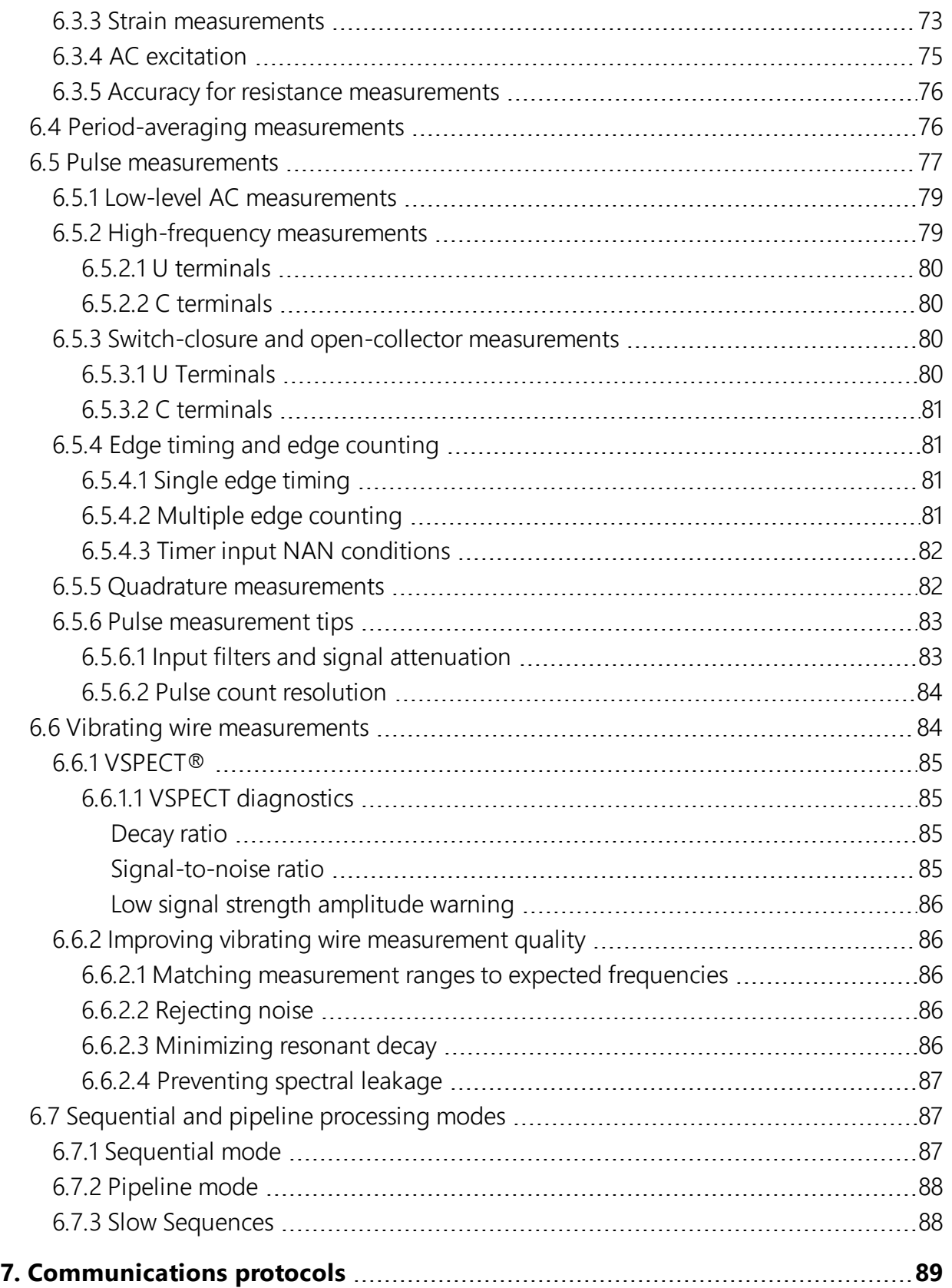

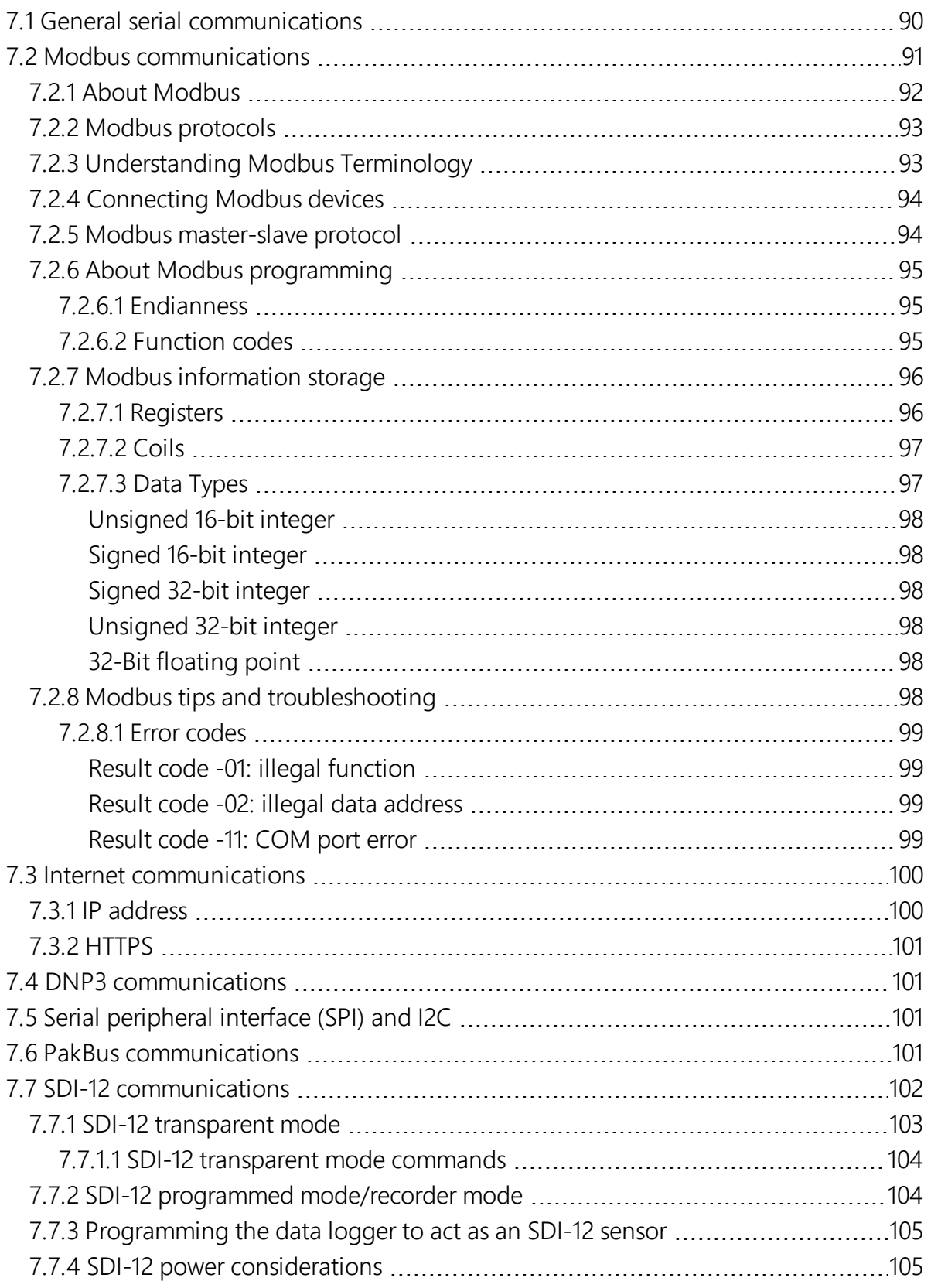

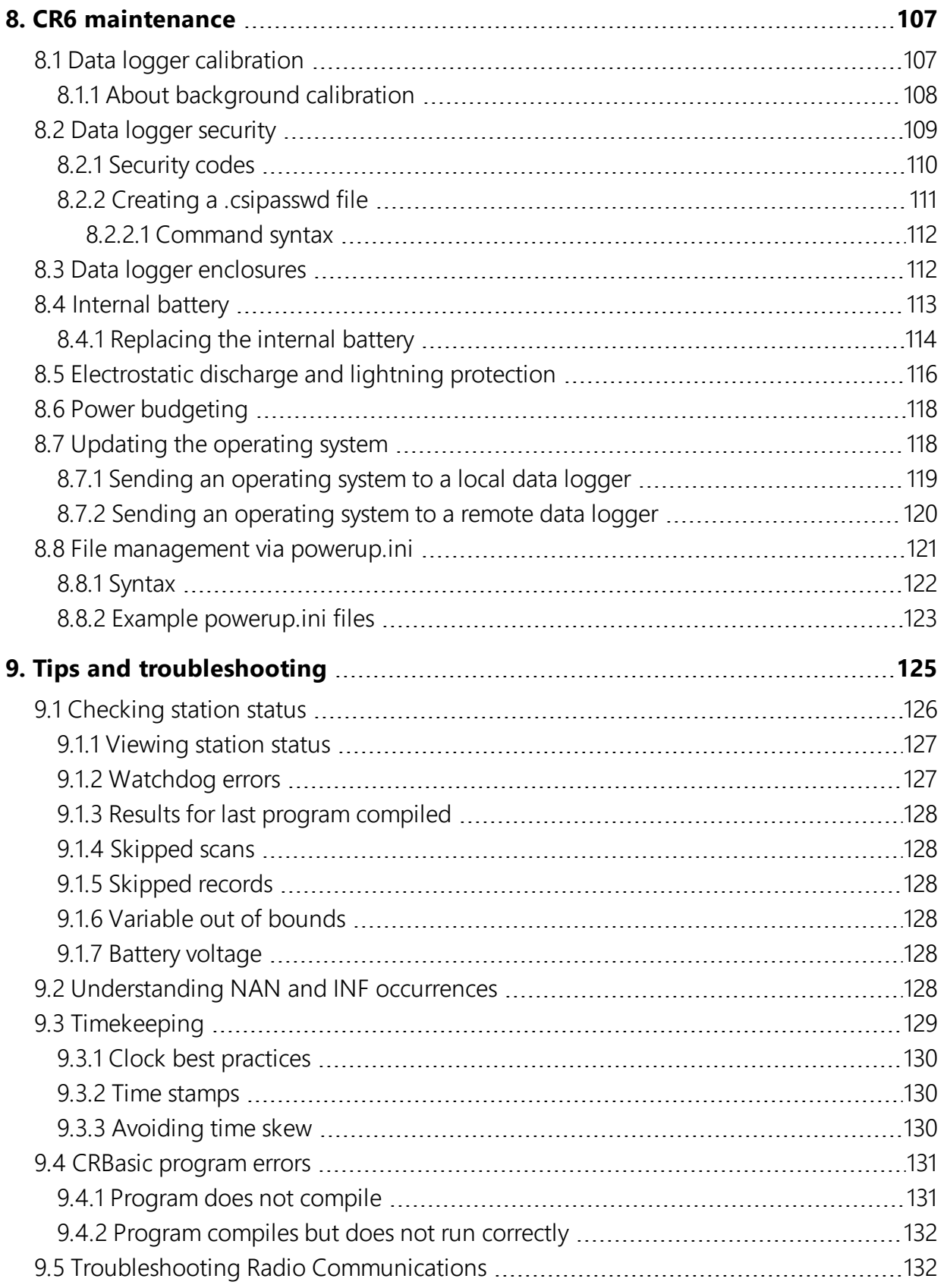

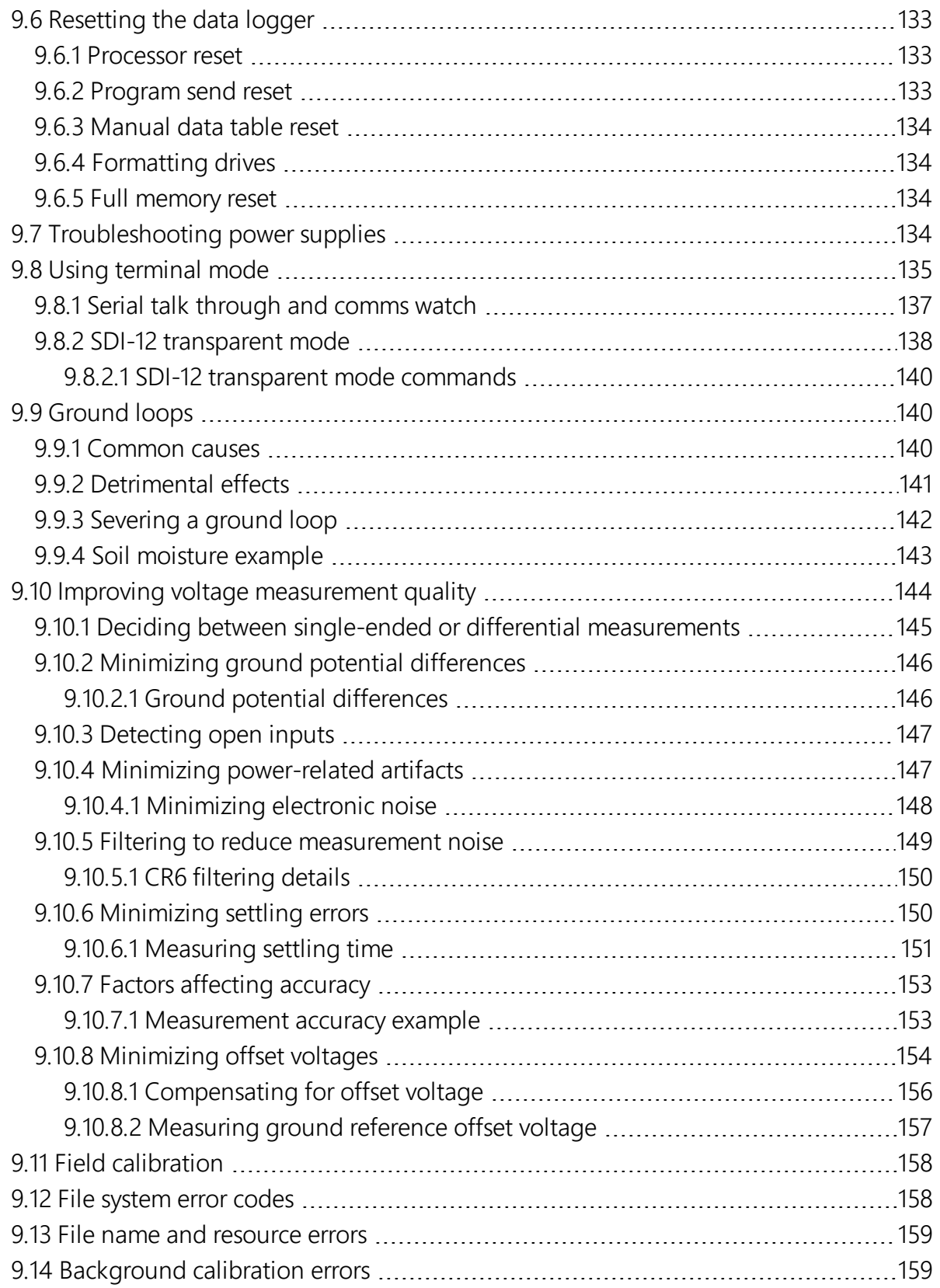

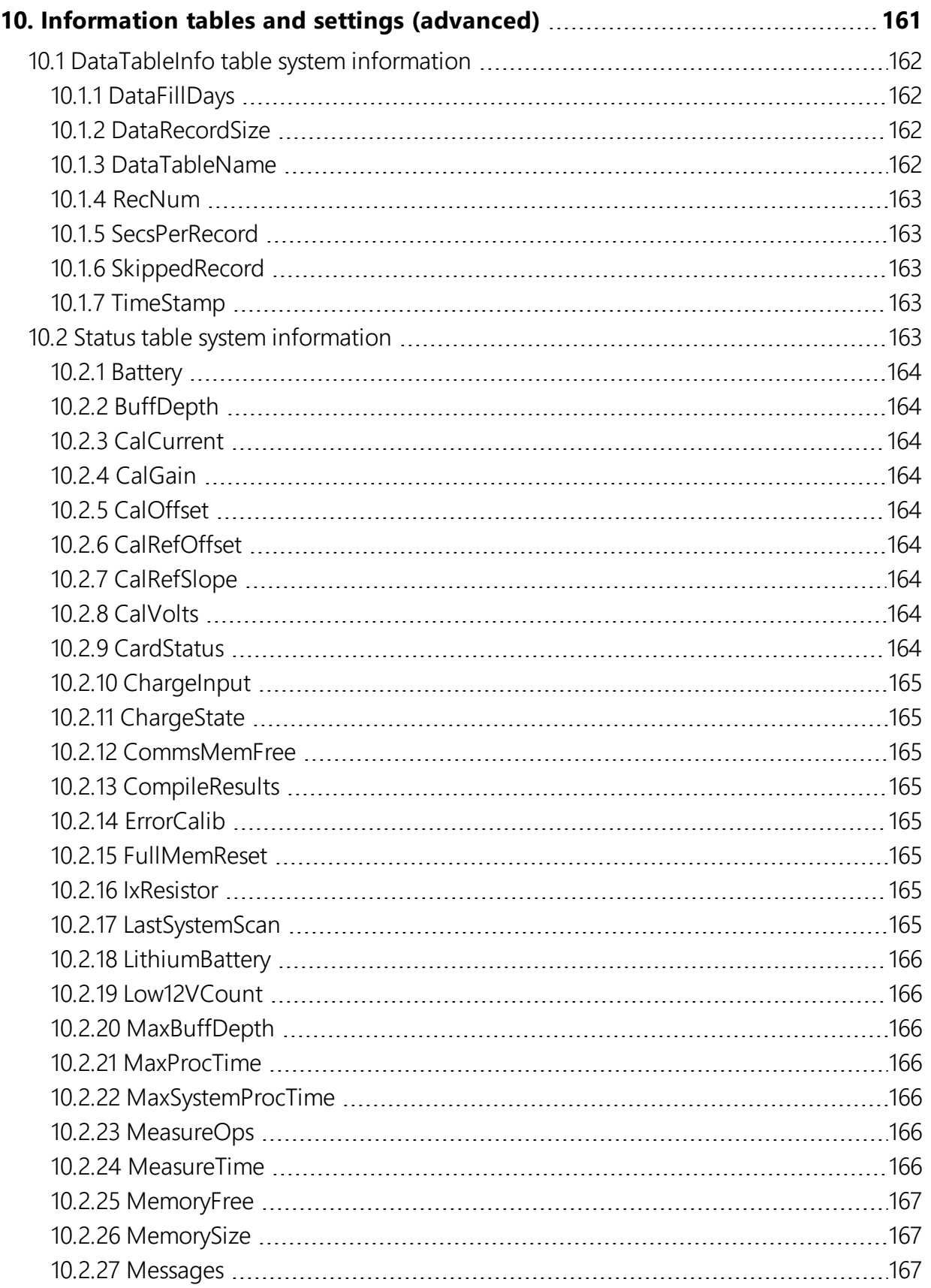

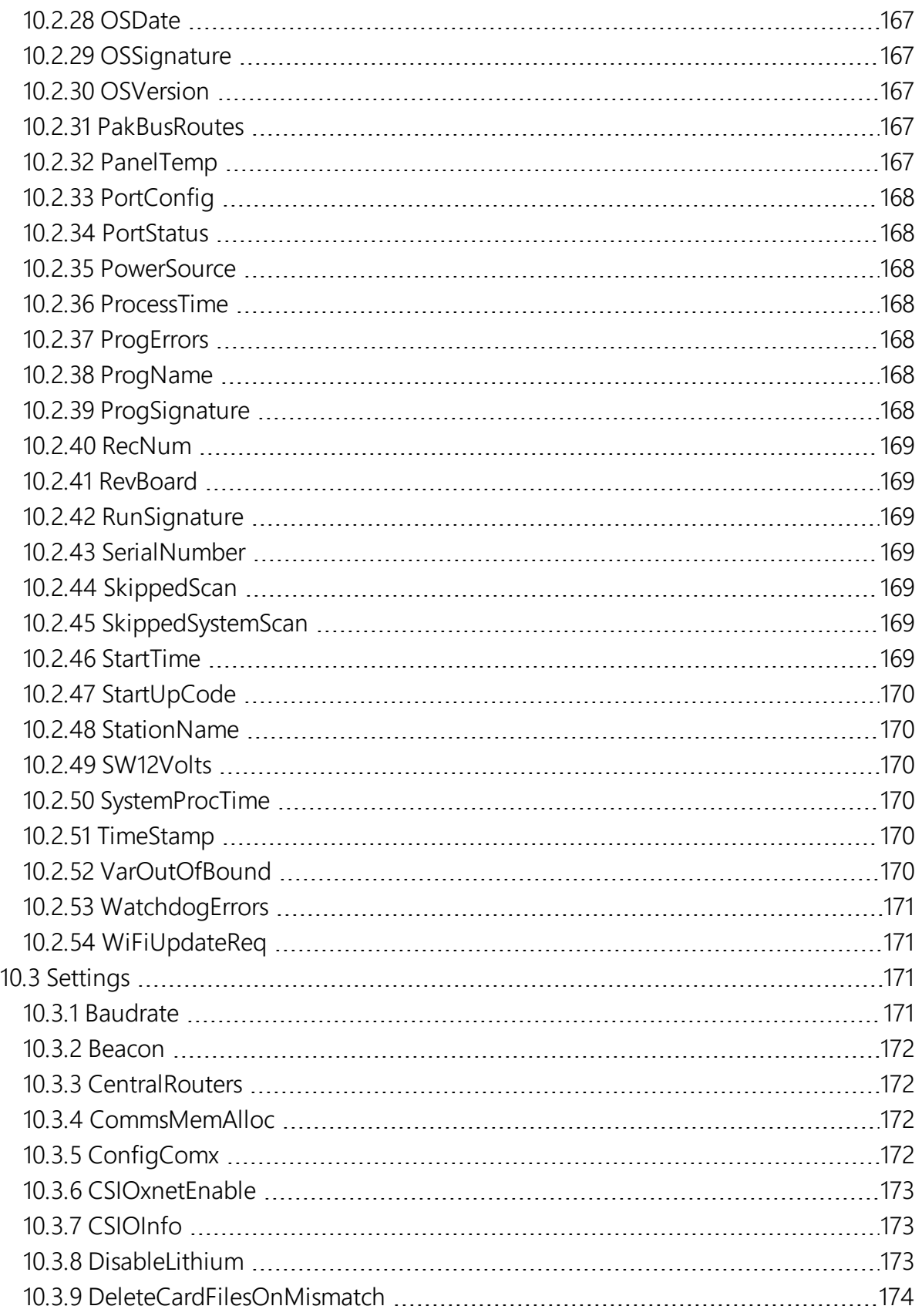

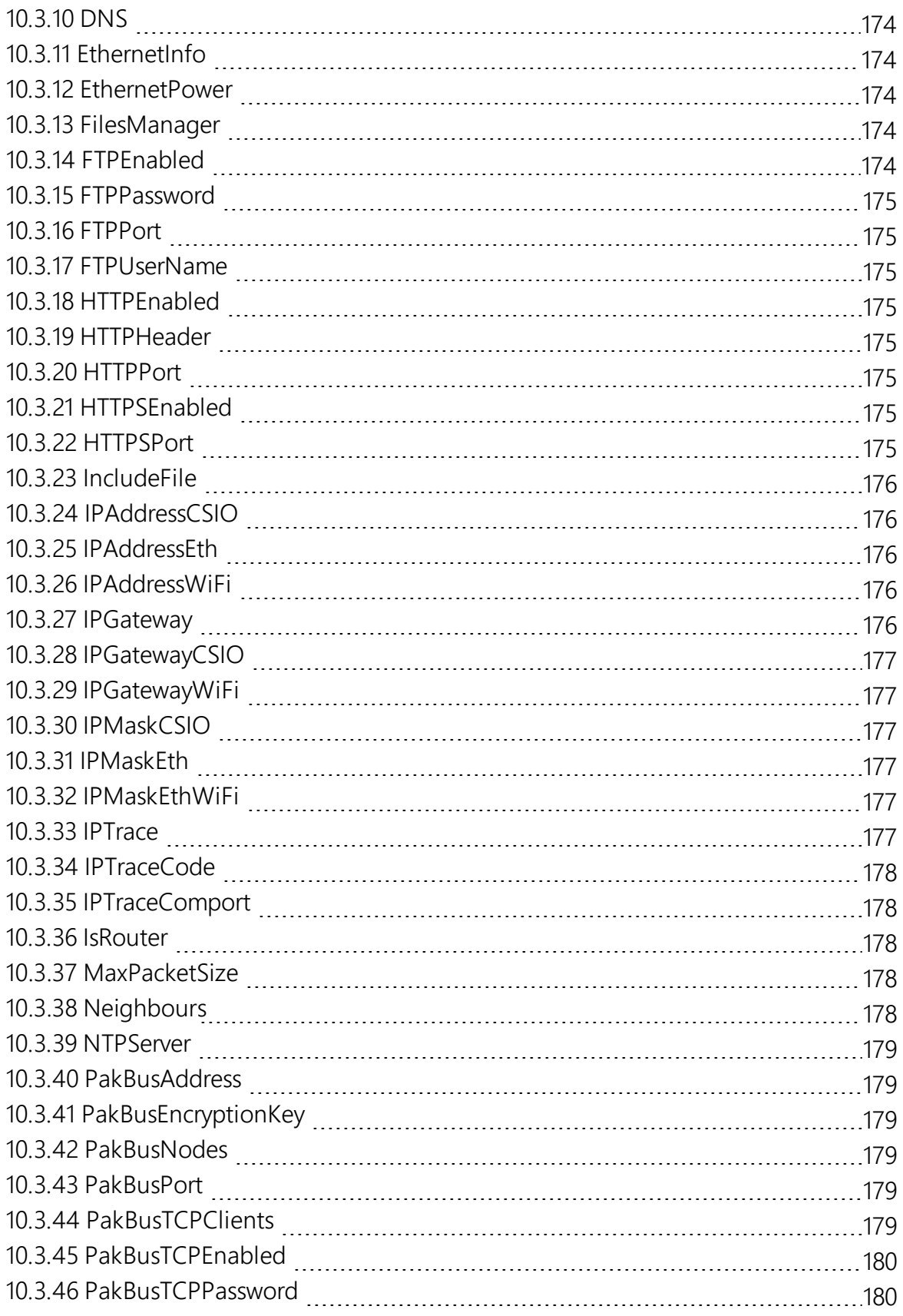

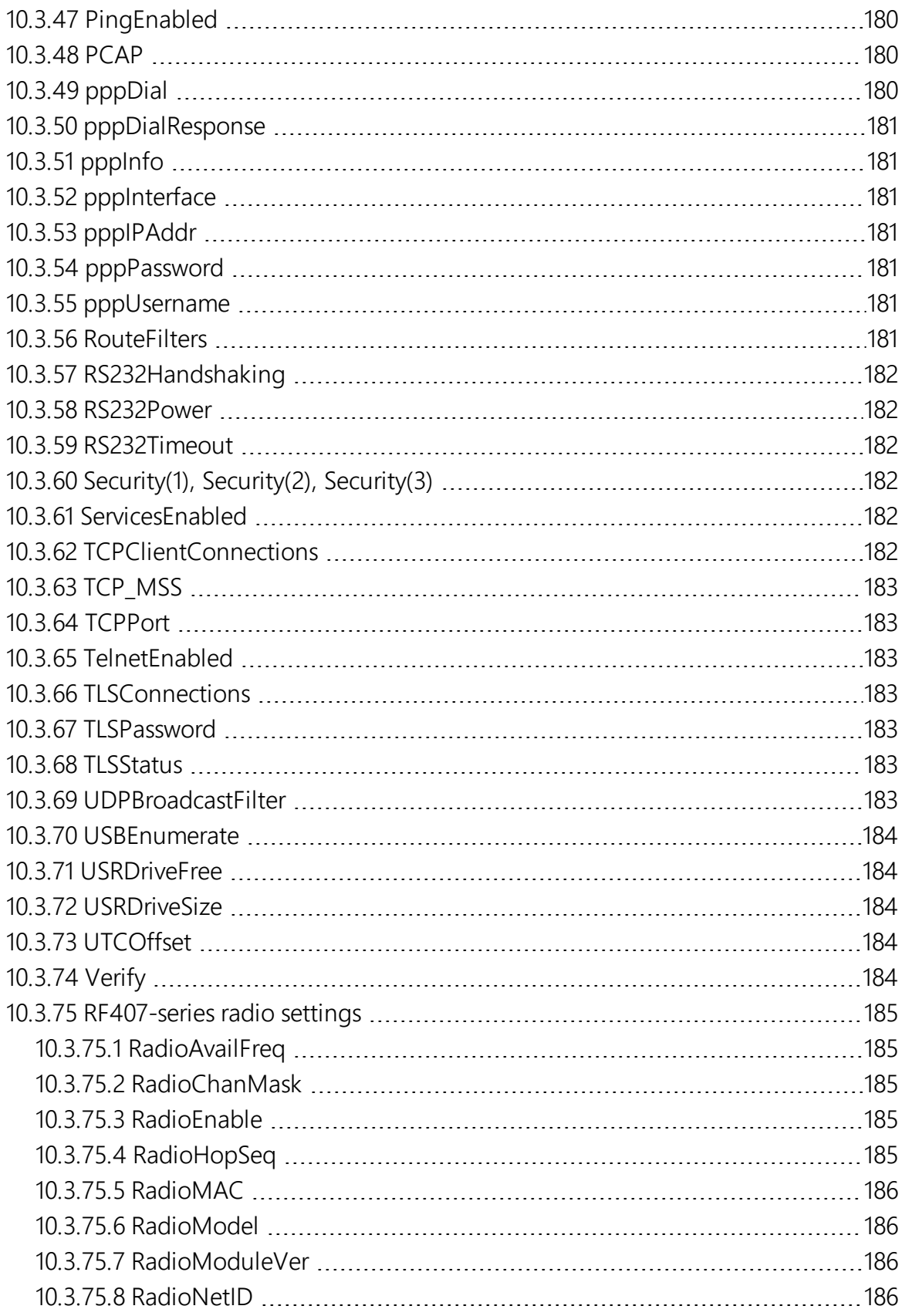

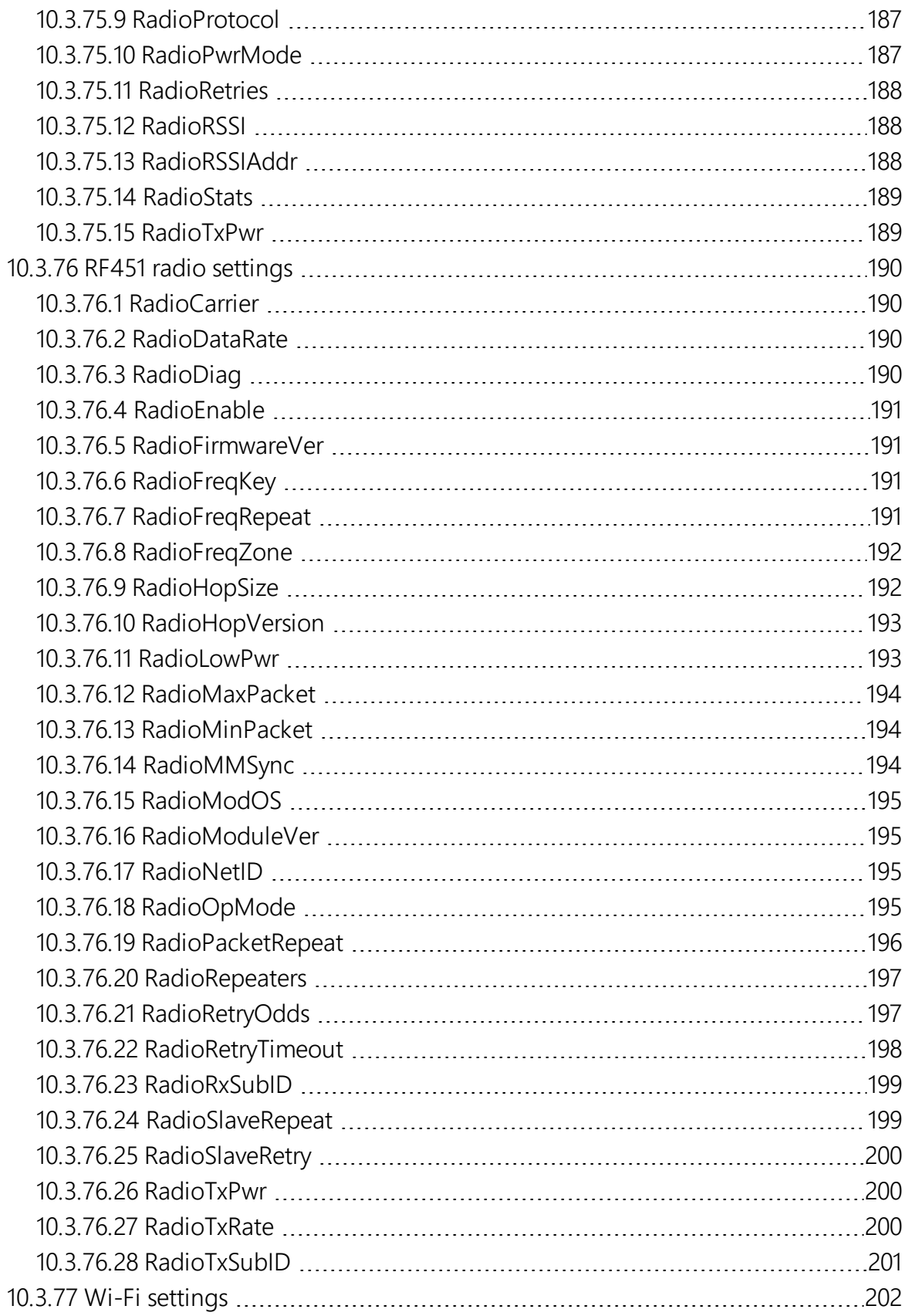

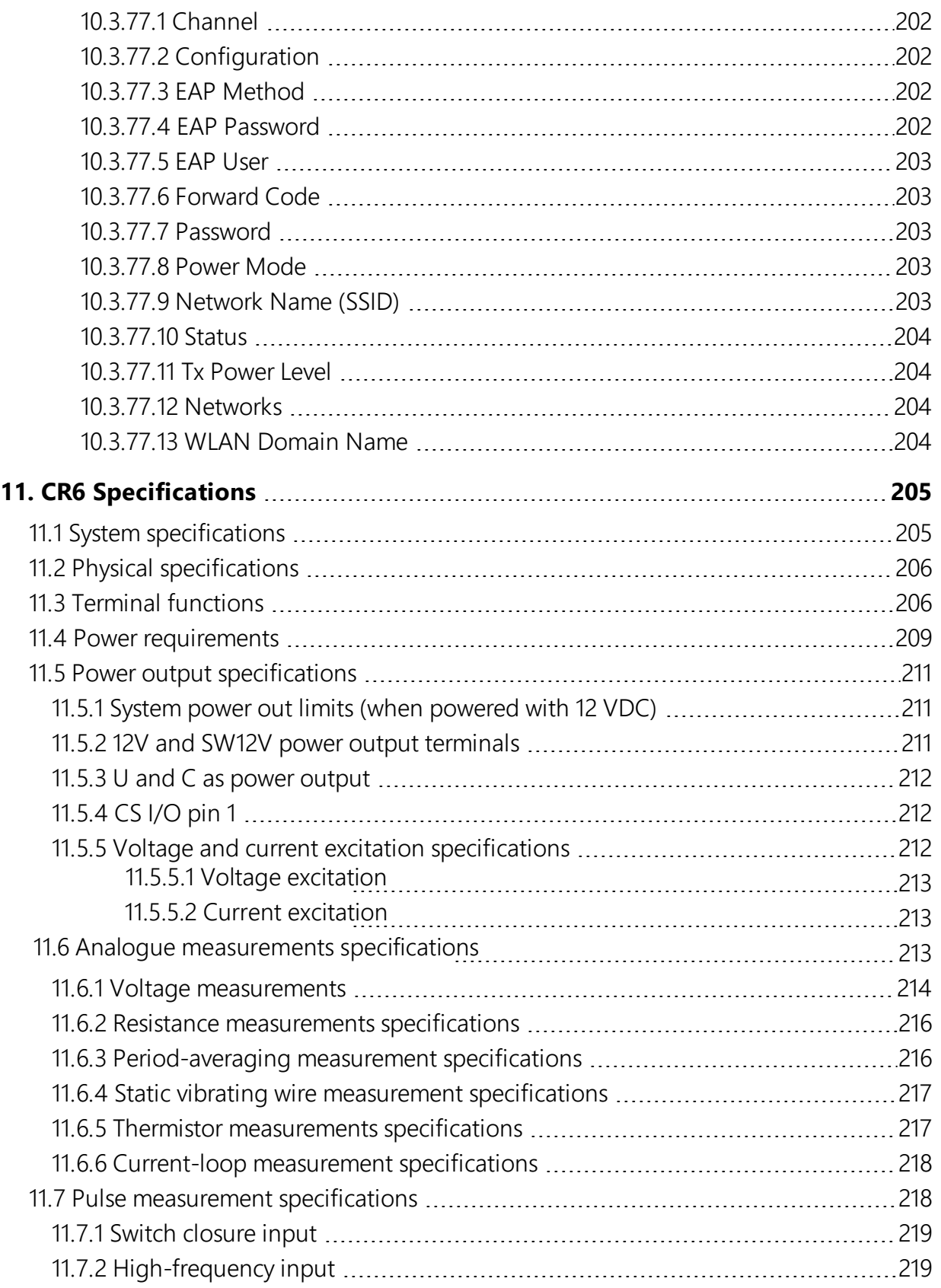

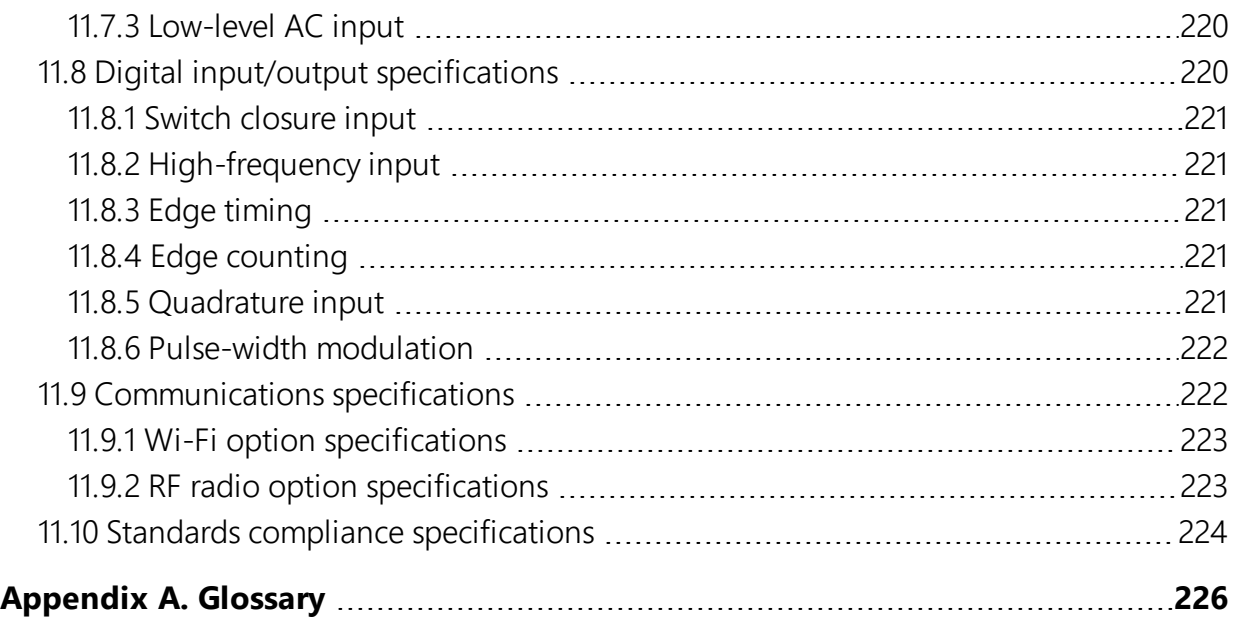

# <span id="page-22-0"></span>1. CR6 data acquisition system components

A basic data acquisition system consists of sensors, measurement hardware, and a computer with programmable software. The objective of a data acquisition system should be high accuracy, high precision, and resolution as high as appropriate for a given application.

The components of a basic data acquisition system are shown in the following figure.

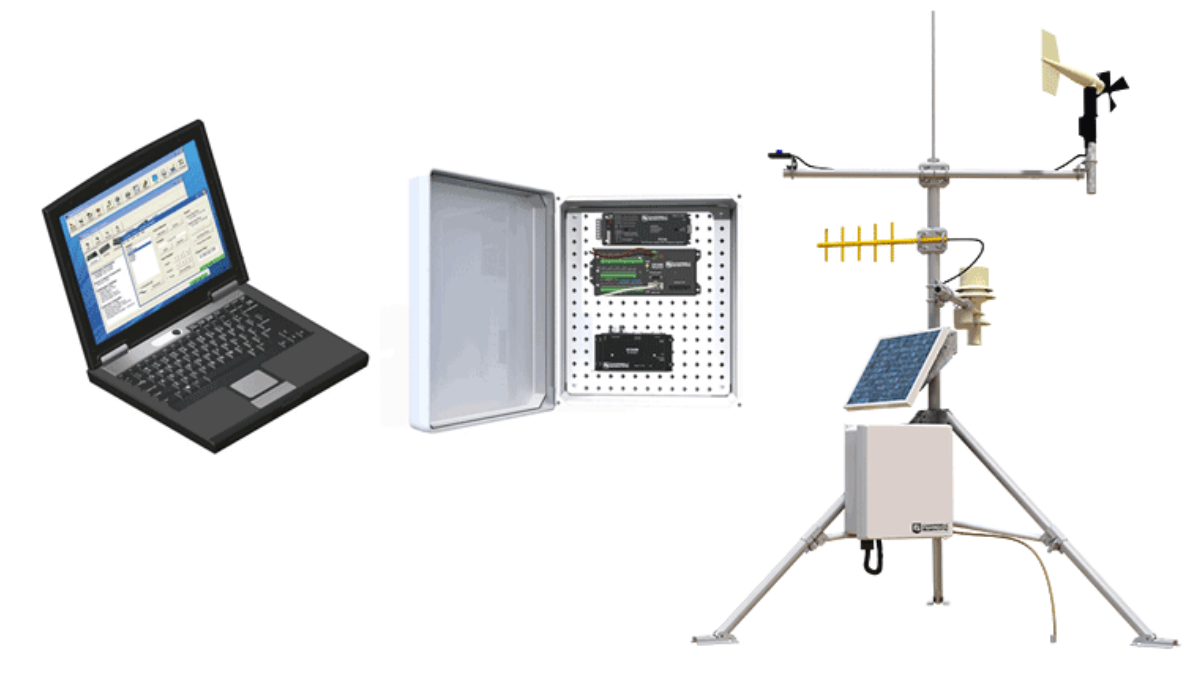

Following is a list of typical data acquisition system components:

- Sensors Electronic sensors convert the state of a phenomenon to an electrical signal (see [Sensors](#page-24-2) (p. 3) for more information).
- Data logger The data logger measures electrical signals or reads serial characters. It converts the measurement or reading to engineering units, performs calculations, and reduces data to statistical values. Data is stored in memory to await transfer to a computer by way of an external storage device or a communications link.
- Data Retrieval and Communications Data is copied (not moved) from the data logger, usually to a computer, by one or more methods using data logger support software. Most communications options are bi-directional, which allows programs and settings to be sent

to the data logger. For more information, see [Sending a program to the data logger](#page-67-0) (p. [46\)](#page-67-0).

- Datalogger Support Software Software retrieves data, sends programs, and sets settings. The software manages the communications link and has options for data display.
- Programmable Logic Control Some data acquisition systems require the control of external devices to facilitate a measurement or to control a device based on measurements. This data logger is adept at programmable logic control. See [Programmable logic control](#page-37-0) [\(p. 16\)](#page-37-0) for more information.
- Measurement and Control Peripherals Sometimes, system requirements exceed the capacity of the data logger. The excess can usually be handled by addition of input and output expansion modules.

# <span id="page-23-0"></span>1.1 The CR6 Datalogger

The CR6 data logger provides fast communications, low power requirements, built-in USB, compact size and and high analogue input accuracy and resolution. It includes universal (U) terminals, which allow connection to virtually any sensor - analogue, digital, or smart. This multipurpose data logger is also capable of doing static vibrating-wire measurements.

### <span id="page-23-1"></span>1.1.1 Overview

The CR6 data logger is the main part of a data acquisition system (see CR6 data [acquisition](#page-22-0) system [components](#page-22-0) (p. 1) for more information). It has a central-processing unit (CPU), analogue and digital measurement inputs, analogue and digital outputs, and memory. An operating system (firmware) coordinates the functions of these parts in conjunction with the onboard clock and the CRBasic application program.

The CR6 can simultaneously provide measurement and communications functions. Low power consumption allows the data logger to operate for extended time on a battery recharged with a solar panel, eliminating the need for ac power. The CR6 temporarily suspends operations when primary power drops below 9.6 V, reducing the possibility of inaccurate measurements.

## <span id="page-23-2"></span>1.1.2 Communications Options

The CR6 can include Wi-Fi or the following radio options for different regions:

- RF407: 900 MHz (United States and Canada)
- RF412: 920 MHz (Australia and New Zealand)
- $\cdot$  RF422: 868 MHz (Europe)
- RF451: 900 MHz, 1 Watt (United States, Canada, and Australia)

## <span id="page-24-0"></span>1.1.3 Operations

The CR6 measures almost any sensor with an electrical response, drives direct communications and telecommunications, reduces data to statistical values, performs calculations, and controls external devices. After measurements are made, data is stored in onboard, nonvolatile memory. Because most applications do not require that every measurement be recorded, the program usually combines several measurements into computational or statistical summaries, such as averages and standard deviations.

### <span id="page-24-1"></span>1.1.4 Programs

A program directs the data logger on how and when sensors are measured, calculations are made, data is stored, and devices are controlled. The application program for the CR6 is written in CRBasic, a programming language that includes measurement, data processing, and analysis routines, as well as the standard BASIC instruction set. For simple applications, Short Cut, a userfriendly program generator, can be used to generate the program. For more demanding programs, use the full featured CRBasic Editor.

Programs are run by the CR6 in either sequential mode or pipeline mode. In sequential mode, each instruction is executed sequentially in the order it appears in the program. In pipeline mode, the CR6 determines the order of instruction execution to maximize efficiency.

# <span id="page-24-2"></span>1.2 Sensors

Sensors transduce phenomena into measurable electrical forms by modulating voltage, current, resistance, status, or pulse output signals. Suitable sensors do this with accuracy and precision. Smart sensors have internal measurement and processing components and simply output a digital value in binary, hexadecimal, or ASCII character form.

Most electronic sensors, regardless of manufacturer, will interface with the data logger. Some sensors require external signal conditioning. The performance of some sensors is enhanced with specialized input modules. The data logger, sometimes with the assistance of various peripheral devices, can measure or read nearly all electronic sensor output types.

The following list may not be comprehensive. A library of sensor manuals and application notes is available at [www.campbellsci.](http://www.campbellsci.com/support)eu/support to assist in measuring many sensor types.

- Analogue
	- <sup>o</sup> Voltage
	- <sup>o</sup> Current
	- <sup>o</sup> Strain
- <sup>o</sup> Thermocouple
- <sup>o</sup> Resistive bridge
- Pulse
	- <sup>o</sup> High frequency
	- <sup>o</sup> Switch-closure
	- <sup>o</sup> Low-level ac
	- <sup>o</sup> Quadrature
- Period average
- Vibrating wire
- Smart sensors
	- $\circ$  SDI-12
	- <sup>o</sup> RS-232
	- <sup>o</sup> Modbus
	- <sup>o</sup> DNP3
	- <sup>o</sup> TCP/IP
	- <sup>o</sup> RS-485

# <span id="page-26-0"></span>2. Wiring panel and terminal functions

The CR6 wiring panel provides ports and removable terminals for connecting sensors, power, and communications devices. It is protected against surge, over-voltage, over-current, and reverse power. The wiring panel is the interface to most data logger functions so studying it is a good way to get acquainted with the data logger. Functions of the terminals are broken down into the following categories:

- Analogue input
- Pulse counting
- Analogue output
- Communications
- Digital I/O
- Power input
- Power output
- Power ground
- Signal ground

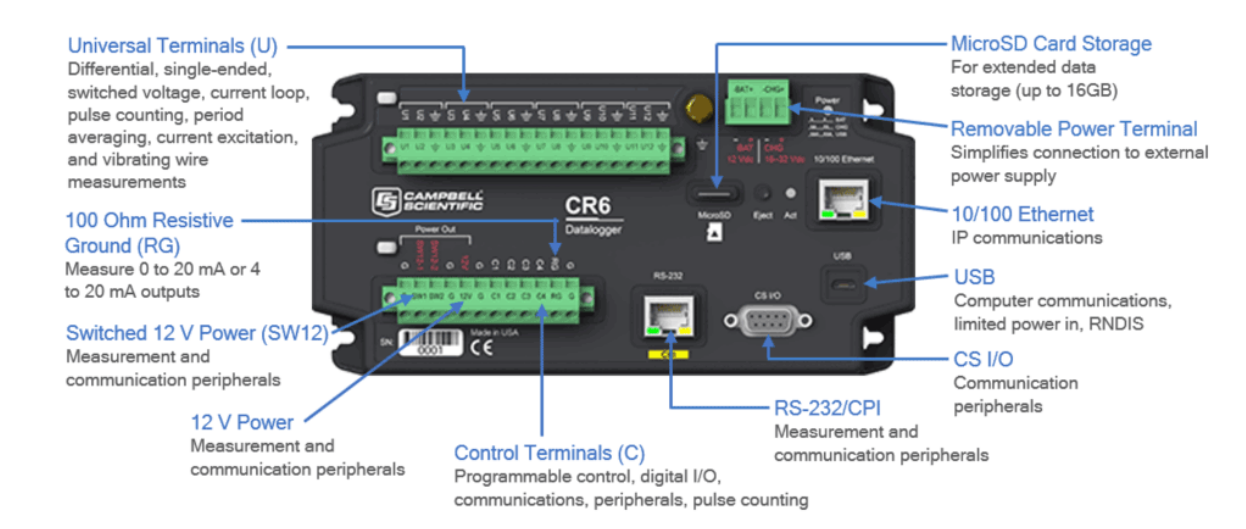

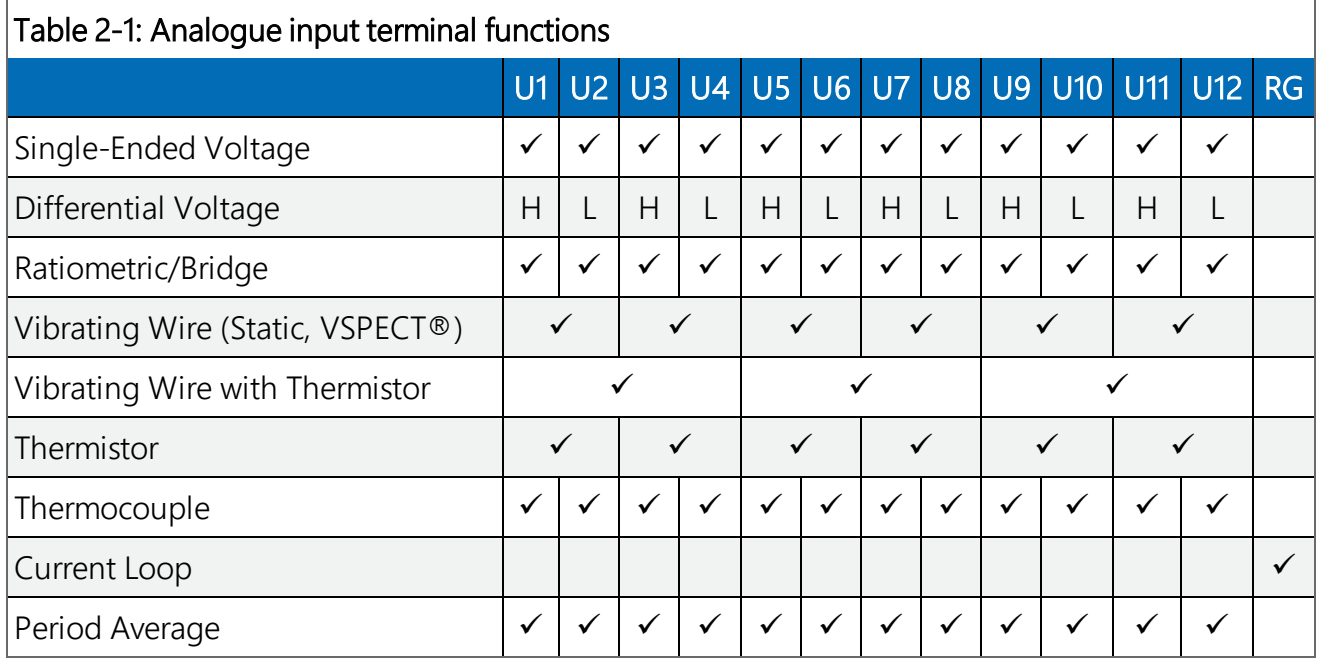

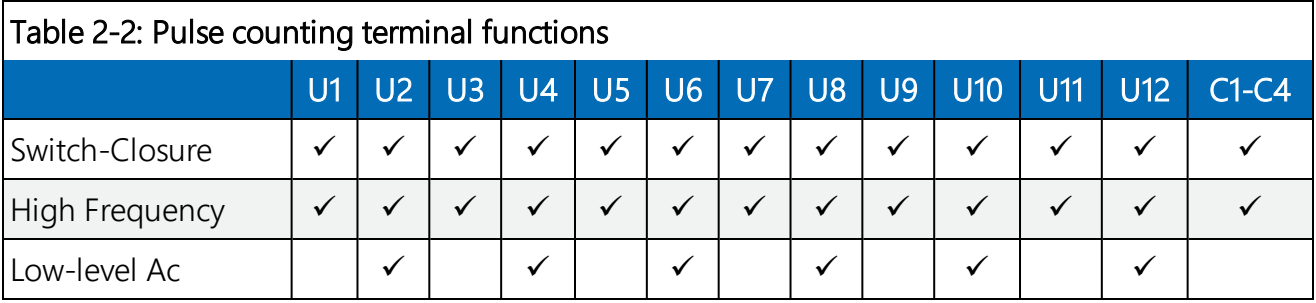

### NOTE:

Conflicts can occur when a control port pair is used for different instructions (TimerInput (), PulseCount(), SDI12Recorder(), WaitDigTrig()). For example, if C1 is used for SDI12Recorder(), C2 cannot be used for TimerInput(), PulseCount(), or WaitDigTrig().

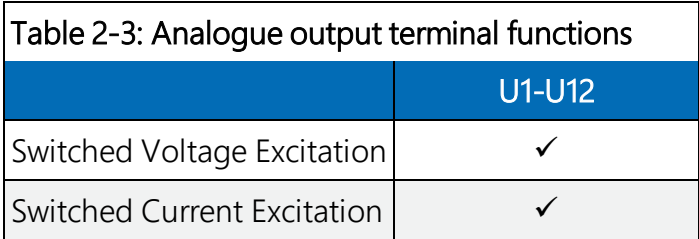

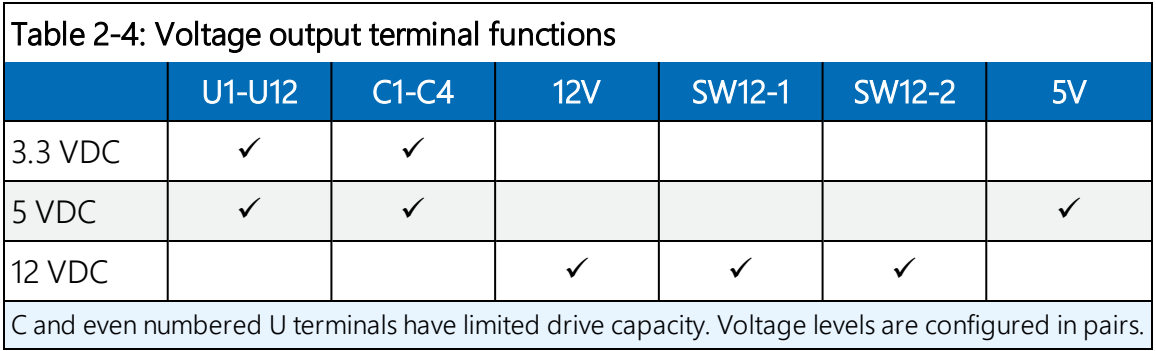

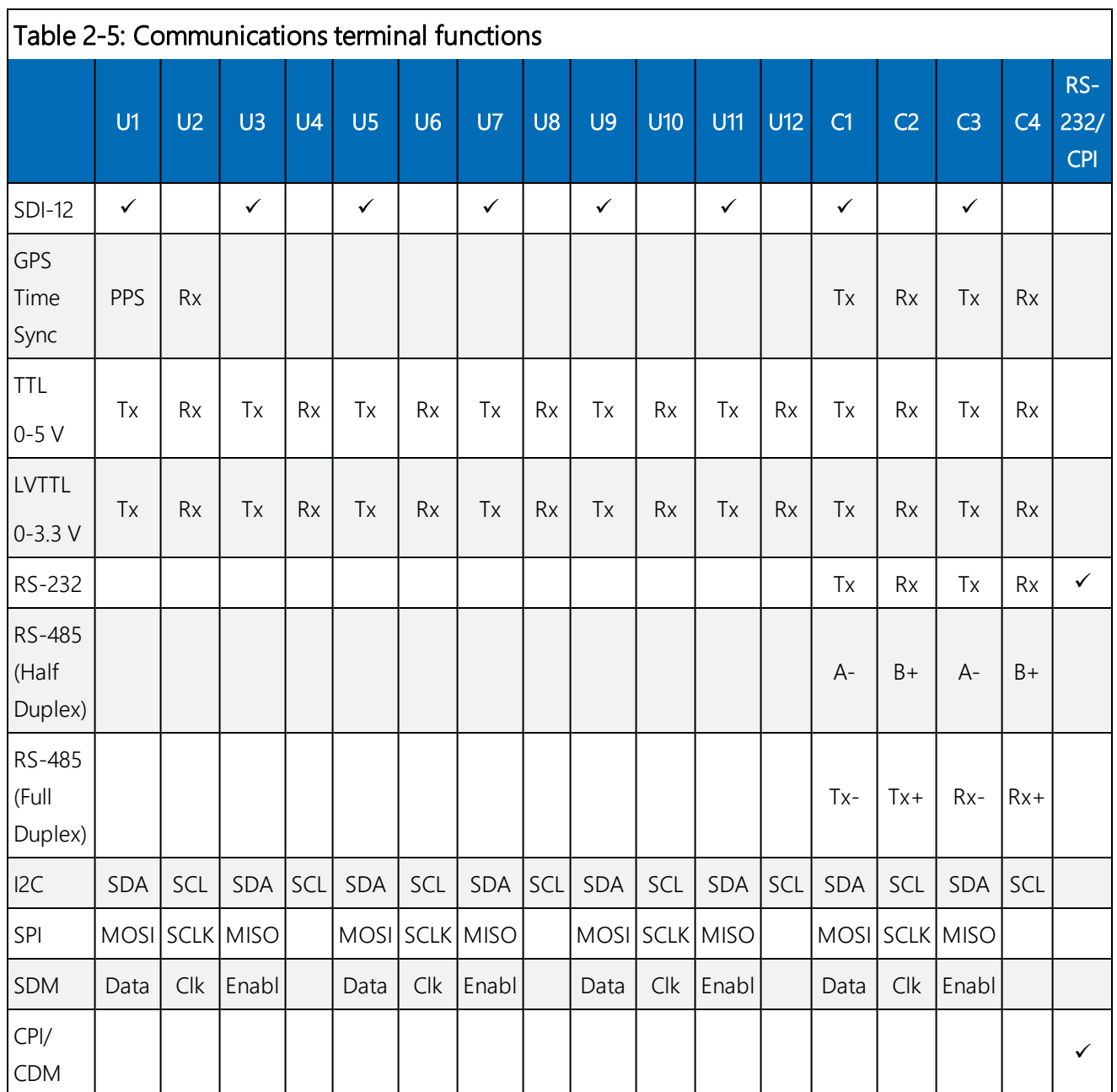

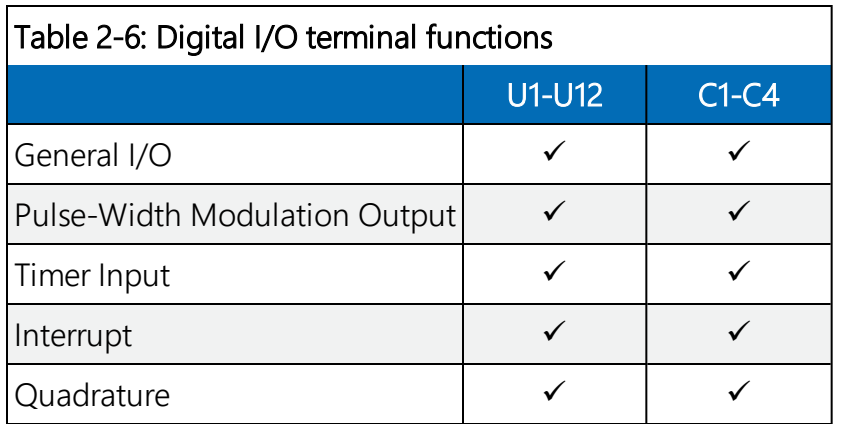

# <span id="page-29-0"></span>2.1 Power input

The data logger requires a power supply. It can receive power from a variety of sources, operate for several months on non-rechargeable batteries, and supply power to many sensors and devices. The data logger operates with external power connected to the green BAT and/or CHG terminals on the face of the wiring panel. The positive power wire connects to  $+$ . The negative wire connects to -. The power terminals are internally protected against polarity reversal and high voltage transients.

In the field, the data logger can be powered in any of the following ways:

- $\bullet$  10 to 18 VDC applied to the **BAT** + and terminals
- $\bullet$  16 to 32 VDC applied to the CHG + and terminals

To establish an uninterruptible power supply (UPS), connect the primary power source (often a transformer, power converter, or solar panel) to the CHG terminals and connect a nominal 12 VDC sealed rechargeable lead-acid battery to the BAT terminals. See Power [budgeting](#page-139-0) (p. 118) for more information. The Status Table ChargeState may display any of the following:

- No Charge The charger input voltage is either less than  $+9.82V\pm2\%$  or there is no charger attached to the terminal block.
- **Low Charge Input** The charger input voltage is less than the battery voltage.
- **Current Limited** The charger input voltage is greater than the battery voltage AND the battery voltage is less than the optimal charge voltage. For example, on a cloudy day, a solar panel may not be providing as much current as the charger would like to use.
- Float Charging The battery voltage is equal to the optimal charge voltage.
- Regulator Fault The charging regulator is in a fault condition.

### WARNING:

Sustained input voltages in excess of 32 VDC on CHG or BAT terminals can damage the transient voltage suppression.

Ensure that power supply components match the specifications of the device to which they are connected. When connecting power, switch off the power supply, insert the connector, then turn the power supply on. See [Troubleshooting](#page-155-3) power supplies (p. 134) for more information.

Following is a list of CR6 power input terminals and the respective power types supported.

- BAT terminals: Voltage input is 10 to 18 VDC. This connection uses the least current since the internal data logger charging circuit is bypassed. If the voltage on the **BAT** terminals exceeds 19 VDC, power is shut off to certain parts of the data logger to prevent damaging connected sensors or peripherals.
- CHG terminals: Voltage input range is 16 to 32 VDC. Connect a primary power source, such as a solar panel or VAC-to-VDC transformer, to CHG. The voltage applied to CHG terminals must be at least 0.3 V higher than that needed to charge a connected battery. When within the 16 to 32 VDC range, it will be regulated to the optimal charge voltage for a lead acid battery at the current data logger temperature, with a maximum voltage of approximately 15 VDC. A battery need not be connected to the **BAT** terminals to supply power to the data logger through the CHG terminals. The onboard charging regulator is designed for efficiently charging lead-acid batteries. It will not charge lithium or alkaline batteries.
- USB port: 5 VDC via USB connection. If power is also provided with BAT or CHG, power will be supplied by whichever has the highest voltage. If USB is the only power source, then the CS I/O port and the 12V and SW12 terminals will not be operational. When powered by USB (no other power supplies connected) Status field Battery  $= 0$ . Functions that will be active with a 5 VDC source include sending programs, adjusting data logger settings, and making some measurements.

#### NOTE:

The Status field Battery value and the destination variable from the Battery () instruction (often called batt\_volt or BattV) in the Public table reference the external battery voltage. For information about the internal battery, see [Internal](#page-134-0) battery (p. 113).

### <span id="page-30-0"></span>2.1.1 Powering a data logger with a vehicle

If a data logger is powered by a motor-vehicle power supply, a second power supply may be needed. When starting the motor of the vehicle, battery voltage often drops below the voltage required for data logger operation. This may cause the data logger to stop measurements until the voltage again equals or exceeds the lower limit. A second supply or charge regulator can be provided to prevent measurement lapses during vehicle starting.

In vehicle applications, the earth ground lug should be firmly attached to the vehicle chassis with 12 AWG wire or larger.

## <span id="page-31-0"></span>2.1.2 Power LED indicator

When the data logger is powered, the Power LED will turn on according to power and program states:

- Off: No power, no program running.
- 1 flash every 10 seconds: Powered from BAT, program running.
- 2 flashes every 10 seconds: Powered from CHG, program running.
- 3 flashes every 10 seconds: Powered via USB, program running.
- <span id="page-31-1"></span>• Always on: Powered, no program running.

# 2.2 Power output

The data logger can be used as a power source for sensors and peripherals. Take precautions to prevent damage to sensors or peripherals from over- or under-voltage conditions, and to minimize errors. Additionally, exceeding current limits causes voltage output to become unstable. Voltage should stabilize once current is again reduced to within stated limits. The following are available:

- 12V: unregulated nominal 12 VDC. This supply closely tracks the primary data logger supply voltage; so, it may rise above or drop below the power requirement of the sensor or peripheral. Precautions should be taken to minimize the error associated with the measurement of underpowered sensors.
- SW12: program-controlled, switched 12 VDC terminals. It is often used to power devices such as sensors that require 12 VDC during measurement. Voltage on a SW12 terminal will change with data logger supply voltage. CRBasic instruction  $\frac{\text{SW12}}{\text{C}}$  controls the SW12 terminal. See the CRBasic Editor help for detailed instruction information and program example[s.](https://help.campbellsci.com/CRBasic/CR300/Default.htm)
- CS I/O port: used to communicate with and often supply power to Campbell Scientific peripheral devices.

### CAUTION:

Voltage levels at the 12V and switched SW12 terminals, and pin 8 on the CS I/O port, are tied closely to the voltage levels of the main power supply. Therefore, if the power received at the POWER IN 12V and G terminals is 16 VDC, the 12V and SW12 terminals and pin 8 on the CS

I/O port will supply 16 VDC to a connected peripheral. The connected peripheral or sensor may be damaged if it is not designed for that voltage level.

- C or U terminals: can be set low or high as output terminals . With limited drive capacity, digital output terminals are normally used to operate external relay-driver circuits. Drive current varies between terminals. See also [Digital input/output specifications](#page-241-1) (p. 220).
- U terminals: can be configured to provide regulated  $\pm$ 2500 mV dc excitation.

<span id="page-32-0"></span>See also [Power output specifications](#page-232-0) (p. 211).

# 2.3 Grounds

Proper grounding lends stability and protection to a data acquisition system. Grounding the data logger with its peripheral devices and sensors is critical in all applications. Proper grounding will ensure maximum ESD protection and measurement accuracy. It is the easiest and least expensive insurance against data loss, and often the most neglected. The following terminals are provided for connection of sensor and data logger grounds:

- Signal Ground  $(\triangleq)$  reference for single-ended analogue inputs, excitation returns, and a ground for sensor shield wires.
	- <sup>o</sup> 6 common terminals
- Power Ground (G) return for 3.3 V, 5 V, 12 V, U or C terminals configured for control, and digital sensors. Use of G grounds for these outputs minimizes potentially large current flow through the analogue-voltage-measurement section of the wiring panel, which can cause single-ended voltage measurement errors.
	- <sup>o</sup> 4 common terminals
- Resistive Ground (RG) used for non-isolated 0-20 mA and 4-20 mA current loop measurements (see [Current-loop measurements](#page-87-1) (p. 66) for more information). Also used for decoupling ground on RS-485 signals. Includes 100  $\Omega$  resistance to ground. Maximum voltage for RG terminal is  $\pm 16$  V.
	- <sup>o</sup> 1 terminal

### NOTE:

Resistance to ground input for non-isolated 0-20 mA and 4-20 mA current loop measurements is available in CR6 data loggers with serial numbers 7502 and greater. These data loggers have two blue stripes on the label.

• Earth Ground Lug ( $\Rightarrow$  - connection point for heavy-gauge earth-ground wire. A good earth connection is necessary to secure the ground potential of the data logger and shunt transients away from electronics. Campbell Scientific recommends 14 AWG wire, minimum.

### NOTE:

Several ground wires can be connected to the same ground terminal.

A good earth (chassis) ground will minimize damage to the data logger and sensors by providing a low-resistance path around the system to a point of low potential. Campbell Scientific recommends that all data loggers be earth grounded. All components of the system (data loggers, sensors, external power supplies, mounts, housings) should be referenced to one common earth ground.

In the field, at a minimum, a proper earth ground will consist of a 5-foot copper-sheathed grounding rod driven into the earth and connected to the large brass ground lug on the wiring panel with a 14 AWG wire. In low-conductive substrates, such as sand, very dry soil, ice, or rock, a single ground rod will probably not provide an adequate earth ground. For these situations, search for published literature on lightning protection or contact a qualified lightning-protection consultant.

In laboratory applications, locating a stable earth ground is challenging, but still necessary. In older buildings, new VAC receptacles on older VAC wiring may indicate that a safety ground exists when, in fact, the socket is not grounded. If a safety ground does exist, good practice dictates to verify that it carries no current. If the integrity of the VAC power ground is in doubt, also ground the system through the building plumbing, or use another verified connection to earth ground.

See also:

- $\bullet$  [Ground](#page-161-1) loops (p. 140)
- <span id="page-33-0"></span>• [Minimizing](#page-167-0) ground potential differences (p. 146)

# 2.4 Communications ports

The data logger is equipped with ports that allow communications with other devices and networks, such as:

- Computers
- Smart sensors
- Modbus and DNP3 networks
- **.** Fthernet
- $M$ ndems
- Campbell Scientific PakBus<sup>®</sup> networks
- Other Campbell Scientific data loggers

Campbell Scientific data logger communications ports include:

- $\cdot$  CS I/O
- RS-232/CPI
- USB Device
- **.** Fthernet
- <span id="page-34-0"></span> $\bullet$  C and U terminals

# 2.4.1 USB device port

One USB device port supports communicating with a computer through data logger support software or through virtual Ethernet (RNDIS), and provides 5 VDC power to the data logger (powering through the USB port has limitations - details are available in the specifications). The data logger USB device port does not support USB flash or thumb drives. Although the USB connection supplies 5 V power, a 12 VDC battery will be needed for field deployment.

## <span id="page-34-1"></span>2.4.2 Ethernet port

<span id="page-34-2"></span>The RJ45 10/100 Ethernet port is used for IP communications.

### 2.4.3 C and U terminals for communications

C and U terminals are configurable for the following communications types:

- $\cdot$  SDI-12
- $\cdot$  RS-232
- $\cdot$  RS-485
- $\bullet$  TTL (0 to 5 V)
- $\bullet$  LVTTL (0 to 3.3 V)
- $\bullet$  SDM

Some communications types require more than one terminal, and some are only available on specific terminals. This is shown in the data logger specifications.

### <span id="page-34-3"></span>2.4.3.1 SDI-12 ports

SDI-12 is a 1200 baud protocol that supports many smart sensors. C1, C3, U1, U3, U5, U7, U9, and U11 can each be configured as SDI-12 ports. Maximum cable lengths depend on the number of sensors connected, the type of cable used, and the environment of the application. Refer to the sensor manual for guidance.

For more information, see SDI-12 [communications](#page-123-0) (p. 102).

### <span id="page-35-0"></span>2.4.3.2 RS-232, RS-485, TTL, and LVTTL ports

RS-232, RS-485, TTL, and LVTTL communications are typically used for the following:

- Reading sensors with serial output
- Creating a multi-drop network
- Communications with other data loggers or devices over long cables

Configure C or U terminals as serial ports using Device Configuration Utility or by using the SerialOpen() CRBasic instruction. C and U terminals are configured in pairs for TTL and LVTTL communications, and C terminals are configured in pairs for RS-232 or half-duplex RS-485. For full-duplex RS-485, all four C terminals are required. See also [Communications protocols](#page-110-0) (p. [89\).](#page-110-0)

NOTE:

<span id="page-35-1"></span>RS-232 ports are not isolated.

### 2.4.3.3 SDM ports

SDM is a protocol proprietary to Campbell Scientific that supports several Campbell Scientific digital sensor and communications input and output expansion peripherals and select smart sensors. It uses a common bus and addresses each node. CRBasic SDM device and sensor instructions configure terminals C1, C2, and C3 together to create an SDM port. Alternatively, terminals U1, U2, and U3; U5, U6, and U7; or U9, U10, and U11 can be configured together to be used as SDM ports by using the **SDMBeginPort ()** instruction.

<span id="page-35-2"></span>See also [Communications](#page-243-1) specifications (p. 222).

### 2.4.4 CS I/O port

One nine-pin port, labelled CS I/O, is available for communicating with a computer through Campbell Scientific communications interfaces, modems, and peripherals. Campbell Scientific recommends keeping CS I/O cables short (maximum of a few feet). See also [Communications](#page-243-1) [specifications](#page-243-1) (p. 222).

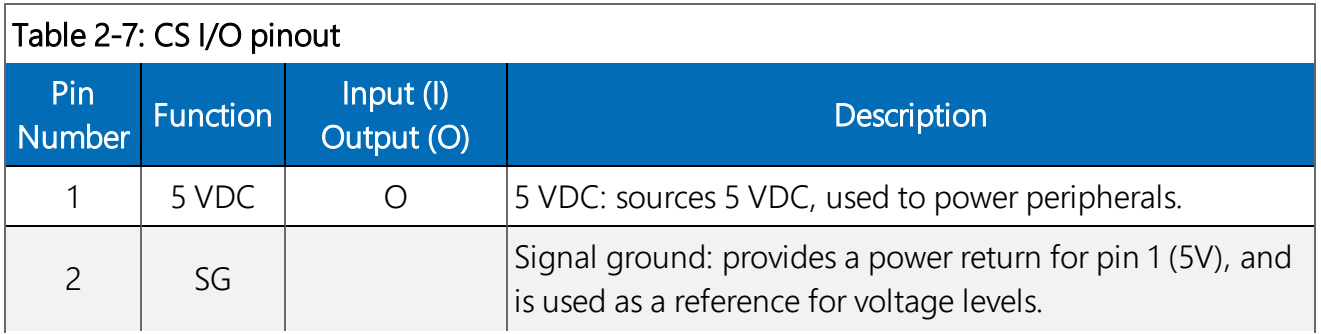
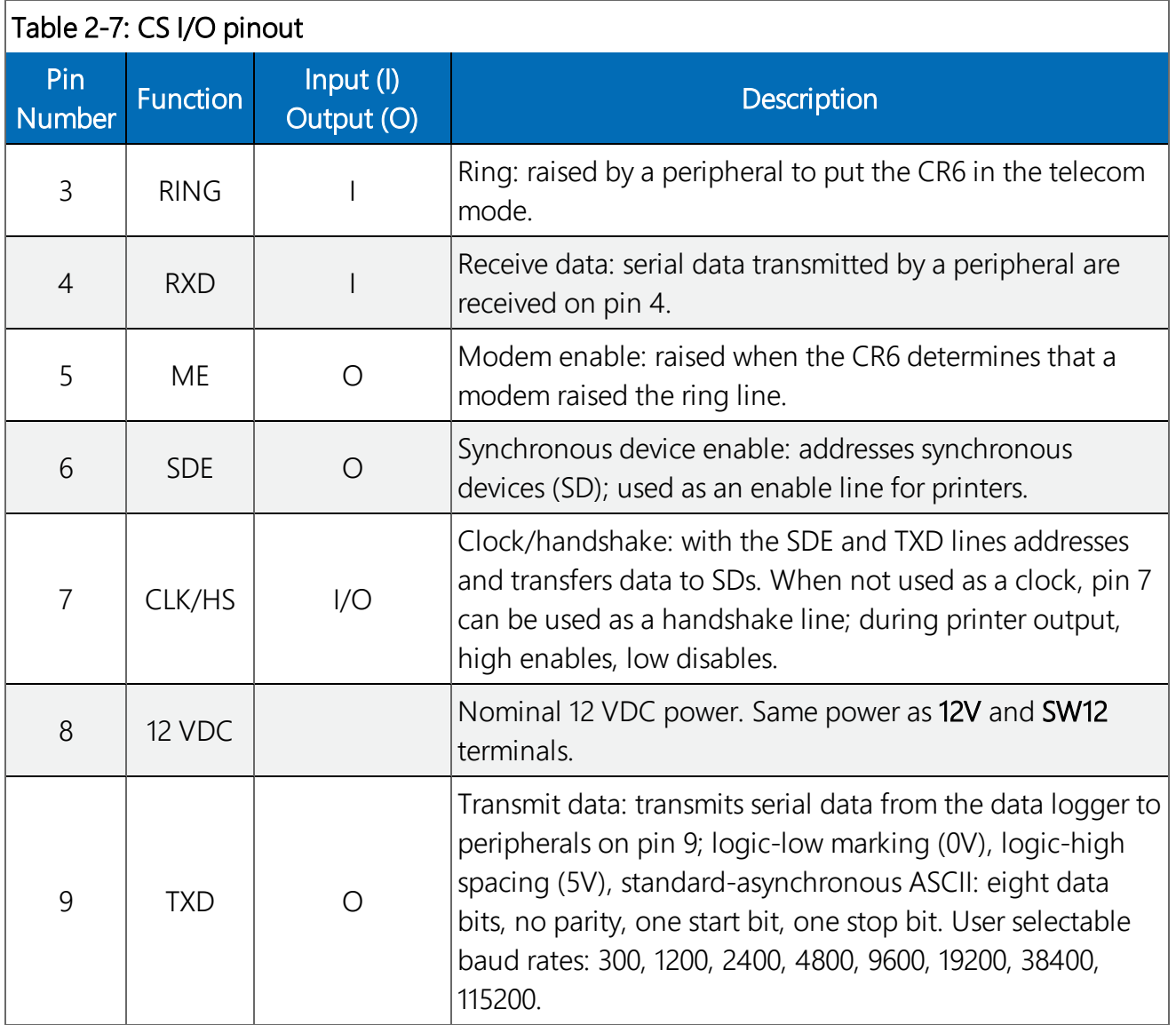

### 2.4.5 RS-232/CPI port

The data logger includes one RJ45 module jack labelled RS-232/CPI. CPI is a proprietary interface for communications between Campbell Scientific data loggers and Campbell Scientific CDM peripheral devices and smart sensors. It consists of a physical layer definition and a data protocol. CDM devices are similar to Campbell Scientific SDM devices in concept, but the CPI bus enables higher data-throughput rates and use of longer cables. CDM devices require more power to operate in general than do SDM devices. CPI ports also enable networking between compatible Campbell Scientific data loggers. Consult the manuals for CDM modules for more formation

#### NOTE:

RS-232/CPI port is not isolated.

CPI port power levels are controlled automatically by the CR6:

- Off: Not used.
- High power: Fully active.
- Low-power standby: Used whenever possible.
- Low-power bus: Sets bus and modules to low power.

When used with a Campbell Scientific RJ45-to-DB9 converter cable, the RS-232/CPI port can be used as an RS-232 port. It defaults to 115200 bps (in autobaud mode), 8 data bits, no parity, and 1 stop bit. Use Device Configuration Utility or the **SerialOpen()** CRBasic instruction to change these options.

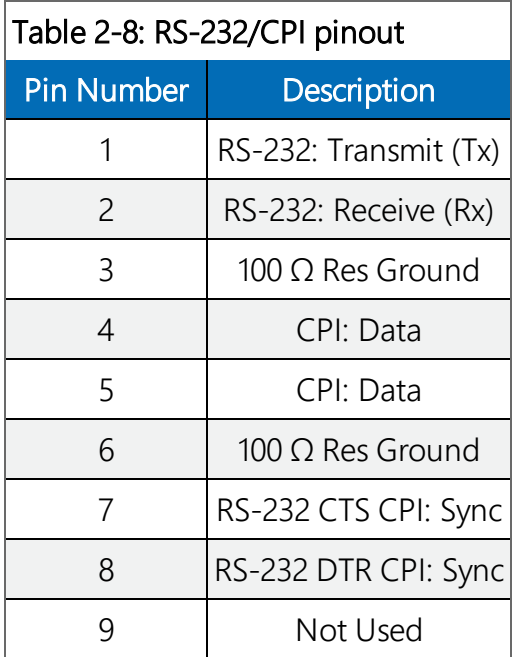

## 2.5 Programmable logic control

The data logger can control instruments and devices such as:

- Controlling cellular modem or GPS receiver to conserve power.
- Triggering a water sampler to collect a sample.
- Triggering a camera to take a picture.
- Activating an audio or visual alarm.
- Moving a head gate to regulate water flows in a canal system.
- Controlling pH dosing and aeration for water quality purposes.
- Controlling a gas analyzer to stop operation when temperature is too low.
- Controlling irrigation scheduling.

Control decisions can be based on time, an event, or a measured condition. Controlled devices can be physically connected to C, U, or SW12 terminals. Short Cut has provisions for simple on/off control. Control modules and relay drivers are available to expand and augment data logger control capacity.

- C and U terminals are selectable as binary inputs, control outputs, or communication ports. These terminals can be set low (0 VDC) or high (3.3 or 5 VDC) using the **PortSet()** or WriteIO() instructions. See the CRBasic Editor help for detailed instruction information and program example[s.](https://help.campbellsci.com/CRBasic/CR300/Default.htm) Other functions include device-driven interrupts, asynchronous communications and SDI-12 communications. The high voltage for these terminals defaults to 5 V, but it can be changed to 3.3 V using the **PortPairConfig()** instruction. A C or U terminal configured for digital I/O is normally used to operate an external relay-driver circuit because the terminal itself has limited drive capacity.
- SW12 terminals can be set low (0 V) or high (12 V) using the  $SW12()$  instruction (see the CRBasic help for more information).

The following image illustrates a simple application wherein a C or Uterminal configured for digital input, and another configured for control output are used to control a device (turn it on or off) and monitor the state of the device (whether the device is on or off).

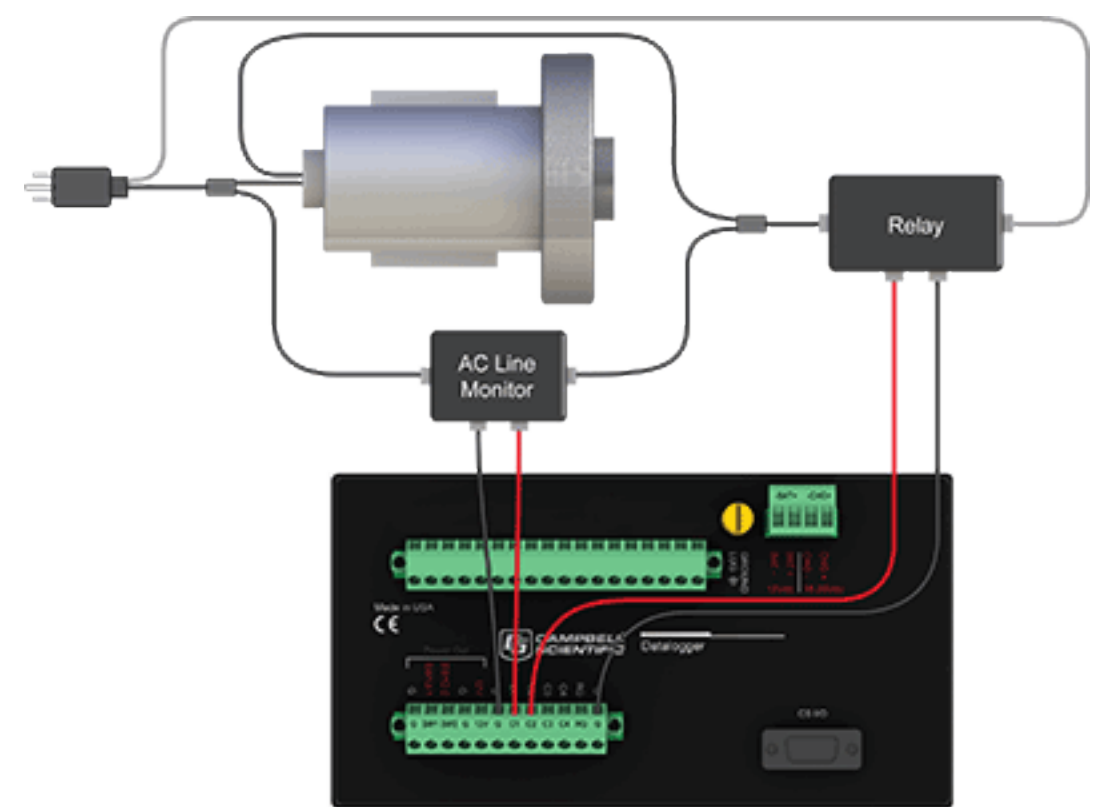

In the case of a cell modem, control is based on time. The modem requires 12 VDC power, so connect its power wire to a data logger SW12 terminal. The following code snip turns the modem on for the first ten minutes of every hour using the TimeIsBetween() instruction embedded in an If/Then logic statement:

```
If TimeIsBetween (0,10,60,Min)Then
    SW12(SW12_1,1,1) 'Turn phone on.
Else
    SW12(SW12_1,0,1) 'Turn phone off.
EndIf
```
# 3. Setting up the CR6

The basic steps for setting up your data logger to take measurements and store data are included in the following sections:

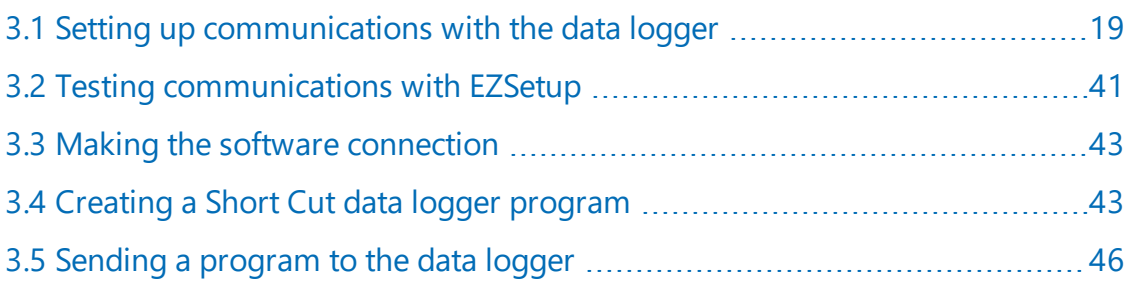

## <span id="page-40-0"></span>3.1 Setting up communications with the data logger

The first step in setting up and communicating with your data logger is to configure your connection. Communications peripherals, data loggers, and software must all be configured for communications. Additional information is found in your specific peripheral manual, and the data logger support software manual and help.

The default settings for the data logger allow it to communicate with a computer via USB, RS-232, or Ethernet. For other communications methods or more complex applications, some settings may need adjustment. Settings can be changed through Device Configuration Utility or through data logger support software.

You can configure your connection using any of the following options. The simplest is via USB. For detailed instruction, see:

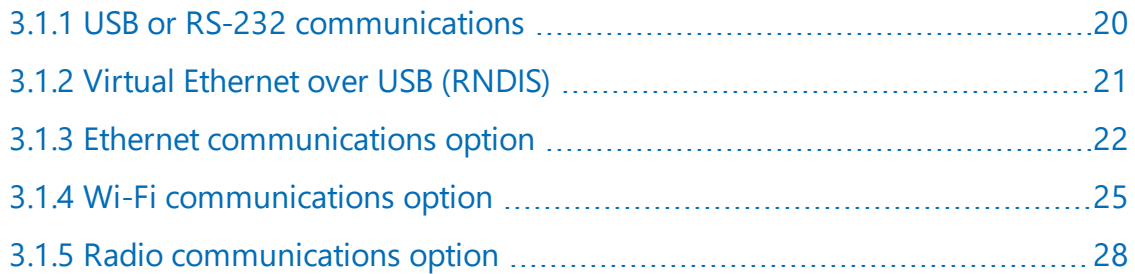

For other configurations, see the LoggerNet EZSetup Wizard help. Context-specific help is given in each step of the wizard by clicking the **Help** button in the bottom right corner of the window. For complex data logger networks, use Network Planner. For more information on using the Network Planner, watch a video at https://www.campbellsci.eu[/videos/loggernet-software](https://www.campbellsci.com/videos/loggernet-software-network-planner)[network-planner](https://www.campbellsci.com/videos/loggernet-software-network-planner) **.** 

### <span id="page-41-0"></span>3.1.1 USB or RS-232 communications

Setting up a USB or RS-232 connection is a good way to begin communicating with your data logger. Because these connections do not require configuration (like an IP address), you need only set up the communications between your computer and the data logger. Use the following instructions or watch the Quickstart videos at [https://www.campbellsci.](https://www.campbellsci.com/videos)eu/videos Initial setup instruction follows. These settings can be revisited using the data logger support software Edit Datalogger Setup option

- 1. Using data logger support software, launch the EZSetup Wizard.
	- LoggerNet users, click Setup  $\mathbf{x}$ , click the View menu to ensure you are in the EZ (Simplified) view, then click Add Datalogger.
	- PC400 and PC200Wusers, click Add Datalogger  $\bullet$ .
- 2. Click Next.
- 3. Select your data logger from the list, type a name for your data logger (for example, a site or project name), and click Next.
- 4. If prompted, select the Direct Connect connection type and click Next.
- 5. If this is the first time connecting this computer to a CR6 via USB, click Install USB Driver, select your data logger, click Install, and follow the prompts to install the USB drivers.
- 6. Plug the data logger into your computer using a USB or RS-232 cable. The USB connection supplies 5 V power as well as a communications link, which is adequate for setup, but a 12V battery will be needed for field deployment. If using RS-232, external power must be provided to the data logger and a CPI/RS-232 RJ45 to DB9 cable is required to connect to the computer.

#### NOTE:

The Power LED on the data logger indicates the program and power state. Because the data logger ships with a program set to run on power-up, the Power LED flashes 3 times every 10 seconds when powered over USB. When powered with a 12 V battery, it flashes 1 time every 10 seconds.

7. From the COM Port list, select the COM port used for your data logger.

- 8. USB and RS-232 connections do not typically require a COM Port Communication Delay this allows time for the hardware devices to "wake up" and negotiate a communications link. Accept the default value of 00 seconds and click Next.
- 9. The baud rate and PakBus address must match the hardware settings for your data logger. The default PakBus address is 1. A USB connection does not require a baud rate selection. RS-232 connections default to 115200 baud.
- 10. Set an Extra Response Time if you have a difficult or marginal connection and you want the data logger support software to wait a certain amount of time before returning a communication failure error.
- 11. LoggerNet and PC400 users can set a Max Time On-Line to limit the amount of time the data logger remains connected. When the data logger is contacted, communication with it is terminated when this time limit is exceeded. A value of  $0$  in this field indicates that there is no time limit for maintaining a connection to the data logger.
- 12. Click Next.
- 13. By default, the data logger does not use a security code or a PakBus encryption key. Therefore, the Security Code can be set to 0 and the PakBus Encryption Key can be left blank. If either setting has been changed, enter the new code or key. See [Data logger](#page-130-0) security [\(p. 109\)](#page-130-0) for more information.
- 14. Click Next.
- 15. Review the Setup Summary. If you need to make changes, click Previous to return to a previous window and change the settings.

Setup is now complete, and the EZSetup Wizard allows to you click Finish or click Next to test communications, set the data logger clock, and send a program to the data logger. See [Testing](#page-62-0) [communications](#page-62-0) with EZSetup (p. 41) for more information.

### <span id="page-42-0"></span>3.1.2 Virtual Ethernet over USB (RNDIS)

CR6 series dataloggers with OS version 7 or greater support RNDIS (virtual Ethernet over USB). This allows the data logger to communicate via TCP/IP over USB. Watch a video  $\blacktriangleright$ https://www.campbellsci.eu[/videos/ethernet-over-usb](https://www.campbellsci.com/videos/ethernet-over-usb) or use the following instructions.

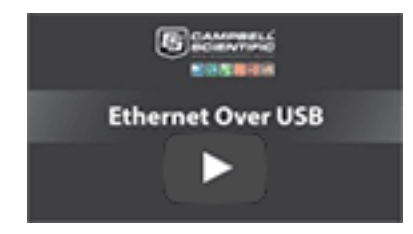

1. Supply power to the data logger. If connecting via USB for the first time, you must first install USB drivers by using Device Configuration Utility (select your data logger, then on the main page, click Install USB Driver). Alternately, you can install the USB drivers using EZ Setup. A USB connection supplies 5 V power (as well as a communication link), which is adequate for setup, but a 12 V battery will be needed for field deployment.

#### NOTE:

Ensure the data logger is connected directly to the computer USB port (not to a USB hub). We recommended always using the same USB port on your computer.

- 2. Physically connect your data logger to your computer using a USB cable, then open Device Configuration Utility and select your data logger.
- 3. Retrieve your IP Address. On the bottom, left side of the screen, select Use IP Connection, then click the browse button next to the **Communication Port** box. Note the IP Address (default is 192.168.66.1). If you have multiple data loggers in your network, more than one data logger may be returned. Ensure you select the correct data logger by verifying the data logger serial number or station name (if assigned).
- 4. A virtual IP address can be used to connect to the data logger using Device Configuration Utility or other computer software, or to view the data logger internal web page in a browser. To view the web page, open a browser and enter [www.linktodevice.](http://www.linktodevice.com/)eu or the IP address you retrieved in the previous step (for example, **192.168.66.1**) into the address bar.

To secure your data logger from others who have access to your network, we recommend that you set security. For more information, see [Data logger security](#page-130-0) (p. 109).

#### NOTE:

Ethernet over USB (RNDIS) is considered a direct communications connection. Therefore, it is a trusted connection and csipasswd does not apply.

### <span id="page-43-0"></span>3.1.3 Ethernet communications option

The CR6 offers a 10/100 Ethernet connection. Use Device Configuration Utility to enter the data logger IP Address, Subnet Mask, and IP Gateway address. After this, use the EZSetup Wizard to set up communications with the data logger. If you already have the data logger IP information, you can skip these steps and go directly to Setting up Ethernet [communications](#page-45-0) between the data logger and [computer](#page-45-0) (p. 24). Watch a video

https://www.campbellsci.eu[/videos/datalogger-ethernet-configuration](https://www.campbellsci.com/videos/datalogger-ethernet-configuration) or use the following instructions.

### 3.1.3.1 Configuring data logger Ethernet settings

- 1. Supply power to the data logger. If connecting via USB for the first time, you must first install USB drivers by using Device Configuration Utility (select your data logger, then on the main page, click **Install USB Driver**). Alternately, you can install the USB drivers using EZ Setup. A USB connection supplies 5 V power (as well as a communication link), which is adequate for setup, but a 12 V battery will be needed for field deployment.
- 2. Connect an Ethernet cable to the 10/100 Ethernet port on the data logger. The yellow and green **Ethernet** port LEDs display activity approximately one minute after connecting. If you do not see activity, contact your network administrator. For more information, see [Ethernet](#page-45-1) [LEDs](#page-45-1) (p. 24).
- 3. Using data logger support software (LoggerNet, PC400, or PC200W), open Device Configuration Utility  $\left( \bigcirc \right)$ .
- 4. Select the CR6 Series data logger from the list
- 5. Select the port assigned to the data logger from the **Communication Port** list. If connecting via Ethernet, select Use IP Connection.
- 6. By default, this data logger does not use a PakBus encryption key; so, the PakBus **Encryption Key** box can be left blank. If this setting has been changed, enter the new code or key. See Data logger [security](#page-130-0) (p. 109) for more information.
- 7. Click Connect.
- 8. On the Deployment tab, click the Ethernet subtab.
- 9. The **Ethernet Power** setting allows you to reduce the power consumption of the data logger. If there is no Ethernet connection, the data logger will turn off its Ethernet interface for the time specified before turning it back on to check for a connection. Select Always On, 1 Minute, or Disable.
- 10. Enter the IP Address, Subnet Mask, and IP Gateway. These values should be provided by your network administrator. A static IP address is recommended. If you are using DHCP, note the IP address assigned to the data logger on the right side of the window. When the IP Address is set to the default, 0.0.0.0, the information displayed on the right side of the window updates with the information obtained from the DHCP server. Note, however, that this address is not static and may change. An IP address here of **169.254.###.###** means the data logger was not able to obtain an address from the DHCP server. Contact your network administrator for help.
- 11. Apply to save your changes.

### <span id="page-45-1"></span>3.1.3.2 Ethernet LEDs

When the data logger is powered, and Ethernet Power setting is not disabled, the 10/100 Ethernet LEDs will show the Ethernet activity:

- Solid Yellow: Valid Ethernet link.
- No Yellow: Invalid Ethernet link.
- Flashing Yellow: Ethernet activity.
- Solid Green: 100 Mbps link.
- No Green: 10 Mbps link.

#### <span id="page-45-0"></span>3.1.3.3 Setting up Ethernet communications between the data logger and computer

Once you have configured the Ethernet settings or obtained the IP information for your data logger, you can set up communications between your computer and the data logger over Ethernet. Watch a video  $\triangleright$  https://www.campbellsci.eu[/videos/ezsetup-ethernet-connection](https://www.campbellsci.com/videos/ezsetup-ethernet-connection) or use the following instructions.

This procedure only needs to be followed once per data logger. However, these settings can be revised using the data logger support software **Edit Datalogger Setup** option ( $\frac{1}{2}$ .

- 1. Using data logger support software, open EZSetup.
	- LoggerNet users, select Setup  $(X)$  from the Main category on the toolbar, click the View menu to ensure you are in the EZ (Simplified) view, then click the Add Datalogger button.
	- PC400 users, click the Add Datalogger button  $\left( 0\right)$ .

NOTE: PC200W does not support IP connections.

- 2. Click Next.
- 3. Select the CR6 Series from the list, enter a name for your station (for example, a site or project name), Next.
- 4. Select the IP Port connection type and click Next.
- 5. Type the data logger IP address followed by a colon, then the port number of the data logger in the **Internet IP Address** box (these were set up through the [Ethernet](#page-43-0) [communications option](#page-43-0) (p. 22)) step. They can be accessed in Device Configuration Utility on the Ethernet subtab. Leading 0s must be omitted. For example:
- <sup>l</sup> IPv4 addresses are entered as *192.168.1.2:6785*
- IPv6 addresses must be enclosed in square brackets. They are entered as *[2001:db8::1234:5678]:6785*
- 6. The PakBus address must match the hardware settings for your data logger. The default PakBus address is 1.
	- Set an Extra Response Time if you want the data logger support software to wait a certain amount of time before returning a communications failure error.
	- LoggerNet and PC400 users can set a Max Time On-Line to limit the amount of time the data logger remains connected. When the data logger is contacted, communications with it is terminated when this time limit is exceeded. A value of 0 in this field indicates that there is no time limit for maintaining a connection to the data logger. Next.
- 7. By default, the data logger does not use a security code or a PakBus encryption key. Therefore the Security Code can be set to 0 and the PakBus Encryption Key can be left blank. If either setting has been changed, enter the new code or key. See Data [logger](#page-130-0) [security](#page-130-0) (p. 109). Next.
- 8. Review the Communication Setup Summary. If you need to make changes, click Previous to return to a previous window and change the settings.

Setup is now complete, and the EZSetup Wizard allows you Finish or select Next. The Next steps take you through testing communications, setting the data logger clock, and sending a program to the data logger. See Testing [communications](#page-62-0) with EZSetup (p. 41) for more information.

### <span id="page-46-0"></span>3.1.4 Wi-Fi communications option

By default, the CR6-WIFI is configured to host a Wi-Fi network. The LoggerLink mobile app for iOS and Android can be used to connect with a CR6-WIFI. Up to eight devices can connect to a network created by a CR6. The setup follows the same steps shown in this video: [CR6-WIFI](https://www.campbellsci.com/videos/cr6wifi-datalogger-setting-up-a-network) [Datalogger](https://www.campbellsci.com/videos/cr6wifi-datalogger-setting-up-a-network) - Setting Up a Network **20.** 

#### NOTE:

The user is responsible for emissions if changing the antenna type or increasing the gain.

See also [Communications](#page-243-0) specifications (p. 222).

#### 3.1.4.1 Configuring the data logger to host a Wi-Fi network

By default, the CR6-WIFI is configured to host a Wi-Fi network. If the settings have changed, you can follow these instructions to reconfigure it.

- 1. Ensure your CR6-WIFI is connected to an antenna and power.
- 2. Using Device Configuration Utility, connect to the data logger.
- 3. On the Deployment tab, click the Wi-Fi sub-tab.
- 4. In the Configuration list, select the Create a Network option.
- 5. Optionally, set security on the network to prevent unauthorized access by typing a password in the **Password** box (recommended).
- 6. Apply your changes.

#### 3.1.4.2 Connecting your computer to the data logger over Wi-Fi

1. Open the Wi-Fi network settings on your computer.

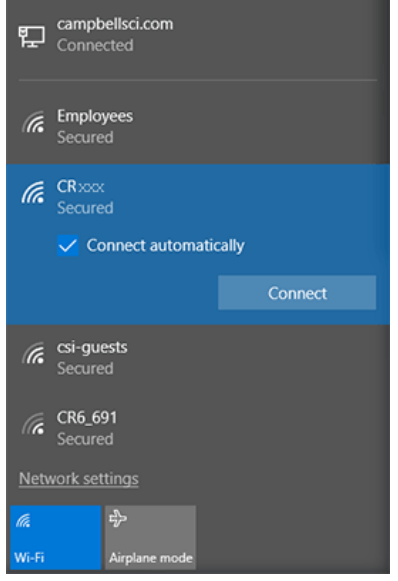

- 2. Select the Wi-Fi-network hosted by the data logger. The default name is CR6 followed by the serial number of the data logger. In the previous image, the Wi-Fi network is CRxxx.
- 3. If you set a password, select the Connect Using a Security Key option (instead of a PIN) and type the password you chose.
- <span id="page-47-0"></span>4. Connect to this network.

#### 3.1.4.3 Setting up Wi-Fi communications between the data logger and the data logger support software

1. Using LoggerNet or PC400, click Add Datalogger<sup>45</sup> to launch the EZSetup Wizard. For LoggerNet users, you must first click **Setup**  $\mathbf{X}$ , then **View** menu to ensure you are in the **EZ** (Simplified) view, then click Add Datalogger<sup>4</sup>

- 2. Select the IP Port connection type and click Next.
- 3. In the Internet IP Address field, type **192.168.67.1**. This is the default data logger IP address created when the CR6-WIFI creates a network.
- 4. Click Next.
- 5. The PakBus address must match the hardware settings for your data logger. The default PakBus address is 1.
	- Set an Extra Response Time if you want the data logger support software to wait a certain amount of time before returning a communication failure error. This can usually be left at 00 seconds.
	- You can set a Max Time On-Line to limit the amount of time the data logger remains connected. When the data logger is contacted, communication with it is terminated when this time limit is exceeded. A value of 0 in this field indicates that there is no time limit for maintaining a connection to the data logger.
- 6. Click Next.
- 7. By default, the data logger does not use a security code or a PakBus encryption key. Therefore, the Security Code can be left at 0 and the PakBus Encryption Key can be left blank. If either setting has been changed, enter the new code or key. See Data [logger](#page-130-0) [security](#page-130-0) (p. 109) for more information.
- 8. Click Next.
- 9. Review the Communication Setup Summary. If you need to make changes, click the Previous button to return to a previous window and change the settings.

Setup is now complete, and the EZSetup Wizard allows you click Finish or click Next to test communications, set the data logger clock, and send a program to the data logger. See [Testing](#page-62-0) [communications](#page-62-0) with EZSetup (p. 41) for more information.

#### 3.1.4.4 Configuring data loggers to join a Wi-Fi network

By default, the CR6-WIFI is configured to host a Wi-Fi network. To set it up to join a network:

- 1. Ensure your CR6-WIFI is connected to an antenna and power.
- 2. Using Device Configuration Utility, connect to the data logger.
- 3. On the Deployment tab, click the Wi-Fi sub-tab.
- 4. In the Configuration list, select the Join a Network option.
- 5. Next to the Network Name (SSID) box, click Browse **the search for and select a Wi-Fi** network.
- 6. If the network is a secured network, you must enter the password in the **Password** box and add any additional security in the **Enterprise** section of the window.
- 7. Enter the IP Address, Network Mask, and Gateway. These values should be provided by your network administrator. A static IP address is recommended.
	- Alternatively, you can use an IP address assigned to the data logger via DHCP. To do this, make sure the IP Address is set to  $0.0.0.0$ . Click Apply to save the configuration changes. Then reconnect. The IP information obtained through DHCP is updated and displayed in the **Status** section of the **Wi-Fi** subtab. Note, however, that this address is not static and may change. An IP address here of 169.254.###.### means the data logger was not able to obtain an address from the DHCP server. Contact your network administrator for help.
- 8. Apply your changes.
- 9. For each data logger you want to connect to network, you must follow the instruction in Setting up Wi-Fi [communications](#page-47-0) between the data logger and the data logger support [software](#page-47-0) (p. 26), using the IP address used to configure that data logger (step 7 in this instruction).

### 3.1.4.5 Wi-Fi LED indicator

When the data logger is powered, the Wi-Fi LED will turn on according to Wi-Fi communication states:

- Off: Insufficient power, Wi-Fi disabled, or data logger failed to join or create a network (periodic retries will occur).
- Solid for 2 seconds: Attempting to join or create a network.
- Flashing: Successfully joined or created a network. Flashes with network activity and once every four seconds.

### <span id="page-49-0"></span>3.1.5 Radio communications option

CR6-RF data loggers include radio options. The RF407-series frequency-hopping spreadspectrum (FHSS) radio options include the RF407, RF412, RF422, and RF427. The RF451, another radio option, has a 902-to-928 MHz operating-frequency range typically used for long-range communications. RF407-series are designed for license-free use in several countries:

• The RF407 option has a 902 to 928 MHz operating-frequency range appropriate for use in the United States and Canada (FCC / IC compliant).

- The RF412 option has a 915 to 928 MHz operating-frequency range appropriate for use in Australia and New Zealand (ACMA compliant).
- The RF422 option has an 863 to 873 MHz operating-frequency range appropriate for use in most of Europe and some of Asia (ETSI compliant).
- The RF427 option has a 902 to 907.5 MHz/915 to 928 MHz operating-frequency range appropriate for use in Brazil.
- The RF451 option has a 902 to 928 MHz operating-frequency range appropriate for use in the United States and Canada (FCC / IC compliant). This radio option is typically used for long-range communications.

#### NOTE:

This equipment has been tested and found to comply with the limits for a Class A digital device, pursuant to part 15 of the FCC Rules. These limits are designed to provide reasonable protection against harmful interference when the equipment is operated in a commercial environment. This equipment generates, uses, and can radiate radio frequency energy and, if not installed and used in accordance with the instruction manual, may cause harmful interference to radio communications. Operation of this equipment in a residential area is likely to cause harmful interference in which case the user will be required to correct the interference at his or her own expense.

Radio options cannot be mixed within a network. An RF407 can only be used with other RF407 type radios, an RF412 can only be used with other RF412-type radios, an RF422 can only be used with other RF422-type radios, RF427 can only be used with other RF427-type radios, and an RF451 can only be used with other RF451-type radios.

Throughout these instructions, RF407-series represents each of the RF407, RF412, RF422, and RF427 radio options, unless otherwise noted. Similarly, the RF407-series standalone, or independent radio represents each of the RF407, RF412, RF422, and RF427 models, unless otherwise noted.

### <span id="page-50-0"></span>3.1.5.1 Configuration options

The most frequently used configurations with the RF-series data logger and RF-series radio include the following:

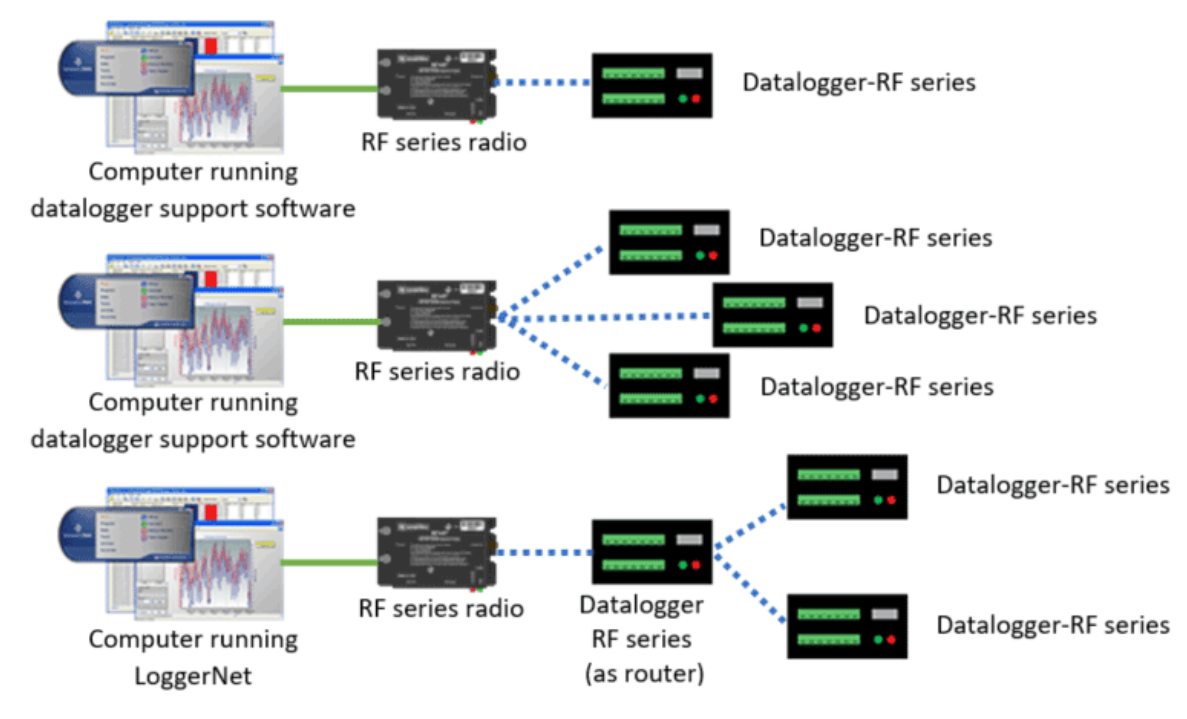

See also RF radio option [specifications](#page-244-0) (p. 223).

#### 3.1.5.2 RF407-Series radio communications with one or more data loggers

To configure an RF407-series radio to communicate with the data logger, you must complete the following steps (instruction follows):

- Ensure your data logger and RF407-series radio are connected to an antenna and power.
- Configure the connection to the RF407-series device using Device Configuration Utility.
- If you are connecting to multiple data loggers, you will have to assign unique PakBus addresses to each data logger using Device Configuration Utility. (Connect to each data logger, set the PakBus Address on the Deployment | Datalogger tab.)
- Use data logger support software to set up communications between the RF407-series radio and the data loggers.

#### NOTE:

This procedure assumes the RF407 series devices are using factory default settings.

#### Configuring the RF407-Series radio

Configure the RF407-Series radio connected to the computer (see image in [Configuration](#page-50-0) [options](#page-50-0) (p. 29) for reference).

- 1. Ensure your RF407-series radio is connected to an antenna and power.
- 2. If connecting via USB for the first time, you must first install USB drivers using Device Configuration Utility (select your radio, then on the main page, click Install USB Driver). Plug the RF407-series radio to your computer using a USB or RS-232 cable.
- 3. Using Device Configuration Utility, select the Communication Port used for your radio and connect to the RF407-series radio.
- 4. On the Main tab, set the Active Interface to USB or RS-232 (depending on how your computer will be connected to the RF407-series radio).
- 5. Apply the changes.
- 6. Connect the RF407-Series radio to the computer communication port selected in the previous step.

#### Setting up communications between the RF407-Series data logger and the computer

These instructions provide an easy way to set up communications between the RF407-series data logger and the computer connected to the RF407-series radio (as configured in previous instructions). Follow these instructions multiple times to set up multiple data loggers. In this case, each data logger must be given a unique PakBus address (see [PakBus communications](#page-122-0) (p. 101) for more information). For more complicated networks, it is recommended that you use Network Planner.

- 1. Supply 12 VDC power to the data logger.
- 2. Ensure the data logger antenna is connected.
- 3. Using data logger support software, launch the EZSetup Wizard and add the data logger.
	- PC200W and PC400 users, click Add Datalogger  $\ddot{\bullet}$ .
	- LoggerNet users, click Setup  $\mathbb{X}$ , click the View menu to ensure you are in the EZ (Simplified) view, then click Add Datalogger  $\ddot{\bullet}$ .
- 4. Click Next.
- 5. Select the CR6Series data logger from the list, type a name for your data logger (for example, a site or project name), and click Next.
- 6. If prompted, select the Direct Connect connection type and click Next.
- 7. Select the communication port used to communicate with the RF407-series radio from the COM Port list. (Note that the RF407-series radio to RF407-series data logger link is not indicated in the LoggerNet Setup Standard View.)
- 8. Accept the default value of 00 seconds in the COM Port Communication Delay this box is used to allow time for hardware devices to "wake up" and negotiate a communications link. Click Next.
- 9. In the previous instruction "Configuring a Connection to an RF407-Series Radio," you were asked to select an active interface option of USB or RS-232. If you selected USB as the active interface for the radio, you do not need to select a baud rate. If you selected RS-232, set the baud rate to the one chosen during that step. The radio's default baud rate is 115200. The PakBus address must match the hardware settings for your data logger. The default PakBus Address is 1.
- 10. Click Next.
- 11. By default, the data logger does not use a security code or a PakBus encryption key. Therefore, the Security Code can be left at 0 and the PakBus Encryption Key can be left blank. If either setting has been changed, enter the new code or key. See Data [logger](#page-130-0) [security](#page-130-0) (p. 109) for more information.
- 12. Click Next.
- 13. Review the Communication Setup Summary. If you need to make changes, click the Previous button to return to a previous window and change the settings.

Setup is now complete, and the EZSetup Wizard allows you to click Finish or click Next to test communications, set the data logger clock, and send a program to the data logger. See [Testing](#page-62-0) [communications](#page-62-0) with EZSetup (p. 41) for more information.

If you experience network communications problems, see [Troubleshooting](#page-153-0) Radio [Communications](#page-153-0) (p. 132) for assistance.

#### 3.1.5.3 RF407-Series radio communications with multiple data loggers using one data logger as a router

This type of network configuration is useful for communicating around an obstacle, such as a hill or building, or to reach longer distances.

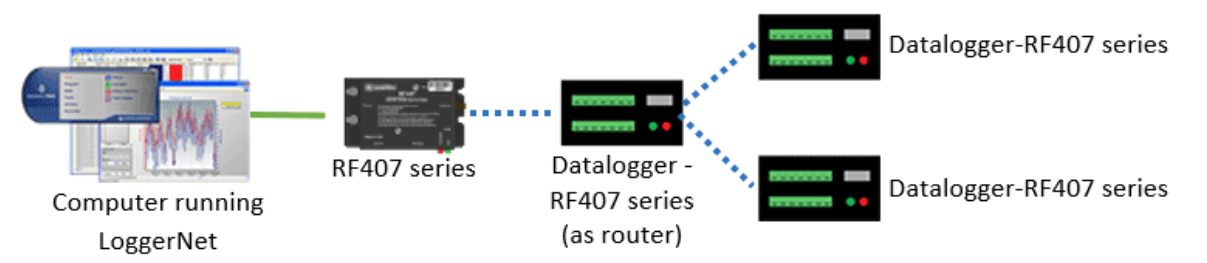

To configure an RF407-series radio to communicate with multiple data loggers through a router, you must complete the following steps (instruction follows):

- Ensure your data loggers and RF407-series radios are each connected to an antenna and power.
- Configure your connection to the RF407-series devices using Device Configuration Utility.
- Assign unique PakBus addresses to each data logger using Device Configuration Utility. (Connect to each data logger, and set the PakBus Address on the Deployment | Datalogger tab.)
- $\bullet$  Configure the data logger acting as a router.
- Use data logger support software to set up communications between the computer and the data loggers.

#### Configuring the RF407-Series radio

Configure the RF407-Series radio connected to the computer (see previous image for reference).

- 1. Ensure your RF407-series radio is connected to an antenna and power.
- 2. If connecting via USB for the first time, you must first install USB drivers using Device Configuration Utility (select your radio, then on the main page, click Install USB Driver). Plug the RF407-series radio to your computer using a USB or RS-232 cable.
- 3. Using Device Configuration Utility, select the **Communication Port** used for your radio and connect to the RF407-series radio.
- 4. On the Main tab, set the Active Interface to USB or RS-232 (depending on how your computer will be connected to the RF407-series radio).
- 5. Apply the changes.
- 6. Connect the RF407-Series radio to the computer communication port selected in the previous step.

#### Configuring the data logger acting as a router

- 1. Supply power to the data logger. If connecting via USB for the first time, you must first install USB drivers by using Device Configuration Utility (select your data logger, then on the main page, click **Install USB Driver**). Alternately, you can install the USB drivers using EZ Setup. A USB connection supplies 5 V power (as well as a communication link), which is adequate for setup, but a 12 V battery will be needed for field deployment. Ensure the data logger antenna is connected.
- 2. Using Device Configuration Utility , connect to the RF407-series data logger that will serve as a router.
- 3. On the Deployment > Datalogger tab, assign a unique [PakBus](#page-122-0) Address (see PakBus [communications](#page-122-0) (p. 101) for more information).
- 4. On the Deployment tab, click the Com Ports Settings sub-tab.
- 5. From the Select the ComPort list, select RF.
- 6. Set the Beacon Interval to 60 seconds (or the amount of time you are willing to wait for the leaf data loggers in the network to be discovered).

#### NOTE:

A beacon is a packet broadcast at a specified interval intended to discover neighbour devices.

- 7. Set the Verify Interval to something slightly greater than the expected communications interval between the router and the other (leaf) data loggers in the network (for example, 90 seconds).
- 8. Click the Advanced sub-tab and set Is Router to True.
- 9. Apply your changes.

#### Adding routing data logger to LoggerNet network

- 1. Using LoggerNet, click **Setup**  $\mathbf{\times}$  and click the **View** menu to ensure you are in the Standard view.
- 2. Click Add Root  $\leq$
- 3. Click ComPort, then PakBusPort (PakBus Loggers), then CR6Series.
- 4. Click Close.
- 5. In the Entire Network pane on the left side of the window, select the ComPort.
- 6. On the Hardware tab on the right, click the ComPort Connection list and select the communication port assigned to the RF407-series radio.
- 7. In the Entire Network pane on the left side of the window, select PakBusPort.
- 8. On the Hardware tab on the right, select the PakBus Port Always Open check box.
	- If you would like to prevent the possibility of LoggerNet communicating with any other data loggers in the network without going through the router, set the **Beacon** Interval to 00 h 00 m 00s.
- 9. In the Entire Network pane on the left side of the window, select the router data logger (CR6Series) from the list.
- 10. On the **Hardware** tab on the right, type the **PakBus Address** you assigned to the router data logger in Device Configuration Utility.
- 11. Optionally, click the **Rename** button ( $\bullet$ ) to provide the data logger a descriptive name.
- 12. Apply your changes.

#### Adding leaf data loggers to the network

- 1. In the LoggerNet Standard Setup view (click the Setup  $(X)$  option and click the View menu to ensure you are in the **Standard** view), right-click on the router data logger in the Entire Network pane on the left side of the window and select CR6Series.
- 2. With the newly added data logger selected in the **Entire Network** pane, set the PakBus Address to the address that was assigned to the leaf data logger in Device Configuration Utility.
- 3. Click Rename. Enter a descriptive name for the data logger.
- 4. Apply your changes.
- 5. Repeat these steps for each leaf data logger in the network.

If you experience problems with network communications, see [Troubleshooting](#page-153-0) Radio [Communications](#page-153-0) (p. 132) for assistance.

#### Using additional communications methods

Using similar instructions, a RF407-series data logger can be used in a system with additional communication methods. For example, in the following image, the router RF407-series data logger communicates with LoggerNet through an RV50 cellular modem connected to RF407 series data logger using the RS-232 port. The router RF407-series data logger communicates with the leaf RF407-series data loggers over RF.

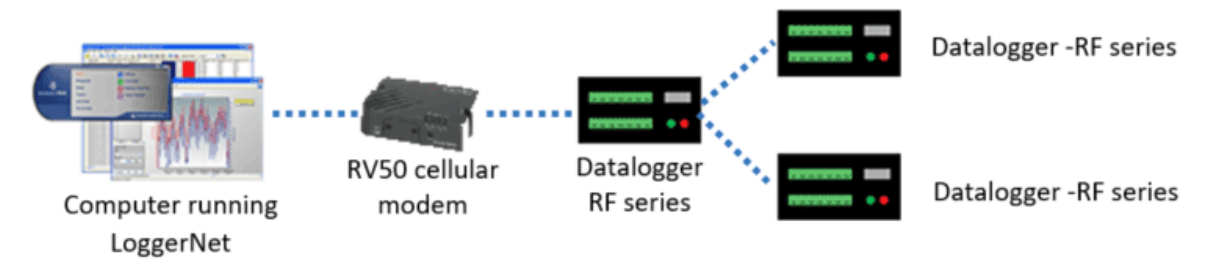

#### 3.1.5.4 RF451 radio communications with one or more dataloggers

To configure an RF451 radio to communicate with the data logger, you must complete the following steps (detailed instruction follows):

- Ensure your data logger and RF451 radio are connected to an antenna and power.
- Configure the RF451 radio that will be connected to the computer using Device Configuration Utility.
- If you are connecting to multiple dataloggers, you will have to assign unique PakBus addresses to each data logger using Device Configuration Utility. (Connect to each data logger, set the PakBus Address on the Deployment | Datalogger tab.)
- Use data logger support software to set up communications between the computer with the RF451 radio and the dataloggers.

#### Configuring the RF451 radio connected to the computer

Configure the RF451 radio connected to the computer (see image in [Configuration](#page-50-0) options (p. [29\)](#page-50-0) for reference).

- 1. Ensure your RF451 radio is connected to an antenna and power.
- 2. If connecting via USB for the first time, you must first install USB drivers using Device Configuration Utility (select your radio, then on the main page, click Install USB Driver). Plug the RF451 radio to your computer using a USB cable.
- 3. Using Device Configuration Utility, connect to the RF451 radio.
- 4. On the Deployment tab, set the Active Interface to USB or RS-232 (depending on how your computer will be connected to the radio).
- 5. Set the Radio Operation Mode to Multi-Point Master.
- 6. In the Network ID field, type a unique number between 0 and 4095 (excluding 255). This is used to communicate with RF451 devices in the network. Make note of this number. All radios in the network require the same Network ID.
- 7. Select a Frequency Key between 0 and 14 and make note of this number. Generally all radios in the network will have the same Frequency Key.
- 8. Apply the changes.
- 9. Connect the RF451 radio to the computer communication port selected in the previous step.

#### Configuring slave RF451 dataloggers

Follow these instructions multiple times to set up multiple dataloggers. In this case, each must be given a unique name and PakBus address. For more complicated networks, it is recommended that you use Network Planner.

- 1. Ensure your RF451 data logger is connected to an antenna and power.
- 2. Using Device Configuration Utility, connect to the RF451 data logger.
- 3. On the Deployment | Datalogger tab, assign a unique PakBus address.
- 4. On the Deployment | RF451 tab, set the Radio Operation Mode to Point to Multi-Point Slave.
- 5. In the Network ID field, type the same number set in the previous instruction: "Configuring a Connection to an RF451 Radio."
- 6. Select the same Frequency Key set in the previous instruction: "Configuring a Connection to an RF451 Radio."
- <span id="page-58-0"></span>7. Apply the changes.

#### Setting up communications between the RF451 data logger and the computer

These instructions provide an easy way to set up communications between the RF451 data logger and the computer with an RF451 radio. Follow these instructions multiple times to set up multiple dataloggers. For more complicated networks, it is recommended that you use Network Planner.

- 1. Ensure the data logger is connected to an antenna and power.
- 2. Connect the RF451 data logger to the computer communication port that was selected as the active interface in Device Configuration Utility.
- 3. Using data logger support software, launch the EZSetup Wizard and add the data logger.
	- PC200W and PC400 users, click Add Datalogger  $\ddot{\bullet}$ .
	- LoggerNet users, click Setup  $\mathbf{X}$ , then the View menu to ensure you are in the EZ (Simplified) view, then click the Add Datalogger button.
- 4. Click Next.
- 5. Select the CR6Series data logger from the list, type a name for your data logger (for example, a site or project name), and click Next.
- 6. If prompted, select the Direct Connect connection type and click Next.
- 7. Select the communication port used to communicate with the RF451 from the COM Port list.
- 8. Accept the default value of 00 seconds in the COM Port Communication Delay this box is used to allow time for hardware devices to "wake up" and negotiate a communications link. Click Next.
- 9. You do not need to select a baud rate. The PakBus address must match the hardware settings for your data logger.
- 10. Click Next.
- 11. By default, the data logger does not use a security code or a PakBus encryption key. Therefore, the Security Code can be left at 0 and the PakBus Encryption Key can be left

blank. If either setting has been changed, enter the new code or key. See Data [logger](#page-130-0) [security](#page-130-0) (p. 109) for more information.

- 12. Click Next.
- 13. Review the Communication Setup Summary. If you need to make changes, click the Previous button to return to a previous window and change the settings.

Setup is now complete, and the EZSetup Wizard allows you to click Finish or click Next to test communications, set the data logger clock, and send a program to the data logger. See [Testing](#page-62-0) [communications](#page-62-0) with EZSetup (p. 41) for more information.

If you experience problems with network communications, see [Troubleshooting](#page-153-0) Radio [Communications](#page-153-0) (p. 132) for assistance.

#### 3.1.5.5 RF451 radio communications with multiple dataloggers using one data logger as a repeater

This type of network configuration is useful for communicating around an obstacle, such as a hill or building, or to reach longer distances.

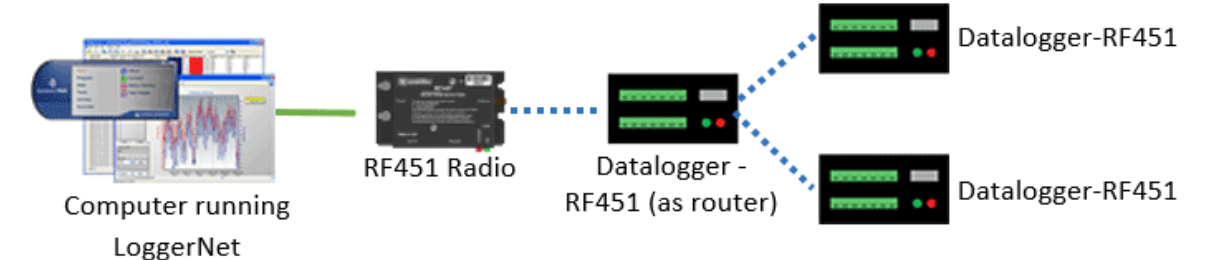

To configure an RF451 radio to communicate with multiple dataloggers, you must complete the following steps (instruction follows):

- Ensure your dataloggers and RF451 radios are each connected to an antenna and power.
- Configure your connection to the RF451 devices using Device Configuration Utility.
- Assign unique PakBus addresses to each data logger using Device Configuration Utility. (Connect to each data logger, and set the PakBus Address on the Deployment | Datalogger tab.)
- Configure one data logger to act as a repeater.
- Use data logger support software to set up communication between the computer and the dataloggers.

#### Configuring the RF451 radio connected to the computer

Configure the RF451 radio connected to the computer (see previous image for reference).

- 1. Ensure your RF451 radio is connected to an antenna and power.
- 2. Using Device Configuration Utility, connect to the RF451 radio.
- 3. On the Main tab, set the Active Interface to USB or RS-232 (depending on how your computer will be connected to the radio).
- 4. Set the Radio Operation Mode to Multi-Point Master. In the Network ID box, type a unique number between 0 and 4095 (excluding 255). This is used to communicate with RF451 devices in the network. Make note of this number. All radios in the network require the same Network ID.
- 5. In the Frequency Key box, type a number between 0 and 14, and make note of this number. Generally, all radios in the nework will have the same Frequency Key.
- 6. Check the Repeaters Used box.

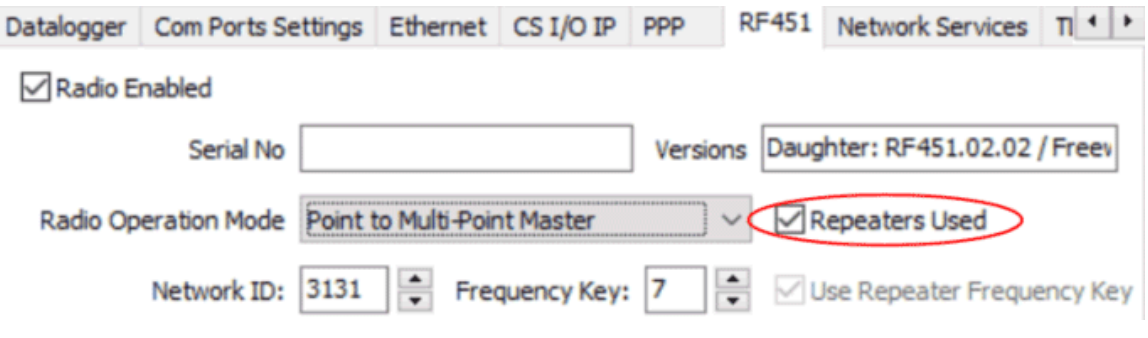

7. Apply your changes.

#### Configuring the data logger acting as a repeater

- 1. Supply power to the data logger. If connecting via USB for the first time, you must first install USB drivers by using Device Configuration Utility (select your data logger, then on the main page, click **Install USB Driver**). Alternately, you can install the USB drivers using EZ Setup. A USB connection supplies 5 V power (as well as a communication link), which is adequate for setup, but a 12 V battery will be needed for field deployment. Ensure the data logger antenna is connected.
- 2. Using Device Configuration Utility, connect to the RF451 data logger.
- 3. On the Deployment tab, click the Com Ports Settings sub-tab.
- 4. From the Select the ComPort list, select RF.

5. Set the Beacon Interval to 60 seconds (or the amount of time you are willing to wait for the leaf dataloggers in the network to be discovered).

#### NOTE:

A beacon is a packet broadcast at a specified interval intended to discover neighbour devices.

- 6. Set the Verify Interval to something slightly greater than the expected communication interval between the repeater and the other (leaf) dataloggers in the network (for example, 90 seconds).
- 7. Click the RF451 sub-tab and check the Repeaters Used box.

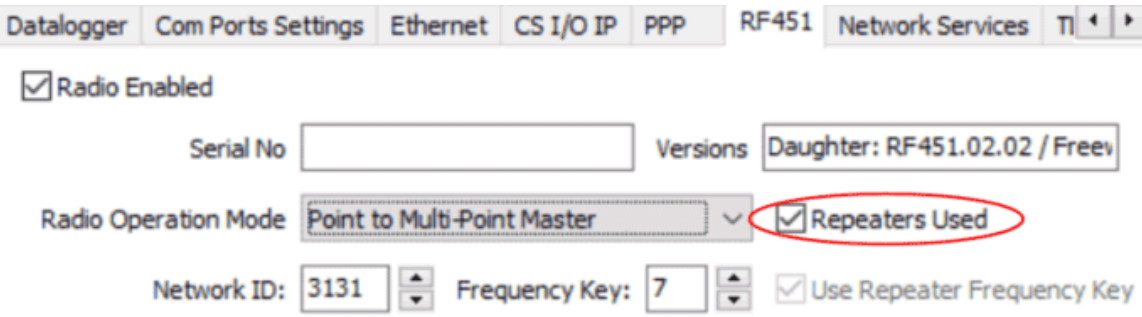

- 8. Also on the RF451 sub-tab, set the Radio Operation Mode to Point to Multi-Point Slave/Repeater. In the Network ID box, type the same number set in the previous instruction ("Configuring the RF451 Radio Connected to the Computer").
- 9. In the Frequency Key box, type the same number set in the previous instruction ("Configuring the RF451 Radio Connected to the Computer").
- 10. Apply your changes.

#### Adding the repeater data logger to the LoggerNet network

To add the repeater data logger to the LoggerNet network, follow the instructions found in [Setting up communications between the RF451 data logger and the computer](#page-58-0) (p. 37).

#### Adding leaf dataloggers to the network

- 1. In the LoggerNet Standard Setup view (click Setup  $\mathbf{\mathbf{X}}$  and then the View menu to ensure you are in the Standard view), right-click on the repeater data logger in the Entire Network pane on the left side of the window and select CR6Series.
- 2. With the newly added data logger selected in the **Entire Network** pane, set the **PakBus** Address to the address that was assigned to the leaf data logger in Device Configuration Utility.
- 3. Click Rename. Enter a descriptive name for the data logger.
- 4. Apply your changes.
- 5. Repeat these steps for each leaf data logger in the network.

If you experience problems with network communications, see [Troubleshooting](#page-153-0) Radio [Communications](#page-153-0) (p. 132) for assistance.

#### Using additional communication methods

Using similar instructions, an RF451 data logger can be used in a system with additional communication methods. For example, in the following image, the router RF451 data logger communicates with LoggerNet through an RV50 cellular modem connected to RF451 data logger using the RS-232 port. The router RF451 data logger communicates with the leaf RF451 dataloggers over RF.

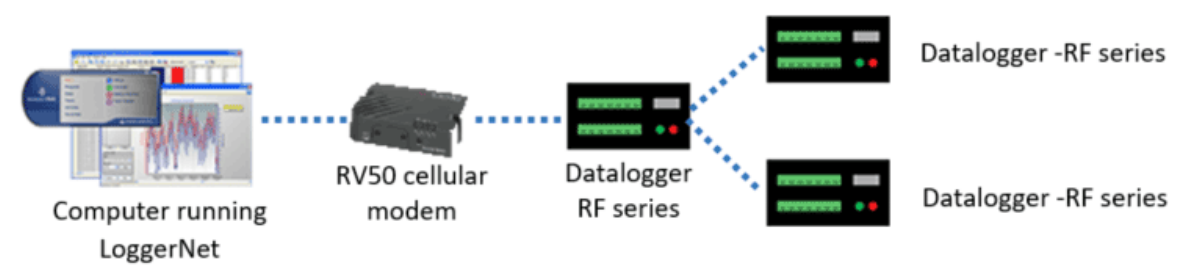

## <span id="page-62-0"></span>3.2 Testing communications with EZSetup

1. Using data logger support software EZ Setup, access the **Communication Test** window. This window is accessed during EZ Setup (see USB or RS-232 [communications](#page-41-0) (p. 20) for more information). Alternatively, you can double-click a data logger from the station list to open the EZ Setup Wizard and access the **Communication Test** step from the left side of the window.

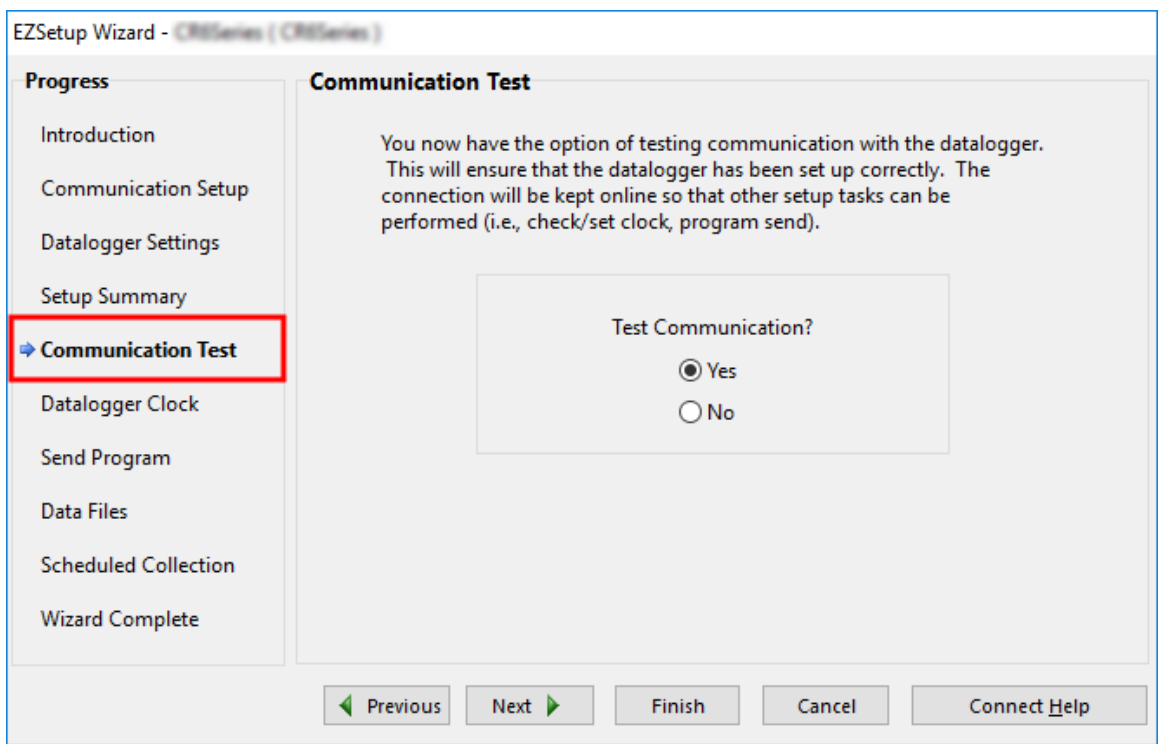

- 2. Ensure the data logger is connected to the computer, select Yes to test communications, then click Next to initiate the test. To troubleshoot an unsuccessful test, see [Tips](#page-146-0) and [troubleshooting](#page-146-0) (p. 125).
- 3. With a successful connection, the Datalogger Clock window displays the time for both the data logger and the computer.
	- The Adjusted Server Date/Time displays the current reading of the clock for the computer or server running your data logger support software. If the **Datalogger** Date/Time and Adjusted Server Date/Time don't match, you can set the data logger clock to the Adjusted Server Date/Time by clicking Set Datalogger Clock.
	- Use the Time Zone Offset to specify a positive or negative offset to apply to the computer time when setting the data logger clock. This offset will allow you to set the clock for a data logger that needs to be set to a different time zone than the time zone of the computer (or to accommodate for changes in daylight saving time).
- 4. Click Next.
- 5. The data logger ships with a default Getting Started program. If the data logger does not have a program, you can choose to send one by clicking **Select and Send Program**. Click Next.
- 6. LoggerNet only Use the following instructions or watch the [Scheduled/Automatic](https://www.campbellsci.com/videos/scheduled-automatic-data-collection) Data [Collection](https://www.campbellsci.com/videos/scheduled-automatic-data-collection) video
- The Datalogger Table Output Files window displays the data tables available to be collected from the data logger and the output file name. By default, all data tables set up in the data logger program will be included for collection. Make note of the Output File Name and location. Click Next.
- Check Scheduled Collection Enabled to have LoggerNet automatically collect data from the data logger on the Collection Interval entered. When the Base Date and Time are in the past, scheduled collection will begin immediately after finishing the EZSetup wizard. Click Next twice.
- <span id="page-64-0"></span>7. Click Finish.

## 3.3 Making the software connection

Once you have configured your hardware connection (see Setting up [communications](#page-40-0) with the data [logger](#page-40-0) (p. 19), your data logger and computer can communicate. You'll use the **Connect** screen to send a program, set the clock, view real-time data, and manually collect data.

- LoggerNet users, select Main and Connect  $\epsilon$  on the LoggerNet toolbar, select the data logger from the Stations list, then Connect
- PC400 and PC200W users, select the data logger from the list and click Connect

To disconnect, click Disconnect

<span id="page-64-1"></span>For more information see the Connect [Window](https://www.campbellsci.com/videos/connect-window-tutorial) Tutorial

## 3.4 Creating a Short Cut data logger program

You must provide a program for the data logger in order for it to make measurements, store data, or do control. There are several ways to write a program. The simplest is to use the program generator called Short Cut. For more complex programming the CRBasic editor is used. The program file may use the extension .CR6, .CRB or .DLD.

Data logger programs are executed on a precise schedule termed the scan interval, based on the data logger internal clock.

Measurements are first stored in temporary memory called variables in the Public Table. Variables are usually overwritten each scan. Periodically, generally on a time interval, the data logger stores data in tables. The Data Tables are later copied to a computer using your data logger support software.

Use the Short Cut software to generate a program for your data logger. Short Cut is included with your data logger support software.

This section will guide you through programming a CR6 data logger to measure the voltage of the data logger power supply, the internal temperature of the data logger, and a thermocouple. With minor changes, these steps can apply to other measurements. Use the following instructions or watch the [Quickstart](https://www.campbellsci.com/videos/programming-with-short-cut-quickstart-part-2) part 2 video  $\Box$ .

- 1. Using data logger support software, launch Short Cut.
	- LoggerNet users, click Program then Short Cut  $\bullet$
	- PC400 and PC200W users, click Short Cut  $\bullet$ .
- 2. Click Create New Program.
- 3. Select CR6 Series and click Next.

#### NOTE:

The first time Short Cut is run, a prompt will ask for a noise rejection choice. Select 60 Hz Noise Rejection for North America and areas using 60 Hz ac voltage. Select 50 Hz Noise Rejection for most of the Eastern Hemisphere and areas that operate at 50 Hz.

A second prompt lists sensor support options. Campbell Scientific, Inc. (US) is usually the best fit outside of Europe.

To change the noise rejection or sensor support option for future programs, use the Program menu.

- 4. A list of Available Sensors and Devices and Selected Measurements Available for Output display. Battery voltage BattV and internal temperature PTemp\_C are selected by default. During operation, battery and temperature should be recorded at least daily to assist in monitoring system status.
- 5. Use the Search feature or expand folders to locate your sensor or device. Double-click on a sensor or measurement in the Available Sensors and Devices list to configure the device (if needed) and add it to the Selected list. For the example program, expand the Sensors/Temperature folder and double-click Type T Thermocouple.
- 6. If the sensor or device requires configuration, a window displays with configuration options. Click Help at the bottom of the window to learn more about any field or option. For the example program, accept the default options:
	- 1 Type T TC sensor
	- Temp\_C as the Temperature label, and set the units to Deg C
	- PTemp\_C as the Reference Temperature Measurement.
- 7. Click OK.
- 8. Click Wiring Diagram on the left side of the window to see how to wire the sensor to the data logger. With the power disconnected from the data logger, insert the wires as directed in the diagram. Ensure you clamp the terminal on the conductor, not the wire insulation. Use the included flat-blade screwdriver to open/close the terminals.
- 9. Click Sensors on the left side of the window to return to the sensor selection window, then click Next at the bottom of the window.
- 10. Type 1 in the How often should the data logger measure its sensor(s)? box.
- 11. Use the **Output Setup** options to specify how often measurements are to be made and how often outputs are to be stored. Note that multiple output intervals can be specified, one for each output table (Table1 and Table2 tabs). For the example program, only one table is needed. Click the Table2 tab and click Delete Table.
- 12. In the Table Name box, type a name for the table. For example: OneMin.
- 13. Select a Data Output Storage Interval. For example: to 1 minute.
- 14. Click Next.
- 15. Select the measurement from the Selected Measurements Available for Output list, then click an output processing option to add the measurement to the Selected Measurements for Output list. For the example program, select BattV and click the Average button to add it to the Selected Measurements for Output list. Repeat this procedure for PTemp\_C and Temp\_C.

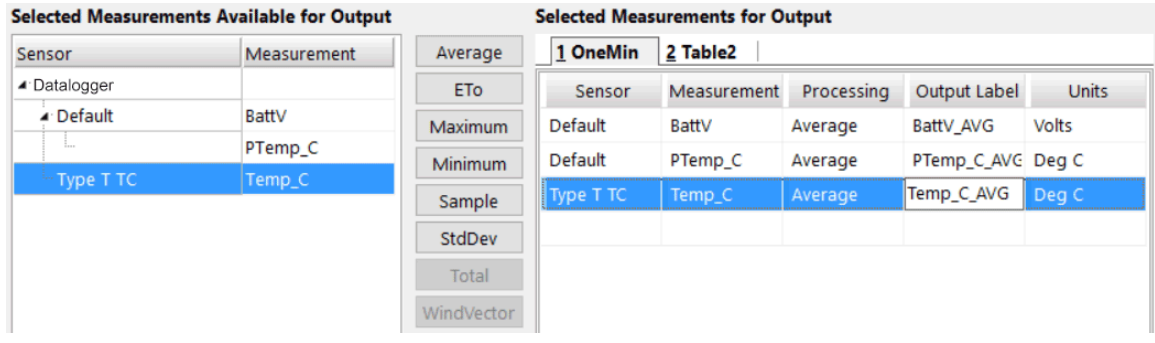

- 16. Click Finish and give the program a meaningful name such as a site identifier. Click Save.
- 17. If LoggerNet or other data logger support software is running on your computer, and the data logger is connected to the computer (see Making the software [connection](#page-64-0) (p. 43) for more information), you can choose to send the program. Generally it is best to collect data first; so, we recommend sending the [program](#page-67-0) using the instructions in Sending a program to the data [logger](#page-67-0) (p. 46).

#### TIP:

It is good practice is to always retrieve data from the data logger before sending a program; otherwise, data may be lost. See [Collecting](#page-70-0) data (p. 49) for detailed instruction.

If your data acquisition requirements are simple, you can probably create and maintain a data logger program exclusively with Short Cut. If your data acquisition needs are more complex, the files that Short Cut creates are a great source for programming code to start a new program or add to an existing custom program using CRBasic. See the CRBasic Editor help for detailed information on program structure, syntax, and each instruction available to the data logger.

#### NOTE:

<span id="page-67-0"></span>Once a Short Cut generated program has been edited with CRBasic Editor, it can no longer be modified with Short Cut.

## 3.5 Sending a program to the data logger

#### TIP:

It is good practice is to always retrieve data from the data logger before sending a program; otherwise, data may be lost. See [Collecting](#page-70-0) data (p. 49) for detailed instruction.

Some methods of sending a program give the option to retain data when possible. Regardless of the program upload tool used, data will be erased when a new program is sent if any change occurs to one or more data table structures in the following list:

- $\bullet$  Data table name(s)
- Data output interval or offset
- Number of fields per record
- Number of bytes per field
- Field type, size, name, or position
- Number of records in table

Use the following instructions or watch the [Quickstart](https://www.campbellsci.com/videos/use-loggernet-to-send-a-program-and-collect-data-quickstart-part-3) part 3 video  $\Box$ .

- 1. Connect the data logger to your computer (see Making the software [connection](#page-64-0) (p. 43) for more information).
- 2. Using your data logger support software, click Send New... or Send Program (located in the Current Program section on the right side of the window).
- 3. Navigate to the program, select it, and click Open. For example: navigate to C:\Campbellsci\SCWin and select MyTemperature.CR6.
- 4. Confirm that you would like to proceed and erase all data tables saved on the data logger. The program will send and compile.
- 5. Review the **Compile Results** window for errors, messages and warnings.

6. Click Details, select the Table Fill Times tab. Ensure that the times shown are expected for your application. Click OK.

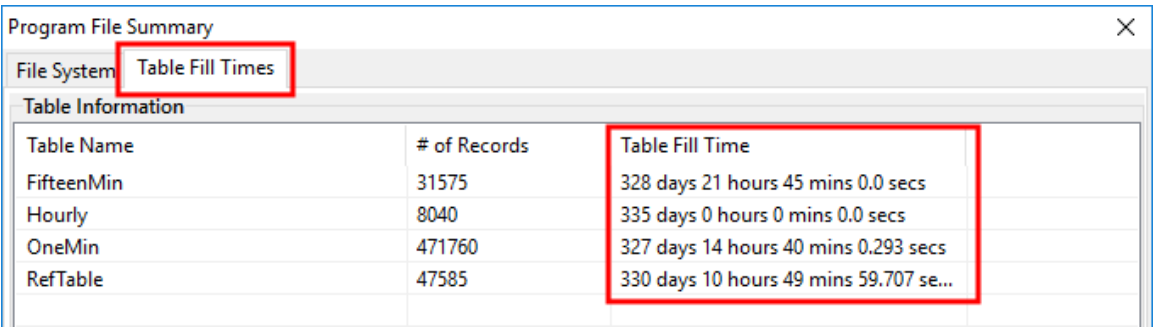

After sending a program, it is a good idea to monitor the Public Table to make sure sensors are taking good measurements. See [Working](#page-69-0) with data (p. 48) for more information.

# <span id="page-69-0"></span>4. Working with data

## 4.1 Default data tables

By default, the data logger includes three tables: Public, Status, and DataTableInfo. Each of these tables only contains the most recent measurements and information.

- The Public table is configured by the data logger program, and updated at the scan interval set within the data logger program, It shows measurement and calculation results as they are made.
- The Status table includes information about the health of the data logger and is updated only when viewed.
- The DataTableInfo table reports statistics related to data tables. It also only updates when viewed.
- User-defined data tables update at the schedule set within the program.

For information on collecting your data, see [Collecting](#page-70-0) data (p. 49).

Use these instructions or follow the Connect [Window](https://www.campbellsci.com/videos/connect-window-tutorial) tutorial  $\blacktriangleright$  to monitor real-time data.

LoggerNet users, select the **Main** category and **Connect**  $\bullet$  on the LoggerNet toolbar, select the data logger from the Stations list, then click Connect . Once connected, select a table to view using the Table Monitor.

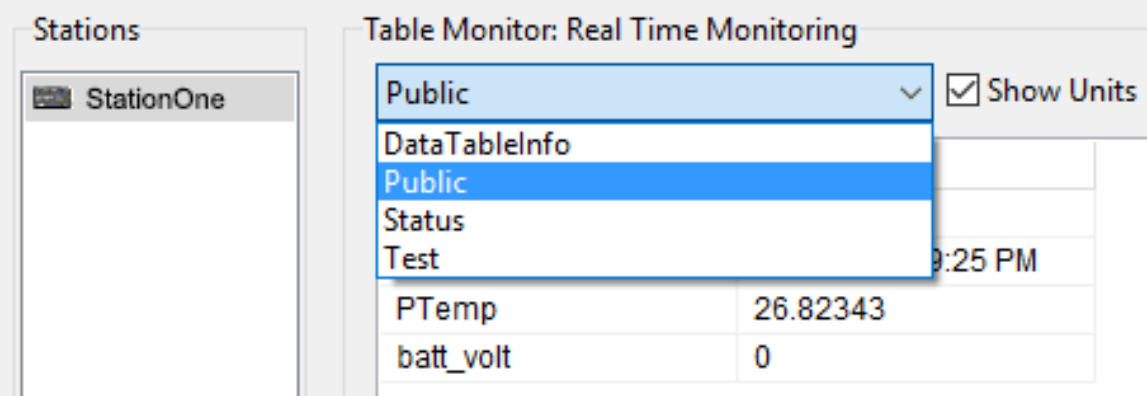

PC400 and PC200Wusers, click Connect , then Monitor Data. When this tab is first opened for a data logger, values from the **Public** table are displayed. To view data from other tables, click Add  $\pm$ , select a table or field from the list, then drag it into a cell on the Monitor Data tab.

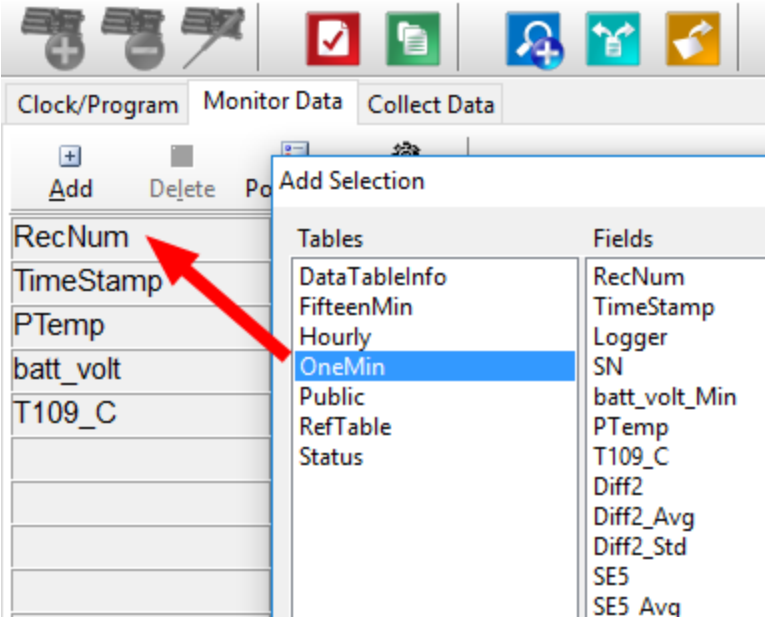

## <span id="page-70-0"></span>4.2 Collecting data

The data logger writes to data tables based on intervals and conditions set in the CRBasic program (see Creating data tables in a [program](#page-77-0) (p. 56) for more information). After the program has been running for enough time to generate data records, data may be collected by using data logger support software. During data collection, data is copied to the computer and still remains on the data logger. Collections may be done manually, or automatically through scheduled collections set in LoggerNet Setup. Use these instruction or follow the Collect Data [Tutorial](https://www.campbellsci.com/videos/collect-data-tutorial)

## 4.2.1 Collecting data using LoggerNet

- 1. From the LoggerNet toolbar, click **Main** and **Connect**  $\mathcal{P}_n$  select the data logger from the Stations list, then Connect
- 2. Click Collect Now  $\bigotimes$
- 3. After the data is collected, the Data Collection Results window displays the tables collected and where they are stored on the computer.
- 4. Select a data file, then View File to view the data. See [Viewing](#page-71-0) historic data (p. 50)

## 4.2.2 Collecting data using PC200W or PC400

- 1. Click Connect on the main PC200W or PC400 window.
- 2. Go to the Collect Data tab.
- 3. Select an option for **What to Collect**. Either option creates a new file if one does not already exist.
	- New data from data logger (Append to data files): Collects only the data in the selected tables stored since the last data collection and appends this data to the end of the existing table files on the computer. This is the default, and most often used option.
	- All data from data logger (Overwrite data files): Collects all of the data in the selected tables and replaces the existing data files on the computer.
- 4. By default, all output tables set up in the data logger program are selected for collection.
- 5. Click Start Data Collection.
- 6. After the data is collected, the Data Collection Results window displays the tables collected and where they are stored on the computer.
- <span id="page-71-0"></span>7. Select a data file, then **View File** to view the data. See [Viewing](#page-71-0) historic data (p. 50)

## 4.3 Viewing historic data

Open data files using View Pro. View Pro contains tools for reviewing data in tabular form as well as several graphical layouts for visualization. Use these instructions or follow the [View](https://www.campbellsci.com/videos/view-data-tutorial) Data [Tutorial](https://www.campbellsci.com/videos/view-data-tutorial) **D** 

Once the data logger has had enough time to store multiple records, you should collect and review the data.

- 1. To view the most recent data, connect the data logger to your computer and collect your data (see [Collecting](#page-70-0) data (p. 49) for more information).
- 2. Open View Pro:
	- LoggerNet users click Data then View Pro 2 on the LoggerNet toolbar.
	- PC200W and PC400 users click View Data Files via View Pro  $\mathbf{A}$ .
- 3. Click Open  $\mathbb{R}$ , navigate to the directory where you saved your tables (the default directory is C:\Campbellsci\*[your data logger software application]*). For example: navigate to the C:\Campbellsci\LoggerNet folder and select OneMin.dat.

## 4.4 Data types and formats

Data takes different formats as it is created and manipulated in the data logger, as it is displayed through software, and as it is retrieved to a computer file. It is important to understand the different data types, formats and ranges, and where they are used.
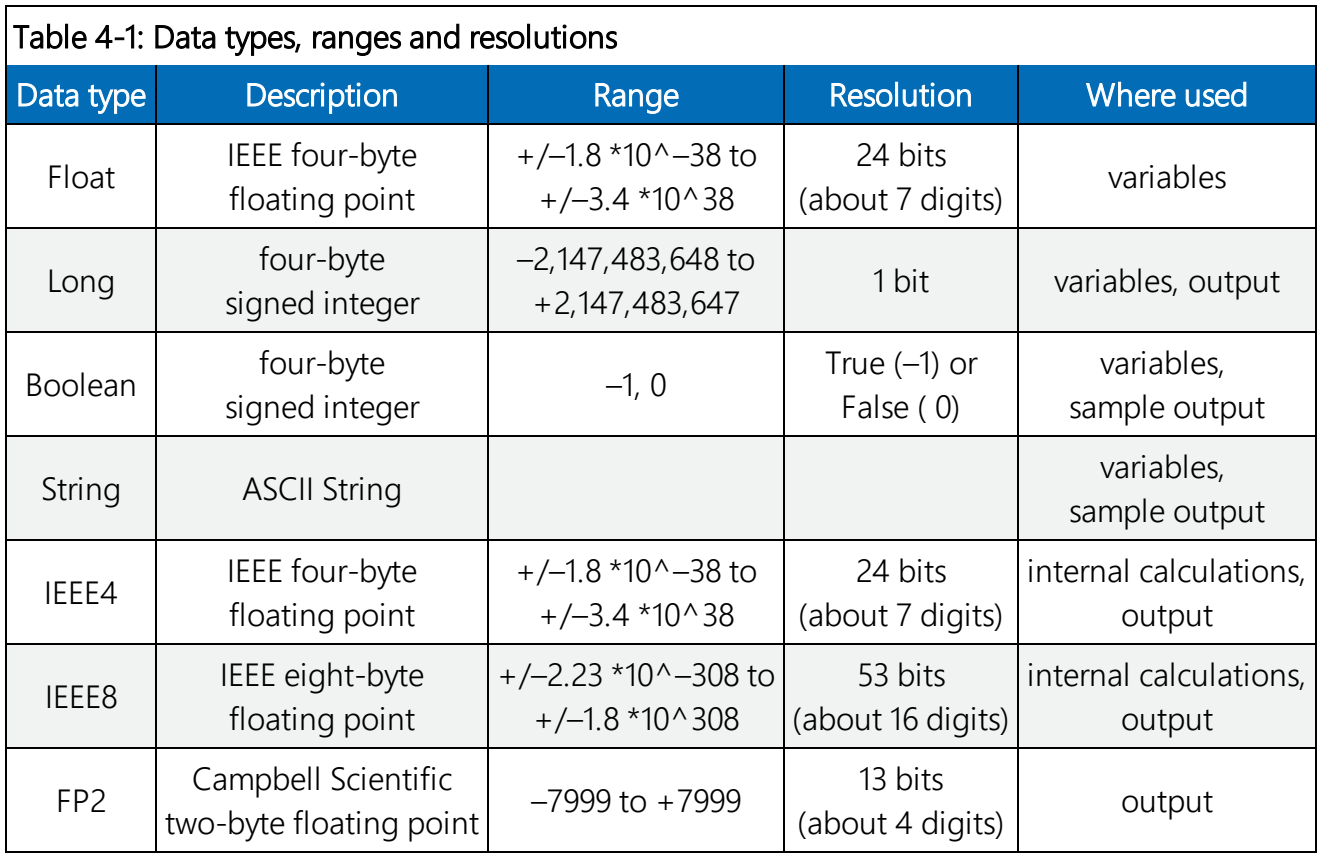

## 4.4.1 Variables

In CRBasic, the declaration of variables (via the **DIM** or the **PUBLIC** statement) allows an optional type descriptor  $\overline{As}$  that specifies the data type. The data types are  $\overline{Float}$ , Long, Boolean, and String. The default type is Float.

```
Example variables declared with optional data types
Public PTemp As Float, Batt_volt
Public Counter As Long
Public SiteName As String * 24
```
As Float specifies the default data type. If no data type is explicitly specified with the As statement, then Float is assumed. Measurement variables are stored and calculations are performed internally in IEEE 4 byte floating point with some operations calculated in double precision. A good rule of thumb is that resolution will be better than 1 in the seventh digit.

As Long specifies the variable as a 32 bit integer. There are two possible reasons a user would do this: (1) speed, since the CR6 Operating System can do math on integers faster than with Floats, and (2) resolution, since the Long has 31 bits compared to the 24 bits in the Float. A good application of the As Long declaration is a counter that is expected to get very large.

As Boolean specifies the variable as a 4 byte Boolean. Boolean variables are typically used for flags and to represent conditions or hardware that have only 2 states (e.g., On/Off, High/Low). A Boolean variable uses the same 32 bit long integer format as a Long but can set to only one of two values: True, which is represented as –1, and false, which is represented with 0. When a Float or Long integer is converted to a Boolean, zero is False (0), any non-zero value will set the Boolean to True (-1). The Boolean data type allows application software to display it as an On/Off, True/False, Red/Blue, etc.

The CR6 uses –1 rather than some other non-zero number because the AND and OR operators are the same for logical statements and binary bitwise comparisons. The number -1 is expressed in binary with all bits equal to 1, the number 0 has all bits equal to 0. When –1 is anded with any other number the result is the other number, ensuring that if the other number is non-zero (true), the result will be non-zero.

As String \* size specifies the variable as a string of ASCII characters, NULL terminated, with an optional size specifying the maximum number of characters in the string. A string is convenient in handling serial sensors, dial strings, text messages, etc. When size is not specified, a default of 24 characters will be used (23 usable bytes and 1 terminating byte).

As a special case, a string can be declared As String \* 1. This allows the efficient storage of a single character. The string will take up 4 bytes in memory and when stored in a data table, but it will hold only one character.

## 4.4.2 Data storage

Data can be stored in either IEEE4 or FP2 formats. The format is selected in the program instruction that outputs the data, i.e. minimum, maximum, etc.

While Float (IEEE 4 byte floating point) is used for variables and internal calculations, FP2 is adequate for most stored data. Campbell Scientific 2 byte floating point (FP2) provides 3 or 4 significant digits of resolution, and requires half the memory space as IEEE4 (2 bytes per value vs 4).

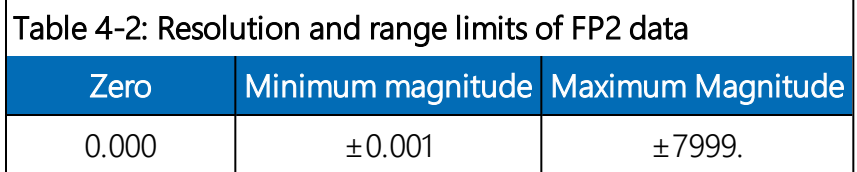

The resolution of FP2 is reduced to 3 significant digits when the first (left most) digit is 8 or greater. Thus, it may be necessary to use **IEEE4** output or an offset to maintain the desired resolution of a measurement. For example, if water level is to be measured and output to the nearest 0.01 foot, the level must be less than 80 feet for FP2 output to display the 0.01 foot increment. If the water level is expected to range from 50 to 90 feet the data could either be output in IEEE4 or could be offset by 20 feet (transforming the range to 30 to 70 feet).

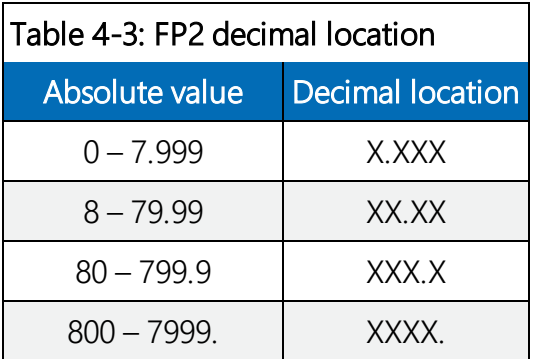

#### NOTE:

String and Boolean variables can be output with the Sample() instruction. Results of Sampling a **Boolean** variable will be either -1 or 0 in the collected Data Table. A Boolean displays in the Numeric Monitor Public and Data Tables as true or false.

# 4.5 About data tables

A data table is essentially a file that resides in data logger memory (for information on data table storage, see Data [memory](#page-79-0) (p. 58)). The file consists of five or more rows. Each row consists of columns, or fields. The first four rows constitute the file header. Subsequent rows contain data records. Data tables may store individual measurements, individual calculated values, or summary data such as averages, maximums, or minimums.

Typically, files are written to based on time or event. The number of data tables is limited to 250. You can retrieve data based on a schedule or by manually choosing to collect data using data logger support software (see [Collecting](#page-70-0) data (p. 49)).

<span id="page-74-0"></span>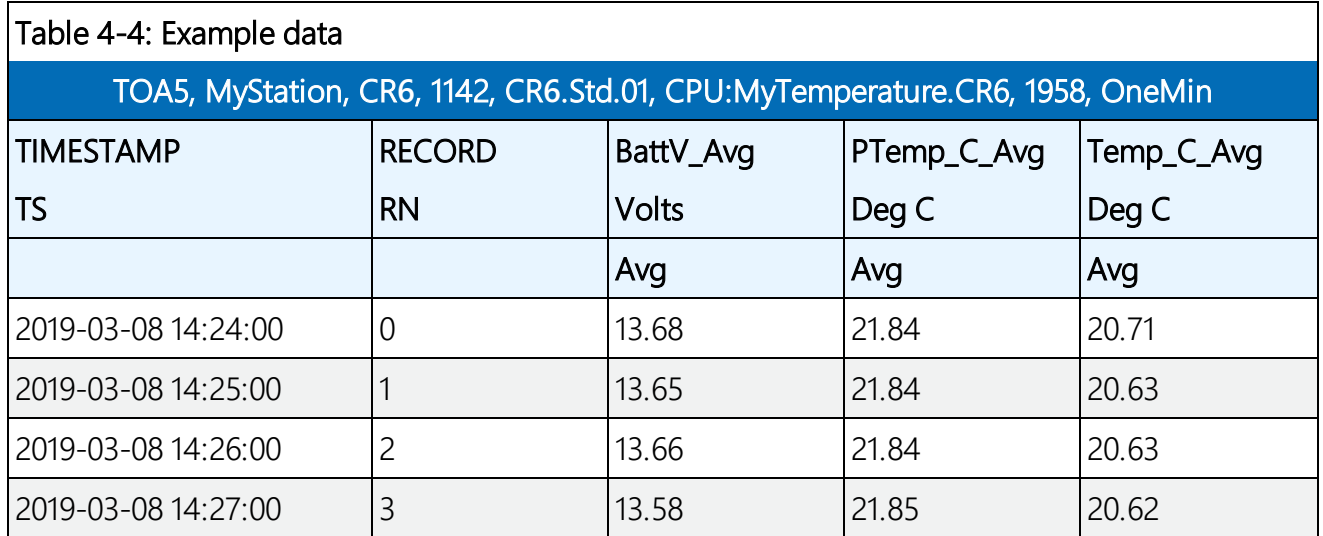

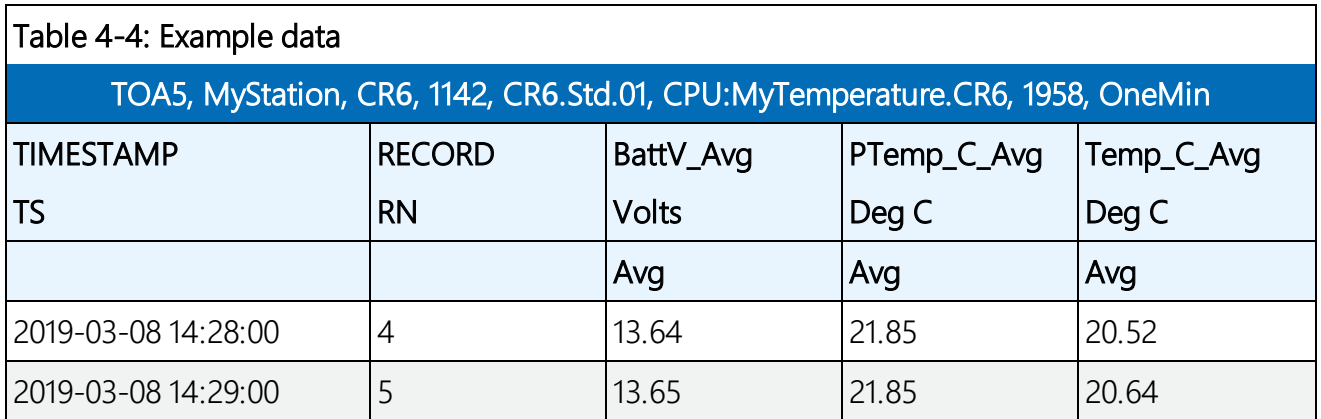

# 4.5.1 Table definitions

Each data table is associated with descriptive information, referred to as a"table definition," that becomes part of the file header (first few lines of the file) when data is downloaded to a computer. Table definitions include the data logger type and OS version, name of the CRBasic program associated with the data, name of the data table (limited to 20 characters), and alphanumeric field names.

#### 4.5.1.1 Header rows

The first header row of the data table is the environment line, which consists of eight fields. The following list describes the fields using the previous table entries as an example:

- TOA5 Table output format. Changed via LoggerNet Setup ( $\mathbb{X}$ ) Standard View, Data Files tab.
- MyStation Station name. Changed via LoggerNet Setup, Device Configuration Utility, or CRBasic program.
- CR6 Data logger model.
- 1142 Data logger serial number.
- CR6.Std.01 Data logger OS version.
- CPU:MyTemperature.CR6 Data logger program name. Changed by sending a new program (see Sending a [program](#page-67-0) to the data logger (p. 46) for more information).
- 1958 Data logger program signature. Changed by revising a program or sending a new program (see Sending a [program](#page-67-0) to the data logger (p. 46) for more information).
- OneMin Table name as declared in the running program (see [Creating](#page-77-0) data tables in a [program](#page-77-0) (p. 56) for more information).

The second header row reports field names. Default field names are a combination of the variable names (or aliases) from which data is derived, and a three-letter suffix. The suffix is an abbreviation of the data process that outputs the data to storage. A list of these abbreviations follows in Data processing [abbreviations](#page-76-0) (p. 55).

If a field is an element of an array, the field name will be followed by a indices within parentheses that identify the element in the array. For example, a variable named Values, which is declared as a two-by-two array in the data logger program, will be represented by four field names: Values $(1,1)$ , Values $(1,2)$ , Values $(2,1)$ , and Values $(2,2)$ . There will be one value in the second header row for each scalar value defined by the table.

If the default field names are not acceptable to the programmer, the  $FileIdNames()$ instruction can be used in the CRBasic program to customize the names. TIMESTAMP, RECORD, BattV\_Avg, PTemp\_C\_Avg, and Temp\_C\_Avg are the default field names in the previous [Example](#page-74-0) data (p. 53).

The third header row identifies engineering units for that field. These units are declared at the beginning of a CRBasic program using the optional  $\text{Units}()$  declaration. In Short Cut, units are chosen when sensors or measurements are added. Units are strictly for documentation. The data logger does not make use of declared units, nor does it check their accuracy.

The fourth header row reports abbreviations of the data process used to produce the field of data.

<span id="page-76-0"></span>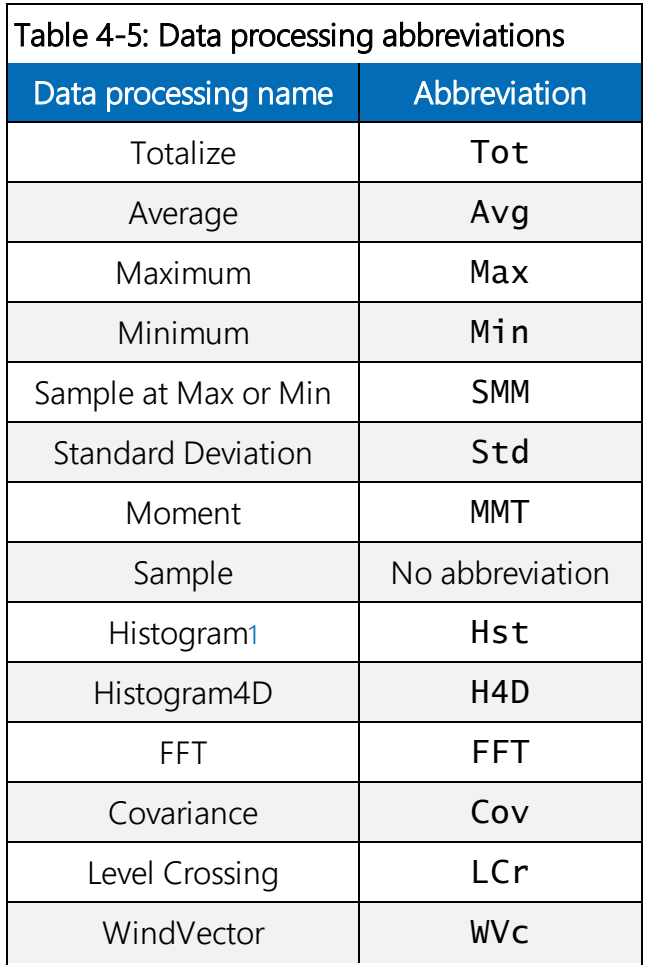

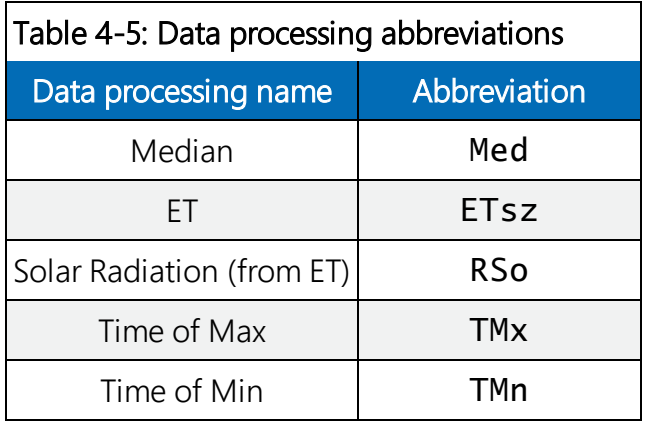

#### 4.5.1.2 Data records

Subsequent rows are called data records. They include observed data and associated record keeping. The first field is a time stamp (TS), and the second field is the record number (RN).

The time stamp shown represents the time at the beginning of the scan in which the data is written. Therefore, in record number 3 in the previous [Example](#page-74-0) data (p. 53), Temp\_C\_Avg shows the average of the measurements taken over the minute beginning at 14:26:01 and ending at 14:27:00. As another example, consider rainfall measured every second with a daily total rainfall recorded in a data table written at midnight. The record time stamped 2019-03-08 00:00:00 will contain the total rainfall beginning at 2019-03-07 00:00:01 and ending at 2019-03-08 00:00:00.

# <span id="page-77-0"></span>4.6 Creating data tables in a program

Data is stored in tables as directed by the CRBasic program. In Short Cut, data tables are created in the **Output** steps (see Creating a Short Cut data logger [program](#page-64-0) (p. 43)). Data tables are created within the CRBasic data logger program using the  $\text{DataTable}()$ /EndTable instructions. They are placed after variable declarations and before the **BeginProg** instruction. Between  $\texttt{DataTable()}$  and  $\texttt{EndTable()}$  are instructions that define what data to store and under what conditions data is stored. A data table must be called by the CRBasic program for data processing and storage to occur. Typically, data tables are called by the  $CallTable()$ instruction once each Scan. These instructions include:

> DataTable() *'Output Trigger Condition(s) 'Output Processing Instructions* EndTable

See the CRBasic Editor help for detailed instruction information and program examples[.](https://help.campbellsci.com/CRBasic/CR300/Default.htm)

Use the **DataTable()** instruction to define the number of records, or rows, allocated to a data table. You can set a specific number of records, which is recommended for conditional tables, or allow your data logger to auto-allocate table size. With auto-allocation, the data logger balances the memory so the tables "fill up" (newest data starts to overwrite the oldest data) at about the same time. It is recommended you reserve the use of auto-allocation for data tables that store data based only on time (tables that store data based on the **DataInterval** () instruction). Event or conditional tables are usually set to a fixed number of records. View data table fill times for your program on the Station Status | Table Fill Times tab (see [Checking](#page-147-0) station status (p. 126) for more information). An example of the Table Fill Times tab follows. For information on data table storage see Data [memory](#page-79-0) (p. 58).

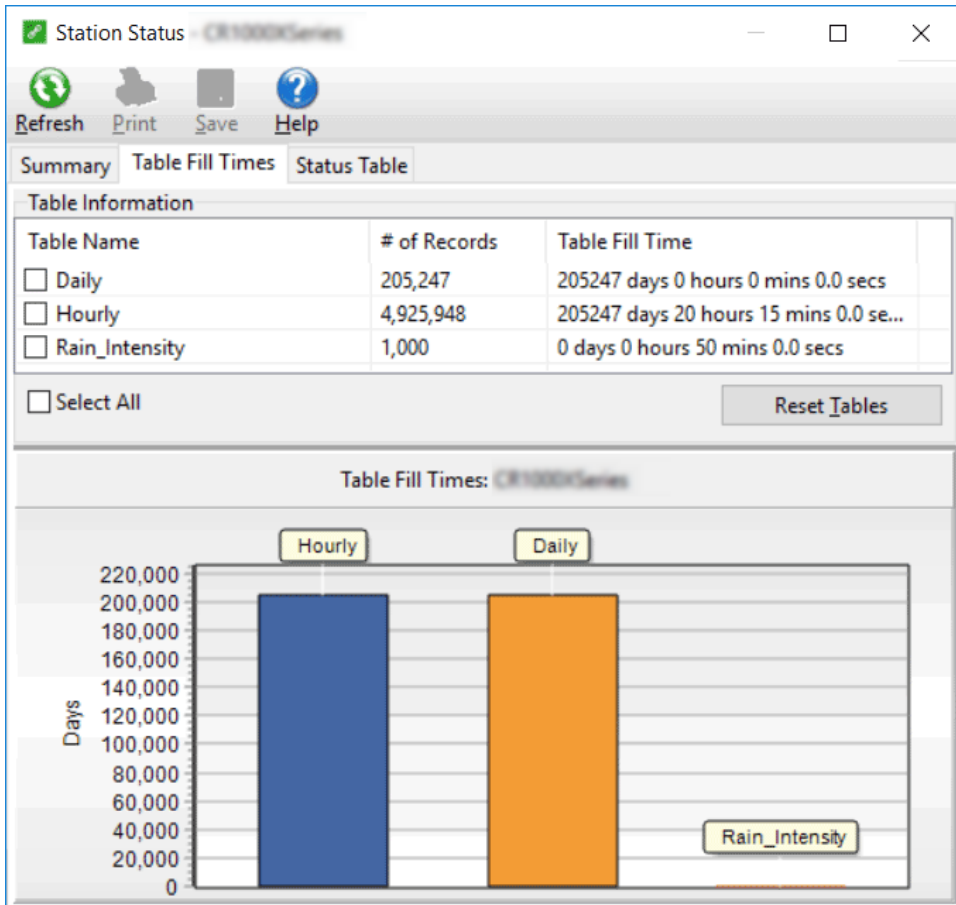

# <span id="page-79-0"></span>5. Data memory

The data logger includes three types of memory: SRAM, Flash, and Serial Flash. A memory card slot is also available for an optional microSD card. Note that the data logger USB port does not support USB flash or thumb drives (see [Communications](#page-33-0) ports (p. 12) for more information).

# 5.1 Data tables

Measurement data is primarily stored in data tables within SRAM. Data is usually erased from this area when a program is sent to the data logger.

During data table initialization, memory sectors are assigned to each data table according to the parameters set in the program. Program options that affect the allocation of memory include the Size parameter of the DataTable() instruction, the Interval and Units parameters of the **DataInterval()** instruction. The data logger uses those parameters to assign sectors in a way that maximizes the life of its memory. See the CRBasic Editor help for detailed instruction information and program example[s.](https://help.campbellsci.com/CRBasic/CR300/Default.htm)

By default, data memory sectors are organized as ring memory. When the ring is full, oldest data is overwritten by newest data. Using the  $Fi11Step$  statement sets a program to stop writing to the data table when it is full, and no more data is stored until the table is reset. To see the total number of records that can be stored before the oldest data is overwritten, or to reset tables, go to Station Status > Table Fill Times in your data logger support software.

Data concerning the data logger memory are posted in the Status and DataTableInfo tables. For additional information on these tables, see [Information](#page-182-0) tables and settings (advanced) (p. 161).

For additional information on data logger memory, visit the Campbell Scientific blog article, "How to Know when Your [Datalogger](https://www.campbellsci.com/blog/datalogger-memory-getting-full) Memory is Getting Full."

# 5.2 Memory allocation

Data table SRAM and the CPU drive are automatically partitioned by the data logger. The USR drive can be partitioned as needed. The CRD drive is automatically partitioned when a memory card is installed.

The CPU and USR drives use the FAT file system. There is no limit, beyond practicality and available memory, to the number of files that can be stored. While a FAT file system is subject to fragmentation, performance degradation is not likely to be noticed since the drive has a relatively small amount of solid state RAM and is accessed very quickly.

# 5.3 SRAM

SRAM holds program variables, communications buffers, final-data memory, and, if allocated, the USR drive. An internal lithium battery retains this memory when primary power is removed.

The structure of the data logger SRAM memory is as follows:

- Static Memory: This is memory used by the operating system, regardless of the running program. This sector is rebuilt at power-up, program recompile, and watchdog events.
- . Operating Settings and Properties: Also known as the "Keep" memory, this memory is used to store settings such as PakBus address, station name, beacon intervals, and allowed neighbour lists. This memory also stores dynamic properties such as known routes and communications timeouts.
- CRBasic Program Operating Memory: This memory stores the currently compiled and running user program. This sector is rebuilt on power-up, recompile, and watchdog events.
- Variables & Constants: This memory stores constants and public variables used by the CRBasic program. Variables may persist through power-up, recompile, and watchdog events if the **PreserveVariables** instruction is in the running program.
- Final-Data Memory: This memory stores data. Auto-allocated tables fill whatever memory remains after all other demands are satisfied. A compile error occurs if insufficient memory is available for user-allocated data tables. This memory is given lowest priority in SRAM memory allocation.
- Communication Memory 1: Memory used for construction and temporary storage of PakBus packets.
- Communication Memory 2: Memory used to store the list of known nodes and routes to nodes. Routers use more memory than leaf nodes because routes store information about other routers in the network. You can increase the **Communication Allocation** field in Device Configuration Utility to increase this memory allocation.

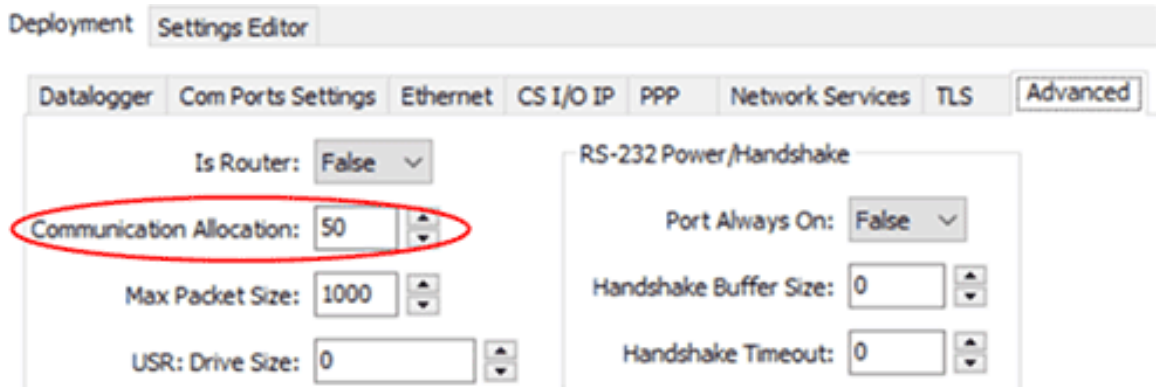

• USR drive: Optionally allocated. Holds image files. Holds a copy of final-data memory when  $TableFile()$  instruction used. Provides memory for  $FileRead()$  and FileWrite() operations. Managed in File Control. Status reported in Status table fields USRDriveSize and USRDriveFree.

# 5.3.1 USR drive

Battery-backed SRAM can be partitioned to create a FAT USR drive, analogous to partitioning a second drive on a computer hard disk. Certain types of files are stored to USR to reserve limited CPU drive memory for data logger programs and calibration files. Partitioning also helps prevent interference from data table SRAM. The USR drive holds any file type within the constraints of the size of the drive and the limitations on filenames. Files typically stored include image files from cameras, certain configuration files, files written for FTP retrieval, HTML files for viewing with web access, and files created with the  $TableFile()$  instruction. Measurement data can also be stored on USR as discrete files by using the  $TableFile()$  instruction. Files on USR can be collected using data logger support software Retrieve command in File Control, or automatically using the LoggerNet Setup  $>$  File Retrieval tab functions.

USR is not affected by program recompilation or formatting of other drives. It will only be reset if the USR drive is formatted, a new operating system is loaded, or the size of USR is changed. USR size is set manually by accessing it in the Settings Editor, or programmatically by loading a CRBasic program with a USR drive size entered in a  $\text{SetSetting}()$  instruction. Partition the USR drive to at least 11264 bytes in 512-byte increments. If the value entered is not a multiple of 512 bytes, the size is rounded up. Maximum size of USR 2990080 bytes.

#### NOTE:

Placing an optional USR size setting in the CRBasic program overrides manual changes to USR size. When USR size is changed manually, the CRBasic program restarts and the programmed size for USR takes immediate effect.

Files in the USR drive can be managed through data logger support software File Control or through the  $Fi$  leManage () instruction in CRBasic program.

# 5.4 Flash memory

The data logger operating system is stored in a separate section of flash memory. To update the operating system, see Updating the [operating](#page-139-0) system (p. 118).

Serial flash memory holds the CPU drive, web page, and data logger settings. Because flash memory has a limited number of write/erase cycles, care must be taken to avoid continuously writing to files on the CPU drive.

# 5.4.1 CPU drive

The serial flash memory CPU drive contains data logger programs and other files. This memory is managed in File Control.

#### NOTE:

When writing to files under program control, take care to write infrequently to prevent premature failure of serial flash memory. Internal chip manufacturers specify the flash technology used in Campbell Scientific CPU: drives at about 100,000 write/erase cycles. While Campbell Scientific's in-house testing has found the manufacturers' specifications to be very conservative, it is prudent to note the risk associated with repeated file writes via program control.

Also, see System [specifications](#page-226-0) (p. 205) for information on data logger memory.

# 5.5 MicroSD (CRD: drive)

The data logger has a microSD card slot for removable, supplemental memory. The card can be configured as an extension of the data logger final-data memory or as a repository of discrete data files. In data file mode, sub folders are not supported.

The CRD: drive uses microSD cards exclusively. Its primary purpose is the storage of data files in a compact binary format. Campbell Scientific recommends and supports only the use of microSD cards obtained from Campbell Scientific. These cards are industrial-grade and have passed Campbell Scientific hardware testing. Use of consumer grade cards substantially increases the risk of data loss. Following are listed advantages Campbell Scientific cards have over less expensive commercial-grade cards:

- Less susceptible to failure and data loss.
- Match the data logger operating temperature range.
- Provide faster read/write times.
- Include vibration and shock resistance.
- Have longer life spans (more read/write cycles).

A "card controller error" indicates that the data logger has failed to communicate with the card. It is an error caused by the micro-controller built into the microSD card. If the error repeats itself, try an industrial-grade card.

A maximum of 30 data tables can be created on a microSD card. When a data table is sent to a microSD card, a data table of the same name in SRAM is used as a buffer for transferring data to the card. When the card is present, the **Status** table will show the size of the table on the card. If

the card is removed, the size of the table in SRAM is shown. For more information, see [File](#page-179-0) [system](#page-179-0) error codes (p. 158).

When a new program is compiled that sends data to the card, the data logger checks if a card is present and if the card has adequate space for the data tables. If no card is present, or if space is inadequate, the data logger will warn that the card is not being used. However, the CRBasic program runs anyway and data is stored to SRAM. When a card is inserted later, data accumulated in the SRAM table is copied to the card.

A microSD card can also facilitate the use of **powerup.ini** (see File [management](#page-142-0) via powerup.ini (p. [121\)](#page-142-0) for more information).

# 5.5.1 Formatting microSD cards

The data logger accepts microSD cards formatted as FAT16 or FAT32; however, FAT32 is recommended. Otherwise, some functionality, such as the ability to manage large numbers of files (>254) is lost. The data logger formats memory cards as FAT32.

Because of the way the FAT32 card format works, you can avoid long data logger compile times with a freshly formatted card by first formatting the new card on a computer, then copying a small file to the card from the computer, and then deleting the file with the computer. When the small file is copied to the card, the computer updates a sector on the card that allows the data logger program to compile faster. This only needs to be done once when the card is formatted. If you have the data logger update the card sector, the first data logger program compile with the card can take up to 10 minutes. After that, compile times will be normal.

# 5.5.2 MicroSD card precautions

Observe the following precautions when using optional memory cards:

- Before removing a card from the data logger, disable the card by pressing the Eject button and wait for the green LED. You then have 15 seconds to remove the card before normal operations resume.
- Do not remove a memory card while the drive is active, or data corruption and damage to the card may result.
- Prevent data loss by collecting data before sending a program. Sending a program to the data logger often erases all data.

# 5.5.3 Act LED indicator

When the data logger is powered and a microSD card installed, the Act (Activity) LED will turn on according to card activity or status:

- Red flash: Card read/write activity
- Solid green: Formatted card inserted, powered up. This LED also indicates it is OK to remove card. The Eject button must be pressed before removing a card to allow the data logger to store buffered data to the card and then power it off.
- Solid orange: Error
- Dim/flashing orange: Card has been removed and has been out long enough that CPU memory has wrapped and data is being overwritten without being stored to the card.

# 6. Measurements

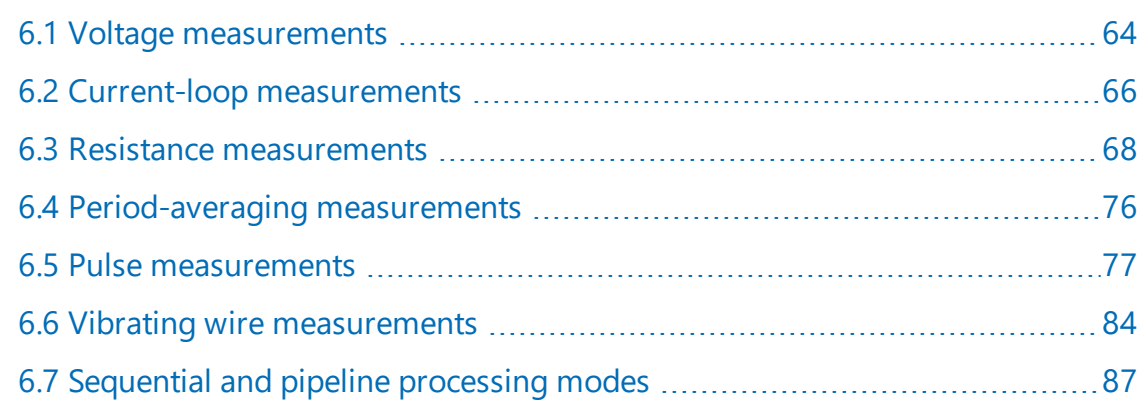

# <span id="page-85-0"></span>6.1 Voltage measurements

Voltage measurements are made using an Analogue-to-Digital Converter (ADC). A highimpedance Programmable-Gain Amplifier (PGA)amplifies the signal. Internal multiplexers route individual terminals within the amplifier. The CRBasic measurement instruction controls the ADC gain and configuration – either single-ended or differential input. Information on the differences between single-ended and differential measurements can be found here: [Deciding](#page-166-0) between single-ended or differential [measurements](#page-166-0) (p. 145).

A voltage measurement proceeds as follows:

- 1. Set PGA gain for the voltage range selected with the CRBasic measurement instruction parameter **Range**. Set the ADC for the first notch frequency selected with fN1.
- 2. If used, turn on excitation to the level selected with ExmV.
- 3. Multiplex selected terminals (SEChan or DiffChan).
- 4. Delay for the entered settling time (SettlingTime).
- 5. Perform the analogue-to-digital conversion.
- 6. Repeat for input reversal as determined by parameters RevEx and RevDiff.

7. Apply multiplier (Mu<sup>1</sup>,t) and offset (Offset) to measured result. Conceptually, analogue voltage sensors output two signals: high and low. For example, a sensor that outputs 1000 mV on the high signal and 0 mV on the low has an overall output of 1000 mV. A sensor that outputs 2000 mV on the high signal and 1000 mV on the low also has an overall output of 1000 mV. Sometimes, the low signal is simply sensor ground (0 mV). A singleended

measurement measures the high signal with reference to ground; the low signal is tied to ground. A differential measurement measures the high signal with reference to the low signal. Each configuration has a purpose, but the differential configuration is usually preferred.

In general, use the smallest input range that accommodates the full-scale output of the sensor. This results in the best measurement accuracy and resolution (see Analogue [measurements](#page-234-0) [specifications](#page-234-0) (p. 213) for more information).

A set overhead reduces the chance of overrange. Overrange limits are available in the specifications. The data logger indicates a measurement overrange by returning a NAN for the measurement.

#### WARNING:

Sustained voltages in excess of  $\pm 20$  V applied to terminals configured for analogue input will damage CR6 circuitry.

# 6.1.1 Single-ended measurements

A single-ended measurement measures the difference in voltage between the terminal configured for single-ended input and the reference ground. For example, single-ended channel 1 is comprised of terminals U1 and  $\div$ . For more information, see [Wiring panel and terminal](#page-26-0) [functions](#page-26-0) (p. 5). The single-ended configuration is used with the following CRBasic instructions:

- $\cdot$  VoltSE()
- $\cdot$  BrHalf()
- $\cdot$  BrHalf3W()
- $\cdot$  TCSE()
- $\cdot$  Therm107()
- $\cdot$  Therm108()
- $\cdot$  Therm109()
- $\cdot$  Thermistor()

See the CRBasic Editor help for detailed instruction information and program examples[.](https://help.campbellsci.com/CRBasic/CR300/Default.htm)

### 6.1.2 Differential measurements

A differential measurement measures the difference in voltage between two input terminals. For example, differential channel 1 is comprised of terminals U1 and U2, with U1 as high and U2 as low. For more information, see [Wiring panel and terminal functions](#page-26-0) (p. 5). The differential configuration is used with the following CRBasic instructions:

- $\cdot$  VoltDiff()
- $\cdot$  BrFull()
- $\cdot$  BrFull6W()
- $\cdot$  BrHalf4W()
- $\cdot$  TCDiff()

#### 6.1.2.1 Reverse differential

Differential measurements have the advantage of an input reversal option, **RevDiff.** When **RevDiff** is set to True, two differential measurements are made, the first with a positive polarity and the second reversed. Subtraction of opposite polarity measurements cancels some offset voltages associated with the measurement.

<span id="page-87-0"></span>For more information on voltage [measurements,](#page-165-0) see Improving voltage measurement quality [\(p.](#page-165-0) 144) and Analogue [measurements](#page-234-0) specifications (p. 213).

# 6.2 Current-loop measurements

#### NOTE:

This information applies to CR6 data loggers with serial numbers 7502 and greater. These data loggers have two blue stripes on the label.

RG terminals can be configured to make analogue current measurements using the CurrentSE () instruction. When configured to measure current, terminals each have an internal resistance of 101  $\Omega$  in the current measurement loop. The return path of the sensor must be connected directly to the G terminal closest to the terminal used. The following image shows a simplified schematic of a current measurement.

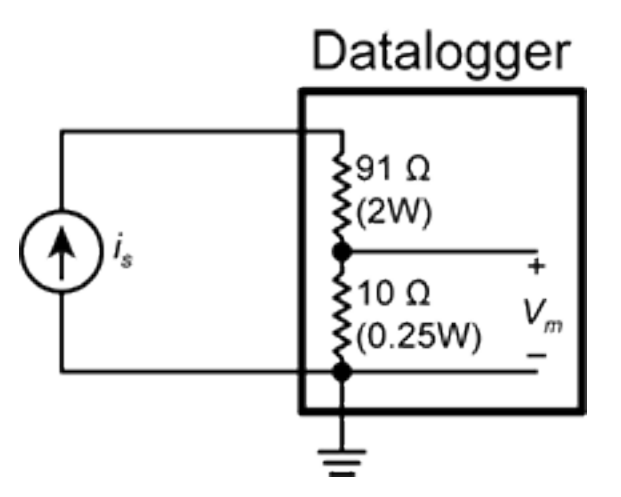

# 6.2.1 Example Current-Loop Measurement Connections

The following table shows example schematics for connecting typical current sensors and devices. See also [Current-loop measurement specifications](#page-239-0) (p. 218).

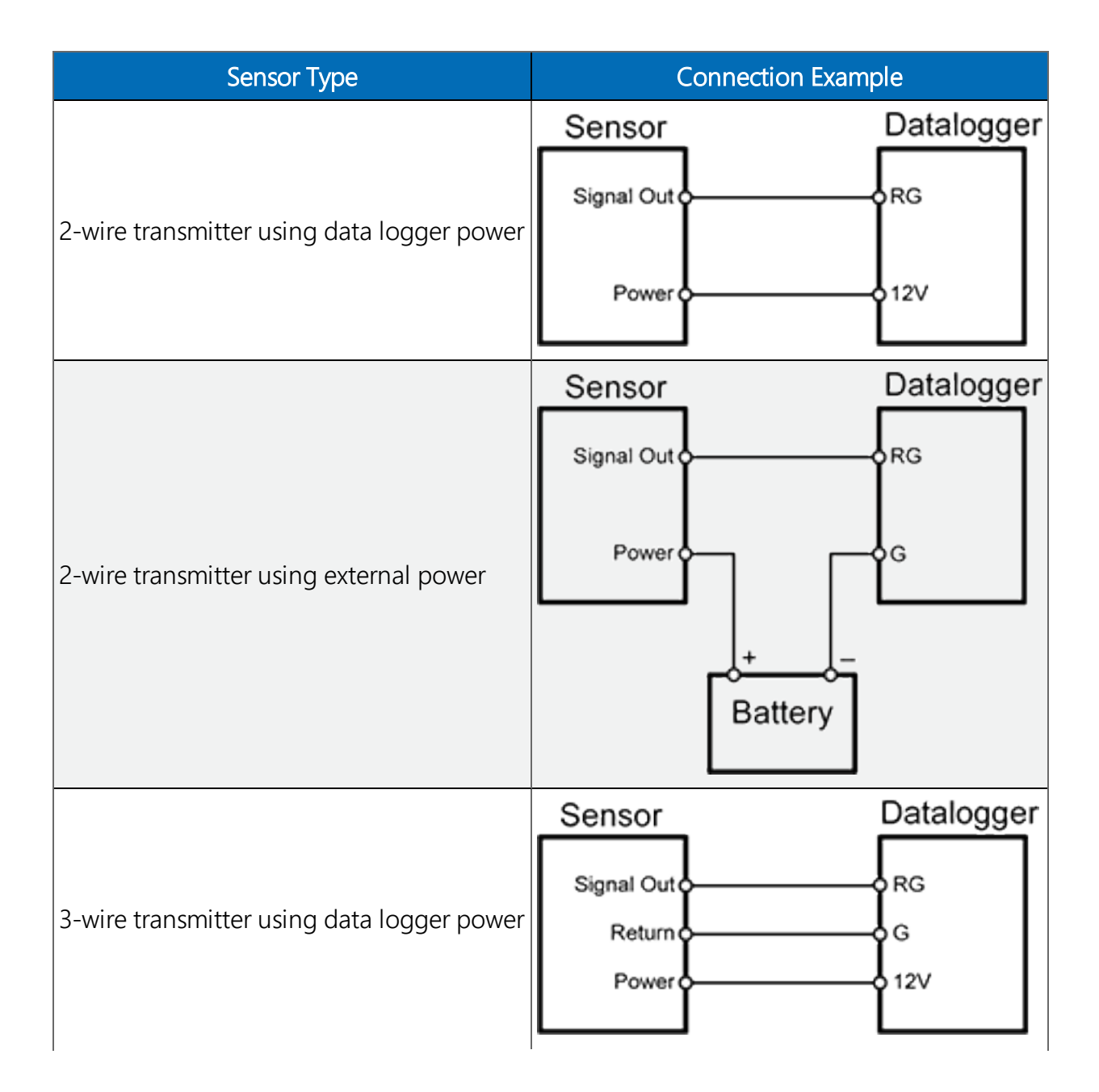

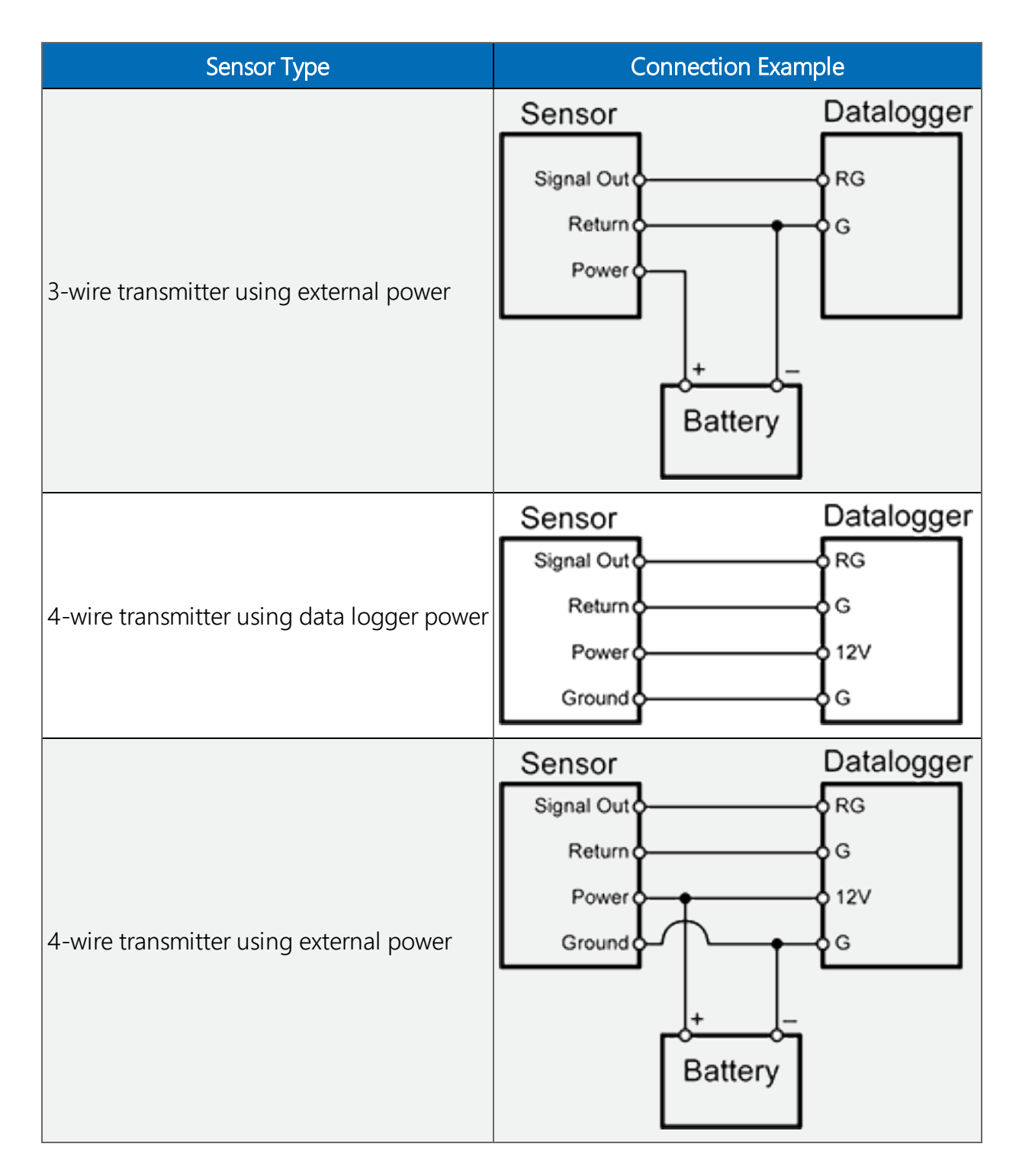

# <span id="page-89-0"></span>6.3 Resistance measurements

Bridge resistance is determined by measuring the difference between a known voltage or current applied to the excitation (input) of a resistor bridge and the voltage measured on the output arm. The data logger supplies a precise voltage or current excitation via U terminals. Resulting

voltage is measured on analogue input terminals configured for single-ended or differential input. The result of the measurement is a ratio of excitation voltage or current and measured voltages.

See also Resistance [measurements](#page-237-0) specifications (p. 216).

## 6.3.1 Resistance measurements with voltage excitation

CRBasic instructions for measuring resistance with voltage excitation include:<br>• BrHalf() - half bridge

- 
- $\bullet$  BrHalf3W() three-wire half bridge
- $\cdot$  BrHalf4W() four-wire half bridge
- $\cdot$  BrFull() four-wire full bridge
- $\cdot$  BrFull6W() six-wire full bridge

See the CRBasic Editor help for detailed instruction information and program examples[.](https://help.campbellsci.com/CRBasic/CR300/Default.htm)

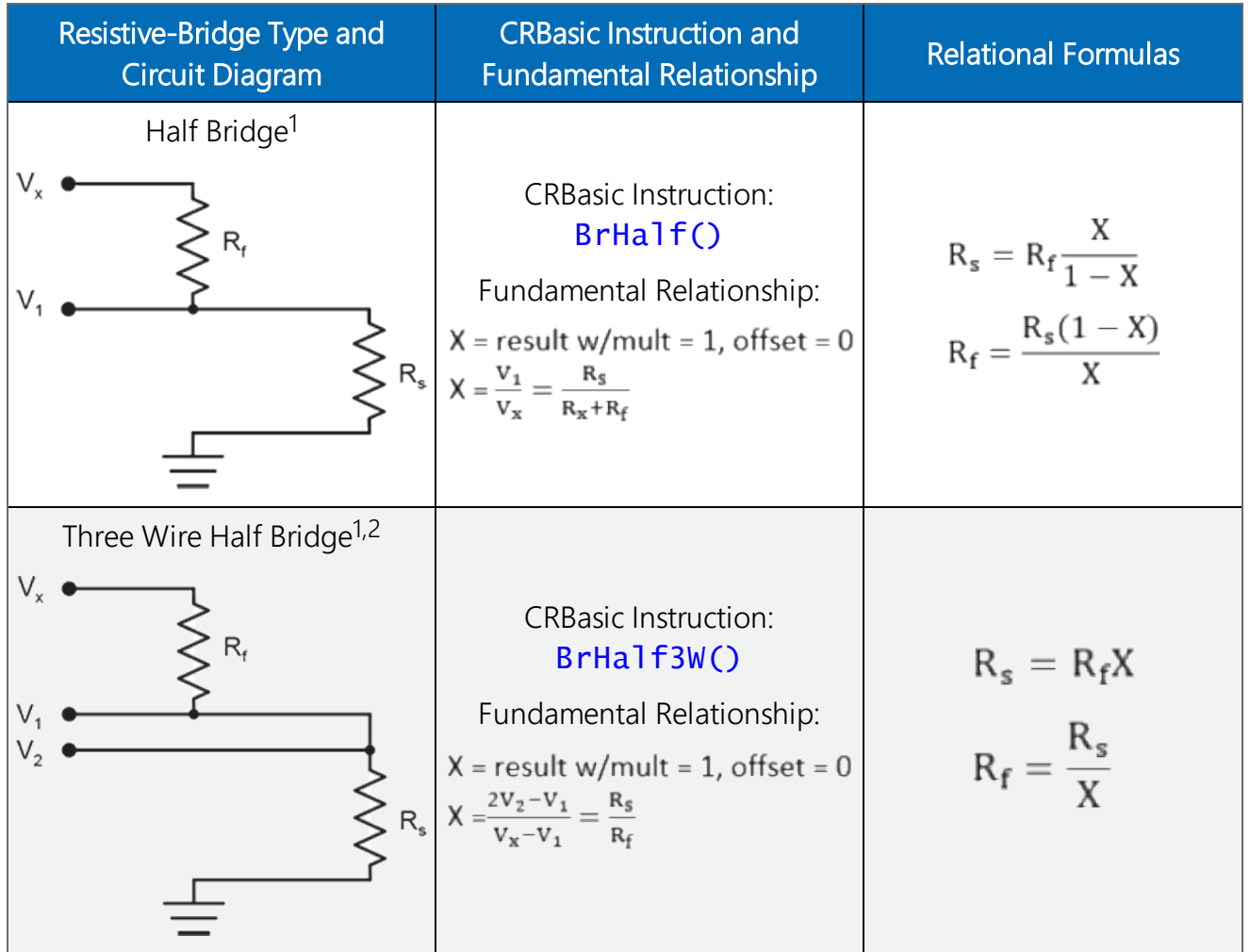

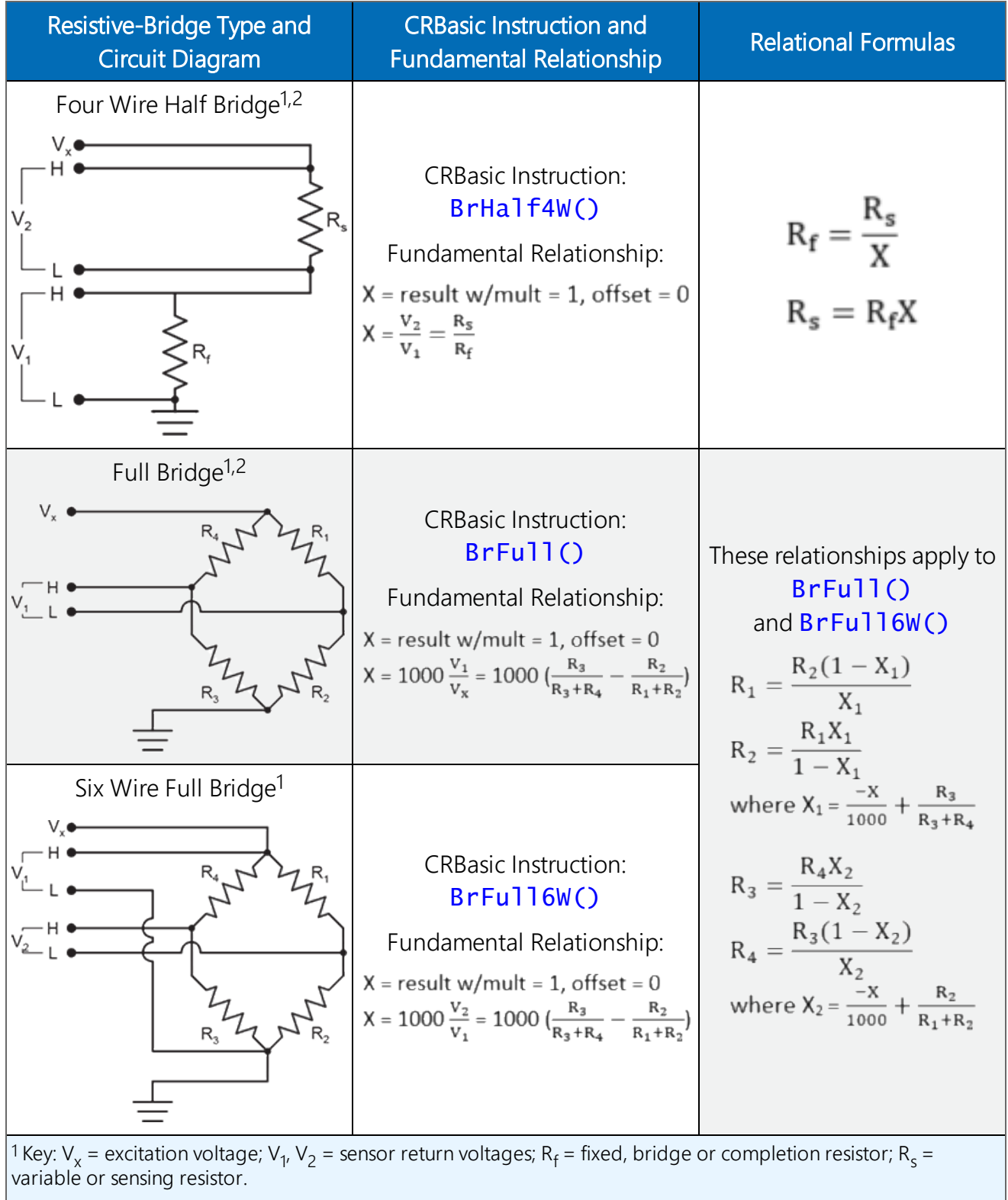

2 Campbell Scientific offers terminal input modules to facilitate this measurement.

Offset voltage compensation applies to bridge measurements. In addition to **RevDiff** and MeasOff parameters discussed in [Minimizing](#page-175-0) offset voltages (p. 154), CRBasic bridge

measurement instructions include the RevEx parameter that provides the option to program a second set of measurements with the excitation polarity reversed. Much of the offset error inherent in bridge measurements is canceled out by setting RevDiff, RevEx, and MeasOff to True.

Measurement speed may be reduced when using RevDiff, MeasOff, and RevEx. When more than one measurement per sensor is necessary, such as occurs with the  $BrHa1f3W()$ , BrHalf4W(), and BrFull6W() instructions, input and excitation reversal are applied separately to each measurement. For example, in the four-wire half-bridge ( $BrHa1f4W()$ ), when excitation is reversed, the differential measurement of the voltage drop across the sensor is made with excitation at both polarities and then excitation is again applied and reversed for the measurement of the voltage drop across the fixed resistor. The results of the measurements (X) must then be processed further to obtain the resistance value, which requires additional program execution time.

#### CRBasic Example 1: Four-Wire Full Bridge Measurement and Processing

*'This program example demonstrates the measurement and 'processing of a four-wire resistive full bridge. 'In this example, the default measurement stored 'in variable X is deconstructed to determine the 'resistance of the R1 resistor, which is the variable 'resistor in most sensors that have a four-wire 'full-bridge as the active element. 'Declare Variables* Public X Public X\_1 Public R<sub>1</sub> Public R\_2 = 1000 *'Resistance of fixed resistor R2* Public R\_3 = 1000 *'Resistance of fixed resistor R3* Public R\_4 = 1000 *'Resistance of fixed resistor R4 'Main Program* BeginProg Scan(500,mSec,1,0) *'Full Bridge Measurement:* BrFull(X,1,mV200,U1,U3,1,2500,True,True,0,60,1.0,0.0)  $X_1 = ((-1 * X) / 1000) + (R_3 / (R_3 + R_4))$  $R_1 = (R_2 * (1 - X_1)) / X_1$ **NextScan** EndProg

### 6.3.2 Resistance measurements with current excitation

U terminals can be configured to supply precise current excitation for use with resistive bridges. Resistance can be measured by supplying a precise current and measuring the return voltage.

The data logger supplies a precise current from terminals configured for current excitation. Return voltage is measured on U terminals configured for single-ended or differential analogue input.

U terminals can be configured as current-output terminals under program control for making resistance measurements. For the current return, use the signal ground () terminal closest to the current source terminal. CRBasic instructions that control current excitation include:

- Resistance() Applies an excitation current to a circuit and measures the resistance. The maximum excitation current is  $\pm 2500 \mu A$ .
- Resistance3W() Makes a three-wire resistance measurement. The maximum excitation current is ±2500 μA.

Resistive Bridge Circuits with Current Excitation: (use the signal ground () terminal adjacent to the current excitation terminal)

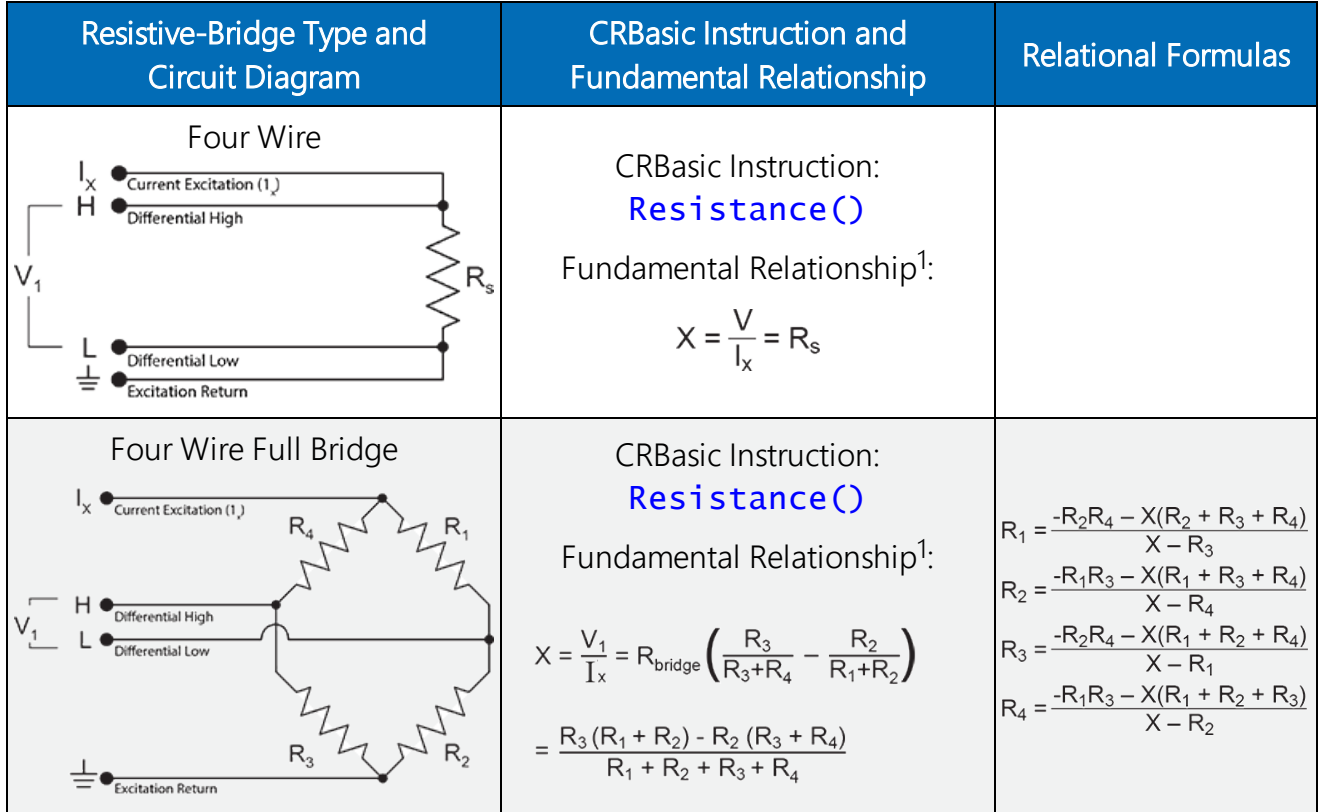

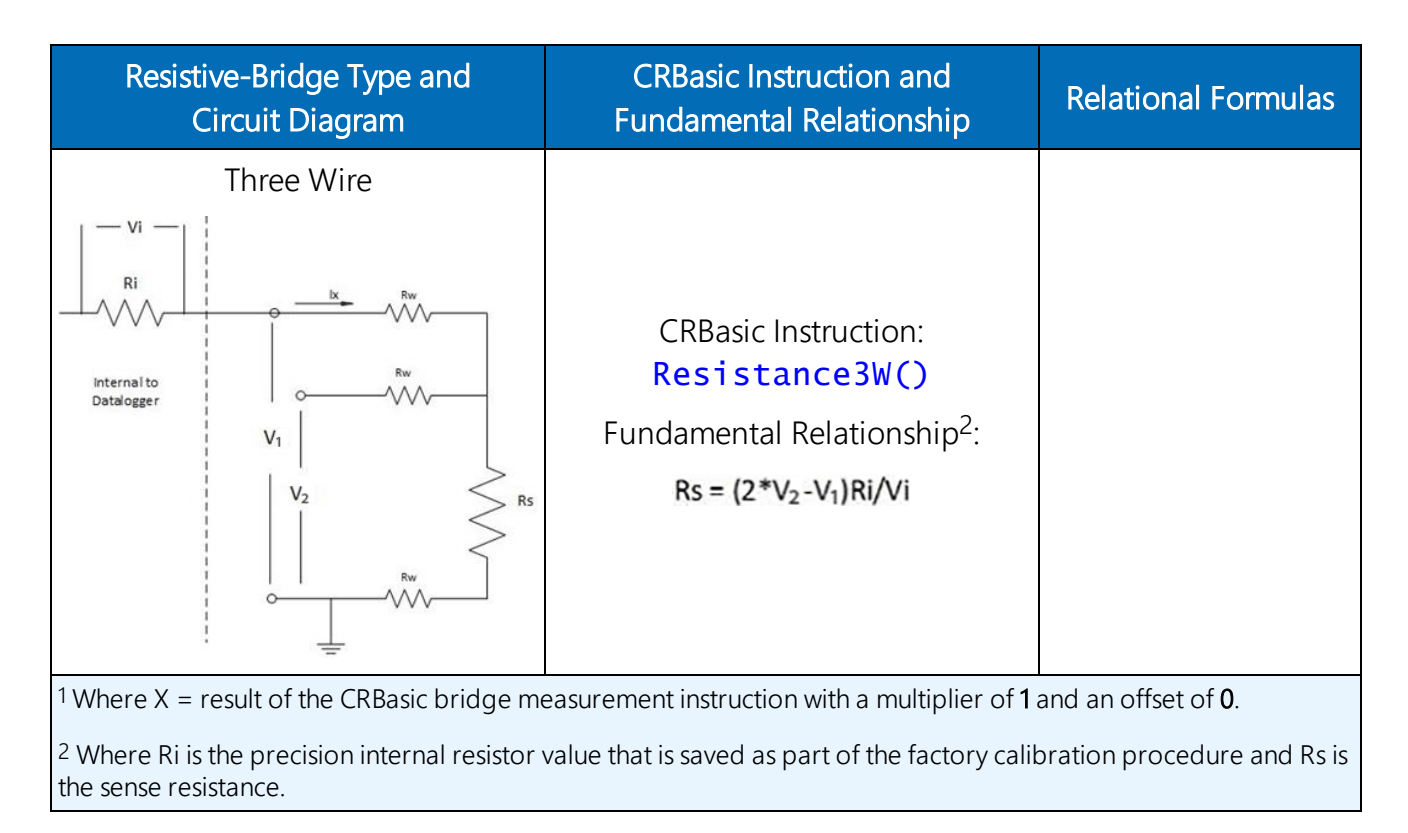

# 6.3.3 Strain measurements

A principal use of the four-wire full bridge is the measurement of strain gauges in structural stress analysis. StrainCalc() calculates microstrain ( $\mu \varepsilon$ ) from the formula for the specific bridge configuration used. All strain gauges supported by  $StrainCalc()$  use the full-bridge schematic. 'Quarter-bridge', 'half-bridge' and 'full-bridge' refer to the number of active elements in the bridge schematic. In other words, a quarter-bridge strain gauge has one active element, a half-bridge has two, and a full-bridge has four.

StrainCalc() requires a bridge-configuration code. The following table shows the equation used by each configuration code. Each code can be preceded by a dash (-). Use a code without the dash when the bridge is configured so the output decreases with increasing strain. Use a dashed code when the bridge is configured so the output increases with increasing strain. A dashed code sets the polarity of  $\mathsf{V}_\mathsf{r}$  to negative.

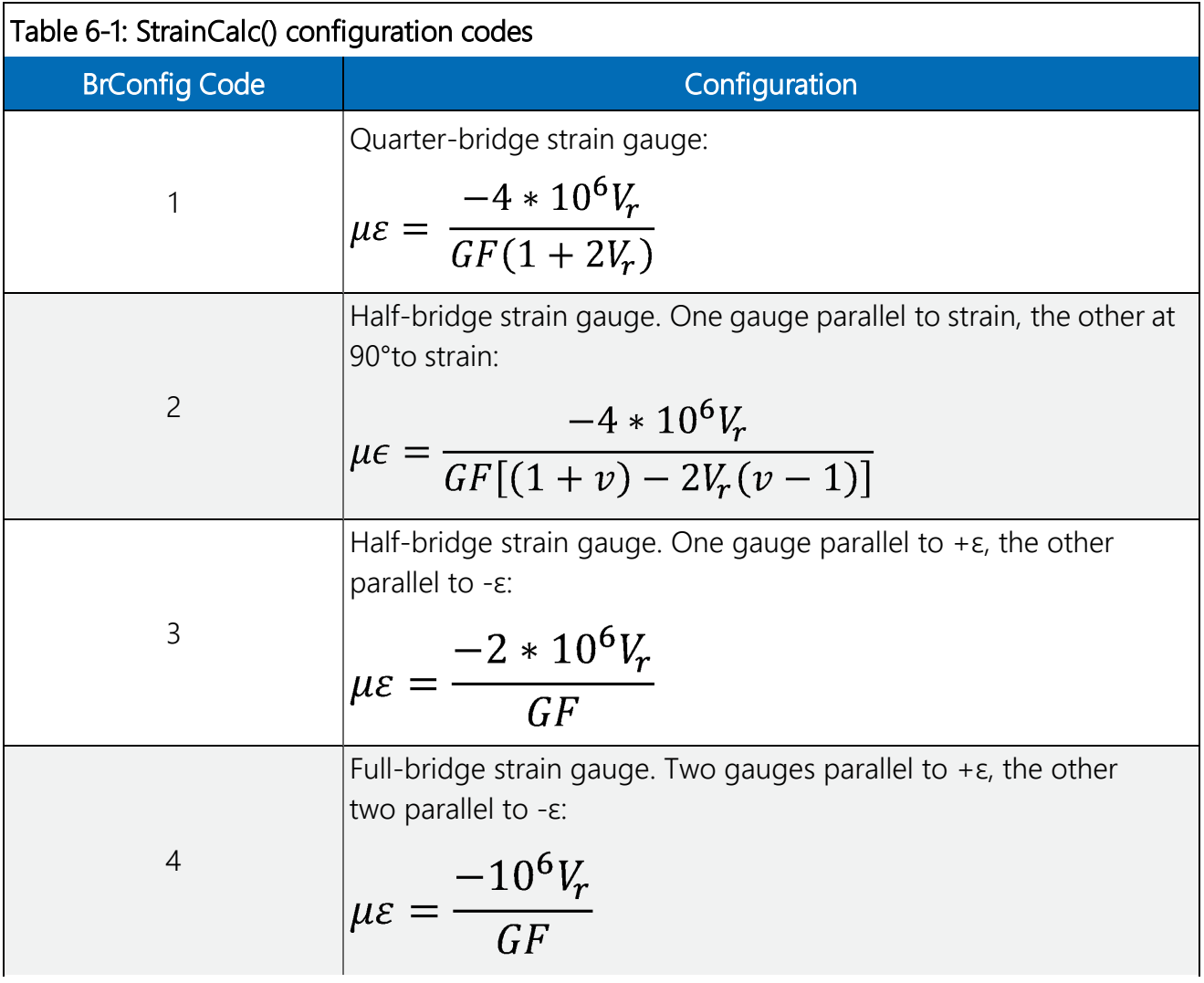

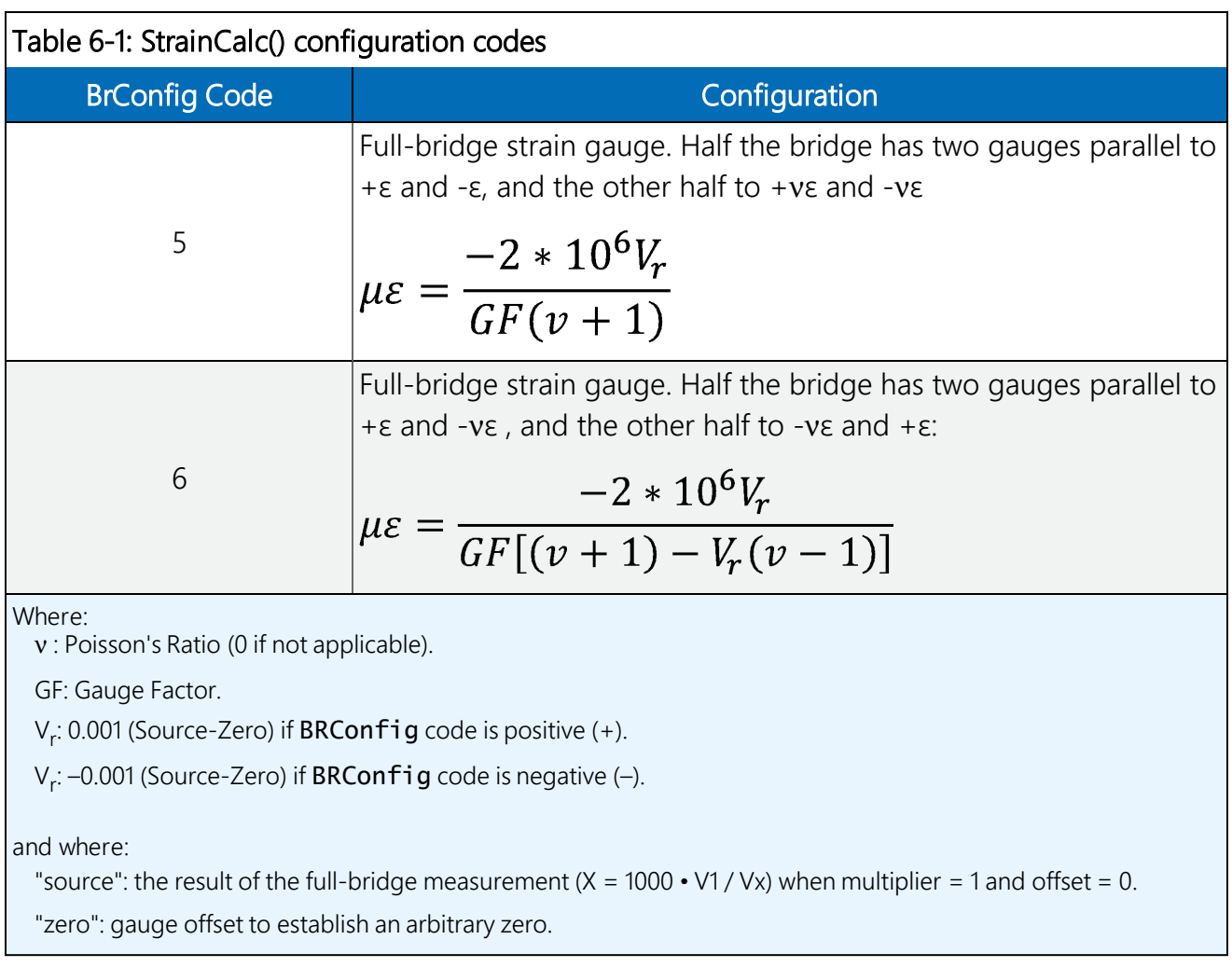

# 6.3.4 AC excitation

Some resistive sensors require AC excitation. AC excitation is defined as excitation with equal positive (+) and negative (–) duration and magnitude. These include electrolytic tilt sensors, soil moisture blocks, water-conductivity sensors, and wetness-sensing grids. The use of single polarity DC excitation with these sensors can result in polarization of sensor materials and the substance measured. Polarization may cause erroneous measurement, calibration changes, or rapid sensor decay.

Other sensors, for example, LVDTs (linear variable differential transformers), require AC excitation because they require inductive coupling to provide a signal. DC excitation in an LVDT will result in no measurement.

CRBasic bridge-measurement instructions have the option to reverse polarity to provide AC excitation by setting the RevEx parameter to True.

#### NOTE:

Take precautions against ground loops when measuring sensors that require AC excitation. See also [Ground loops](#page-161-0) (p. 140).

<span id="page-97-1"></span>For more information, see [Accuracy for resistance measurements](#page-97-1) (p. 76).

## 6.3.5 Accuracy for resistance measurements

Consult the following technical papers for in-depth treatments of several topics addressing voltage measurement quality:

- [Preventing and Attacking Measurement Noise Problems](https://s.campbellsci.com/documents/us/technical-papers/mnoise.pdf)
- [Benefits of Input Reversal and Excitation Reversal for Voltage Measurements](https://s.campbellsci.com/documents/us/technical-papers/inputrev.pdf)
- [Voltage Measurement Accuracy, Self- Calibration, and Ratiometric Measurements](https://s.campbellsci.com/documents/us/technical-papers/voltaccy.pdf)

#### NOTE:

Error discussed in this section and error-related specifications of the CR6 do not include error introduced by the sensor, or by the transmission of the sensor signal to the data logger.

For accuracy specifications of ratiometric resistance measurements, see Resistance [measurements](#page-237-0) [specifications](#page-237-0) (p. 216). Voltage measurement is variable V<sub>1</sub> or V<sub>2</sub> in resistance measurements. Offset is the same as that for simple analogue voltage measurements.

Assumptions that support the ratiometric-accuracy specification include:

- Data logger is within factory calibration specification.
- Input reversal for differential measurements and excitation reversal for excitation voltage are within specifications.
- Effects due to the following are not included in the specification:
	- <sup>o</sup> Bridge-resistor errors
	- <sup>o</sup> Sensor noise
	- <sup>o</sup> Measurement noise

# <span id="page-97-0"></span>6.4 Period-averaging measurements

Use PeriodAvg() to measure the period (in microseconds) or the frequency (in Hz) of a signal on a single-ended channel. For these measurements, the data logger uses a high-frequency digital clock to measure time differences between signal transitions, whereas pulse-count measurements simply accumulate the number of counts. As a result, period-average measurements offer much better frequency resolution per measurement interval than pulsecount measurements. See also [Pulse measurements](#page-98-0) (p. 77).

U terminals on the data logger are configurable for measuring the period of a signal.

The measurement is performed as follows: low-level signals are amplified prior to a voltage comparator. The internal voltage comparator is referenced to the programmed threshold. The threshold parameter allows referencing the internal voltage comparator to voltages other than 0 V. For example, a threshold of 2500 mV allows a 0 to 5 VDC digital signal to be sensed by the internal comparator without the need for additional input conditioning circuitry. The threshold allows direct connection of standard digital signals, but it is not recommended for smallamplitude sensor signals.

A threshold other than zero results in offset voltage drift, limited accuracy (approximately  $\pm 10$ mV) and limited resolution (approximately 1.2 mV).

See also [Period-averaging](#page-237-1) measurement specifications (p. 216).

#### TIP:

Both pulse count and period-average measurements are used to measure frequency output sensors. However, their measurement methods are different. Pulse count measurements use dedicated hardware - pulse count accumulators, which are always monitoring the input signal, even when the data logger is between program scans. In contrast, period-average measurements use program instructions that only monitor the input signal during a program scan. Consequently, pulse count scans can occur less frequently than period-average scans. Pulse counters may be more susceptible to low-frequency noise because they are always "listening", whereas period-averaging measurements may filter the noise by reason of being "asleep" most of the time.

Pulse count measurements are not appropriate for sensors that are powered off between scans, whereas period-average measurements work well since they can be placed in the scan to execute only when the sensor is powered and transmitting the signal.

# <span id="page-98-0"></span>6.5 Pulse measurements

The output signal generated by a pulse sensor is a series of voltage waves. The sensor couples its output signal to the measured phenomenon by modulating wave frequency. The data logger detects the state transition as each wave varies between voltage extremes (high-to-low or low-tohigh). Measurements are processed and presented as counts, frequency, or timing data. Both pulse count and period-average measurements are used to measure frequency-output sensors. For more information, see [Period-averaging](#page-97-0) measurements (p. 76).

The data logger includes terminals that are configurable for pulse input as shown in the following image.

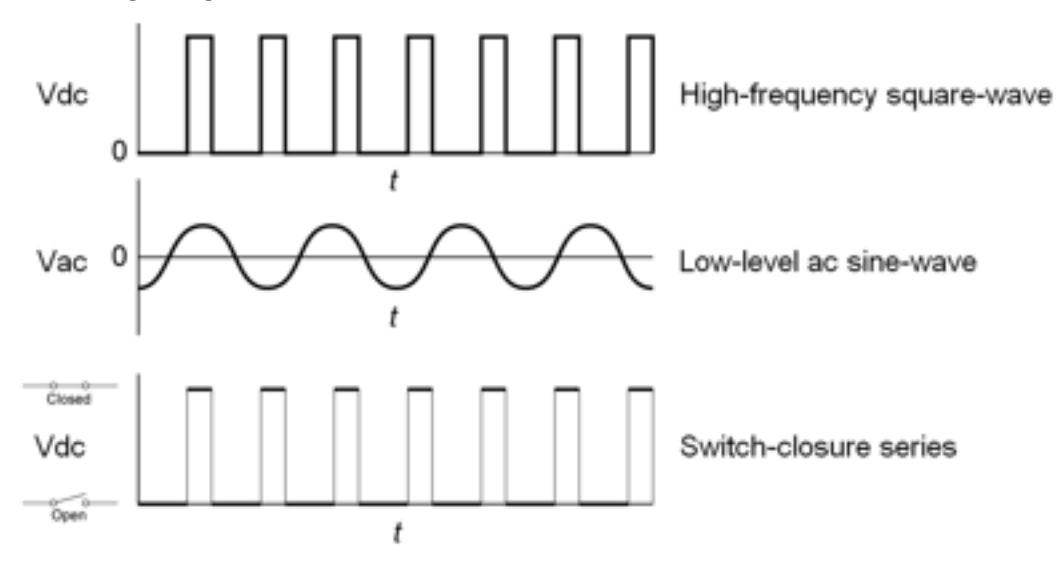

<span id="page-99-0"></span>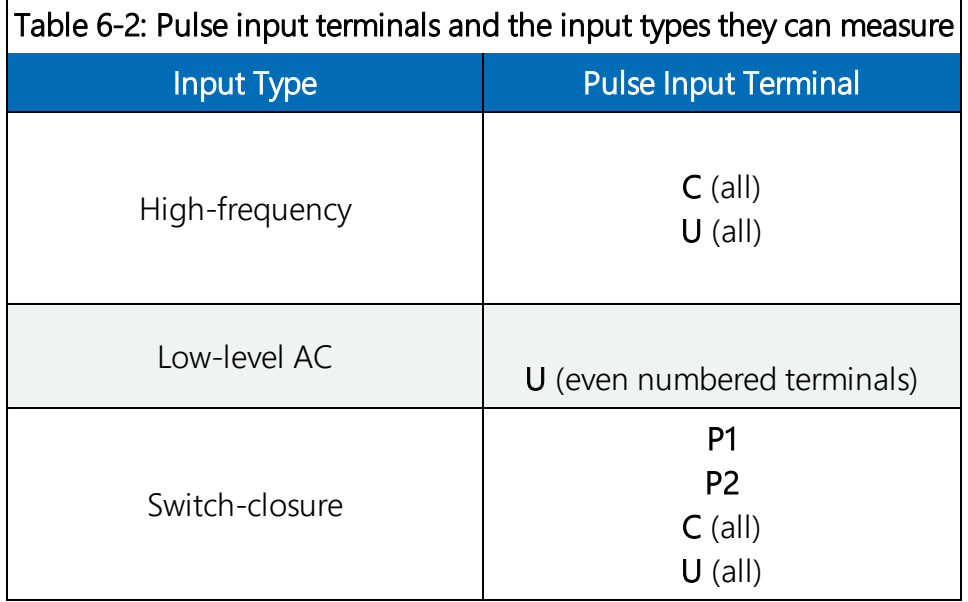

Using the PulseCount () instruction, U and C terminals are configurable for pulse input to measure counts or frequency. Maximum input frequency is dependent on input voltage. If pulse input voltages exceed the maximum voltage, third-party external-signal conditioners should be employed. Do not measure voltages greater than 20 V.

#### NOTE:

Conflicts can occur when a control port pair is used for different instructions (TimerInput (), PulseCount(), SDI12Recorder(), WaitDigTrig()). For example, if C1 is used for SDI12Recorder(), C2 cannot be used for TimerInput(), PulseCount(), or WaitDigTrig().

U terminals configured for pulse input have internal filters that reduce electronic noise, and thus reduce false counts. Internal AC coupling is used to eliminate DC offset voltages. For tips on working with pulse measurements, see [Pulse measurement tips](#page-104-0) (p. 83).

Output can be recorded as counts, frequency or a running average of frequency.

For more information, see [Pulse measurement specifications](#page-239-1) (p. 218).

See the CRBasic Editor help for detailed instruction information and program examples[.](https://help.campbellsci.com/CRBasic/CR300/Default.htm)

# 6.5.1 Low-level AC measurements

Low-level AC (alternating current or sine-wave) signals can be measured on U terminals. AC generator anemometers typically output low-level AC.

Measurement output options include the following:

- Counts
- $\bullet$  Frequency (Hz)
- $\bullet$  Running average

Rotating magnetic-pickup sensors commonly generate ac voltage ranging from millivolts at lowrotational speeds to several volts at high-rotational speeds.

CRBasic instruction: PulseCount(). See the CRBasic Editor help for detailed instruction information and program example[s.](https://help.campbellsci.com/CRBasic/CR300/Default.htm)

Low-level AC signals cannot be measured directly by C terminals. Peripheral terminal expansion modules, such as the Campbell Scientific LLAC4, are available for converting low-level AC signals to square-wave signals measurable by C terminals.

For more information, see [Pulse measurement specifications](#page-239-1) (p. 218).

# 6.5.2 High-frequency measurements

High-frequency (square-wave) signals can be measured on terminals:

 $\bullet$  U or C

Common sensors that output high-frequency pulses include:

- Photo-chopper anemometers
- Flow meters

Measurement output optionss include counts, frequency in hertz, and running average. Note that the resolution of a frequency measurement can be different depending on the terminal used in the PulseCount () instruction. See the CRBasic help for more information.

The data logger has built-in pull-up and pull-down resistors for different pulse measurements which can be accessed using the **PulseCount ()** instruction. Note that pull down options are usually used for sensors that source their own power.

#### 6.5.2.1 U terminals

• CRBasic instruction: PulseCount()

### 6.5.2.2 C terminals

• CRBasic instructions: PulseCount()

See [Pulse measurement specifications](#page-239-1) (p. 218) for more information.

### 6.5.3 Switch-closure and open-collector measurements

Switch-closure and open-collector (also called current-sinking) signals can be measured on terminals:

 $\cdot$  U or C

Mechanical switch-closures have a tendency to bounce before solidly closing. Unless filtered, bounces can cause multiple counts per event. The data logger automatically filters bounce. Because of the filtering, the maximum switch-closure frequency is less than the maximum highfrequency measurement frequency. Sensors that commonly output a switch-closure or an opencollector signal include:

- Tipping-bucket rain gauges
- Switch-closure anemometers
- Flow meters

The data logger has built-in pull-up and pull-down resistors for different pulse measurements which can be accessed using the **PulseCount ()** instruction. Note that pull down options are usually used for sensors that source their own power.

Data output options include counts, frequency (Hz), and running average.

### 6.5.3.1 U Terminals

An internal 100 kΩ pull-up resistor pulls an input to 5 VDC with the switch open, whereas a switch-closure to ground pulls the input to 0 V.

• CRBasic instruction: PulseCount (). See the CRBasic Editor help for detailed instruction information and program example[s.](https://help.campbellsci.com/CRBasic/CR300/Default.htm)

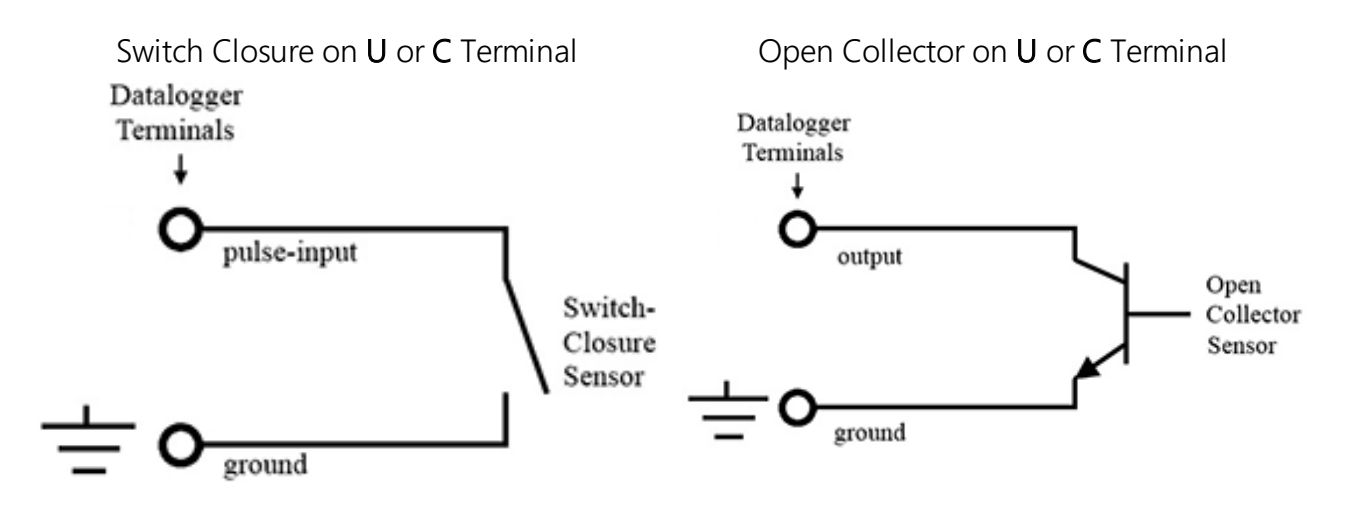

### 6.5.3.2 C terminals

Switch-closure mode is a special case edge-count function that measures dry-contact switchclosures or open collectors. The operating system filters bounces.

• CRBasic instruction: PulseCount().

See also Pulse [measurement](#page-239-1) specifications (p. 218).

# 6.5.4 Edge timing and edge counting

Edge time, period, and counts can be measured on U or C terminals. Feedback control using pulse-width modulation (PWM) is an example of an edge timing application.

### 6.5.4.1 Single edge timing

A single edge or state transition can be measured on U or C terminals. Measurements can be expressed as a time ( $\mu$ s), frequency (Hz) or period ( $\mu$ s).

CRBasic instruction: TimerInput()

### 6.5.4.2 Multiple edge counting

Time between edges, time from an edge on the previous terminal, and edges that span the scan interval can be measured on U or C terminals. Measurements can be expressed as a time ( $\mu s$ ), frequency (Hz) or period  $(\mu s)$ .

• CRBasic instruction: TimerInput()

#### 6.5.4.3 Timer input NAN conditions

NAN is the result of a  $TimerInput()$  measurement if one of the following occurs:

- Measurement timer expires
- The signal frequency is too fast

For more information, see:

- Pulse [measurement](#page-239-1) specifications (p. 218)
- Digital input/output [specifications](#page-241-0) (p. 220)
- [Period-averaging](#page-237-1) measurement specifications (p. 216)

### 6.5.5 Quadrature measurements

The **Quadrature()** instruction is used to measure shaft or rotary encoders. A shaft encoder outputs a signal to represent the angular position or motion of the shaft. Each encoder will have two output signals, an A line and a B line. As the shaft rotates the A and B lines will generate digital pulses that can be read, or counted, by the data logger.

In the following example, channel A leads channel B, therefore the encoder is determined to be moving in a clockwise direction. If channel B led channel A, it would be determined that the encoder was moving in a counterclockwise direction.

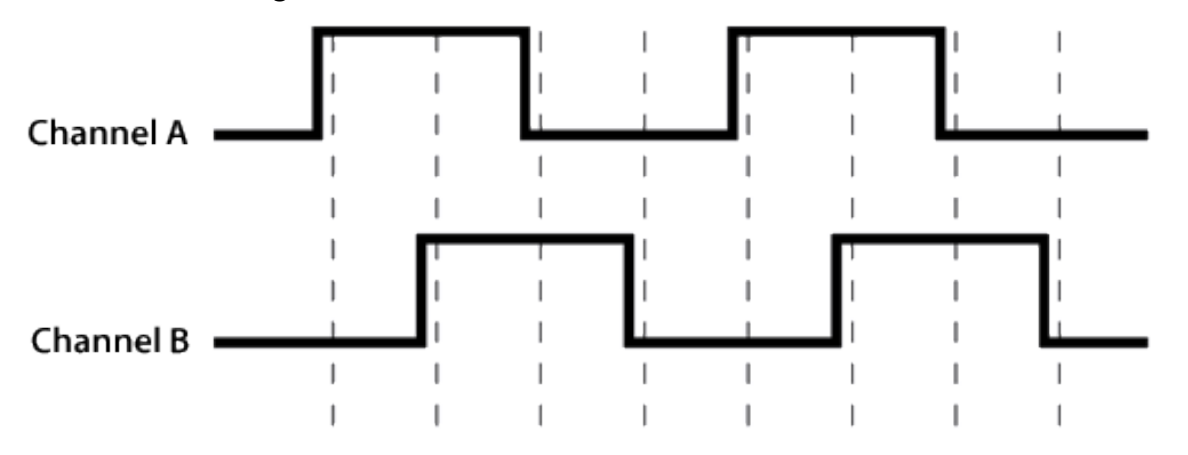

Terminals U1-U12 can be configured as digital pairs to monitor the two channels of an encoder. The **Quadrature**  $()$  instruction can return:

- The accumulated number of counts from channel A and channel B. Count will increase if channel A leads channel B. Count will decrease if channel B leads channel A.
- $\bullet$  The net direction.
- Number of counts in the A-leading-B direction.
- Number of counts in the B-leading-A direction.

Counting modes:

- Counting the increase on rising edge of channel A when channel A leads channel B. Counting the decrease on falling edge of channel A when channel B leads channel A.
- Counting the increase at each rising and falling edge of channel A when channel A leads channel B. Counting the decrease at each rising and falling edge of channel A when channel A leads channel B.
- Counting the increase at each rising and falling edge of both channels when channel A leads channel B. Counting the decrease at each rising and falling edge of both channels when channel B leads channel A.

<span id="page-104-0"></span>For more information, see Pulse [measurement](#page-239-1) specifications (p. 218).

# 6.5.6 Pulse measurement tips

The PulseCount () instruction uses dedicated 32-bit counters to accumulate all counts over the programmed scan interval. The resolution of pulse counters is one count. Counters are read at the beginning of each scan and then cleared. Counters will overflow if accumulated counts exceed 4,294,967,296 (2<sup>32</sup>), resulting in erroneous measurements. See the CRBasic Editor help for detailed instruction information and program example[s.](https://help.campbellsci.com/CRBasic/CR300/Default.htm)

Counts are the preferred  $P$ ulseCount () output option when measuring the number of tips from a tipping-bucket rain gauge or the number of times a door opens. Many pulse-output sensors, such as anemometers and flow meters, are calibrated in terms of frequency (Hz) so are usually measured using the **PulseCount ()** frequency-output option.

Use the LLAC4 module to convert non-TTL-level signals, including low-level ac signals, to TTL levels for input to C terminals

Conflicts can occur when a control port pair is used for different instructions ( $\text{TimerInput}()$ , PulseCount(), SDI12Recorder(), WaitDigTrig()). For example, if C1 is used for SDI12Recorder(), C2 cannot be used for TimerInput(), PulseCount(), or WaitDigTrig().

Understanding the signal to be measured and compatible input terminals and CRBasic instructions is helpful. See Pulse input [terminals](#page-99-0) and the input types they can measure (p. 78).

### 6.5.6.1 Input filters and signal attenuation

Terminals configured for pulse input have internal filters that reduce electronic noise. The electronic noise can result in false counts. However, input filters attenuate (reduce) the amplitude (voltage) of the signal. Attenuation is a function of the frequency of the signal. Higher-frequency signals are attenuated more. If a signal is attenuated too much, it may not pass the detection thresholds required by the pulse count circuitry. See Pulse [measurement](#page-239-1) specifications (p. 218) for more information. The listed pulse measurement specifications account for attenuation due to input filtering.

### 6.5.6.2 Pulse count resolution

Longer scan intervals result in better resolution.  $P$ ulseCount() resolution is 1 pulse per scan. On a 1 second scan, the resolution is 1 pulse per second. The resolution on a 10 second scan interval is 1 pulse per 10 seconds, which is 0.1 pulses per second. The resolution on a 100 millisecond interval is 10 pulses per second.

For example, if a flow sensor outputs 4.5 pulses per second and you use a 1 second scan, one scan will have 4 pulses and the next 5 pulses. Scan to scan, the flow number will bounce back and forth. If you did a 10 second scan (or saved a total to a 10 second table), you would get 45 pulses. The total is 45 pulses for every 10 seconds. An average will correctly show 4.5 pulses per second. You wouldn't see the reading bounce on the longer time interval.

# <span id="page-105-0"></span>6.6 Vibrating wire measurements

The data logger can measure vibrating wire sensors either directly, or through vibrating-wire interface modules. Vibrating wire sensors are the sensor of choice in many environmental and industrial applications that need sensor stability over very long periods, such as years or even decades. A thermistor included in most sensors can be measured to compensate for temperature errors.

The following image provides some examples for connecting vibrating wire sensors to the CR6. You can use the Short Cut software to create a program and display a wiring diagram for most types of vibrating wire sensors. Access the vibrating wire measurement in Short Cut through the Generic Measurements sensors folder. Short Cut also has measurements for specific sensor models in the Geotechnical & Structural and Water > Level & Flow folders.

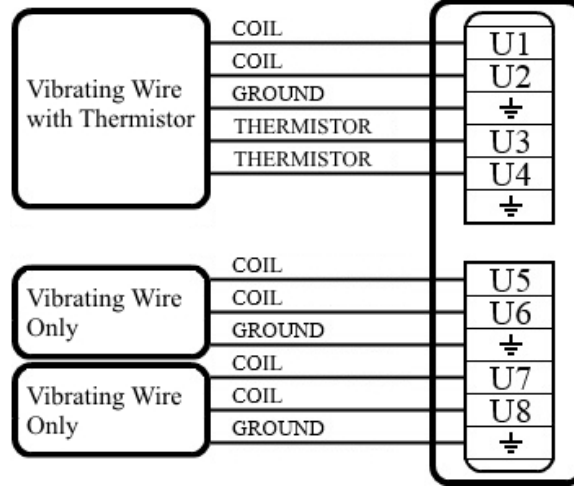

# 6.6.1 VSPECT®

Measuring the resonant frequency by means of period averaging is the classic technique, but Campbell Scientific has developed static and dynamic spectral-analysis techniques (VSPECT) that produce superior noise rejection, higher resolution, diagnostic data, and, in the case of dynamic VSPECT, measurements up to 333.3 Hz. For detailed information on VSPECT, see [Vibrating](https://s.campbellsci.com/documents/us/category-brochures/b_vspect.pdf) Wire Spectral Analysis [Technology](https://s.campbellsci.com/documents/us/category-brochures/b_vspect.pdf).

The data logger uses an audio ADC to capture vibrating wire signals on U terminals. Noise frequencies may be sourced from harmonics of the natural frequency, electronic noise, or harmonics of the electronic noise. For example, 50 Hz or 60 Hz noise from ac mains grid power and associated harmonics are common noise sources. Noise frequencies may also originate from mechanical obstruction of the taut wire, such as may be caused by a loose wire or when the wire vibration is physically changed by sensor movement. VSPECT makes possible the separation of the natural-resonant frequency from these other frequencies.

#### NOTE:

The FFT algorithm requires time for computation. Compile or download errors will occur if the CRBasic program does not allow two seconds for the measurement of each sensor.

#### 6.6.1.1 VSPECT diagnostics

The following diagnostics indicate the condition of a vibrating wire sensor:

- Decay ratio
- Signal-to-noise ratio
- Low signal strength amplitude warning
- Invalid voltage-supply warning

#### Decay ratio

"Decay" is the dampening of the wire vibration over time. The decay ratio is calculated as:

#### Decay Ratio = Ending Amplitude / Beginning Amplitude

Some sensors will decay very rapidly. A good practice is to characterize sensor decay and amplitude when a sensor is new; so, the health of the sensor can be monitored over time.

#### Signal-to-noise ratio

The signal-to-noise ratio is calculated as:

Signal-to-Noise Ratio = Response Amplitude / Noise Amplitude

#### Low signal strength amplitude warning

When the response amplitude is measured as less than 0.01 mV RMS, the Resonant Frequency value reports NAN indicating that low signal strength amplitudes have occurred. The 0.01 mV threshold can be modified in the  $VibratingWi \rightharpoonup ($  instruction.

# 6.6.2 Improving vibrating wire measurement quality

The following may improve measurement quality:

- Match frequency ranges to expected frequencies.
- Reject noise.
- Minimize resonant decay.
- Prevent spectral leakage.

#### 6.6.2.1 Matching measurement ranges to expected frequencies

Measurements are best when the frequency ranges of the swept excitation and of the response analysis match the range of resonant frequencies expected from the sensor. The swept and analysis ranges for specific sensors are determined using the tools in Device Configuration Utility on the VW Diagnostics tab. Once determined, the ranges are then programmed into the CRBasic program by adjusting the BeginFreq and EndFreq parameters in the VibratingWire() instruction.

#### 6.6.2.2 Rejecting noise

More accurate readings can be obtained when the sensor is swept over narrower-frequency ranges. A narrow-frequency measurement reduces noise and yields a greater signal-to-noise ratio than a wide measurement. Sensors with frequency ranges below 450 Hz should work well even in the presence of 50 or 60 Hz noise; however, they should be characterized.

#### NOTE:

Check the manufacturer specifications for the sensor frequency and excitation ranges to help determine the swept frequency range.

#### 6.6.2.3 Minimizing resonant decay

A narrow-swept range ensures minimal decay of the resonant response prior to measurement. Gauge response starts to decay as soon as the frequency sweep moves past the resonant frequency. Observing this decay is difficult because the swept frequency overwhelms the resonant-frequency response while excitation is still active. Because wider excitation sweeps take longer, the resonant response decays for a longer time before the data logger can measure it. The resulting resonant amplitude is smaller.
### 6.6.2.4 Preventing spectral leakage

Matching the swept excitation to the expected resonant frequency range prevents spectral leakage from complicating the spectral analysis. Vibrating wire sensors are usually optimized for a single resonant frequency to overwhelm harmonic and sub-harmonic responses; so, spectral leakage usually has little impact. Measurements of poorly constructed vibrating wire gauges that may have large harmonic and sub-harmonic responses are more susceptible to spectral leakage.

## 6.7 Sequential and pipeline processing modes

The data logger has two processing modes: sequential mode and pipeline mode. In sequential mode, data logger tasks run more or less in sequence. In pipeline mode, data logger tasks run more or less in parallel. Mode information is included in a message returned by the data logger, which is displayed by software when the program is sent and compiled, and it is found in the Status Table, CompileResults field. The CRBasic Editor pre-compiler returns a similar message.

The default mode of operation is pipeline mode. However, when the data logger program is compiled, the data logger analyzes the program instructions and automatically determines which mode to use. The data logger can be forced to run in either mode by placing the PipeLineMode or SequentialMode instruction at the beginning of the program (before the **BeginProg** instruction).

For additional information, visit the Campbell Scientific blog article, ["Understanding](https://www.campbellsci.com/blog/crbasic-program-compile-modes) CRBasic Program Compile Modes: [Sequential](https://www.campbellsci.com/blog/crbasic-program-compile-modes) and Pipeline."

## 6.7.1 Sequential mode

Sequential mode executes instructions in the sequence in which they are written in the program. After a measurement is made, the result is converted to a value determined by processing arguments that are included in the measurement instruction, and then program execution proceeds to the next instruction. This line-by-line execution allows writing conditional measurements into the program.

#### NOTE:

The exact time at which measurements are made in sequential mode may vary if other measurements or processing are made conditionally, if there is heavy communications activity, or if other interrupts occur (such as accessing a Campbell Scientific memory card).

## 6.7.2 Pipeline mode

Pipeline mode handles measurement, most digital, and processing tasks separately, and, in many cases, simultaneously. Measurements are scheduled to execute at exact times and with the highest priority, resulting in more precise timing of measurements, and usually more efficient processing and power consumption.

In pipeline mode, it will take less time for the data logger to execute each scan of the program. However, because processing can lag behind measurements, there could be instances, such as when turning on a sensor using the  $SW12()$  instruction, that the sensor might not be on at the correct time to make the measurement.

Pipeline scheduling requires that the program be written such that measurements are executed every scan. Because multiple tasks are taking place at the same time, the sequence in which the instructions are executed may not be in the order in which they appear in the program. Therefore, conditional measurements are not allowed in pipeline mode. Because of the precise execution of measurement instructions, processing in the current scan (including updating public variables and data storage) is delayed until all measurements are complete. Some processing, such as transferring variables to control instructions, like PortSet() and ExciteV(), may not be completed until the next scan.

When a condition is true for a task to start, it is put in a queue. Because all tasks are given the same priority, the task is put at the back of the queue. Every 1 ms (or faster if a new task is triggered) the task currently running is paused and put at the back of the queue, and the next task in the queue begins running. In this way, all tasks are given equal processing time by the data logger.

## 6.7.3 Slow Sequences

Priority of a slow sequence  $(SlowSequence)$  in the data logger will vary, depending upon whether the data logger is executing its program in pipeline mode or sequential mode. With the important exception of measurements, when running in pipeline mode all sequences in the program have the same priority. When running in sequential mode, the main scan has the highest priority for measurements, followed by background calibration (which is automatically run in a slow sequence), then the first slow sequence, the second slow sequence, and so on. The effects of this priority are negligible; however, since, once the tasks begin running, each task is allotted a 10 msec time slice, after which, the next task in the queue runs for 10 msec. The data logger cycles through the queue until all instructions for all sequences are complete.

# 7. Communications protocols

Data loggers communicate with data logger support software, other Campbell Scientific data loggers, and other hardware and software using a number of protocols including PakBus, Modbus, DNP3, CPI, SPI, and TCP/IP. Several industry-specific protocols are also supported. CAN-bus is supported when using the Campbell Scientific SDM-CAN communications module. See also [Communications](#page-243-0) specifications (p. 222).

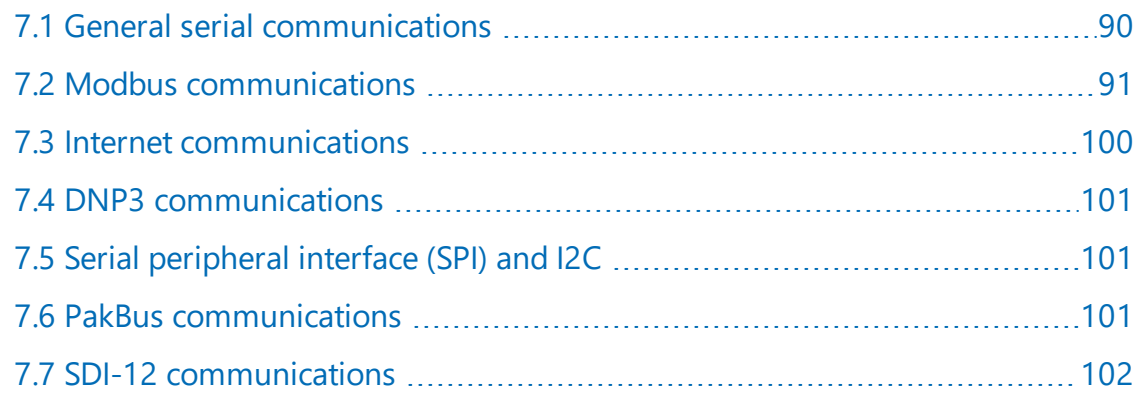

Some communications services, such as satellite networks, can be expensive to send and receive information. Best practices for reducing expense include:

- Declare Public only those variables that need to be public. Other variables should be declared as Dim.
- Be conservative with use of string variables and string variable sizes. Make string variables as big as they need to be and no more. The default size, if not specified, is 24 bytes, but the minimum is 4 bytes. Declare string variables  $Public$  and sample string variables into data tables only as needed.
- When using GetVariables() / SendVariables() to send values between data loggers, put the data in an array and use one command to get the multiple values. Using one command to get 10 values from an array and swath of 10 is more efficient (requires only 1 transaction) than using 10 commands to get 10 single values (requires 10 transactions). See the CRBasic Editor help for detailed instruction information and program example[s.](https://help.campbellsci.com/CRBasic/CR300/Default.htm)
- Set the data logger to be a PakBus router only as needed. When the data logger is a router, and it connects to another router like LoggerNet, it exchanges routing information with that router and, possibly (depending on your settings), with other routers in the network.

Network Planner set this appropriately when it is used. This is also set through the IsRouter setting in the Settings Editor. For more information, see the Device Configuration Settings Editor [Information](#page-182-0) tables and settings (advanced) (p. 161).

• Set PakBus beacons and verify intervals properly. For example, there is no need to verify routes every five minutes if communications are expected only every 6 hours. Network Plannerwill set this appropriately when it is used. This is also set through the **Beacon** and Verify settings in the Settings Editor. For more information, see the Device Configuration Settings Editor Beacon() and Verify() settings.

For information on Designing a PakBus network using the Network Planner tool in LoggerNet, watch the following video:

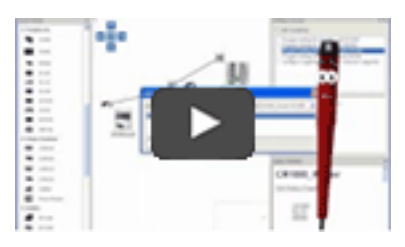

# <span id="page-111-0"></span>7.1 General serial communications

The data logger supports two-way serial communications. These communications ports can be used with smart sensors that deliver measurement data through serial data protocols, or with devices such as modems, that communicate using serial data protocols. See [Communications](#page-33-0) [ports](#page-33-0) (p. 12) for information on port configuration options.

CRBasic instructions for general serial communications include:

- SerialOpen()
- SerialClose()
- $\cdot$  SerialIn()
- SerialInRecord()
- SerialInBlock()
- SerialOut()
- SerialOutBlock()

See the CRBasic Editor help for detailed instruction information and program examples[.](https://help.campbellsci.com/CRBasic/CR300/Default.htm)

To communicate over a serial port, it is important to be familiar with protocol used by the device with which you will be communicating. Refer to the manual of the sensor or device to find its protocol and then select the appropriate options for each CRBasic parameter. See the application note Interfacing Serial Sensors with Campbell Scientific [Dataloggers](https://s.campbellsci.com/documents/us/technical-papers/serial.pdf) for more programming details and examples.

# <span id="page-112-0"></span>7.2 Modbus communications

The data logger supports Modbus RTU, Modbus ASCII, and Modbus TCP protocols and can be programmed as a Modbus master or Modbus slave. These protocols are often used in SCADA networks. Data loggers can communicate using Modbus on all available communication ports. The data logger supports RTU and ASCII communication modes on RS-232 and RS-485 connections.

CRBasic Modbus instructions include:

- $\cdot$  ModbusMaster()
- ModbusSlave()
- MoveBytes()

See the CRBasic Editor help for detailed instruction information and program examples[.](https://help.campbellsci.com/CRBasic/CR300/Default.htm)

For additional information on Modbus, see:

- About [Modbus](#page-113-0) (p. 92)
- Why Modbus Matters: An [Introduction](https://www.campbellsci.com/blog/why-modbus-matters)
- How to Access Live [Measurement](https://www.campbellsci.com/blog/access-live-measurement-data-using-modbus) Data Using Modbus
- Using Campbell Scientific [Dataloggers](https://s.campbellsci.com/documents/us/technical-papers/dataloggers-as-modbus-slave-devices.pdf) as Modbus Slave Devices in a SCADA Network

Because Modbus has a set command structure, programming the data logger to get data from field instruments can be much simpler than from some other serial sensors. Because Modbus uses a common bus and addresses each node, field instruments are effectively multiplexed to a data logger without additional hardware.

When doing Modbus communications over RS-232, the data logger, through Device Configuration Utility or the **Settings** editor, can be set to keep communication ports open and awake, but at higher power usage. Set RS-232Power to Always on. Otherwise, the data logger goes into sleep mode after 40 seconds of communications inactivity. Once asleep, two packets are required before it will respond. The first packet awakens the data logger; the second packet is received as data. This would make a Modbus master fail to poll the data logger, if not using retries.

More information on Modbus can be found at:

- [www.simplyModbus.ca/FAQ.htm](http://www.simplymodbus.ca/FAQ.htm)
- [www.Modbus.org/tech.php](http://www.modbus.org/tech.php)
- [www.lammertbies.nl/comm/info/modbus.html](https://www.lammertbies.nl/comm/info/modbus.html)

## <span id="page-113-0"></span>7.2.1 About Modbus

Modbus is a communications protocol that enables communications among many devices connected to the same network. Modbus is often used in supervisory control and data acquisition (SCADA) systems to connect remote terminal units (RTUs) with a supervisory computer - allowing them to relay measurement data, device status, control commands, and configuration information.

The popularity of Modbus has grown because it is freely available and because its messaging structure is independent of the type of physical interface or connection that is used. Modbus can coexist with other types of connections on the same physical interface at the same time. You can operate the protocol over several data links and physical layers.

Modbus is supported by many industrial devices, including those offered by Campbell Scientific. Not only can intelligent devices such as microcontrollers and programmable logic controllers (PLCs) communicate using Modbus, but many intelligent sensors have a Modbus interface that enables them to send their data to host systems. Examples of using Modbus with Campbell Scientific data loggers include:

- Interfacing data loggers and Modbus-enabled sensors.
- Sending and retrieving data between data loggers and other industrial devices.
- Delivering environmental data to SCADA systems.
- Integrating Modbus data into PakBus networks, or PakBus data into Modbus networks.

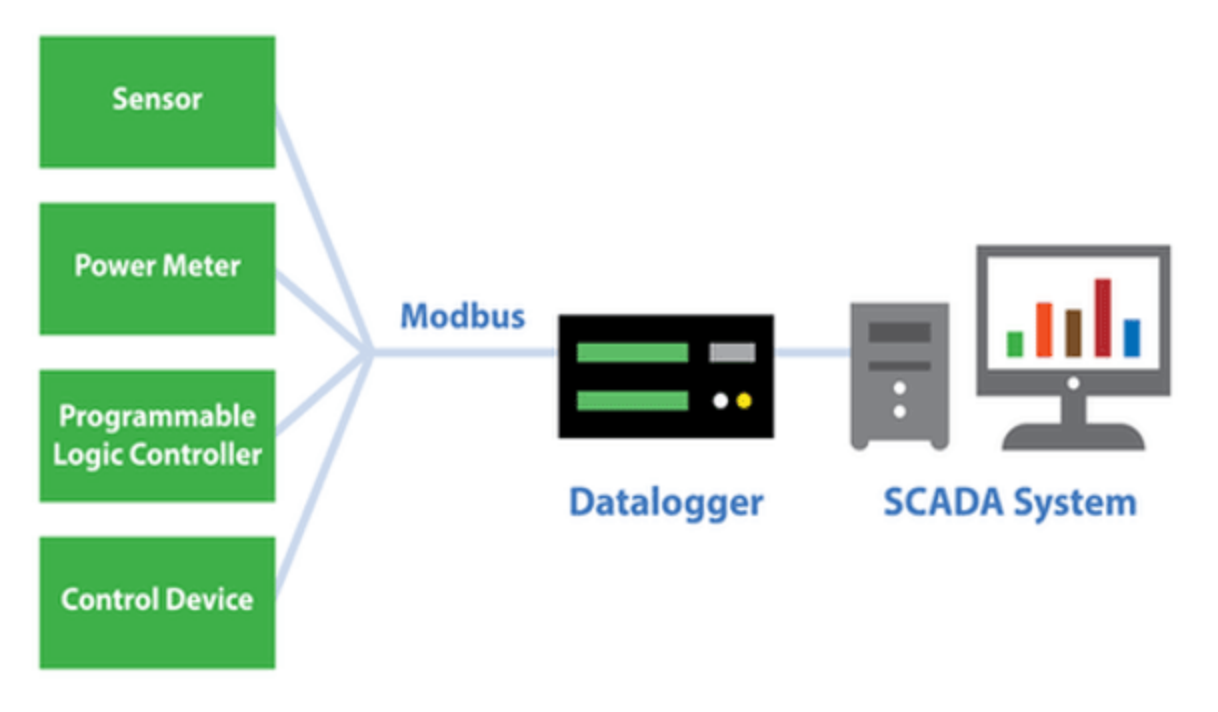

## 7.2.2 Modbus protocols

There are three standard variants of Modbus protocols:

• Modbus RTU — Modbus RTU is the most common implementation available for Modbus. Used in serial communications, data is transmitted in a binary format. The RTU format follows the commands/data with a cyclic redundancy check checksum.

### NOTE:

The Modbus RTU protocol standard does not allow a delay between characters of 1.5 times or more the length of time normally required to receive a character. This is analogous to "pizza" being understood, and "piz za" being gibberish. It's important to note that communications hardware used for Modbus RTU, such as radios, must transfer data as entire packets without injecting delays in the middle of Modbus messages.

- Modbus ASCII Used in serial communications, data is transmitted as an ASCII representation of the hexadecimal values. Timing requirements are loosened, and a simpler longitudinal redundancy check checksum is used.
- Modbus TCP/IP or Modbus TCP Used for communications over TCP/IP networks. The TCP/IP format does not require a checksum calculation, as lower layers already provide checksum protection. The packet structure is similar to RTU, but utilizes a different header. Devices labelled as Modbus gateways will convert from Modbus TCP to Modbus RTU.

Campbell Scientific data loggers support Modbus RTU, Modbus ASCII, and Modbus TCP protocols. If the connection is over IP, Campbell Scientific data loggers always use Modbus TCP. Modbus slave functionality over other comports use RTU. When acting as a master, the data logger can be switched between ASCII and RTU protocols using an option in the ModbusMaster() instruction. See the CRBasic Editor help for detailed instruction information and program example[s.](https://help.campbellsci.com/CRBasic/CR300/Default.htm)

## 7.2.3 Understanding Modbus Terminology

Many of the object types are named from using Modbus in driving relays: a single-bit physical output is called a coil, and a single-bit physical input is called a discrete input or a contact.

Information is stored in the slave device in up to four different tables. Two tables store on/off discrete values (coils) and two store numerical values (registers). The coils and registers each have a read-only table and read/write table.

## 7.2.4 Connecting Modbus devices

data loggers can communicate with Modbus on all available communication ports. Consideration should be given to proper surge protection of any cabled connection. Between systems of significantly different ground potential, optical isolation may be appropriate. For additional information on grounds, see [Grounds](#page-32-0) (p. 11).

The common serial interface used for Modbus RTU connections is RS-485 half-duplex, or twowire RS-485. This connection uses one differential pair for data, and another wire for a signal ground. When twisted pair cable is used, the signal can travel long distances. Resistors are often used to reduce noise. Bias resistors are used to give a clean default state on the signal lines. For long cable lengths, termination resistors, which are usually 120 ohms, are needed to stop data corruption due to reflections. Signal grounds are terminated to earth ground with resistors to prevent ground loops, but allow a common mode signal. The resistors to ground are usually integral to the equipment. The resistive ground is labelled as RG on Campbell Scientific equipment.

### 7.2.5 Modbus master-slave protocol

Modbus is a master-slave protocol. The device requesting the information is called the Modbus master, and the devices supplying information are Modbus slaves. In a standard Modbus network, there is one master and up to 247 slaves. A master does not have a Modbus address. However, each Modbus slave on a shared network has a unique address from 1 to 247.

A single Modbus master device initiates commands (requests for information), sending them to one or more Modbus slave devices on the same network. Only the Modbus master can initiate communications. Modbus slaves, in turn, remain silent, communicating only when responding to requests from the Modbus master.

Every message from the master will begin with the slave address, followed by the function code, function parameters, and a checksum. The slave will respond with a message beginning with its address, followed by the function code, data, and a checksum. The amount of data in the packet will vary, depending on the command sent to the slave. Slave devices only process one command at a time. So, the master needs to wait for a response, or timeout before sending the next command.

A broadcast address is specified to allow simultaneous communications with all slaves. Because response time of slave devices is not specified by the standard, and device manufacturers also rarely specify a maximum response time, broadcast features are rarely used. When implementing a system, timeouts in the master will need to be adjusted to account for the observed response time of the slaves.

Campbell Scientific data loggers can be programmed to be a Modbus master or Modbus slave or even both at the same time! This proves particularly helpful when your data logger is a part of two wider area networks. In one it uses Modbus to query data (as a master) from localized sensors or other data sources, and then in the other, it serves that data up (as a slave) to another Modbus master.

## 7.2.6 About Modbus programming

Modbus capability of the data logger must be enabled through configuration or programming. See the CRBasic Editor help for detailed information on program structure, syntax, and each instruction available to the data logger.

CRBasic Modbus instructions include:

- $\cdot$  ModbusMaster()
- ModbusSlave()
- MoveBytes()

See the CRBasic Editor help for detailed instruction information and program examples[.](https://help.campbellsci.com/CRBasic/CR300/Default.htm)

### 7.2.6.1 Endianness

Endianness refers to the sequential order in which bytes are arranged into larger numerical values when stored in memory. Words may be represented in big-endian or little-endian format, depending on whether bits or bytes or other components are ordered from the big end (most significant bit) or the little end (least significant bit).

In big-endian format, the byte containing the most significant bit is stored first, then the following bytes are stored in decreasing significance order, with the byte containing the least significant bit stored last. Little-endian format reverses this order: the sequence stores the least significant byte first and the most significant byte last. Endianness is used in some Modbus programming so it is important to note that the CR6 is a big-endian instrument.

### 7.2.6.2 Function codes

A function code tells the slave which storage entity to access and whether to read from or write to that entity. Different devices support different functions (consult the device documentation for support information). The most commonly used functions (codes 01, 02, 03, 04, 05, 15, and 16 ) are supported by Campbell Scientific data loggers.

Most users only require the read- register functions. Holding registers are read with function code 03. Input registers are read with function code 04. This can be confusing, because holding registers are usually listed with an offset of 40,000 and input registers with an offset of 30,000. Don't mix up the function codes. Double check the register type in the device documentation.

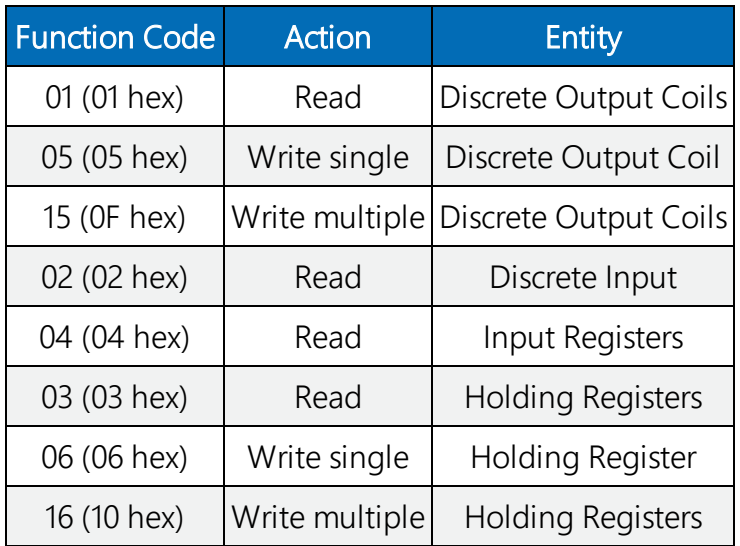

The write-register functions will only work on holding registers. Function 06 only changes one 16 bit register, whereas function 16, changes multiple registers. Note, when writing registers, the Variable parameter for the ModbusMaster () instruction refers to a source, not a destination.

### 7.2.7 Modbus information storage

With the Modbus protocol, most of the data values you want to transmit or receive are stored in registers. Information is stored in the slave device in four different entities. Two store on/off discrete values (coils) and two store numerical values (registers). The four entities include:

- Coils 1-bit registers, used to control discrete outputs (including Boolean values), read/write.
- $\bullet$  Discrete Input 1-bit registers, used as inputs, read only.
- Input Registers 16-bit registers, used as inputs, read only.
- $\bullet$  Holding Registers 16-bit registers; used for inputs, output, configuration data, or any requirement for "holding" data; read/write.

See the CRBasic Editor help for detailed instruction information and program examples[.](https://help.campbellsci.com/CRBasic/CR300/Default.htm)

### 7.2.7.1 Registers

In a 16-bit memory location, a 4-byte value takes up two registers. The Modbus protocol always refers to data registers with a starting address number, and a length to indicate how many registers to transfer.

Campbell Scientific uses 1-based numbering (a common convention for numbering registers in equipment) in the ModbusMaster() instruction. With 1-based numbering, the first data

location is referred to as register number 1. Some equipment uses 0-based numbering (check the equipment documentation). With 0-based numbering, the first register is referred to as 0.

Reading register numbers can be complicated by the fact that register numbers are often written with an offset added. Input registers are written with an offset of 30000. So, the first input register is written as 30001, with 1-based numbering. Holding registers are numbered with an offset of 40000. You must remove the offset before writing the number as the Start parameter of ModbusMaster().

There are rare instances when equipment is designed with the registers mapped including the offset. That means 40001 in the documentation is really register number 40001. Those are rare instances, and the equipment is deviating from standards. If 1 or 2 don't work for the Start parameter, try 40001 and 40002.

### 7.2.7.2 Coils

Discrete digital I/O channels in Modbus are referred to as coils. The term coil has its roots in digital outputs operating solenoid coils in an industrial environment. Coils may be read only or read/write. A read only coil would be a digital input. A read/write coil is used as an output. Coils are read and manipulated with their own function codes, apart from the registers. Many modern devices do not utilize coils at all.

When working with coils, the data logger requires Boolean variables. When reading coils, each Boolean in an array will hold the state of one coil. A value of True will set the coil, a value of False will unset the coil.

### 7.2.7.3 Data Types

Modbus does not restrict what data types may be contained within holding and input registers. Equipment manufacturers need to indicate what binary data types they are using to store data. Registers are 16-bit, so 32-bit data types use 2 registers each. Some devices combine more registers together to support longer data types like strings. The **ModbusMaster ()** instruction has a ModbusOption parameter that supports several different data types.

When data types use more than 1 register per value, the register order within the data value is important. Some devices will swap the high and low bytes between registers. You can compensate for this by selecting the appropriate ModbusOption.

Byte order is also important when communicating data over Modbus. Big Endian byte order is the reverse of Little Endian byte order. It may not always be apparent which a device uses. If you receive garbled data, try reversing the byte order. Reversing byte order is done using the MoveBytes() instruction. There is an example in CRBasic help for reversing the bytes order of a 32-bit variable.

After properly reading in a value from a Modbus device, you might have to convert the value to proper engineering units. With integer data types, it is common to have the value transmitted in hundredths or thousandths.

### Unsigned 16-bit integer

The most basic data type used with Modbus is unsigned 16-bit integers. It is the original Modbus data type with 1 register per value. On the data logger, declare your destination variable as type Long. A Long is a 32-bit signed integer that contains the value received. Select the appropriate ModbusOption to avoid post-processing.

### Signed 16-bit integer

Signed 16-bit integers use 1 register per value. On the data logger, declare your destination variable as type Long. A Long is a 32-bit signed integer that contains the value received . Select the appropriate ModbusOption to avoid post-processing.

### Signed 32-bit integer

Signed 32-bit integers require two registers per value. This data type corresponds to the native Long variable type in Campbell data loggers. Declare your variables as type Long before using them as the Variable parameter in ModbusMaster(). Select the appropriate ModbusOption to avoid post-processing.

### Unsigned 32-bit integer

Unsigned 32-bit integers require two registers per value. Declare your variables as type Long before using them as the Variable parameter in ModbusMaster(). The Long data type is a signed integer, and does not have a range equal to that of an unsigned integer. If the integer value exceeds 2,147,483,647 it will display incorrectly as a negative number. If the value does not exceed that number, there are no issues with a variable of type Long holding it.

### 32-Bit floating point

32-bit floating point values use 2 registers each. This is the default FLOAT data type in Campbell Scientific data loggers. Select the appropriate ModbusOption to avoid post-processing.

### 7.2.8 Modbus tips and troubleshooting

Most of the difficulties with Modbus communications arise from deviations from the standards, which are not enforced within Modbus. Whether you are connecting via Modbus to a solar inverter, power meter, or flow meter, the information provided here can help you overcome the challenges, and successfully gather data into a Campbell data logger. Further information on Modbus can be found at:

- [www.simplyModbus.ca/FAQ.htm](http://www.simplymodbus.ca/FAQ.htm)
- [www.Modbus.org/tech.php](http://www.modbus.org/tech.php)
- [www.lammertbies.nl/comm/info/modbus.html](https://www.lammertbies.nl/comm/info/modbus.html)

### 7.2.8.1 Error codes

Modbus defines several error codes, which are reported back to a master from a slave. ModbusMaster() displays these codes as a negative number. A positive result code indicates no response was received.

### Result code -01: illegal function

The illegal function error is reported back by a Modbus slave when either it does not support the function at all, or does not support that function code on the requested registers. Different devices support different functions (consult the device documentation). If the function code is supported, make sure you are not trying to write to a register labelled as read-only. It is common for devices to have holding registers where read-only and read/write registers are mapped next to each other.

An uncommon cause for the -01 result is a device with an incomplete implementation of Modbus. Some devices do not fully implement parsing Modbus commands. Instead, they are hardcoded to respond to certain Modbus messages. The result is that the device will report an error when you try selectively polling registers. Try requesting all of the registers together.

### Result code -02: illegal data address

The illegal data address error occurs if the slave rejects the combination of starting register and length used. One possibility, is a mistake in your program on the starting register number. Refer to the earlier section about register number and consult the device documentation for support information. Also, too long of a length can trigger this error. The **ModbusMaster ()** instruction uses length as the number of values to poll. With 32-bit data types, it requests twice as many registers as the length.

An uncommon cause for the -02 result is a device with an incomplete implementation of Modbus. Some devices do not fully implement parsing Modbus commands. Instead, they are hard coded to respond to certain Modbus messages. The result is that the device will report an error when you try selectively polling registers. Try requesting all of the registers together.

### Result code -11: COM port error

Result code -11 occurs when the data logger is unable to open the COM port specified. For serial connections, this error may indicate an invalid COM port number. For Modbus TCP, it indicates a failed socket connection.

If you have a failed socket connection for Modbus TCP, check your **TCPOpen()** instruction. The socket returned from **TCPOpen()** should be a number less than 99. Provided the data logger has a working network connection, further troubleshooting can be done with a computer running Modbus software. Connect the computer to the same network and attempt to open a Modbus TCP connection to the problem slave device. Once you resolve the connection between the computer and the slave device, the connection from the data logger should work.

# <span id="page-121-0"></span>7.3 Internet communications

See the [Communications](#page-243-0) specifications (p. 222) for a list of the internet protocols supported by the data logger.

CRBasic instructions for internet communications include:

- EmailRelay()
- $\cdot$  EmailSend()
- EmailRecv()
- FTPClient()
- $\cdot$  HTTPGet()
- 
- HTTPOut()
- TCPClose()
- HTTPPost()

Once the hardware has been configured, PakBus communications over TCP/IP are possible. These functions include the following:

- Sending programs
- Retrieving programs
- $\bullet$  Setting the data logger clock
- Collecting data
- Displaying the current record in a data table

Data logger callback to LoggerNet and data logger-to-data logger communications are also possible over TCP/IP. For details and example programs see the CRBasic help.

## 7.3.1 IP address

When connected to a server with a list of IP addresses available for assignment, the data logger will automatically request and obtain an IP address through DHCP. Once the address is assigned, look in the Settings Editor: Ethernet | {information box} to see the assigned IP address.

The CR6 provides a DNS client that can query a DNS server to determine if an IP address has been mapped to a hostname. If it has, then the hostname can be used interchangeably with the IP address in some data logger instructions.

7. Communications protocols 100

- HTTPPut  $\cdot$  IPInfo()
- $\cdot$  PPPOpen $()$
- PPPClose()
- TCPOpen()
- 

## 7.3.2 HTTPS

<span id="page-122-0"></span>The data logger has the ability to act as an HTTPS server. This can be configured using Device Configuration Utility.

# 7.4 DNP3 communications

DNP3 is designed to optimize transmission of data and control commands from a master computer to one or more remote devices or outstations. The data logger allows DNP3 communications on all available communication ports. CRBasic DNP3 instructions include:

- $\cdot$  DNP()
- DNPUpdate()
- DNPVariable()

See the CRBasic Editor help for detailed instruction information and program examples[.](https://help.campbellsci.com/CRBasic/CR300/Default.htm)

For additional information on DNP3 see:

- DNP3 with Campbell Scientific [Dataloggers](https://s.campbellsci.com/documents/us/technical-papers/dnp3-protocol.pdf)
- [Getting](https://www.campbellsci.com/blog/getting-to-know-dnp3) to Know DNP3
- <span id="page-122-1"></span>• How to Access Your [Measurement](https://www.campbellsci.com/blog/access-measurement-data-using-dnp3) Data Using DNP3

# 7.5 Serial peripheral interface (SPI) and I2C

Serial Peripheral Interface is a clocked synchronous interface, used for short distance communications, generally between embedded devices. I2C is a multi-master, multi-slave, packet switched, single-ended, serial computer bus. I2C is typically used for attaching lower-speed peripheral ICs to processors and microcontrollers in short-distance, intra-board communications. I2C and SPI are protocols supported by the operating system. See CRBasic Editor help for instructions that support these protocols.

<span id="page-122-2"></span>For additional information on I2C, see [www.i2c-bus.org](https://www.i2c-bus.org/).

# 7.6 PakBus communications

PakBus is a Campbell Scientific communications protocol. By using signed data packets, PakBus increases the number of communication and networking options available to the data logger. The data logger allows PakBus communications on all available communications ports. For additional information, see The Many Possibilities of PakBus [Networking](https://www.campbellsci.com/blog/many-possibilities-of-pakbus-networking) blog article.

Advantages of PakBus include:

- Simultaneous communications between the data logger and other devices.
- Peer-to-peer communications no computer required. Special CRBasic instructions simplify transferring data between data loggers for distributed decision making or control.
- Data consolidation other PakBus data loggers can be used as "sensors" to consolidate all data into one data logger.
- Routing the data logger can act as a router, passing on messages intended for another Campbell Scientific data logger. PakBus supports automatic route detection and selection.
- Short distance networks a data logger can talk to another data logger over distances up to 30 feet by connecting transmit, receive, and ground wires between the data loggers.

In a PakBus network, each data logger is assigned a unique address. The default PakBus address in most devices is 1. To communicate with the data logger, the data logger support software must know the data logger PakBus address. The PakBus address is changed using Device Configuration Utility, data logger Settings Editor, or PakBus Graph software.

# <span id="page-123-0"></span>7.7 SDI-12 communications

SDI-12 is a 1200 baud communications protocol that supports many smart sensors, probes and devices. The data logger supports SDI-12 communications through two modes — transparent mode and programmed mode (see [SDI-12](#page-34-0) ports (p. 13) for wiring terminal information).

Conflicts can occur when a control port pair is used for different instructions ( $TimerInput()$ , PulseCount(), SDI12Recorder(), WaitDigTrig()). For example, if C1 is used for SDI12Recorder(), C2 cannot be used for TimerInput(), PulseCount(), or WaitDigTrig().

Transparent mode facilitates sensor setup and troubleshooting. It allows commands to be manually issued and the full sensor response viewed. Transparent mode does not record data. See SDI-12 [transparent](#page-159-0) mode (p. 138) for more information.

Programmed mode automates much of the SDI-12 protocol and provides for data recording. See SDI-12 programmed [mode/recorder](#page-125-0) mode (p. 104) for more information.

CRBasic SDI-12 instructions include:

- SDI12Recorder()
- SDI12SensorSetup()
- SDI12SensorResponse()

See the CRBasic Editor help for detailed instruction information and program examples[.](https://help.campbellsci.com/CRBasic/CR300/Default.htm)

The data logger uses SDI-12 version 1.4.

## 7.7.1 SDI-12 transparent mode

System operators can manually interrogate and enter settings in probes using transparent mode. Transparent mode is useful in troubleshooting SDI-12 systems because it allows direct communications with probes.

Transparent mode may need to wait for commands issued by the programmed mode to finish before sending responses. While in transparent mode, the data logger programs may not execute. Data logger security may need to be unlocked before transparent mode can be activated.

Transparent mode is entered while the computer is communicating with the data logger through a terminal emulator program such as through Device Configuration Utility or other data logger support software. Keyboard displays cannot be used. For how-to instructions for communicating directly with an SDI-12 sensor using a terminal emulator, watch this [video.](https://www.campbellsci.com/videos?video=25)

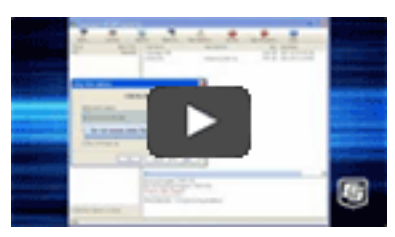

To enter the SDI-12 transparent mode, enter the data logger support software terminal emulator:

```
Deployment | Logger Control | Data Monitor | File Control | Send OS | Settings Editor | Terminal
```

```
CR >
CR >SDI12
Enter Cx Port 1.1.1 am 7
Entering SDI12 Terminal
Exit SDI12 Terminal
```
- 1. Press Enter until the data logger responds with the prompt CR6>.
- 2. Type SDI12 at the prompt and press Enter.
- 3. In response, the query Select SDI12 Port is presented with a list of available ports. Enter the port number assigned to the terminal to which the SDI-12 sensor is connected, and press **Enter**. For example, 1 is entered for terminal C1.
- 4. An Entering SDI12 Terminal response indicates that SDI-12 transparent mode is active and ready to transmit SDI-12 commands and display responses.

The terminal-mode utility allows monitoring of SDI-12 traffic by using the watch command (sniffer mode). Watch an instructional [video](https://www.campbellsci.com/videos/sdi12-sensors-watch-or-sniffer-mode) or use the following instructions.

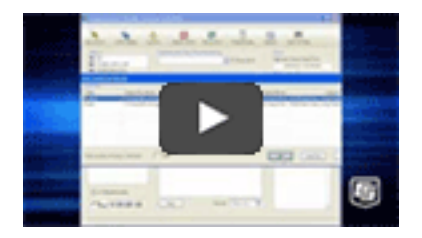

- 1. Enter the terminal mode as described previously.
- 2. Press Enter until a CR6> prompt appears.
- 3. Type W and then press Enter.
- 4. In response, the query Select SDI12 Port: is presented with a list of available ports. Enter the port number assigned to the terminal to which the SDI-12 sensor is connected, and press **Enter**.
- 5. In answer to Enter timeout (secs): type 100 and press Enter.
- 6. In response to the query ASCII (Y)?, type Y and press Enter.
- 7. SDI-12 communications are then opened for viewing.

### 7.7.1.1 SDI-12 transparent mode commands

SDI-12 commands and responses are defined by the SDI-12 Support Group ([www.sdi-12.org](http://www.sdi-12.org/)) and are available in the SDI-12 [Specification.](http://www.sdi-12.org/specification.php) Sensor manufacturers determine which commands to support. Commands have three components:

- **Sensor address (a):** A single character and the first character of the command. Sensors are usually assigned a default address of zero by the manufacturer. The wildcard address ( ?) is used in the **Address** Query command. Some manufacturers may allow it to be used in other commands. SDI-12 sensors accept addresses 0 through 9, a through z, and A through Z.
- Command body (for example, M1): An upper case letter (the "command") followed by alphanumeric qualifiers.
- Command termination (!): An exclamation mark.

<span id="page-125-0"></span>An active sensor responds to each command. Responses have several standard forms and terminate with <CR><LF> (carriage return–line feed).

### 7.7.2 SDI-12 programmed mode/recorder mode

The data logger can be programmed to read SDI-12 sensors or act as an SDI-12 sensor itself. The SDI12Recorder() instruction automates sending commands and recording responses. With this instruction, the commands to poll sensors and retrieve data is done automatically with

proper elapsed time between the two. The data logger automatically issues retries. See CRBasic Editor help for more information on this instruction.

Commands entered into the **SDIRecorder()** instruction differ slightly in function from similar commands entered in transparent mode. In transparent mode, for example, the operator manually enters  $aM!$  and  $aD0!$  to initiate a measurement and get data, with the operator providing the proper time delay between the request for measurement and the request for data. In programmed mode, the data logger provides command and timing services within a single line of code. For example, when the  $SDI12Recorder()$  instruction is programmed with the M! command (note that the SDI-12 address is a separate instruction parameter), the data logger issues the **aM!** and **aD0!** commands with proper elapsed time between the two. The data logger automatically issues retries and performs other services that make the SDI-12 measurement work as trouble free as possible.

For troubleshooting purposes, responses to SDI-12 commands can be captured in programmed mode by placing a variable declared As String in the variable parameter. Variables not declared As String will capture only numeric data.

See the CRBasic Editor help for detailed instruction information and program examples[.](https://help.campbellsci.com/CRBasic/CR300/Default.htm)

### 7.7.3 Programming the data logger to act as an SDI-12 sensor

The SDI12SensorSetup() / SDI12SensorResponse() instruction pair programs the data logger to behave as an SDI-12 sensor. A common use of this feature is to copy data from the data logger to other Campbell Scientific data loggers over a single data-wire interface (terminal configured for SDI-12 to terminal configured for SDI-12), or to copy data to a third-party SDI-12 recorder.

See the CRBasic Editor help for detailed instruction information and program examples[.](https://help.campbellsci.com/CRBasic/CR300/Default.htm)

When programmed as an SDI-12 sensor, the data logger will respond to SDI-12 commands M, MC, C, CC, R, RC, V, ?, and I.

When acting as a sensor, the data logger can be assigned only one SDI-12 address per SDI-12 port. For example, a data logger will not respond to both **OM!** and **1M!** on SDI-12 port **C1**. However, different SDI-12 ports can have unique SDI-12 addresses. Use a separate SlowSequence for each SDI-12 port configured as a sensor.

## 7.7.4 SDI-12 power considerations

When a command is sent by the data logger to an SDI-12 probe, all probes on the same SDI-12 port will wake up. However, only the probe addressed by the data logger will respond. All other probes will remain active until the timeout period expires.

#### Example:

Probe: Water Content

Power Usage:

- Quiescent: 0.25 mA
- $\bullet$  Active: 66 mA
- Measurement: 120 mA

Measurement time: 15 s

Timeout: 15 s

Probes 1, 2, 3, and 4 are connected to SDI-12 port C1.

The time line in the following table shows a 35-second power-usage profile example.

For most applications, total power usage of 318 mA for 15 seconds is not excessive, but if 16 probes were wired to the same SDI-12 port, the resulting power draw would be excessive. Spreading sensors over several SDI-12 terminals helps reduce power consumption.

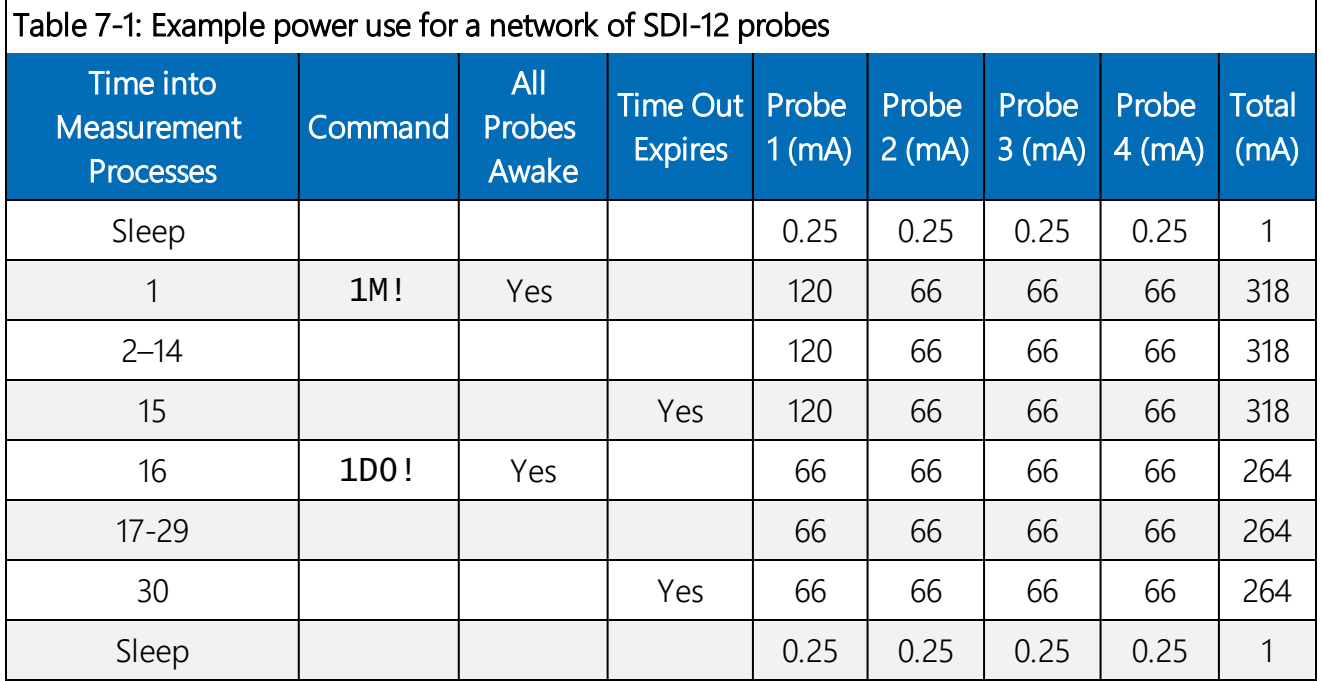

# 8. CR6 maintenance

Protect the data logger from humidity and moisture. When humidity levels reach the dewpoint, condensation occurs, and damage to data logger electronics can result. Adequate desiccant should be placed in instrumentation enclosure to provide protection, and control humidity. Desiccant should be changed periodically.

If sending the data logger to Campbell Scientific for calibration or repair, consult first with Campbell Scientific. If the data logger is malfunctioning, be prepared to perform some troubleshooting procedures (see Tips and [troubleshooting](#page-146-0) (p. 125)).

Also, consider checking, or posting your question to, the Campbell Scientific user forum http:// www.campbellsci.eu/forum. Our web site [https://www.campbellsci.](http://www.campbellsci.com/forum)eu has additional manuals (with example programs), FAQs, specifications and compatibility information for all of our products.

Video tutorials [https://www.campbellsci.](https://www.campbellsci.com/videos)eu/videos and blog articles [https://www.campbellsci.](https://www.campbellsci.com/blog)eu/blog are also useful troubleshooting resources.

If calibration or repair is needed, the procedure shown on: [https://www.campbellsci.](https://www.campbellsci.com/repair)eu/repair should be followed when sending the product.

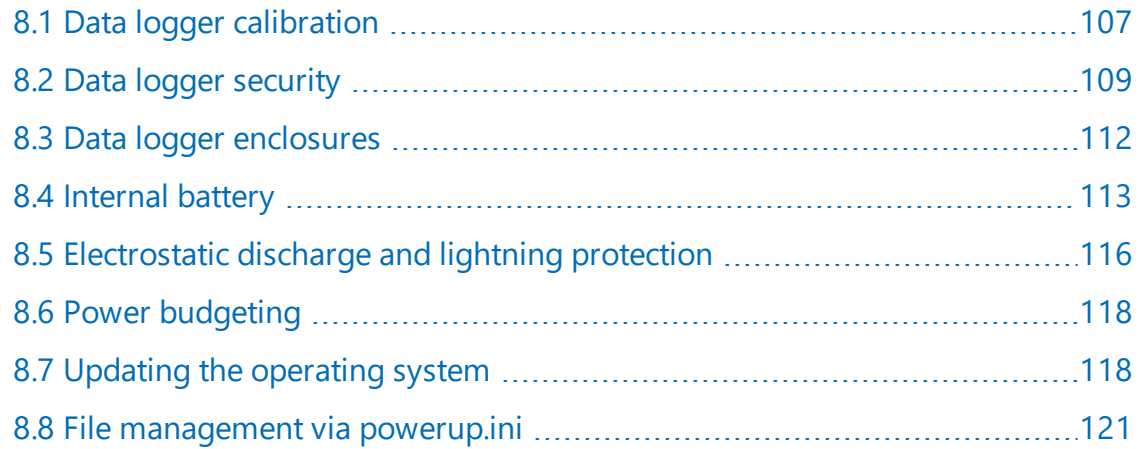

## <span id="page-128-0"></span>8.1 Data logger calibration

Campbell Scientific recommends factory recalibration every three years. During calibration, all the input terminals, peripheral and communications ports, operating system, and memory areas are checked; and the internal battery is replaced. The data logger is checked to ensure that all

hardware operates within published specifications before it is returned. To request recalibration for a product, see [www.campbellsci.](https://www.campbellsci.com/repair)eu/repair.

It is recommended that you maintain a level of calibration appropriate to the data logger application. Consider the following factors when setting a calibration schedule:

- The importance of the measurements
- How long the data logger will be used
- The operating environment
- How the data logger will be handled

See also About [background](#page-129-0) calibration (p. 108).

You can download and print calibration certificates for many products you have purchased by logging in to the Campbell Scientific website and going to: [https://www.campbellsci.](https://www.campbellsci.com/calcerts)eu/calcerts.

#### NOTE:

Note, you will need your product's serial number to access its certificate.

Watch an instructional [video.](https://www.campbellsci.com/videos/calibration-certs)

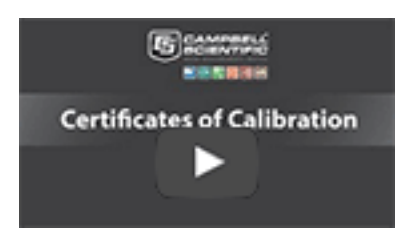

### <span id="page-129-0"></span>8.1.1 About background calibration

The data logger uses an internal voltage reference to routinely self-calibrate and compensate for changes caused by changing operating temperatures and aging. Background calibration calibrates only the coefficients necessary to the running CRBasic program. These coefficients are reported in the Status table as CalVolts(), CalGain(), CalOffset(), and CalCurrent().

Background calibration will be disabled automatically when the scan rate is too fast for the background calibration measurements to occur in addition to the measurements in the program. The Calibrate() instruction can be used to override or disable background calibration. Disable background calibration when it interferes with execution of very fast programs and less accuracy can be tolerated. With background calibration disabled, measurement accuracy over the operational temperature range is specified as less accurate by a factor of 10. That is, over the extended temperature range of  $-55$  °C to 85 °C, the accuracy specification of  $\pm 0.08$  % of reading can degrade to  $\pm 0.8$  % of reading with background calibration disabled. If the temperature of

<span id="page-130-0"></span>the data logger remains the same, there is little calibration drift when background calibration is disabled.

# 8.2 Data logger security

Data logger security concerns include:

- Collection of sensitive data
- Operation of critical systems
- Networks that are accessible to many individuals

Some options to secure your data logger from mistakes or tampering include:

- Sending the latest [operating](#page-139-1) system to the data logger. See Updating the operating system (p. [118\)](#page-139-1) for more information.
- Disabling unused services and securing those that are used. This includes disabling HTTP, HTTPS, FTP, Telnet, and Ping network services (Device Configuration Utility > Deployment > Network Services tab). These services can be used to discover your data logger on an IP network.

#### NOTE:

In more recent operating systems, FTP, Telnet, and Ping services are disabled by default.

- Setting security codes (see following information under "Security Codes").
- Setting a PakBus/TCP password. The PakBus TCP password controls access to PakBus communication over a TCP/IP link. PakBusTCP passwords can be set in Device Configuration Utility.
- Disabling FTP or setting an FTP username and password in Device Configuration Utility.
- Setting a PakBus encryption (AES-128) key in Device Configuration Utility. This forces PakBus data to be encrypted during transmission.
- Disabling HTTP/HTTPS or creating a . csipasswd file to secure HTTP/HTTPS (see Creating a [.csipasswd](#page-132-0) file (p. 111) for more information).
- Enabling HTTPS and disabling HTTP. To prevent data collection via the web interface, both HTTP and HTTPS must be disabled.
- Tracking Operating System, Run, and Program signatures.
- Encrypting program files if they contain sensitive information (see CRBasic help FileEncrypt() instruction or use the CRBasic Editor File menu, Save and Encrypt option).
- Hiding program files for extra protection (see CRBasic help FileManage () instruction).
- Monitoring your data logger for changes by tracking program and operating system

signatures, as well as CPU, USR, and CRD file contents.

• Securing the physical data logger and power supply under lock and key.

#### WARNING:

All security features can be subverted through physical access to the data logger. If absolute security is a requirement, the physical data logger must be kept in a secure location.

### 8.2.1 Security codes

The data logger employs a security scheme that includes three levels of security. Security codes can effectively lock out innocent tinkering and discourage wannabe hackers on all communication links. However, any serious hacker with physical access to the data logger or to the communications hardware can, with only minimal trouble, overcome the five-digit security codes. Security codes are held in the data logger Settings Editor.

The preferred methods of enabling security include the following:

- Device Configuration Utility: Security codes are set on the Deployment > Datalogger tab.
- Network Planner: Security codes can be set as data loggers are added to the network.

Alternatively, in CRBasic the  $Setsecurity()$  instruction can be used. It is only executed at program compile time. This is not recommended because deleting **SetSecurity()** from a CRBasic program is not equivalent to  $Setsecurity(0,0,0)$ . Settings persist when a new program is downloaded that has no  $Setsecurity()$  instruction.

Up to three levels of security can be set. Valid security codes are 1 through 65535 (0 confers no security). Security 1 must be set before Security 2. Security 2 must be set before Security 3. If any one of the codes is set to 0, any security code level greater than it will be set to 0. For example, if Security 2 is 0 then Security 3 is automatically set to 0. Security codes are unlocked in reverse order: Security 3 before Security 2, Security 2 before Security 1.

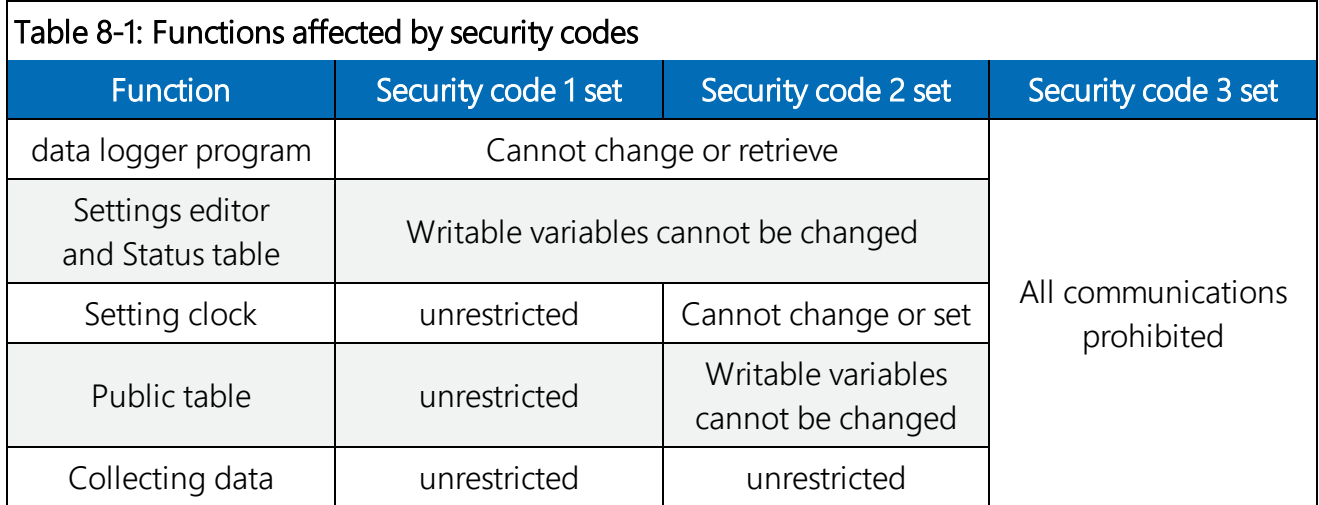

See Security(1), [Security\(2\),](#page-203-0) Security(3) (p. 182) for the related fields in the Settings Editor.

For additional information on data logger security, see:

- 4 Ways to Make your Data More [Secure](https://www.campbellsci.com/blog/make-data-more-secure)
- Available Security Measures for [Internet-Connected](https://www.campbellsci.com/blog/security-measures-for-internet-connected-dataloggers) Dataloggers
- How to Use [Datalogger](https://www.campbellsci.com/blog/use-datalogger-security-codes) Security Codes
- <span id="page-132-0"></span>• How Can Data be Made More Secure on a CRBasic PakBus [Datalogger](https://www.campbellsci.com/faqs?v=1241)

### 8.2.2 Creating a .csipasswd file

The data logger employs a security code scheme that includes three levels of security (see [Data](#page-130-0) logger [security](#page-130-0) (p. 109) for more information). This scheme can be used to limit access to a data logger that is publicly available. However, the security codes are visible in Device Configuration Utility. In addition, the range of codes is relatively small. To provide a more robust means of security, Basic access authentication was implemented with the HTTP API interface in the form of an encrypted password file named . csipasswd. Read/write access to the web interface requires a . csipasswd file. The web interface provides access to real-time and stored data logger data. For more information on the web interface, watch an instructional [video](https://www.campbellsci.com/videos/web-interface).

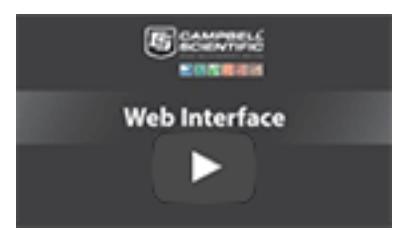

#### NOTE:

Ethernet over USB (RNDIS) is considered a direct communications connection. Therefore, it is a trusted connection and csipasswd does not apply.

When a file named . csipasswd is stored on the data logger CPU drive, basic access authentication is enabled in the data logger and read/write access to the web interface can be defined. Multiple user accounts with differing levels of access can be defined for one data logger. Four levels of access are available:

- None: Disable a user account.
- Read Only: Data collection is unrestricted. Clock and writable variables cannot be changed. Programs cannot be viewed, stopped, deleted, or retrieved.
- Read/Write: Data collection is unrestricted. Clock and writable variables can be changed. Programs cannot be viewed, stopped, deleted, or retrieved.
- All: Data collection is unrestricted. Clock and writable variables can be changed. Programs can be viewed, stopped, deleted and retrieved.

#### NOTE:

All levels of access allow data collection.

Create an encrypted password file or modify an existing password file using Device Configuration Utility:

- 1. Connect to your device in Device Configuration Utility.
- 2. Click the Network Services tab, then the Edit .csipasswd File button.
- 3. Define user accounts and access levels.
- 4. Click Apply. The . csipasswd file is automatically saved to the data logger CPU drive.

When a . csipasswd file is used, the PakBus/TCP Password security setting is not used when accessing the data logger via HTTP. If the . csipasswd file is blank or does not exist, the default user name is "anonymous" with no password and a user level of read only.

When access to the data logger web server is attempted without the appropriate security level, the data logger will prompt the web client to display a username and password request dialog. If an invalid username or password is entered, the data logger web server will default to the level of access assigned to "anonymous". As noted previously, anonymous is assigned a user level of read-only, though this can be changed using Device Configuration Utility.

If the numeric security code has been enabled, and no  $\cdot$  csipasswd file is on the data logger, then that numeric security code must be entered to access the data logger. If a . csipasswd file is on the data logger, the username and password employed by the basic access authentication will eliminate the need for entering the numeric security code.

### 8.2.2.1 Command syntax

Syntax for the commands sent to the web server generally follows the form of:

#### URL?command=CommandName&uri=DataSource&arguments

Arguments are appended to the command string using an ampersand (&). Some commands have optional arguments, where omitting the argument results in a default being used. When applicable, optional arguments and their defaults are noted and examples are provided in the CRBasic help (search Web Server/API Commands).

# <span id="page-133-0"></span>8.3 Data logger enclosures

The data logger and most of its peripherals must be protected from moisture and humidity. Moisture in the electronics will seriously damage the data logger. In most cases, protection from moisture is easily accomplished by placing the data logger in a weather-tight enclosure with

desiccant and elevating the enclosure above the ground. Desiccant in enclosures should be changed periodically.

#### WARNING:

Do not completely seal the enclosure if lead-acid batteries are present; hydrogen gas generated by the batteries may build to an explosive concentration.

The following details a typical installation using a Campbell Scientific enclosure. The data logger has mounting holes through which small screws are inserted into nylon anchors in the backplate.

- 1. Insert the included nylon anchors into the backplate. Position them to align with the mounting holes on the base of the data logger.
- 2. Holding the data logger to the backplate, screw the screws into the nylon anchors.

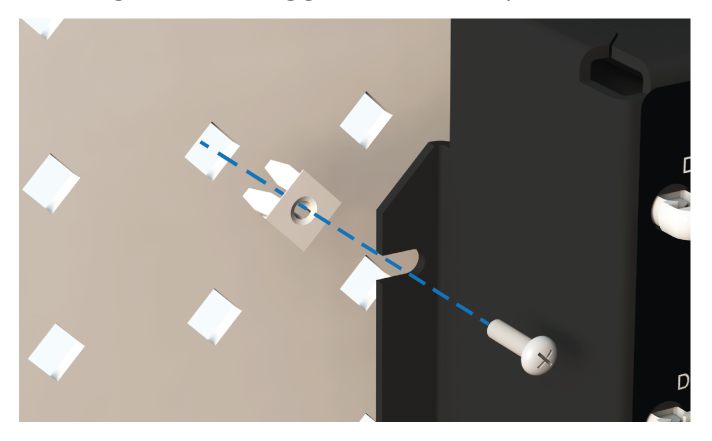

<span id="page-134-0"></span>See also Physical [specifications](#page-227-0) (p. 206).

## 8.4 Internal battery

The lithium battery powers the internal clock and SRAM when the data logger is not powered. This voltage is displayed in the LithiumBattery (see [Information](#page-182-0) tables and settings (advanced) (p. [161\)\)](#page-182-0) field in the Status table. Replace the battery when voltage is approximately 2.7 VDC. The internal lithium battery life is extended when the data logger is installed with an external power source. If the data logger is used in a high-temperature application, the battery life is shortened.

To prevent clock and memory issues, it is recommended you proactively replace the battery every 2-3 years, or more frequently when operating continuously in high temperatures.

#### NOTE:

The battery is replaced during regular factory recalibration, which is recommended every 3 years. For more information, see Data logger [calibration](#page-128-0) (p. 107).

When the lithium battery is removed (or is depleted and primary power to the data logger is removed), the CRBasic program and most settings are maintained, but the following are lost:

- Run-now and run-on power-up settings.
- Routing and communication logs (relearned without user intervention).
- Time. Clock will need resetting when the battery is replaced.
- Final-memory data tables.

A replacement lithium battery can be purchased from Campbell Scientific or another supplier.

• AA, 2.4 Ah, 3.6 VDC (Tadiran TL 5903/S) for battery-backed SRAM and clock. 3-year life with no external power source.

See Power [requirements](#page-230-0) (p. 209) for more information.

#### WARNING:

Misuse or improper installation of the internal lithium battery can cause severe injury. Fire, explosion, and severe burns can result. Do not recharge, disassemble, heat above 100 °C (212 °F), solder directly to the cell, incinerate, or expose contents to water. Dispose of spent lithium batteries properly.

#### NOTE:

The Status field Battery value and the destination variable from the  $Battery()$  instruction (often called  $b$ att\_volt) in the Public table reference the external battery voltage.

### 8.4.1 Replacing the internal battery

It is recommended that you send the data logger in for scheduled calibration, which includes internal battery replacement (see Data logger [calibration](#page-128-0) (p. 107)).

#### WARNING:

Any damage made to the data logger during user replacement of the internal battery is not covered under warranty.

1. Remove the screws from the back panel.

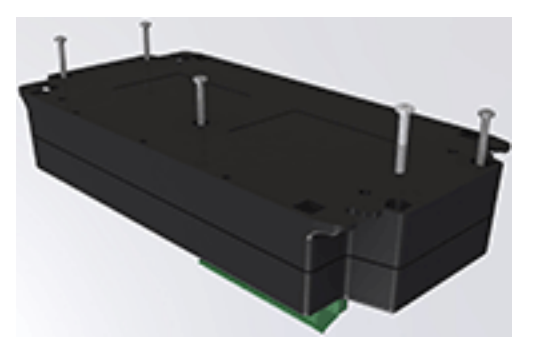

- 2. Pull the bottom and top of the data logger apart.
- 3. Disconnect the battery connector.

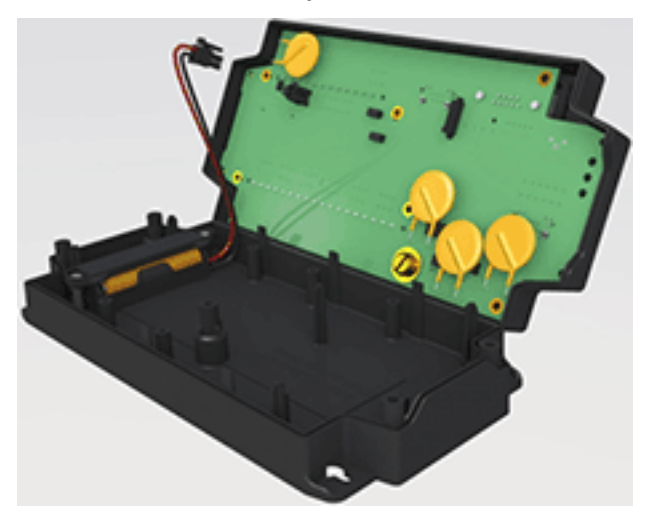

4. Remove and replace the battery.

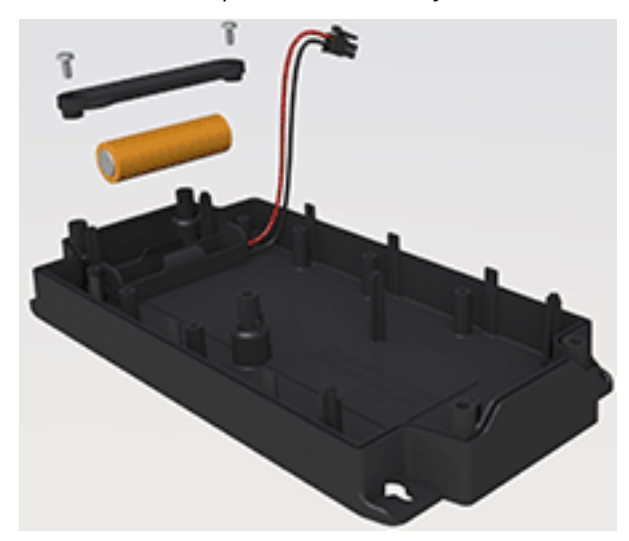

5. Reassemble the data logger.

## <span id="page-137-0"></span>8.5 Electrostatic discharge and lightning protection

#### WARNING:

Lightning strikes may damage or destroy the data logger, associated sensors and power supplies.

Electrostatic discharge (ESD) can originate from several sources, the most common and destructive are primary and secondary lightning strikes. Primary lightning strikes hit instrumentation directly. Secondary strikes induce voltage in power lines or wires connected to instrumentation. While elaborate, expensive, and nearly infallible lightning protection systems are on the market, Campbell Scientific, for many years, has employed a simple and inexpensive design that protects most systems in most circumstances. The system consists of a lightning rod, metal mast, heavy-gauge ground wire, and ground rod to direct damaging current away from the data logger. This system, however, is not infallible. The following image displays a typical application of the system:

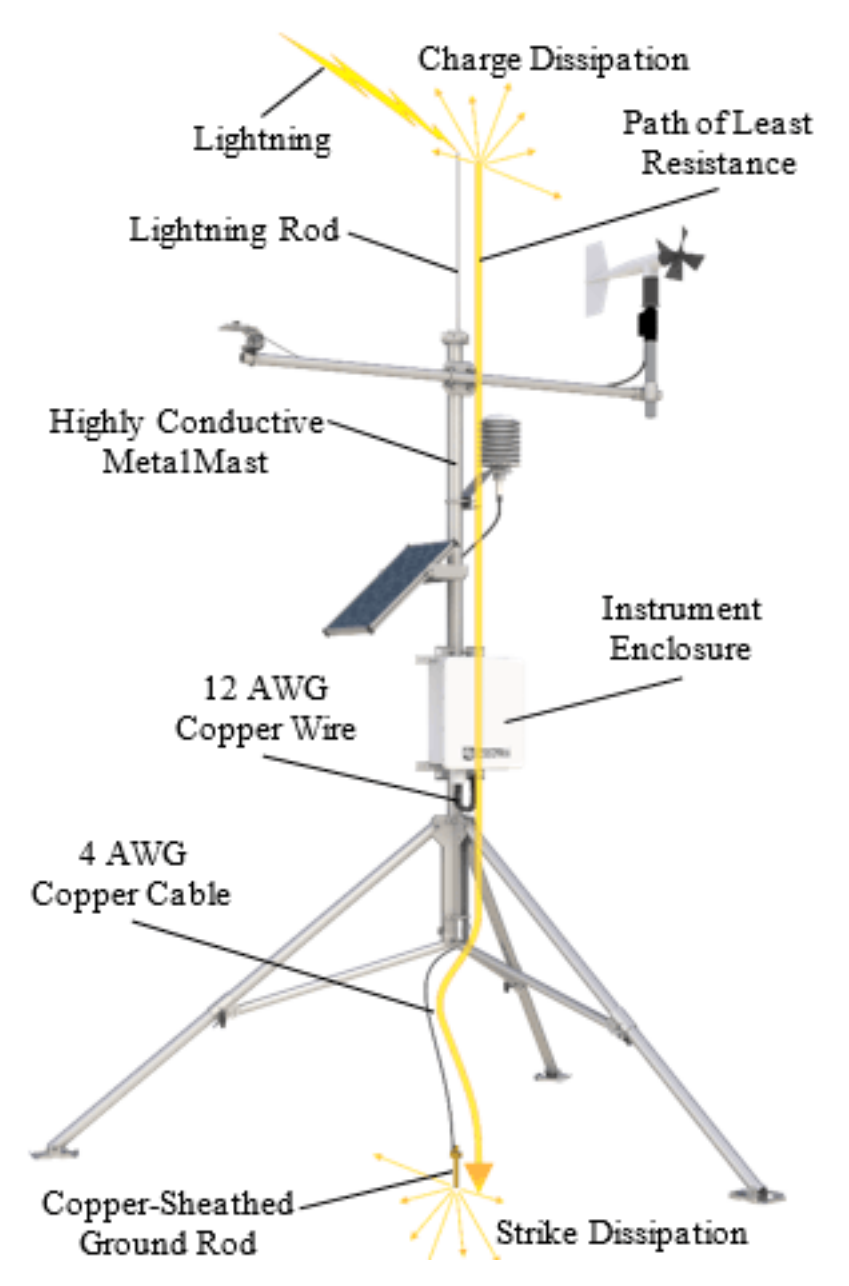

All critical inputs and outputs on the data logger are ESD protected. To be effective, the earth ground lug must be properly connected to earth (chassis) ground.

Communications ports are another path for transients. You should provide communications paths, such as telephone or short-haul modem lines, with spark-gap protection. Spark-gap protection is usually an option with these products; so, request it when ordering. Spark gaps must be connected to earth (chassis) ground.

For detailed information on grounding, see [Grounds](#page-32-0) (p. 11).

# <span id="page-139-0"></span>8.6 Power budgeting

In low-power situations, the data logger can operate for several months on non-rechargeable batteries. Power systems for longer-term remote applications typically consist of a charging source, a charge controller, and a rechargeable battery. When ac line power is available, a VACto-VDC wall adapter, the onboard charging regulator, and a rechargeable battery can be used to construct an uninterruptible power supply (UPS).

When designing a power supply, consider worst-case power requirements and environmental extremes. For example, the power requirement of a weather station may be substantially higher during extreme cold, while at the same time, the extreme cold constricts the power available from the power supply. System operating time for batteries can be estimated by dividing the battery capacity (ampere hours) by the average system current drain (amperes).

For more information see:

- Application Note [Power Supplies](https://s.campbellsci.com/documents/us/technical-papers/pow-sup.pdf)
- [Power Budget Spreadsheet](https://www.campbellsci.com/downloads/power-budget-spreadsheet)
- Video Tutorial [Power Budgeting](https://www.campbellsci.com/videos/power-budgeting)

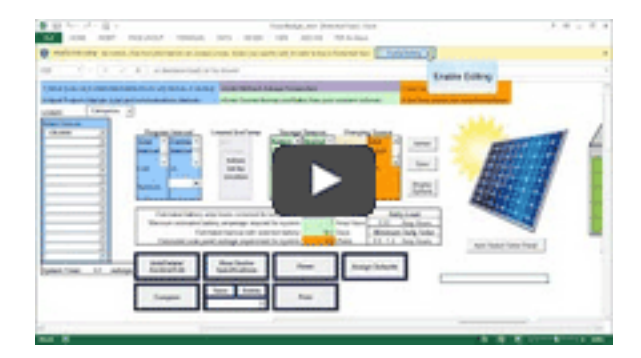

See also:

- $\bullet$  [Power input](#page-29-0) (p. 8)
- $\bullet$  [Power output](#page-31-0) (p. 10)
- [Power requirements](#page-230-0) (p. 209)
- <span id="page-139-1"></span>• [Power output specifications](#page-232-0) (p. 211)

## 8.7 Updating the operating system

Campbell Scientific posts operating system (OS) updates at [www.campbellsci.](http://www.campbellsci.com/downloads)eu/downloads when they become available. It is recommended that before deploying instruments, you check operating system versions and update them as needed. The data logger operating system version is shown in the Status table, Station Status Summary, and Device Configuration Utility

Deployment > Datalogger. An operating system may be sent through Device Configuration Utility or through program-send procedures.

#### WARNING:

Because sending an OS resets data logger memory and resets all settings on the data logger to factory defaults, data loss will certainly occur. Depending on several factors, the data logger may also become incapacitated until the new OS is programmed into memory.

#### TIP:

It is recommended that you retrieve data from the data logger and back up your programs and settings before updating your OS. To collect data using LoggerNet, connect to your data logger and click Collect Now  $\bullet$ . To backup your data logger, connect to it in Device Configuration Utility, click the Backup menu and select Backup Datalogger.

### 8.7.1 Sending an operating system to a local data logger

Send an OS using Device Configuration Utility. This method requires a direct connection between your data logger and computer.

- 1. Download the latest Operating System at [www.campbellsci.](http://www.campbellsci.com/downloads)eu/downloads.
- 2. Locate the .exe download and double-click to run the file. This will extract the .obj OS file to the C:\Campbellsci\Lib\OperatingSystems folder.
- 3. Supply power to the data logger. If connecting via USB for the first time, you must first install USB drivers by using Device Configuration Utility (select your data logger, then on the main page, click **Install USB Driver**). Alternately, you can install the USB drivers using EZ Setup. A USB connection supplies 5 V power (as well as a communication link), which is adequate for setup, but a 12 V battery will be needed for field deployment.
- 4. Physically connect your data logger to your computer using a USB cable, then open Device Configuration Utility and select your data logger.
- 5. Select the communications port used to communicate with the data logger from the COM Port list (you do not need to click Connect).
- 6. Click the Send OS tab. At the bottom of the window, click Start.
- 7. On the Avoid Conflicts with the Local Server window, click OK.
- 8. Navigate to the C:\Campbellsci\Lib\OperatingSystems folder.
- 9. Ensure Datalogger Operating System Files (\*.obj) is selected in the Files of type list, select the new OS .obj file, and click **Open** to update the OS on the data logger.

Watch a video: [Sending an OS to a Local Datalogger](https://www.campbellsci.com/videos/sending-an-os-to-a-local-datalogger-part-1).

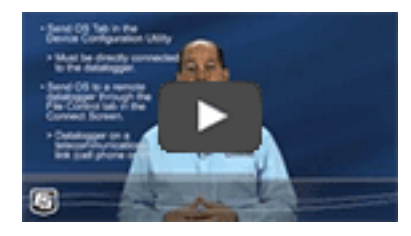

### 8.7.2 Sending an operating system to a remote data logger

#### NOTE:

This information applies to CR6 dataloggers with serial numbers 7502 and newer. These dataloggers have two blue stripes on the label. For CR6 dataloggers with serial numbers 7501 and older, see: [Video | Sending an OS to a Remote Datalogger.](https://www.campbellsci.com/videos/sending-an-os-to-a-remote-datalogger-part-2)

If you have a data logger that is already deployed, you can update the OS over a telecommunications link by sending the OS to the data logger as a program. In most instances, sending an OS as a program preserves settings. This allows for sending supported operating systems remotely (check the release notes). However, this should be done with great caution as updating the OS may reset the data logger settings, even settings critical to supporting the telecommunication link.

- 1. Download the latest Operating System at [www.campbellsci.](http://www.campbellsci.com/downloads)eu/downloads.
- 2. Locate the .exe download and double-click to run the file. This will extract the .obj OS file to the C:\Campbellsci\Lib\OperatingSystems folder.
- 3. Using data logger support software, connect to your data logger.
	- I LoggerNet users, select Main and click Connect on the LoggerNet toolbar, select the data logger from the Stations list, then click Connect
	- PC200W and PC400 users, select the data logger from the list and click Connect ...
- 4. Select File Control  $\blacksquare$  at the top of the Connect window.
- 5. Click Send at the top of the File Control window.
- 6. Navigate to the C:\Campbellsci\Lib\OperatingSystems folder.

7. Ensure Datalogger Operating System Files (\*.obj) is selected in the files of type list, select the new OS .obj file, and click **Open** to update the OS on the data logger.

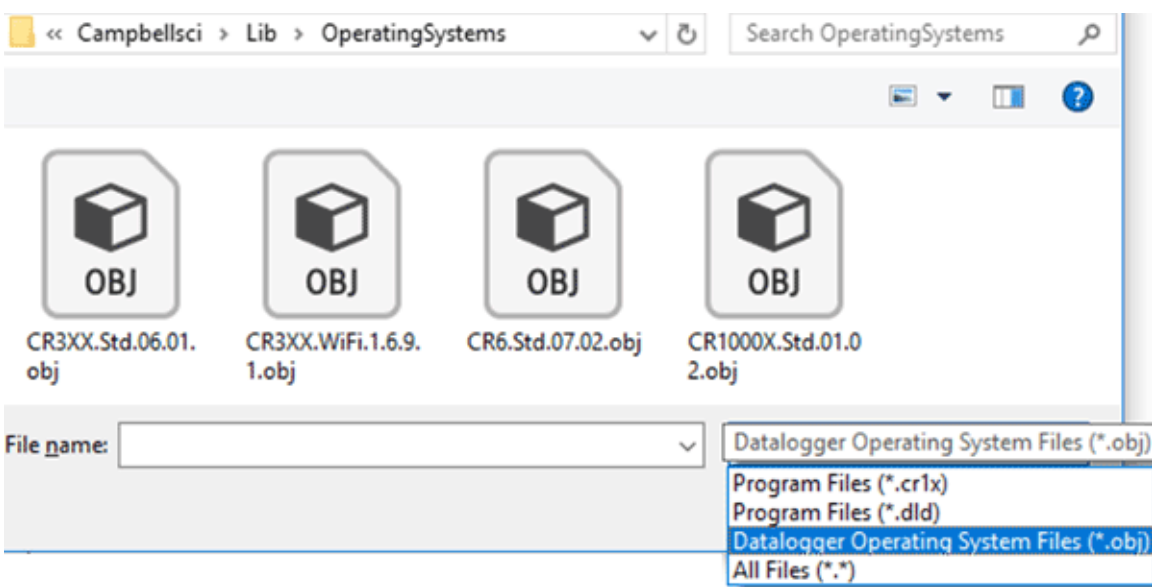

Note the following precautions when sending as a program:

- Any peripherals being powered through the SW12 terminals will be turned off until the program logic turns them on again.
- <span id="page-142-0"></span>• Operating systems are very large files. Be cautious of data charges. Sending over a direct serial or USB connection is recommended, when possible.

## 8.8 File management via powerup.ini

Another way to upload a program, install a data logger OS, or format a drive is to create a powerup.ini file. The file is created with a text editor and saved to a memory card or SC115 with the associated files. Alternatively, the **powerup.ini** file and associated files can be saved to the data logger using the data logger support software File Control > Send command. With the memory card or SC115 connected, or with the **powerup.ini** file saved in the data logger memory, a power cycle to the data logger begins the process chosen in the powerup.ini file.

When uploading a program, the following rules determine what data logger program to run:

- If the Run Now program is changed, then it is the program that runs.
- If no change is made to the Run Now program, but the Run on Power Up program is changed, the new Run on Power Up program runs.
- . If neither Run on Power Up nor Run Now programs are changed, the previous Run on Power Up program runs.

Syntax for the powerup.ini file and available options follow.

### 8.8.1 Syntax

Syntax for powerup.ini is:

#### Command,File,Device

where,

- Command is one of the numeric commands in the following table.
- File is the accompanying operating system or user program file.
- Device is the data logger memory drive to which the accompanying operating system or user program file is copied (usually CPU). If left blank or with an invalid option, default device will be CPU. Use the same drive designation as the transporting external device if the preference is to not copy the file.

#### WARNING:

Uploading a program, installing a data logger OS, or formatting a drive may result in data loss. Depending on several factors, the data logger may also become incapacitated for a time. It is recommended that you retrieve data from the data logger and back up your programs before sending a powerup.ini file; otherwise, data may be lost. To collect data using

LoggerNet, connect to your data logger and click Collect Now  $\left(\bigotimes\right)$ . To backup your data logger, connect to it in Device Configuration Utility, click the **Backup** menu and select Backup Datalogger.

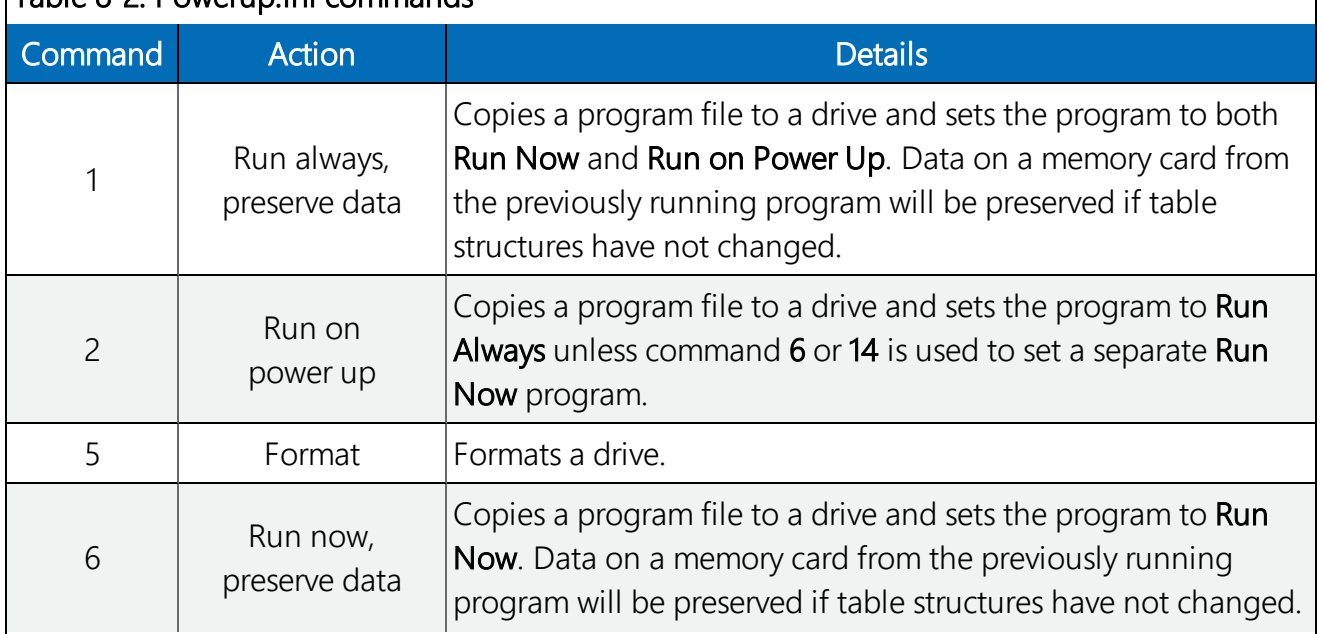

#### Table 8-2: Powerup.ini commands
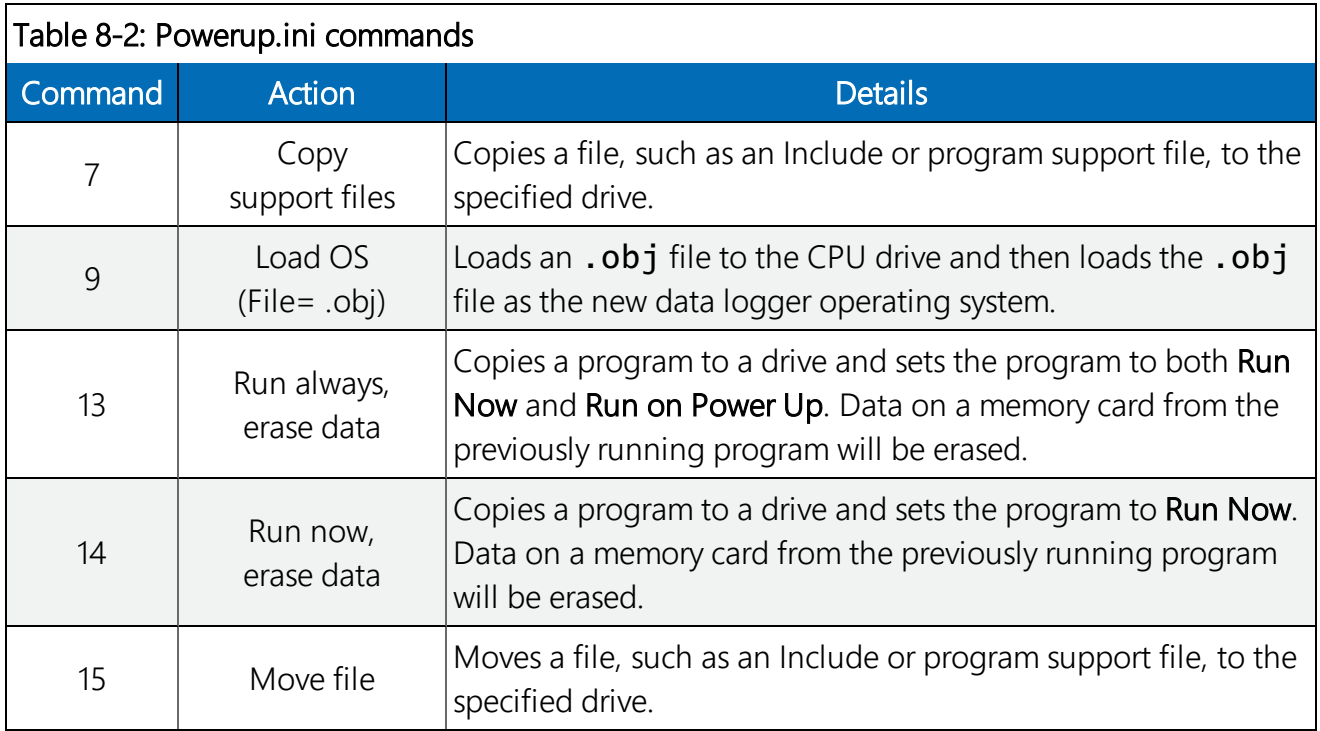

## 8.8.2 Example powerup.ini files

Comments can be added to the file by preceding them with a single-quote character ('). All text after the comment mark on the same line is ignored.

#### TIP:

Test the **powerup.ini** file and procedures in the lab before going to the field. Always carry a laptop or mobile device (with data logger support software) into difficult- or expensive-toaccess places as backup.

#### Example: Code Format and Syntax

```
'Command = numeric power up command
'File = file associated with the action
'Device = device to which File is copied. Defaults to CPU
'Command,File,Device
13,Write2CRD_2.CR6cpu:
```
#### Example: Run Program on Power Up

```
'Copy program file pwrup.CR6 from the external drive to CPU:
'File will run only when the data logger is powered-up later.
2,pwrup.CR6,cpu:
```
#### Example: Format the USR Drive

5,,usr:

#### Example: Send OS on Power Up

'Load an operating system (.obj) file into FLASH as the new OS 9,CR6.Std.07.obj

#### Example: Run Program from SC115 Flash Memory Drive

'A program file is carried on an SC115 Flash Memory drive. 'Do not copy program file from SC115 'Run program always, erase data. 13,toobigforcpu.CR6,usb:

#### Example: Always Run Program, Erase Data

13,pwrup\_1.CR6,cpu:

#### Example: Run Program Now and Erase Data Now

14,run.CR6,cpu:

# 9. Tips and troubleshooting

Start with these basic procedures if a system is not operating properly.

- 1. Using a voltmeter, check the voltage of the primary power source at the CHG and BAT terminals on the face of the data logger, it should be 10 to 18 VDC. If connecting to a power source via the CHG terminals, voltage measured should be 16 to 32 VDC.
- 2. Check wires and cables for the following:
	- Incorrect wiring connections. Make sure each sensor and device are wired to the terminals assigned in the program. If the program was written in Short Cut, check wiring against the generated wiring diagram. If written in CRBasic Editor, check wiring against each measurement and control instruction.
	- Loose connection points
	- Faulty connectors
	- $\bullet$  Cut wires
	- Damaged insulation, which allows water to migrate into the cable. Water, whether or not it comes in contact with wire, can cause system failure. Water may increase the dielectric constant of the cable sufficiently to impede sensor signals, or it may migrate into the sensor, which will damage sensor electronics.
- 3. Check the CRBasic program. If the program was written solely with Short Cut, the program is probably not the source of the problem. If the program was written or edited with CRBasic Editor, logic and syntax errors could easily have crept in. To troubleshoot, create a simpler version of the program, or break it up into multiple smaller units to test individually. For example, if a sensor signal-to-data conversion is faulty, create a program that only measures that sensor and stores the data, absent from all other inputs and data.
- 4. Reset the data logger. Sometimes the easiest way to resolve a problem is by resetting the data logger (see [Resetting](#page-154-0) the data logger (p. 133) for more information).

For additional troubleshooting options, see:

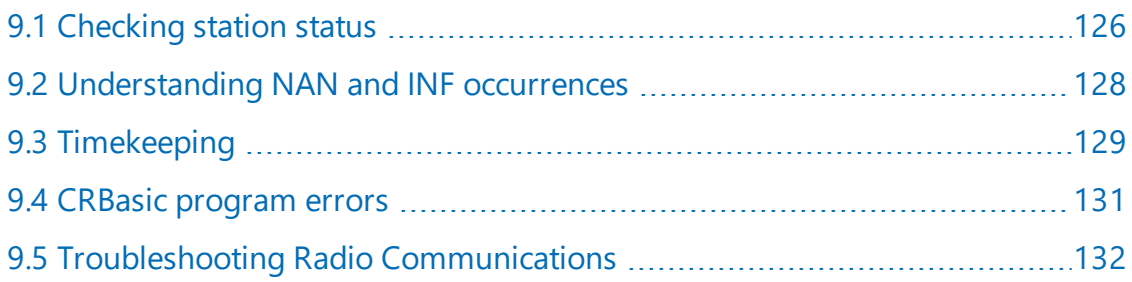

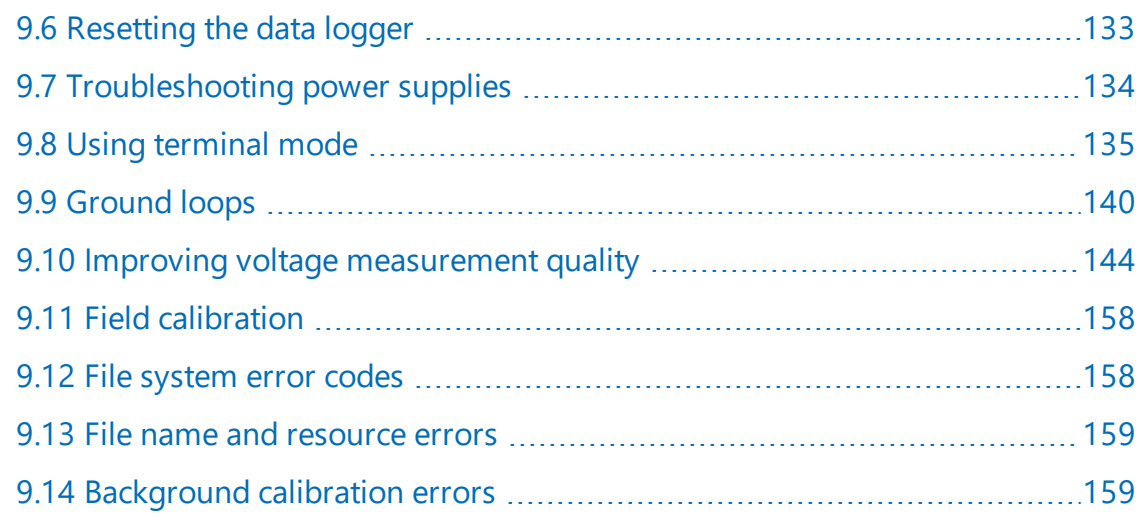

Also, consider checking, or posting your question to, the Campbell Scientific user forum http:// www.campbellsci.eu/forum. Our web site [https://www.campbellsci.](http://www.campbellsci.com/forum)eu has additional manuals (with example programs), FAQs, specifications and compatibility information for all of our products.

<span id="page-147-0"></span>Video tutorials [https://www.campbellsci.](https://www.campbellsci.com/videos)eu/videos and blog articles [https://www.campbellsci.](https://www.campbellsci.com/blog)eu/blog are also useful troubleshooting resources.

# 9.1 Checking station status

View the condition of the data logger using Station Status. Here you see the operating system version of the data logger, the name of the current program, program compile results, and other key indicators. Items that may need your attention appear in red or blue. The following information describes the significance of some entries in the station status window. Watch a [video](https://www.campbellsci.com/videos/connect-station-status) or use the following instructions.

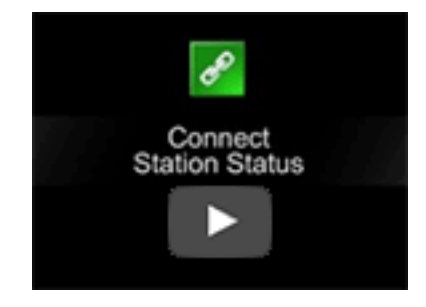

## 9.1.1 Viewing station status

Using your data logger support software, access the Station Status to view the condition of the data logger.

- From LoggerNet: Click Connect  $\ell$ , then Station Status  $\ell$  to view the Summary tab.
- From PC200W and PC400: Select the Datalogger menu and Station Status  $\blacksquare$  to view the Summary tab.

## 9.1.2 Watchdog errors

Watchdog errors indicate that the data logger has crashed and reset itself. Experiencing occasional watchdog errors is normal. You can reset the Watchdog error counter in the Station

#### Status > Status Table.

#### TIP:

Before resetting the counter, make note of the number accumulated and the date.

Watchdog errors could be due to:

- Transient voltage
- Incorrectly wired or malfunctioning sensor
- Poor ground connection on the power supply
- Numerous PortSet () instructions back-to-back with no delay
- High-speed serial data on multiple ports with very large data packets or bursts of data

The error "Results for Last Program Compiled: Warning: Watchdog Timer IpTask Triggered" can result from:

• The IP communications on the data logger got stuck, and the data logger had to reboot itself to recover. Or communications failures may cause the data logger to reopen the IP connections more than usual. Check your data logger operating system version; recent operating system versions have improved stability of IP communications.

If any of these are not the apparent cause, contact Campbell Scientific for assistance (see [https://www.campbellsci.](https://www.campbellsci.com/support)eu/support). Causes that may require assistance include:

- Memory corruption
- Operating System problem
- Hardware problem
- IP communications problem

## 9.1.3 Results for last program compiled

Messages generated by the data logger at program upload and as the program runs are reported here. Warnings indicate that an expected feature may not work, but the program will still operate. Errors indicate that the program cannot run. For more information, see CRBasic [program](#page-152-0) [errors](#page-152-0) (p. 131).

## 9.1.4 Skipped scans

Skipped scans are caused when a program takes longer to process than the scan rate allows. If any scan skips repeatedly, the data logger program may need to be optimized or reduced. For more information, see: How to Prevent Skipped Scans and a [Sunburn.](https://www.campbellsci.com/blog/prevent-skipped-scans)

## 9.1.5 Skipped records

Skipped records usually occur because a scan is skipped. They indicate that a record was not stored to the data table when it should have been.

## 9.1.6 Variable out of bounds

Variable-out-of-bounds errors happen when an array is not sized to the demands of the program. The data logger attempts to catch out-of-bounds errors at compile time. However, it is not always possible; when these errors occur during runtime the variable-out-of-bounds field increments. Variable-out-of-bounds errors are always caused by programming problems.

## 9.1.7 Battery voltage

If powering through USB, reported battery voltage should be 0 V. If connecting to an external power source, battery voltage should be reported at or near 12 V. See also:

- $\bullet$  [Power](#page-29-0) input (p. 8)
- <span id="page-149-0"></span>• Power [requirements](#page-230-0) (p. 209)

# 9.2 Understanding NAN and INF occurrences

NAN (not a number) and INF (infinite) are data words indicating an exceptional occurrence in data logger function or processing. INF indicates that the program has encountered an arithmetic expression that is undefined. NAN indicates an invalid measurement. For more information, see Tips and Tricks: [Who's](https://www.campbellsci.com/tips-nan) NAN?

NANs are expected in the following conditions:

- Input signals exceed the voltage range chosen for the measurement.
- An invalid SDI-12 command is sent
- An SDI-12 sensor does not respond or aborts without sending data
- Undefined arithmetic expressions, such as  $0 \div 0$ .

NAN is a constant that can be used in expressions. This is shown in the following code snip that sets a CRBasic variable to False when the wind direction is NAN:

```
Tf WindDir = NAN Then
 WDFlag = False
Else
 WDFlag = True
EndIf
```
If an output processing instruction encounters a NAN in the values being processed, NAN will be stored. For example, if one measurement in a data storage interval results in NAN, then the average, maximum and minimum will record NAN.

### NOTE:

There is no such thing as NAN for integers. Values that are converted from float to integer will be expressed in data tables as the most negative number for a given data type. For example, the most negative number of data type FP2 is -7999; so, NAN for FP2 data will appear in a data table as –7999. If the data type is Long, NAN will appear in the data table as –2,147,483,648.

Because NAN is a constant, it can be used in conjunction with the disable variable parameter (DisableVar) in output processing instructions. Use *variable* = NAN in the DisableVar parameter to discard NANs from affecting the other good values.

# <span id="page-150-0"></span>9.3 Timekeeping

Measurement of time is an essential data logger function. Time measurement with the onboard clock enables the data logger to run on a precise interval, attach time stamps to data, measure the interval between events, and time the initiation of control functions. Details on clock accuracy and resolution are available in the System [specifications](#page-226-0) (p. 205). An internal lithium battery backs the clock when the data logger is not externally powered (see [Internal](#page-134-0) battery (p. [113\)\)](#page-134-0).

# 9.3.1 Clock best practices

When setting the clock with LoggerNet, initiate it manually during a maintenance period when the data logger is not actively writing to Data Tables. Click the Set button in the Clocks field of the LoggerNet Connect Screen.

If you are going to use automated clock check with LoggerNet (clock settings can be found on the LoggerNet Setup Standard View Clock tab). it is recommended that you do this on the order of days (not hours). Set an allowed clock deviation that is appropriate for the expected jitter in the network, and use the initial time setting to offset the clock check away from storage and measurement intervals.

The amount of time required for a **Clock Check** command to reach the data logger, be processed, and for it to send its response is called round-trip time, or time-of-flight. To calculate an estimate of this time-of-flight, LoggerNet maintains a history (in order) of the round-trip times for the ten previous successful clock check transactions. It adds this average to the time values received from the data logger and subtracts it from any adjustment that it might make.

## 9.3.2 Time stamps

A measurement without an accurate time reference often has little meaning. Data collected from data loggers is stored with time stamps. How closely a time stamp corresponds to the actual time a measurement is taken depends on several factors.

The time stamp in common CRBasic programs matches the time at the beginning of the current scan as measured by the real-time data logger clock. If a scan starts at 15:00:00, data output during that scan will have a time stamp of 15:00:00 regardless of the length of the scan, or when in the scan a measurement is made. The possibility exists that a scan will run for some time before a measurement is made. For instance, a scan may start at 15:00:00, execute a timeconsuming part of the program, then make a measurement at 15:00:00.51. The time stamp attached to the measurement, if the  $CalITable()$  instruction is called from within the Scan() / NextScan construct, will be 15:00:00, resulting in a time-stamp skew of 510 ms.

## 9.3.3 Avoiding time skew

Time skew between consecutive measurements is a function of settling and integration times, ADC, and the number entered into the Reps parameter of CRBasic instructions. A close approximation is:

```
time skew = reps * (settling time + integration time + ADC time) + instruction setup
time
where ADC time equals 170 us, and instruction setup time is 15 us.
```
If reps (repetitions) > 1 (multiple measurements by a single instruction), no setup

time is required. If reps = 1 for consecutive voltage instructions, include the setup time for each instruction.

Time-stamp skew is not a problem with most applications because:

- Program execution times are usually short; so, time-stamp skew is only a few milliseconds. Most measurement requirements allow for a few milliseconds of skew.
- Data processed into averages, maxima, minima, and so forth are composites of several measurements. Associated time stamps only reflect the time of the scan when processing calculations were completed; so, the significance of the exact time a specific sample was measured diminishes.

Applications measuring and storing sample data wherein exact time stamps are required can be adversely affected by time-stamp skew. Skew can be avoided by:

- Making measurements in the scan before time-consuming code.
- Programming the data logger such that the time stamp reflects the system time rather than the scan time using the  $\text{DataTime}()$  instruction. See the CRBasic Editor help for detailed instruction information and program example[s.](https://help.campbellsci.com/CRBasic/CR300/Default.htm)

# <span id="page-152-0"></span>9.4 CRBasic program errors

Analyze data soon after deployment to ensure the data logger is measuring and storing data as intended. Most measurement and data-storage problems are a result of one or more CRBasic program bugs. Watch a video: CRBasic | Common Errors - [Identifying](https://www.campbellsci.com/videos?show=&keywords=crbasic+error&type=) and fixing common errors in the CRBasic [programming](https://www.campbellsci.com/videos?show=&keywords=crbasic+error&type=) language.

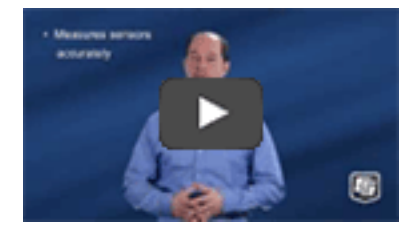

## 9.4.1 Program does not compile

When a program is compiled, the CRBasic Editor checks the program for syntax errors and other inconsistencies. The results of the check are displayed in a message window at the bottom of the main window. If an error can be traced to a specific line in the program, the line number will be listed before the error. Double-click an error preceded by a line number and that line will be highlighted in the program editing window. Correct programming errors and recompile the program.

Occasionally, the CRBasic Editor compiler states that a program compiles OK; however, the program may not compile in the data logger itself. This is rare, but reasons may include:

- $\bullet$  The data logger has a different operating system than the computer compiler. Check the two versions if in doubt. The computer compiler version is shown on the first line of the compile results. Update the computer compiler by first downloading the executable OS file from [www.campbellsci.](http://www.campbellsci.com/)eu. When run, the executable file updates the computer compiler. To update the data logger operating system, see Updating the [operating](#page-139-0) system (p. 118).
- The program has large memory requirements for data tables or variables and the data logger does not have adequate memory. This normally is flagged at compile time in the compile results. If this type of error occurs:
	- Check the CPU drive for copies of old programs. The data logger keeps copies of all program files unless they are deleted, the drive is formatted, or a new operating system is loaded with Device Configuration Utility.
	- <sup>o</sup> Check the USR drive size. If it is too large it may be using memory needed for the program.
	- <sup>o</sup> Ensure a memory card is available when a program is attempting to access the CRD drive.

## 9.4.2 Program compiles but does not run correctly

If the program compiles but does not run correctly, timing discrepancies may be the cause. If a program is tight on time, look further at the execution times. Check the measurement and processing times in the Status table (MeasureTime, ProcessTime, MaxProcTime) for all scans, then try experimenting with the **InstructionTimes()** instruction in the program. Analyzing InstructionTimes() results can be difficult due to the multitasking nature of the data logger, but it can be a useful tool for fine-tuning a program. For more information, see [Information tables and settings \(advanced\)](#page-182-0) (p. 161).

<span id="page-153-0"></span>See the CRBasic Editor help for detailed instruction information and program examples[.](https://help.campbellsci.com/CRBasic/CR300/Default.htm)

# 9.5 Troubleshooting Radio Communications

If there are intermittent communication problems when connecting via radio, there may be another network in the area causing interference. To help remove the interference, use Device Configuration Utility to change the Network ID and RF Hop Sequence in all RF407, RF412, and RF422 radios within a network (standalone or included in a data logger) to another value. Each of these settings must have the same value in all radios and dataloggers within a network. For example, the Network ID in all devices could be set to 1726, and the RF Hop Sequence in all

devices could be set to 1. The **Network ID** can be any number between 0 and 32767. The **RF Hop** Sequence can be any number between 0 and 7 in an RF407 or RF412 network; it can be any number between 0 and 9 in an RF422 network.

<span id="page-154-0"></span>See also Radio [communications](#page-49-0) option (p. 28). For specifications information, see RF [radio](#page-244-0) option [specifications](#page-244-0) (p. 223).

# 9.6 Resetting the data logger

A data logger reset is sometimes referred to as a "memory reset." Backing up the current data logger configuration before a reset makes it easy to revert to the old settings. To back up the data logger configuration, connect to the data logger using Device Configuration Utility, and click Backup > Back Up Datalogger. To restore a configuration after the data logger has been reset, connect and click Backup > Restore Datalogger.

The following features are available for complete or selective reset of data logger memory:

- Processor reset
- Program send reset
- Manual data table reset
- Formatting memory drives
- Full memory reset

## 9.6.1 Processor reset

To reset the processor, simply power cycle the data logger. This resets its short-term memory, restarts the current program, sets variables to their starting values, and clears communications buffers. This does not clear data tables but may result in a skipped record. If the data logger is remote, a power cycle can be mimicked in a Terminal Emulator program (type REBOOT <Enter>).

## 9.6.2 Program send reset

Final-data memory is erased when user programs are uploaded, unless preserve / erase data options are used and the program was not altered. Preserve / erase data options are presented when sending programs using File Control Send command and CRBasic Editor Compile, Save and Send.

#### TIP:

It is good practice is to always retrieve data from the data logger before sending a program; otherwise, data may be lost. See [Collecting](#page-70-0) data (p. 49) for detailed instruction.

When a program compiles, all variables are initialized. A program is recompiled after a power failure or a manual stop. For instances that require variables to be preserved through a program recompile, consider PreserveVariables().

## 9.6.3 Manual data table reset

Data table memory is selectively reset from:

- Datalogger support software: Station Status  $\blacksquare$  > Table Fill Times tab, Reset Tables.
- Device Configuration Utility: Data Monitor tab, Reset Table button.
- CR1000KD Keyboard/Display add-on: Data > Reset Data Tables.

## 9.6.4 Formatting drives

CPU, USR, CRD (memory card required), and USB (module required) drives can be formatted individually. Formatting a drive erases all files on that drive. If the currently running user program is on the drive to be formatted, the program will cease running and data associated with the program are erased. Drive formatting is performed through the data logger support software File Control > Format command.

## 9.6.5 Full memory reset

Full memory reset occurs when an operating system is sent to the data logger using Device Configuration Utility or when entering 98765 in the Status table field FullMemReset (see [Information](#page-182-0) tables and settings (advanced) (p. 161)). A full memory reset does the following:

- Clears and formats CPU drive (all program files erased)
- <sup>l</sup> Clears data tables.
- Clears Status table fields.
- Restores settings to default.
- Initializes system variables.
- Clears communications memory.

<span id="page-155-0"></span>Full memory reset does not affect the CRD drive directly. Subsequent user program uploads, however, can erase CRD. See Updating the [operating](#page-139-0) system (p. 118) for more information.

# 9.7 Troubleshooting power supplies

Power supply systems may include batteries, charging regulators, and a primary power source such as solar panels or ac/ac or ac/dc transformers attached to mains power. All components may need to be checked if the power supply is not functioning properly. Check connections and check polarity of connections.

Base diagnostic: connect the data logger to a new 12 V battery. (A small 12 V battery carrying a full charge would be a good thing to carry in your maintenance tool kit.) Ensure correct polarity of the connection. If the data logger powers up and works, troubleshoot the data logger power supply.

When diagnosing or adjusting power equipment supplied by Campbell Scientific, it is recommended you consider:

- Battery-voltage test
- Charging-circuit test (when using an unregulated solar panel)
- Charging-circuit test (when using a transformer)
- Adjusting charging circuit

If power supply components are working properly and the system has peripherals with high current drain, such as a satellite transmitter, verify that the power supply is designed to provide adequate power. For additional information, see Power [budgeting](#page-139-1) (p. 118).

# <span id="page-156-0"></span>9.8 Using terminal mode

[Table](#page-156-1) 9-1 (p. 135) lists terminal mode options. With exception of perhaps the C command, terminal options are not necessary to routine CR6 operations.

To enter terminal mode, connect a computer to the CR6. See Setting up [communications](#page-40-0) with the data [logger](#page-40-0) (p. 19). Open a terminal emulator program from Campbell Scientific data logger support software:

- Connect window > Datalogger menu item> Terminal Emulator...
- Device Configuration Utility Terminal tab

After entering a terminal emulator, press **Enter** a few times until the prompt **CR6** is returned. Terminal commands consist of specific characters followed by Enter. Sending an H and Enter will return the terminal emulator menu.

ESC or a 40 second timeout will terminate on-going commands. Concurrent terminal sessions are not allowed and will result in dropped communications.

<span id="page-156-1"></span>Terminal commands are subject to change. [Table](#page-156-1) 9-1 (p. 135)  $\vert$ Table 0-1: CBC terminal commands

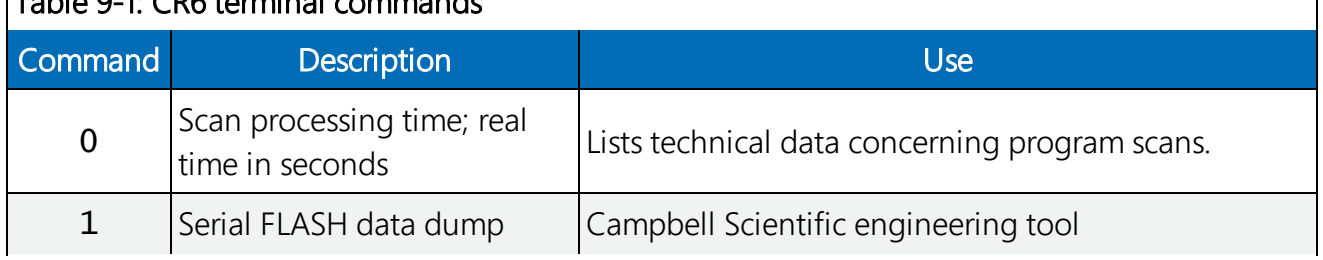

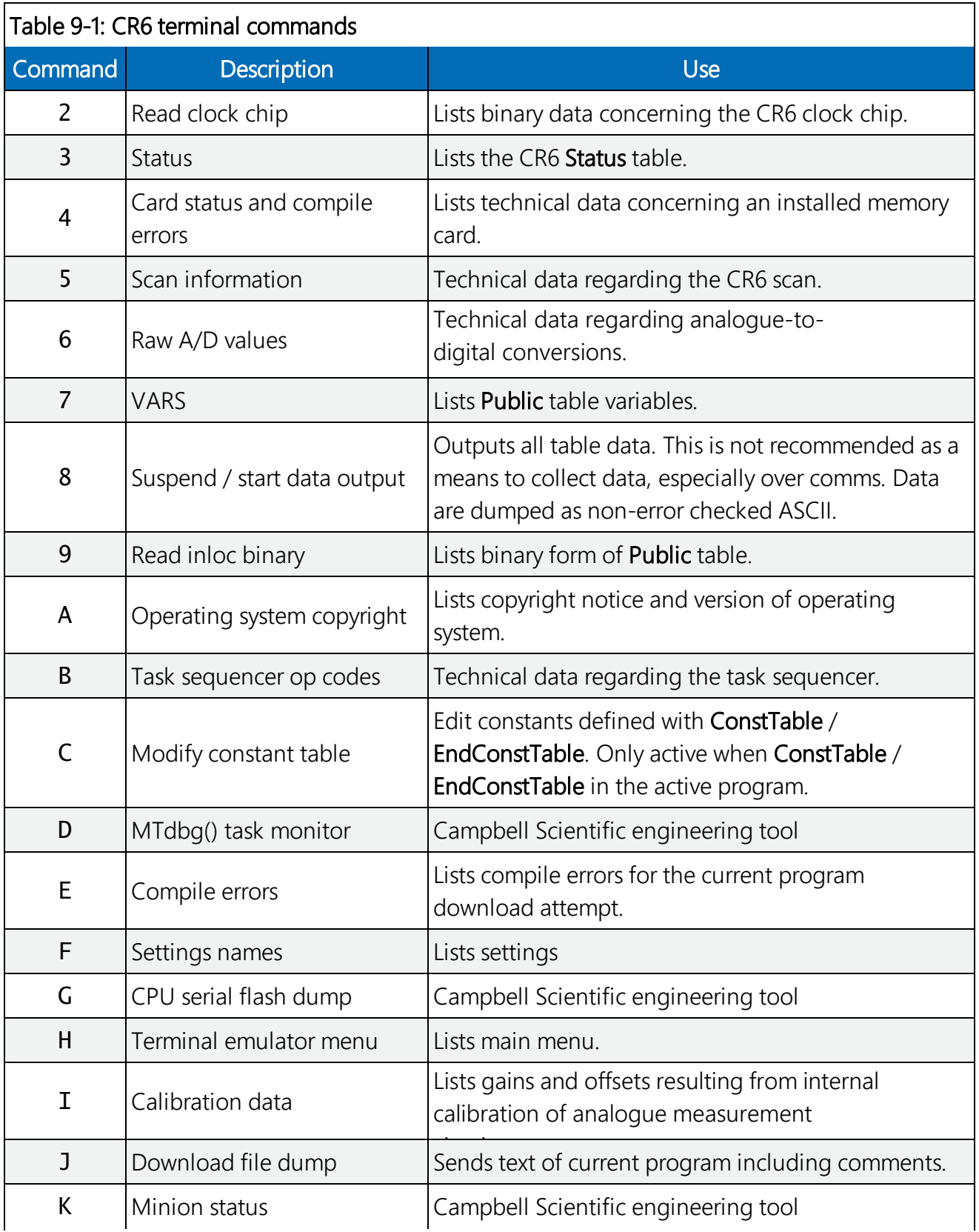

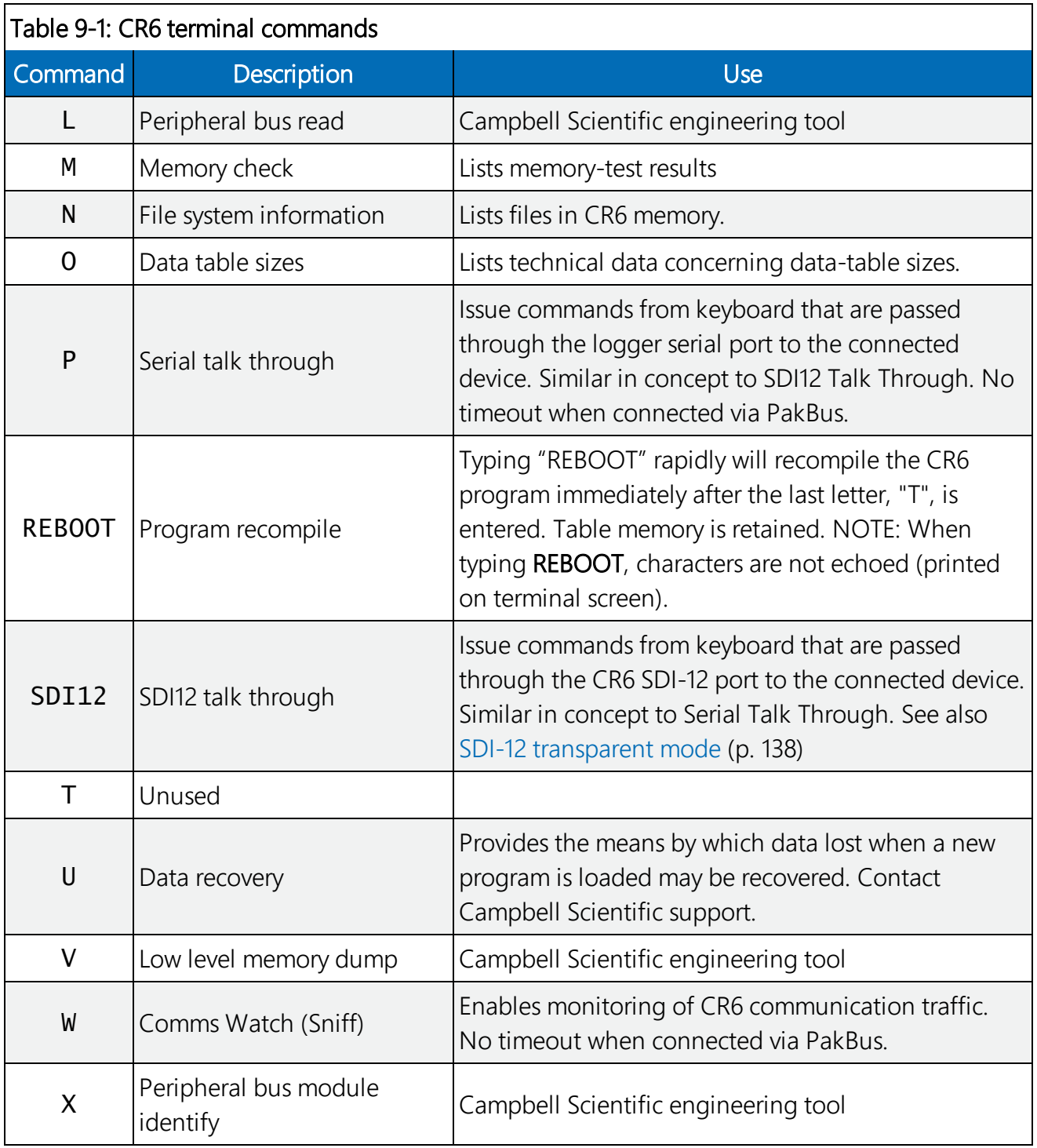

## 9.8.1 Serial talk through and comms watch

The options do not have a timeout when connected in terminal mode via PakBus. Otherwise P: Serial Talk Through and W: Comms Watch ("sniff") modes, the timeout can be changed from the default of 40 seconds to any value ranging from 1 to 86400 seconds (86400 seconds = 1 day). When using options **P** or **W** in a terminal session, consider the following:

- Concurrent terminal sessions are not allowed by the CR6.
- Opening a new terminal session will close the current terminal session.
- The data logger will attempt to enter a terminal session when it receives non-PakBus characters on the RS-232 port or CS I/O port, unless the port is first opened with the SerialOpen() command.

If the data logger attempts to enter a terminal session on the RS-232 port or CS I/O port because of an incoming non-PakBus character, and that port was not opened using the **SerialOpen()** command, any currently running terminal function, including the comms watch, will immediately stop. So, in programs that frequently open and close a serial port, the probability is higher that a non-PakBus character will arrive at the closed serial port, thus closing an existing talk-through or comms watch session. If this occurs, use the  $Fi$  leManager() setting to send comms watch or sniffer to a file.

For more information on Comms Watch see a video at: https://www.campbellsci.eu[/videos/sdi12-sensors-watch-or-sniffer-mode](https://www.campbellsci.com/videos/sdi12-sensors-watch-or-sniffer-mode)

## <span id="page-159-0"></span>9.8.2 SDI-12 transparent mode

System operators can manually interrogate and enter settings in probes using transparent mode. Transparent mode is useful in troubleshooting SDI-12 systems because it allows direct communications with probes.

Transparent mode may need to wait for commands issued by the programmed mode to finish before sending responses. While in transparent mode, the data logger programs may not execute. Data logger security may need to be unlocked before transparent mode can be activated.

Transparent mode is entered while the computer is communicating with the data logger through a terminal emulator program such as through Device Configuration Utility or other data logger support software. Keyboard displays cannot be used. For how-to instructions for communicating directly with an SDI-12 sensor using a terminal emulator, watch this [video.](https://www.campbellsci.com/videos?video=25)

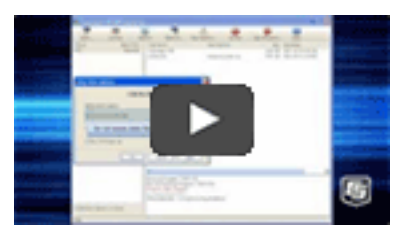

To enter the SDI-12 transparent mode, enter the data logger support software terminal emulator:

Deployment Logger Control Data Monitor File Control Send OS Settings Editor Terminal

```
CR \rightarrowCR >SDI12
Enter Cx Port L.L. m = 7
\mathbf{1}Entering SDI12 Terminal
Exit SDI12 Terminal
```
- 1. Press Enter until the data logger responds with the prompt CR6>.
- 2. Type SDI12 at the prompt and press Enter.
- 3. In response, the query Select SDI12 Port is presented with a list of available ports. Enter the port number assigned to the terminal to which the SDI-12 sensor is connected, and press Enter. For example, 1 is entered for terminal C1.
- 4. An Entering SDI12 Terminal response indicates that SDI-12 transparent mode is active and ready to transmit SDI-12 commands and display responses.

The terminal-mode utility allows monitoring of SDI-12 traffic by using the watch command (sniffer mode). Watch an instructional [video](https://www.campbellsci.com/videos/sdi12-sensors-watch-or-sniffer-mode) or use the following instructions.

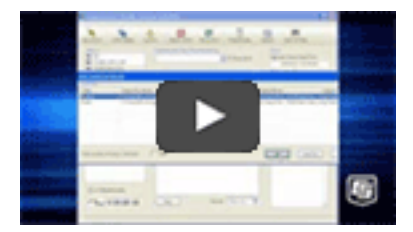

- 1. Enter the terminal mode as described previously.
- 2. Press Enter until a CR6> prompt appears.
- 3. Type W and then press Enter.
- 4. In response, the query Select SDI12 Port: is presented with a list of available ports. Enter the port number assigned to the terminal to which the SDI-12 sensor is connected, and press **Enter**.
- 5. In answer to Enter timeout (secs): type 100 and press Enter.
- 6. In response to the query  $ASCII (Y)?$ , type Y and press Enter.
- 7. SDI-12 communications are then opened for viewing.

### 9.8.2.1 SDI-12 transparent mode commands

SDI-12 commands and responses are defined by the SDI-12 Support Group ([www.sdi-12.org](http://www.sdi-12.org/)) and are available in the SDI-12 [Specification.](http://www.sdi-12.org/specification.php) Sensor manufacturers determine which commands to support. Commands have three components:

- **Sensor address (a):** A single character and the first character of the command. Sensors are usually assigned a default address of zero by the manufacturer. The wildcard address ( ?) is used in the Address Query command. Some manufacturers may allow it to be used in other commands. SDI-12 sensors accept addresses 0 through 9, a through z, and A through Z.
- Command body (for example, M1): An upper case letter (the "command") followed by alphanumeric qualifiers.
- Command termination (!): An exclamation mark.

<span id="page-161-0"></span>An active sensor responds to each command. Responses have several standard forms and terminate with <CR><LF> (carriage return–line feed).

# 9.9 Ground loops

A ground loop is a condition in an electrical system that contains multiple conductive paths for the flow of electrical current between two nodes. Multiple paths are usually associated with the ground or 0 V-potential point of the circuit. Ground loops can result in signal noise, communications errors, or a damaging flow of ground current on long cables. Most often, ground loops do not have drastic negative effects and may be unavoidable. Special cases exist where additional grounding helps shield noise from sensitive signals; however, in these cases, multiple ground conductors are usually run tightly in parallel without conductive shielding material placed between the parallel grounds. If possible, ground loops should be avoided. When problems arise in a system, ground loops may be the source of the problems.

See also [Grounds](#page-32-0) (p. 11).

## 9.9.1 Common causes

Some of the common causes of ground loops include the following:

• The drain wire of a shielded cable is connected to the local ground at both ends, and the ground is already being carried by a conductor inside the cable. In this case, two wires, one on either side of the cable shield, are connected to the ground nodes at both ends of the cable.

- A long cable connects the grounds of two electrical devices, and the mounting structure or grounding rod also directly connects the grounds of each device to the local earth ground. The two paths, in this case, are the connecting cable and earth itself.
- When electrical devices are connected to a common metal chassis such as an instrument tower, the structure can create a ground path in parallel to the ground wires in sensor cables running over the structure.
- Conductors connected to ground are found in most cables that connect to a data logger. These include sensors cables, communication cables, and power cables. Any time one of these cables connects to the same two endpoints as another cable, a ground loop is formed.

## 9.9.2 Detrimental effects

The harm from a ground loop can be seen in different ways. One consideration is the electromagnetically induced effect. This will manifest as an AC noise or pulse. As seen in [FIGURE](#page-162-0) 9-1 [\(p. 141\)](#page-162-0) the parallel conductive paths form an electrical loop that acts as an antenna to pick up electromagnetic energy.

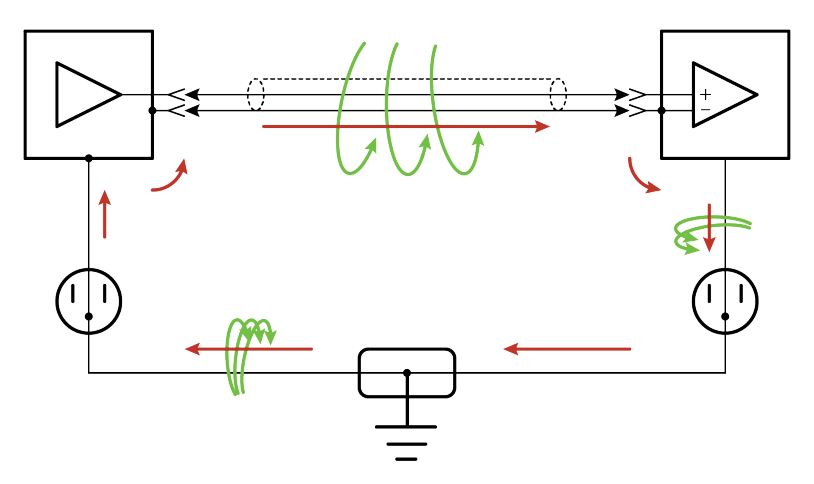

*FIGURE 9-1. Stray AC magnetic fields picked up in loop antenna*

- <span id="page-162-0"></span>• Relatively small electromagnetic energy: This could come from AC current on a nearby power cable, or RF energy transmitting through the air, and can cause electrical noise that either corrupts an analogue signal or disrupts digital communications.
- Larger electromagnetic energy: The antenna loop scenario can have a more damaging effect when a large current is discharged nearby. The creation of an electromagnetic pulse can induce a surge that damages attached electronic devices.

Another way ground loops affect a system is by allowing ground current to flow between devices. This can be either a DC or AC effect. For various reasons, the voltage potential between two different points on the surface of the earth is not always 0 V. Therefore, when two electrical devices are both connected to a local earth ground, there may exist a voltage difference between the two devices. When a cable is connected between the two devices at different voltages, physics dictates than an electrical current must flow between the two points through the cable. See [FIGURE 9-2](#page-163-0) (p. 142).

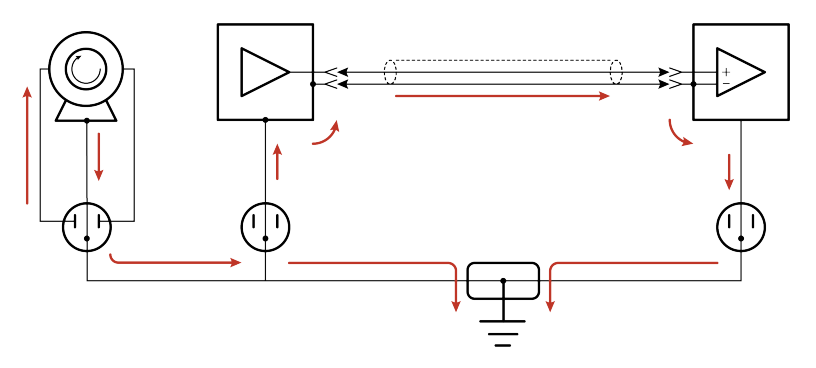

*FIGURE 9-2. Leakage current (AC or DC) from nearby load*

- <span id="page-163-0"></span>• One effect of this DC ground current-flow is a voltage offset error in analogue measurements. Errors of this sort are usually not obvious but can have meaningful effects on measurements.
- For digital communications, an offset in the ground voltage reduces the dynamic range of the digital signals. This makes them more susceptible to noise corruption. If the ground voltage changes by one volt or more, the digital communications could stop working because the signals no longer reach the thresholds for determining the state of each bit.
- If the ground voltage differences reach several volts, damaging effects may occur at the terminals of the electronics devices. Damage occurs when the maximum allowable voltage on the internal components is exceeded.

## 9.9.3 Severing a ground loop

To avoid or eliminate ground loops, when they are detected, requires severing the loop. Suggestions for severing ground loops include:

- Connect the shield wire of a signal cable to ground only at one end of the cable. Leave the other end floating (not connected to ground).
- Never intentionally use the shield (or drain wire) of a cable as a signal ground or power ground.
- Use the mechanical support structure only as a connection for the safety ground (usually the ground lug). Do not intentionally return power ground through the structure.
- Do not use shielded Cat5e cables for Ethernet, CPI or EPI communications.
- For long distance communication protocols such as RS-485, RS-422, and CAN, use the RG terminal for the ground connection. The RG terminal has a 100-ohm resistor in series with ground to limit the amount of DC current than can flow between the two endpoints while keeping the common-mode voltage in range of the transceivers. The transceivers themselves have enhanced voltage range inputs allowing for ground voltage differences of up to 7 V between endpoints.
- For exceptional cases, use optical or galvanic isolation devices to provide a signal connection without any accompanying ground connection. These should be used only when ground loops are causing system problems and the other methods of breaking a ground loop don't apply. These devices add expense and tend to consume large amounts of power.

## 9.9.4 Soil moisture example

When measuring soil moisture with a resistance block, or water conductivity with a resistance cell, the potential exists for a ground loop error. In the case of an ionic soil matric potential (soil moisture) sensor, a ground loop arises because soil and water provide an alternate path for the excitation to return to data logger ground. This example is modeled in the following image:

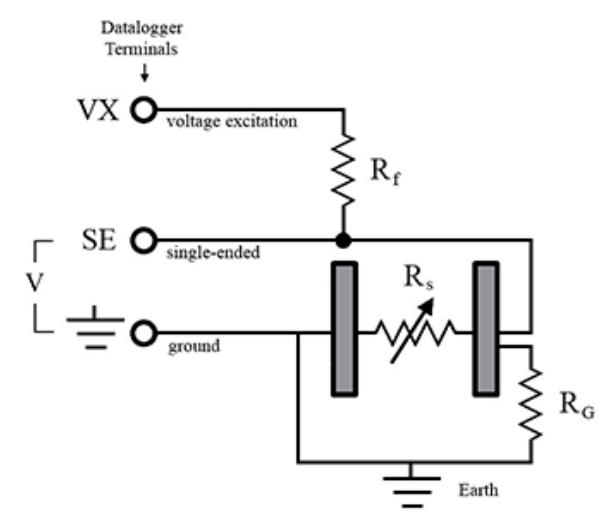

With R<sub>g</sub> in the resistor network, the signal measured from the sensor is described by the following equation:

$$
V_1 = V_x \frac{R_s}{\left(R_s + R_f\right) + R_s R_f / R_g}
$$

where

- $V_x$  is the excitation voltage
- $R_f$  is a fixed resistor
- $R_s$  is the sensor resistance
- $\bullet$   $\,$  R<sub>g</sub> is the resistance between the excited electrode and data logger earth ground.

 $\rm R_sR_f/R_g$  is the source of error due to the ground loop. When  $\rm R_g$  is large, the error is negligible. Note that the geometry of the electrodes has a great effect on the magnitude of this error. The Delmhorst gypsum block used in the Campbell Scientific 227 probe has two concentric cylindrical electrodes. The centre electrode is used for excitation; because it is encircled by the ground electrode, the path for a ground loop through the soil is greatly reduced. Moisture blocks that consist of two parallel plate electrodes are particularly susceptible to ground loop problems. Similar considerations apply to the geometry of the electrodes in water conductivity sensors.

The ground electrode of the conductivity or soil moisture probe and the data logger earth ground form a galvanic cell, with the water/soil solution acting as the electrolyte. If current is allowed to flow, the resulting oxidation or reduction will soon damage the electrode, just as if DC excitation was used to make the measurement. Campbell Scientific resistive soil probes and conductivity probes are built with series capacitors to block this DC current. In addition to preventing sensor deterioration, the capacitors block any DC component from affecting the measurement.

# <span id="page-165-0"></span>9.10 Improving voltage measurement quality

The following topics discuss methods of generally improving voltage measurements:

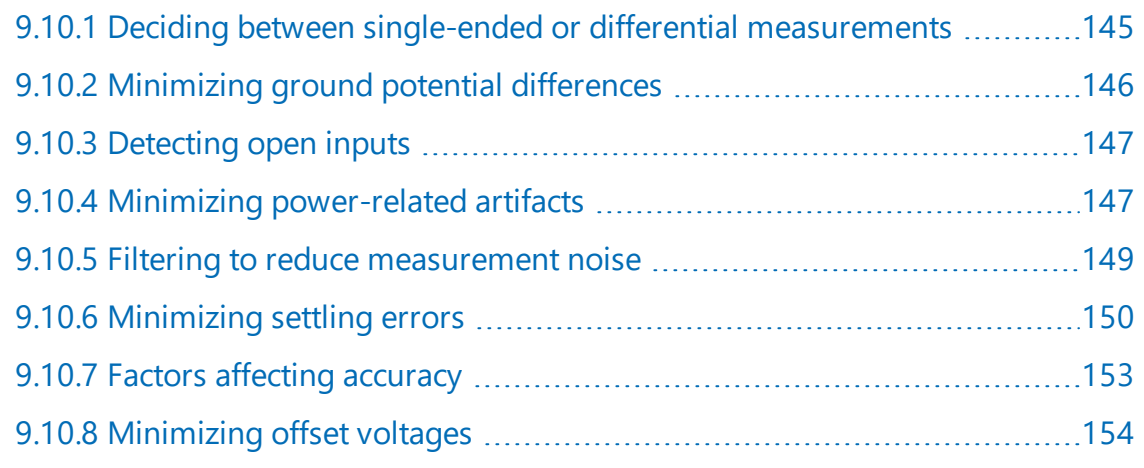

Read More: Consult the following technical papers at [www.campbellsci.](http://www.campbellsci.com/app-notes)eu/app-notes for indepth treatments of several topics addressing voltage measurement quality:

- [Preventing and Attacking Measurement Noise Problems](https://s.campbellsci.com/documents/us/technical-papers/mnoise.pdf)
- [Benefits of Input Reversal and Excitation Reversal for Voltage Measurements](https://s.campbellsci.com/documents/us/technical-papers/mnoise.pdf)
- <span id="page-166-0"></span>• [Voltage Accuracy, Self-Calibration, and Ratiometric Measurements](https://s.campbellsci.com/documents/us/technical-papers/voltaccy.pdf)

## 9.10.1 Deciding between single-ended or differential measurements

Deciding whether a differential or single-ended measurement is appropriate is usually, by far, the most important consideration when addressing voltage measurement quality. The decision requires trade-offs of accuracy and precision, noise cancellation, measurement speed, available measurement hardware, and fiscal constraints.

In broad terms, analogue voltage is best measured differentially because these measurements include the following noise reduction features that are not included in single-ended measurements.

- Passive Noise Rejection
	- <sup>o</sup> No voltage reference offset
	- <sup>o</sup> Common-mode noise rejection, which filters capacitively coupled noise
- Active Noise Rejection
	- <sup>o</sup> Input reversal
	- <sup>o</sup> For more information, see [Compensating for offset voltage](#page-177-0) (p. 156).

Reasons for using single-ended measurements, however, include:

- . Not enough differential terminals are available. Differential measurements use twice as many analogue input terminals as do single-ended measurements.
- Rapid sampling is required. Single-ended measurement time is about half that of differential measurement time.
- Sensor is not designed for differential measurements. Some Campbell Scientific sensors are not designed for differential measurement, but the drawbacks of a single-ended measurement are usually mitigated by large programmed excitation and/or sensor output voltages.

Sensors with a high signal-to-noise ratio, such as a relative-humidity sensor with a full-scale output of 0 to 1000 mV, can normally be measured as single-ended without a significant reduction in accuracy or precision.

Sensors with a low signal-to-noise ratio, such as thermocouples, should normally be measured differentially. However, if the measurement to be made does not require high accuracy or precision, such as thermocouples measuring brush-fire temperatures, which can exceed 2500 °C, a single-ended measurement may be appropriate. If sensors require differential measurement,

but adequate input terminals are not available, an analogue multiplexer should be acquired to expand differential input capacity.

Because a single-ended measurement is referenced to data logger ground, any difference in ground potential between the sensor and the data logger will result in an error in the measurement. For more information on grounds, see [Grounds](#page-32-0) (p. 11) and [Minimizing](#page-167-0) ground potential [differences](#page-167-0) (p. 146).

## <span id="page-167-0"></span>9.10.2 Minimizing ground potential differences

Low-level, single-ended voltage measurements (<200 mV) are sensitive to ground potential fluctuation due to changing return currents from 12V, SW12, and C terminals. The data logger grounding scheme is designed to minimize these fluctuations by separating signal grounds  $(\triangleq)$ from power grounds (G). For more information on data logger grounds, see [Grounds](#page-32-0) (p. 11). To take advantage of this design, observe the following rules:

- Connect grounds associated with 12V, SW12, and C terminals to G terminals.
- Connect excitation grounds to the nearest  $\div$  terminal on the same terminal block.
- Connect the low side of single-ended sensors to the nearest  $\div$  terminal on the same terminal block.
- Connect shield wires to the  $\div$  terminal nearest the terminals to which the sensor signal wires are connected.

If offset problems occur because of shield or ground wires with large current flow, tying the problem wires into terminals next to terminals configured for excitation and pulse-count should help. Problem wires can also be tied directly to the ground lug to minimize induced single-ended offset voltages.

### 9.10.2.1 Ground potential differences

Because a single-ended measurement is referenced to data logger ground, any difference in ground potential between the sensor and the data logger will result in a measurement error. Differential measurements MUST be used when the input ground is known to be at a different ground potential from data logger ground.

Ground potential differences are a common problem when measuring full-bridge sensors (strain gauges, pressure transducers, etc), and when measuring thermocouples in soil.

• Soil Temperature Thermocouple: If the measuring junction of a thermocouple is not insulated when in soil or water, and the potential of earth ground is, for example, 1 mV greater at the sensor than at the point where the data logger is grounded, the measured voltage will be 1 mV greater than the thermocouple output. With a Type T (copperconstantan) thermocouple, 1 mV equates to approximately 25 °C measurement error.

• External Signal Conditioner: External instruments with integrated signal conditioners, such as an infrared gas analyzer (IRGA), are frequently used to make measurements and send analogue information to the data logger. These instruments are often powered by the same VAC-line source as the data logger. Despite being tied to the same ground, differences in current drain and wire resistance result in different ground potentials at the two instruments. For this reason, a differential measurement should be made on the analogue output from the external signal conditioner.

<span id="page-168-0"></span>For additional information, see [Minimizing offset voltages](#page-175-0) (p. 154).

## 9.10.3 Detecting open inputs

A useful option available to single-ended and differential measurements is the detection of open inputs due to a broken or disconnected sensor wire. This prevents otherwise undetectable measurement errors. Range codes appended with C enable open-input detection. For detailed information, see the CRBasic help (VoltSE() and VoltDiff() instructions, Range parameter)

The C option may not detect an open circuit in the following situations:

- When the input is not a truly open circuit, such as might occur on a wet cut cable end, the open circuit may not be detected because the input capacitor discharges to a normal voltage through external leakage to ground within the settling time of the measurement. This problem is worse when a long settling time is selected, as more time is given for the input capacitors to discharge to a "normal" level.
- If the open circuit is at the end of a very long cable, the test pulse may not charge the cable (with its high capacitance) up to a voltage that generates NAN or a distinct error voltage. The cable may even act as an aerial and inject noise which also might not read as an error voltage.
- The sensor may "object" to the test pulse being connected to its output, even for 100 µs. There is little or no risk of damage, but the sensor output may be caused to temporarily oscillate. Programming a longer settling time in the CRBasic measurement instruction to allow oscillations to decay before the ADC may mitigate the problem.

## <span id="page-168-1"></span>9.10.4 Minimizing power-related artifacts

Some VAC-to-VDC power converters produce switching noise or AC ripple as an artifact of the ac-to-dc rectification process. Excessive switching noise on the output side of a power supply can increase measurement noise, and so increase measurement error. Noise from grid or mains power also may be transmitted through the transformer, or induced electromagnetically from nearby motors, heaters, or power lines.

High-quality power regulators typically reduce noise due to power regulation. Using the 50 Hz or 60 Hz first notch frequency  $(f_{N1})$  option for CRBasic analogue input measurement instructions often improves rejection of noise sourced from power mains. The CRBasic standard deviation output instruction, StdDev(), can be used to evaluate measurement noise.

The data logger includes adjustable digital filtering, which serves two purposes:

- Arrive as close as possible to the true input signal
- Filter out measurement noise at specific frequencies, the most common being noise at 50 Hz or 60 Hz, which originate from mains-power lines.

Filtering time is inversely proportional to the frequency being filtered.

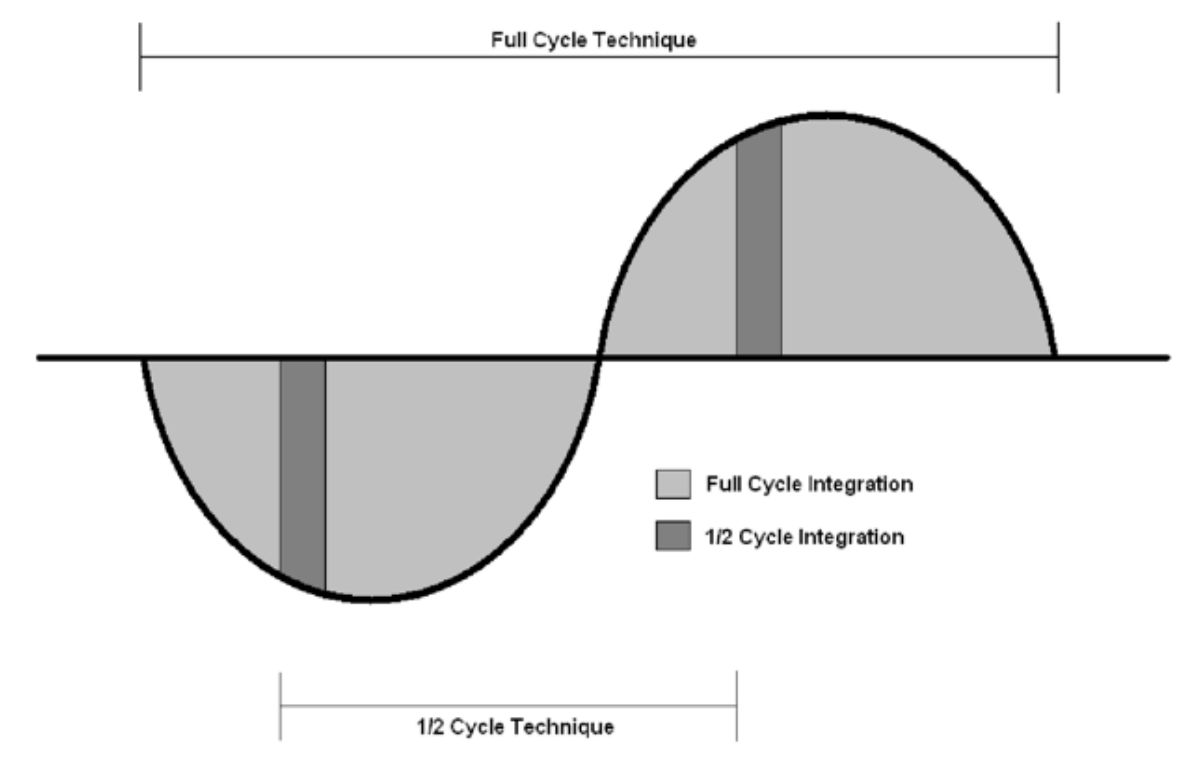

### 9.10.4.1 Minimizing electronic noise

Electronic noise can cause significant error in a voltage measurement, especially when measuring voltages less than 200 mV. So long as input limitations are observed, the PGA ignores voltages, including noise, that are common to each side of a differential-input pair. This is the commonmode voltage. Ignoring (rejecting or canceling) the common-mode voltage is an essential feature of the differential input configuration that improves voltage measurements. The following image illustrates the common-mode component  $(V_{cm})$  and the differential-mode component (V<sub>dm</sub>) of a voltage signal. V<sub>cm</sub> is the average of the voltages on the V+ and Vinputs. So,  $V_{cm} = (V + + V -)/2$  or the voltage remaining on the inputs when  $V_{dm} = 0$ . The total

voltage on the V+ and V– inputs is given as  $V_H = V_{cm} + V_{dm}/2$ , and  $V_L = V_{cm} - V_{dm}/2$ , respectively.

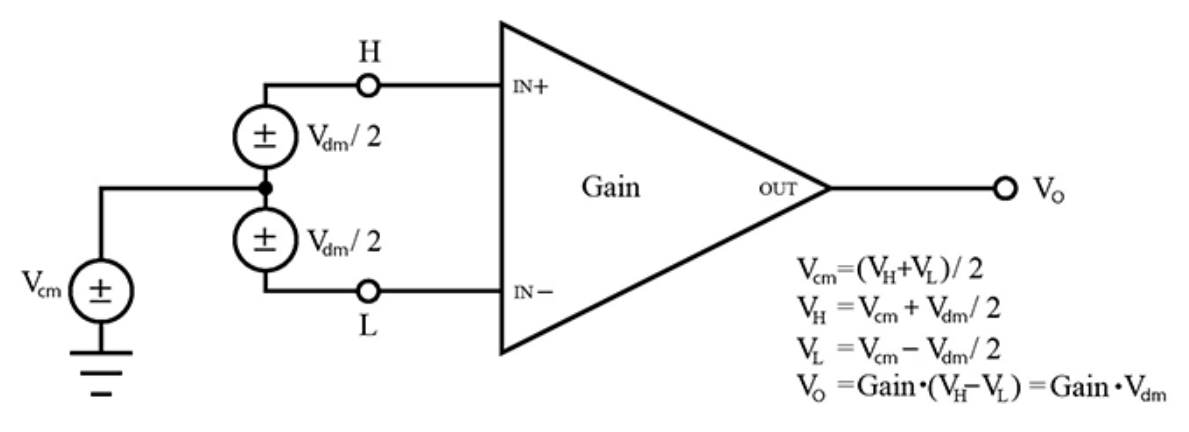

## <span id="page-170-0"></span>9.10.5 Filtering to reduce measurement noise

An adjustable filter is applied to analogue measurements, reducing signal components at selected frequencies. The following figure shows the filter frequency response. Using the first notch frequency (fN1) parameter, users can select the placement of the filter notches. The first notch falls at the specified fN1, and subsequent notches fall at integer multiples of fN1. Commonly, fN1 is set at 50 or 60 Hz to filter 50 or 60 Hz signal components, reducing noise from ac power mains.

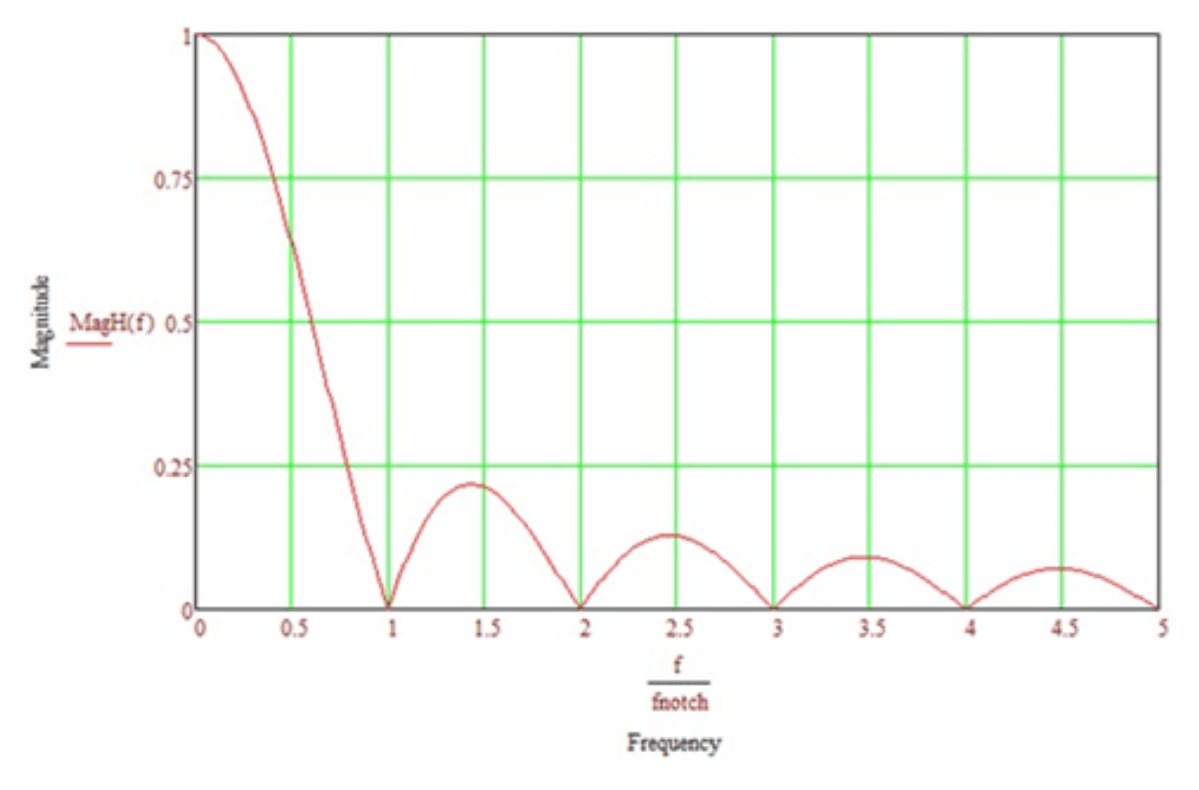

Filtering comes at the expense of measurement time. The time required for filtering is equal to  $1/f_{\text{N1}}$ . For example, setting  $fN1$  equal to 50 will require 1/50 sec (20 ms) for filtering. As  $fN1$  is set to smaller values, random noise in the measurement results decreases, while measurement time increases. The total time required for a single result includes settling + filtering + overhead.

Consult the following technical paper at [www.campbellsci.](http://www.campbellsci.com/app-notes)eu/app-notes for in-depth treatment of measurement noise: Preventing and Attacking [Measurement](https://s.campbellsci.com/documents/us/technical-papers/mnoise.pdf) Noise Problems.

### 9.10.5.1 CR6 filtering details

The data logger utilizes a sigma-delta ADC that outputs digitized data at a rate of 93750 samples per second. User-specified filtering is achieved by averaging several samples from the ADC. Recall that averaging the signal over a period of  $1/f_{N1}$  seconds will filter signal components at  $f_{N1}$ Hz. The final result, then, is the average calculated from  $93750/f_{N1}$  samples. For example, if  $fN1$ is set to 50 Hz, 1875 samples (93750 / 50) are averaged to generate the final filtered result.

The actual  $f_{N1}$  may deviate from the user-specified setting since a whole integer number of samples must be averaged. For example, if  $FN1$  is set to 60 Hz, 1563 samples (93750 / 60 = 1562.5) will be averaged to produce the filtered result. The rounding of 1562.5 to 1563 moves the actual f<sub>N1</sub> to 93750 / 1563 = 59.98 Hz.

## <span id="page-171-0"></span>9.10.6 Minimizing settling errors

Settling time allows an analogue voltage signal to rise or fall closer to its true magnitude prior to measurement. Default settling times, those resulting when the  $\texttt{Set}\,$ l ingTime parameter is set to 0, provide sufficient settling in most cases. Additional settling time is often programmed when measuring high-resistance (high-impedance) sensors, or when sensors connect to the input terminals by long cables. The time to complete a measurement increases with increasing settling time. For example, a 1 ms increase in settling time for a bridge instruction with input reversal and excitation reversal results in a 4 ms increase in time to perform the instruction.

When sensors require long cable lengths, use the following general practices to minimize settling errors:

- Do not use leads with PVC-insulated conductors. PVC has a high dielectric constant, which extends input settling time.
- Where possible, run excitation leads and signal leads in separate shields to minimize transients.
- When measurement speed is not a prime consideration, additional time can be used to ensure ample settling time.
- In difficult cases where measurement speed is a consideration, an appropriate settling time can be determined through testing.

### 9.10.6.1 Measuring settling time

Settling time for a particular sensor and cable can be measured with the CR6. Programming a series of measurements with increasing settling times will yield data that indicate at what settling time a further increase results in negligible change in the measured voltage. The programmed settling time at this point indicates the settling time needed for the sensor / cable combination.

The following CRBasic Example: Measuring Settling Time presents CRBasic code to help determine settling time for a pressure transducer using a high-capacitance semiconductor. The code consists of a series of full-bridge measurements  $(BrFu11())$  with increasing settling times. The pressure transducer is placed in steady-state conditions so changes in measured voltage are attributable to settling time rather than changes in pressure.

#### CRBasic Example 2: Measuring Settling Time

```
'This program example demonstrates the measurement of settling time
'using a single measurement instruction multiple times in succession.
Public PT(20) 'Variable to hold the measurements
DataTable(Settle,True,100)
 Sample(20, PT(), IEEE4)
EndTable
BeginProg
 Scan(1,Sec,3,0)
   BrFull(PT(1), 1,mV200,U1,U11,1,2500,True,True, 100,15000,1.0,0)
   BrFull(PT(2), 1,mV200,U1,U11,1,2500,True,True, 200,15000,1.0,0)
   BrFull(PT(3), 1,mV200,U1,U11,1,2500,True,True, 300,15000,1.0,0)
   BrFull(PT(4), 1,mV200,U1,U11,1,2500,True,True, 400,15000,1.0,0)
   BrFull(PT(5), 1,mV200,U1,U11,1,2500,True,True, 500,15000,1.0,0)
   BrFull(PT(6), 1,mV200,U1,U11,1,2500,True,True, 600,15000,1.0,0)
   BrFull(PT(7), 1,mV200,U1,U11,1,2500,True,True, 700,15000,1.0,0)
   BrFull(PT(8), 1,mV200,U1,U11,1,2500,True,True, 800,15000,1.0,0)
   BrFull(PT(9), 1,mV200,U1,U11,1,2500,True,True, 900,15000,1.0,0)
   BrFull(PT(10),1,mV200,U1,U11,1,2500,True,True,1000,15000,1.0,0)
   BrFull(PT(11),1,mV200,U1,U11,1,2500,True,True,1100,15000,1.0,0)
   BrFull(PT(12),1,mV200,U1,U11,1,2500,True,True,1200,15000,1.0,0)
   BrFull(PT(13),1,mV200,U1,U11,1,2500,True,True,1300,15000,1.0,0)
   BrFull(PT(14),1,mV200,U1,U11,1,2500,True,True,1400,15000,1.0,0)
   BrFull(PT(15),1,mV200,U1,U11,1,2500,True,True,1500,15000,1.0,0)
   BrFull(PT(16),1,mV200,U1,U11,1,2500,True,True,1600,15000,1.0,0)
   BrFull(PT(17),1,mV200,U1,U11,1,2500,True,True,1700,15000,1.0,0)
   BrFull(PT(18),1,mV200,U1,U11,1,2500,True,True,1800,15000,1.0,0)
   BrFull(PT(19),1,mV200,U1,U11,1,2500,True,True,1900,15000,1.0,0)
   BrFull(PT(20),1,mV200,U1,U11,1,2500,True,True,2000,15000,1.0,0)
   CallTable Settle
 NextScan
EndProg
```
The first six measurements are shown in the following table:

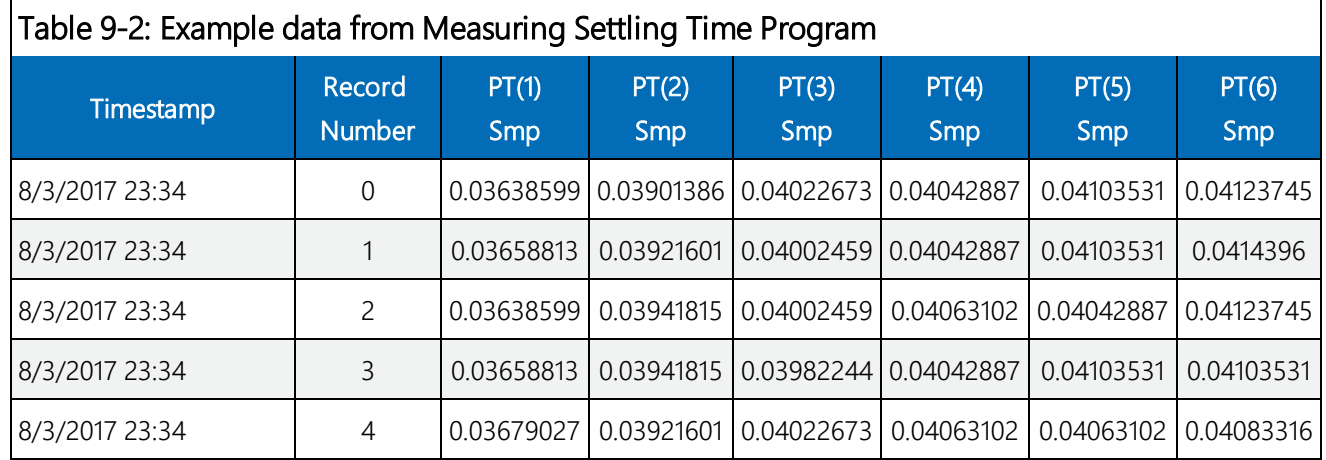

Each trace in the following image contains all twenty PT() mV/V values (left axis) for a given record number and an average value showing the measurements as percent of final reading (right axis). The reading has settled to 99.5% of the final value by the fourteenth measurement, which is contained in variable  $PT(14)$ . This is suitable accuracy for the application, so a settling time of 1400 µs is determined to be adequate.

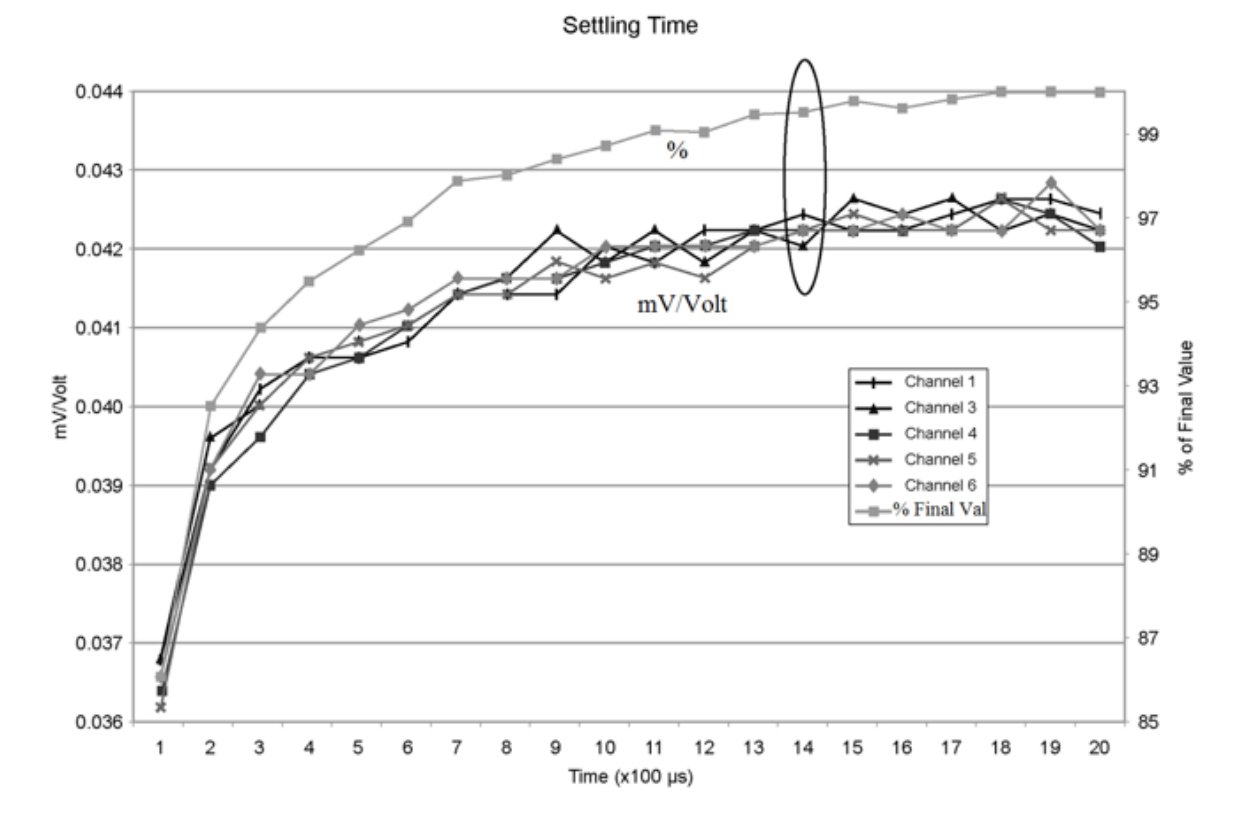

# <span id="page-174-0"></span>9.10.7 Factors affecting accuracy

Accuracy describes the difference between a measurement and the true value. Many factors affect accuracy. This topic discusses the effect percent-of-reading, offset, and resolution have on the accuracy of an analogue voltage measurement. Accuracy is defined as follows:

```
accuracy = percent-of-reading + offset
```
where [percents-of-reading](#page-234-0) and offsets are displayed in the Analogue measurements specifications (p. [213\).](#page-234-0)

#### NOTE:

Error discussed in this section and error-related specifications of the data logger do not include error introduced by the sensor, or by the transmission of the sensor signal to the data logger.

### 9.10.7.1 Measurement accuracy example

The following example illustrates the effect percent-of-reading and offset have on measurement accuracy. The effect of offset is usually negligible on large signals.

Example:

- Sensor-signal voltage: approximately 1050 mV
- CRBasic measurement instruction: VoltDiff()
- Programmed input-voltage range ( $Range$ ) : mV 5000 ( $\pm$ 5000 mV)
- $\bullet$  Input measurement reversal (RevDiff): True
- Data logger circuitry temperature: 10° C

Accuracy of the measurement is calculated as follows:

accuracy = percent-of-reading + offset

where

```
percent-of-reading = 1050 mV \cdot \pm 0.04\%
```

```
=+0.42 mV
```
and

offset =  $5 \mu V$ 

Therefore,

 $accuracy = \pm (0.42 \text{ mV} + 5 \text{ \mu V}) = \pm 0.425 \text{ mV}$ 

## <span id="page-175-0"></span>9.10.8 Minimizing offset voltages

Voltage offset can be the source of significant error. For example, an offset of 3 μV on a 2500 mV signal causes an error of only 0.00012%, but the same offset on a 0.25 mV signal causes an error of 1.2%. Measurement offset voltages are unavoidable, but can be minimized. Offset voltages originate with:

- Ground currents (see [Minimizing](#page-167-0) ground potential differences (p. 146).
- Seebeck effect
- Residual voltage from a previous measurement

Remedies include:

- Connecting power grounds to power ground terminals  $(G)$ .
- Using input reversal ( $RevDiff = True$ ) with differential measurements.
- Automatic offset compensation for differential measurements when  $\text{RevDiff} = \text{False}$ .
- Automatic offset compensation for single-ended measurements when MeasOff  $=$ False.
- $\bullet$  Using MeasOff = True for better offset compensation.
- Using excitation reversal ( $RevEx = True$ ) with bridge measurements.
- Programming longer settling times.

Single-ended measurements are susceptible to voltage drop at the ground terminal caused by return currents from another device that is powered from the data logger wiring panel, such as another manufacturer's communications modem, or a sensor that requires a lot of power. Currents greater than 5 mA are usually undesirable. The error can be avoided by routing power grounds from these other devices to a power ground G terminal, rather than using a signal ground  $(\bigstar)$  terminal. Ground currents can be caused by the excitation of resistive-bridge sensors, but these do not usually cause offset error. These currents typically only flow when a voltage excitation is applied. Return currents associated with voltage excitation cannot influence other single-ended measurements because the excitation is usually turned off before the data logger moves to the next measurement. However, if the CRBasic program is written in such a way that an excitation terminal is enabled during an unrelated measurement of a small voltage, an offset error may occur.

The Seebeck effect results in small thermally induced voltages across junctions of dissimilar metals as are common in electronic devices. Differential measurements are more immune to these than are single-ended measurements because of passive voltage cancellation occurring between matched high and low pairs such as U1/U2. So, use differential measurements when measuring critical low-level voltages, especially those below 200 mV, such as are output from pyranometers and thermocouples.

When analogue voltage signals are measured in series by a single measurement instruction, such as occurs when  $VoltSE()$  is programmed with  $Reps = 2$  or more, measurements on subsequent terminals may be affected by an offset, the magnitude of which is a function of the voltage from the previous measurement. While this offset is usually small and negligible when measuring large signals, significant error, or NAN, can occur when measuring very small signals. This effect is caused by dielectric absorption of the integrator capacitor and cannot be overcome by circuit design. Remedies include the following:

- Programing longer settling times.
- Using an individual instruction for each input terminal, the effect of which is to reset the integrator circuit prior to filtering.
- Avoiding preceding a very small voltage input with a very large voltage input in a measurement sequence if a single measurement instruction must be used.

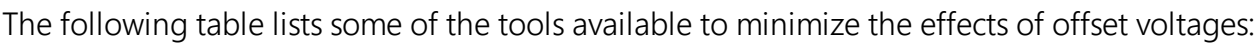

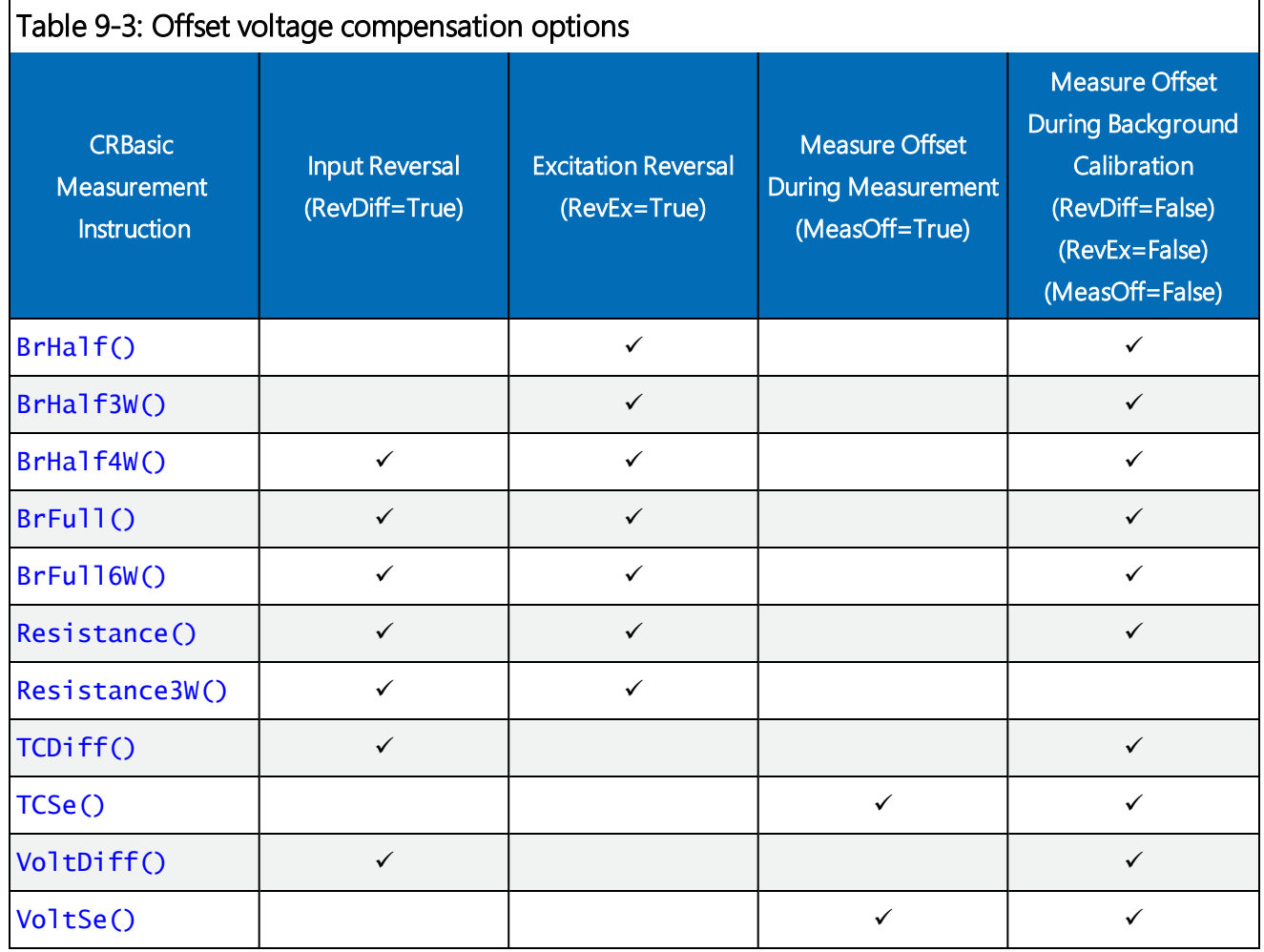

## <span id="page-177-0"></span>9.10.8.1 Compensating for offset voltage

Differential measurements also have the advantage of an input reversal option, RevDiff. When RevDiff is True, two differential measurements are made, the first with a positive polarity and the second reversed. Subtraction of opposite polarity measurements cancels some offset voltages associated with the measurement.

Ratiometric measurements use an excitation voltage or current to excite the sensor during the measurement process. Reversing excitation polarity also reduces offset voltage error. Setting the RevEx parameter to True programs the measurement for excitation reversal. Excitation reversal results in a polarity change of the measured voltage so that two measurements with opposite polarity can be subtracted and divided by 2 for offset reduction similar to input reversal for differential measurements.

For example, if 3  $\mu$ V offset exists in the measurement circuitry, a 5 mV signal is measured as 5.003 mV. When the input or excitation is reversed, the second sub-measurement is –4.997 mV. Subtracting the second sub-measurement from the first and then dividing by 2 cancels the offset:

5.003 mV –  $(-4.997$  mV) = 10.000 mV

$$
10.000 \, \text{mV} / 2 = 5.000 \, \text{mV}
$$

Ratiometric differential measurement instructions allow both **RevDiff** and **RevEx** to be set True. This results in four measurement sequences, which the data logger processes into the reported measurement:

- positive excitation polarity with positive differential input polarity
- negative excitation polarity with positive differential input polarity
- positive excitation polarity with negative differential input polarity
- negative excitation polarity with negative differential input polarity

For ratiometric single-ended measurements, such as a  $BrHalf()$ , setting  $RevEx = True$ results in two measurements of opposite excitation polarity that are subtracted and divided by 2 for offset voltage reduction. For  $RevEx = False$  for ratiometric single-ended measurements, an offset-voltage measurement is determined from self-calibration.

When the data logger reverses differential inputs or excitation polarity, it delays the same settling time after the reversal as it does before the first sub-measurement. So, there are two delays per measurement when either RevDiff or RevEx is used. If both RevDiff and RevEx are True, four sub-measurements are performed; positive and negative excitations with the inputs one way and positive and negative excitations with the inputs reversed. The automatic procedure then is as follows:

- 1. Switch to the measurement terminals.
- 2. Set the excitation, settle, and then measure.
- 3. Reverse the excitation, settle, and then measure.
- 4. Reverse the excitation, reverse the input terminals, settle, measure.
- 5. Reverse the excitation, settle, measure.

There are four delays per measurement. In cases of excitation reversal, excitation time for each polarity is exactly the same to ensure that ionic sensors do not polarize with repetitive measurements.

Read More: The Benefits of Input Reversal and Excitation Reversal for Voltage [Measurements](https://s.campbellsci.com/documents/us/technical-papers/inputrev.pdf).

### 9.10.8.2 Measuring ground reference offset voltage

Single-ended and differential measurements without input reversal use an offset voltage measurement with the PGIA inputs grounded. This offset voltage is subtracted from the subsequent measurement. For differential measurements without input reversal, this offset voltage measurement is performed as part of the routine background calibration of the data logger (see About [background](#page-129-0) calibration (p. 108)). Single-ended measurement instructions VoltSE() and TCSe() include the MeasOff parameter determines whether the offset voltage measured is done at the beginning of the measurement instruction, or as part of selfcalibration. This option provides you with the opportunity to weigh measurement speed against measurement accuracy. When  $MeasOff = True$ , a measurement of the single-ended offset voltage is made at the beginning of the  $Vol$ t SE() or TCSe() instruction. When MeasOff = False, measurements will be corrected for the offset voltage determined during self-calibration. For installations experiencing fluctuating offset voltages, choosing MeasOff  $=$  True for the VoltSE() or TCSe() instruction results in better offset voltage performance.

If  $RevDiff$ ,  $RevEx$ , or  $MeasOff$  is disabled ( = False), offset voltage compensation is automatically performed, albeit less effectively, by using measurements from the background calibration. Disabling RevDiff, RevEx, or MeasOff speeds up measurement time; however, the increase in speed comes at the cost of accuracy because of the following:

- RevDiff, RevEx, and MeasOff are more effective.
- Background calibrations are performed only periodically, so more time skew occurs between the background calibration offsets and the measurements to which they are applied.

### NOTE:

When measurement duration must be minimal to maximize measurement frequency, consider disabling RevDiff, RevEx, and MeasOff when data logger temperatures and return currents are slow to change.

# <span id="page-179-0"></span>9.11 Field calibration

Calibration increases accuracy of a measurement device by adjusting its output, or the measurement of its output, to match independently verified quantities. Adjusting sensor output directly is preferred, but not always possible or practical. By adding the  $FileIdCal()$  or FieldCalStrain() instruction to a CRBasic program, measurements of a linear sensor can be adjusted by modifying the programmed multiplier and offset applied to the measurement, without modifying or recompiling the CRBasic program. See the CRBasic Editor help for detailed instruction information and program example[s.](https://help.campbellsci.com/CRBasic/CR300/Default.htm)

# <span id="page-179-1"></span>9.12 File system error codes

Errors can occur when attempting to access files on any of the available drives. All occurrences are rare, but they are most likely to occur when using optional memory cards. Often, formatting the drive will resolve the error. The errors display in the File Control messages box or in the CardStatus field of the Status table. See [Information](#page-182-0) tables and settings (advanced) (p. 161) for more information.

1 Invalid format

- 2 Device capabilities error
- 3 Unable to allocate memory for file operation
- 4 Max number of available files exceeded
- 5 No file entry exists in directory
- 6 Disk change occurred
- 7 Part of the path (subdirectory) was not found
- 8 File at EOF
- 9 Bad cluster encountered
- 10 No file buffer available
- 11 Filename too long or has bad chars
- 12 File in path is not a directory
- 13 Access permission, opening DIR or LABEL as file, or trying to open file as DIR or mkdir existing file
- 14 Opening read-only file for write
- 15 Disk full (can't allocate new cluster)
- 16 Root directory is full
- 17 Bad file ptr (pointer) or device not initialized
- 18 Device does not support this operation
- 19 Bad function argument supplied
- 20 Seek out-of-file bounds
- 21 Trying to mkdir an existing dir
- 22 Bad partition sector signature
- 23 Unexpected system ID byte in partition entry
- 24 Path already open
- 25 Access to uninitialized ram drive
- 26 Attempted rename across devices
- 27 Subdirectory is not empty
- 31 Attempted write to Write Protected disk
- 32 No response from drive (Door possibly open)
- 33 Address mark or sector not found
- 34 Bad sector encountered
- 35 DMA memory boundary crossing error
- 36 Miscellaneous I/O error
- 37 Pipe size of 0 requested
- 38 Memory-release error (relmem)
- 39 FAT sectors unreadable (all copies)
- 40 Bad BPB sector
- 41 Time-out waiting for filesystem available
- 42 Controller failure error
- 43 Pathname exceeds \_MAX\_PATHNAME

# 9.13 File name and resource errors

The maximum file name size that can be stored, run as a program, or FTP transferred in the data logger is 59 characters. If the name  $+$  file extension is longer than 59 characters, an **Invalid** Filename error is displayed. If several files are stored, each with a long file name, memory allocated to the root directory can be exceeded before the actual memory of storing files is exceeded. When this occurs, an Insufficient resources or memory full error is displayed.

# 9.14 Background calibration errors

Background calibration errors are rare. When they do occur, the cause is usually an analogue input that exceeds the input limits of the data logger.

- Check all analogue inputs to make sure they are not greater than  $\pm$ 5 VDC by measuring the voltage between the input and a G terminal. Do this with a multimeter.
- Check for condensation, which can sometimes cause leakage from a 12 VDC source terminal.
- Check for a lose ground wire on a sensor powered from a 12V or SW12 terminal.

• If a multimeter is not available, disconnect sensors, one at a time, that require power from 9 to 16 VDC. If measurements return to normal, you have found the cause.

# 10. Information tables and settings (advanced)

Information tables and settings consist of fields, settings, and system information essential to setup, programming, and debugging of many advanced CR6 systems. In many cases, the info tables and settings keyword can be used to pull that field into a running CRBasic program. There are several locations where this system information and settings are stored or changed:

- Status table: The Status table is an automatically created data table. View the Status table by connecting the data logger to your computer (see [Making the software connection](#page-64-0) (p. [43\)](#page-64-0) for more information) Station Status  $\blacksquare$ , then clicking the Status Table tab.
- DataTableInfo table: The DataTableInfo table is automatically created when a program produces other data tables. View the **DataTableInfo** table by connecting the data logger to your computer (see [Making the software connection](#page-64-0) (p. 43) for more information).
	- PC200W and PC400 users, click the Monitor Data tab and add the DataTableInfo to display it.
	- o LoggerNet users, select DataTableInfo from the Table Monitor list.
- Settings: Settings can be accessed from the LoggerNet Connect Screen Datalogger > Setting Editor, or using Device Configuration Utility Settings Editor tab. Clicking on a setting in Device Configuration Utility also provides information about that setting.
- Terminal Mode: A list of setting field names is also available from the data logger terminal mode (from Device Configuration Utility, click the Terminal tab) using command "F".
- Status, DataTableInfo and Settings values may be accessed programmatically using Tablename.Fieldname syntax. For example: *Variable* = Settings. Fieldname. For more information see: https://www.campbellsci.eu[/blog/programmatically-access-stored-data-values](https://www.campbellsci.com/blog/programmatically-access-stored-data-values).

Communications and processor bandwidth are consumed when generating the Status and other information tables. If data logger is very tight on processing time, as may occur in very fast, long, or complex operations, retrieving these tables repeatedly may cause skipped scans.

Settings that affect memory usage force the data logger program to recompile, which may cause loss of data. Before changing settings, it is a good practice to collect your data (see [Collecting](#page-70-0) data [\(p. 49\)](#page-70-0) for more information). Examples of settings that force the data logger program to recompile:

- 
- IP address extending the USR drive size
- $\bullet$  IP default gateway
- $\bullet$  Subnet mask
- $\cdot$  PPP interface
- $\bullet$  PPP dial string
- PPP dial response
- Baud rate change on control ports
- Maximum number of TLS server connections
- PakBus encryption key
- PakBus/TCP server port
- HTTP service port
- FTP service port
- PakBus/TCP service port
- PakBus/TCP client connections
- $\bullet$  Communications allocation

# 10.1 DataTableInfo table system information

The **DataTableInfo** table is automatically created when a program produces other data tables. View the **DataTableInfo** table by connecting the data logger to your computer (see [Making](#page-64-0) the software [connection](#page-64-0) (p. 43) for more information).

- PC200W and PC400 users, click the Monitor Data tab and add the DataTableInfo to display it.
- LoggerNet users, select DataTableInfo from the Table Monitor list.

# 10.1.1 DataFillDays

Reports the time required to fill a data table. Each table has its own entry in a two-dimensional array. First dimension is for on-board memory. Second dimension is for card memory.

- $\bullet$  Numeric data type
- $\bullet$  Read only

# 10.1.2 DataRecordSize

Reports the number of records allocated to a data table.

- Numeric data type
- Read only

# 10.1.3 DataTableName

Reports the names of data tables. Array elements are in the order the data tables are declared in the CRBasic program.

- $\bullet$  String data type
- $\bullet$  Read only

# 10.1.4 RecNum

Record number is incremented when any one of the DataTableInfo fields change, for example SkippedRecord.

- Long data type
- $\bullet$  Read only

# 10.1.5 SecsPerRecord

Reports the data output interval for a data table.

- Numeric data type
- $\bullet$  Read only

# 10.1.6 SkippedRecord

Reports how many times records have been skipped in a data table. Array elements are in the order that data tables are declared in the CRBasic program. Enter 0 to reset.

• Numeric data type

## 10.1.7 TimeStamp

Scan time that a record was generated

- $\bullet$  NSEC data type
- $\bullet$  Read only

# 10.2 Status table system information

The Status table is an automatically created data table. View the Status table by connecting the data logger to your computer (see Making the software [connection](#page-64-0) (p. 43) for more information).

Most fields in the Status table are read only and of a numeric data type unless noted. Error counters (for example, WatchdogErrors or SkippedScan) may be reset to 0 for troubleshooting purposes.

Status table values may be accessed programatically using SetStatus () or Tablename.Fieldname syntax. For example: *Variable* = Status.Fieldname. For more information see: https://www.campbellsci.eu[/blog/programmatically-access-stored-data](https://www.campbellsci.com/blog/programmatically-access-stored-data-values)[values.](https://www.campbellsci.com/blog/programmatically-access-stored-data-values)

# 10.2.1 Battery

Voltage (VDC) of the battery powering the system. Updates once per minute, when viewing the Status table, or programatically.

# 10.2.2 BuffDepth

Shows the current pipeline mode processing buffer depth, which indicates how far the processing task is currently behind the measurement task. Updated at the conclusion of scan processing, prior to waiting for the next scan.

# 10.2.3 CalCurrent

Shows the offset calibration factor for the resistor used in 0-20 and 4-20 mA measurements on RG terminals. Measured once during production calibration.

## 10.2.4 CalGain

Array of floating-point values reporting calibration gain (mV) for each integration / range combination.

# 10.2.5 CalOffset

Displays the offset calibration factor for the different voltage ranges.

# 10.2.6 CalRefOffset

Displays voltage reference temperature compensation offset.

# 10.2.7 CalRefSlope

Displays voltage reference temperature compensation slope.

# 10.2.8 CalVolts

Array of floating-point values reporting a factory calibrated correction factor for the different voltage ranges.

# 10.2.9 CardStatus

Contains a string with the most recent status information for the removable memory card.

 $\bullet$  String data type

# 10.2.10 ChargeInput

Voltage on the CHG terminals. Updates when background calibration executes.

## 10.2.11 ChargeState

State of the CHG terminals. Responses include Regulator Fault, No Charge, Current Limited, Float Charging, Low Charge Input. Updates when background calibration executes (see [Power](#page-29-0) [input](#page-29-0) (p. 8) for more information).

<span id="page-186-1"></span>• String data type

# 10.2.12 CommsMemFree

Memory allocations for communications. Numbers outside of parentheses reflect current memory allocation. Numbers inside parentheses reflect the lowest memory size reached.

# 10.2.13 CompileResults

Contains messages generated at compilation or during runtime. Updated after compile and for runtime errors such as variable out of bounds.

 $\bullet$  String data type

# 10.2.14 ErrorCalib

Number of erroneous calibration values measured. Erroneous values are discarded. Updated at startup.

# 10.2.15 FullMemReset

Enter 98765 to start a full-memory reset, all data and programs will be erased.

#### 10.2.16 IxResistor

Factory-calibrated correction factor (in units of ohms) applied to resistance measurements. Normal value is near 1000 ohms. Updates at start up.

# <span id="page-186-0"></span>10.2.17 LastSystemScan

Reports the time of the of the last auto (background) calibration, which runs in a hidden slowsequence type scan. See [MaxSystemProcTime,](#page-187-0) [SkippedSystemScan](#page-190-0), and [SystemProcTime](#page-191-0).

# 10.2.18 LithiumBattery

Voltage of the internal lithium battery. Updated at CR6 power up. For battery information, see [Internal](#page-134-0) battery (p. 113).

# 10.2.19 Low12VCount

Counts the number of times the primary CR6 supply voltage drops below ≈9.0 VDC. Updates with each **Status** table update. Range = 0 to 99. Reset by entering 0. Incremented prior to scan (slow or fast) with measurements if the internal hardware signal is asserted.

## 10.2.20 MaxBuffDepth

Maximum number of buffers the CR6 will use to process lagged measurements. Enter 0 to reset.

## 10.2.21 MaxProcTime

Maximum time (μs) required to run through processing for the current scan. Value is reset when the scan exits. Enter 0 to reset. Updated at the conclusion of scan processing, prior to waiting for the next scan.

# <span id="page-187-0"></span>10.2.22 MaxSystemProcTime

Maximum time (μs) required to process the auto (background) calibration, which runs in a hidden slow-sequence type scan. Displays 0 until a background calibration runs. Enter 0 to reset.

• Numeric data type

## 10.2.23 MeasureOps

Reports the number of task-sequencer opcodes required to do all measurements. Calculated at compile time. Includes operation codes for calibration (compile time), auto (background) calibration (system), and Slow Sequences. Assumes all measurement instructions run each scan. Updated after compile and before running.

## 10.2.24 MeasureTime

Reports the time (μs) needed to make measurements in the current scan. Calculated at compile time. Includes integration and settling time. In pipeline mode, processing occurs concurrent with this time so the sum of **MeasureTime** and **ProcessTime** is not equal to the required scan time. Assumes all measurement instructions will run each scan. Updated when a main scan begins.

# 10.2.25 MemoryFree

Unallocated final-data memory on the CPU (bytes). All free memory may not be available for data tables. As memory is allocated and freed, holes of unallocated memory, which are unusable for final-data memory, may be created. Updated after compile completes.

## 10.2.26 MemorySize

Total final-data memory size (bytes) in the CR6. Updated at startup.

## 10.2.27 Messages

Contains a string of manually entered messages.

 $\bullet$  String data type

#### 10.2.28 OSDate

Release date of the operating system in the format mm/dd/yyyy. Updated at startup.

• String data type

## 10.2.29 OSSignature

Signature of the operating system.

## 10.2.30 OSVersion

Version of the operating system in the CR6. Updated at OS startup.

 $\bullet$  String data type

## 10.2.31 PakBusRoutes

Lists routes or router neighbours known to the data logger at the time the setting was read. Each route is represented by four components separated by commas and enclosed in parentheses:(port, via neighbour address, pakbus address, response time in ms). Updates when routes are added or deleted.

 $\bullet$  String data type

## 10.2.32 PanelTemp

Current processor board temperature (°C). Updates once per minute, when viewing the Status table, or programatically.

# 10.2.33 PortConfig

Provides information on the configuration settings (input, output, SDM, RS-485, SDI-12, COM port) for Cor U terminals in numeric order of terminals. Default = Input. Updates when the port configuration changes.

 $\bullet$  String data type

## 10.2.34 PortStatus

States of C terminals configured for control. On/high (true) or off/low (false). Array elements in numeric order of  $C$  terminals. Default = false. Updates when state changes. Enter -1 to set to true. Enter 0 to set to false.

• Boolean data type

#### 10.2.35 PowerSource

Primary source of data logger power. Updates when background calibration executes.

 $\bullet$  String data type

#### 10.2.36 ProcessTime

Processing time ( $\mu$ s) of the last scan. Time is measured from the end of the **EndScan** instruction (after the measurement event is set) to the beginning of the  $EndScan$  (before the wait for the measurement event begins) for the subsequent scan. Calculated on-the-fly. Updated at the conclusion of scan processing, prior to waiting for the next scan.

## 10.2.37 ProgErrors

Number of compile or runtime errors for the running program. Updated after compile.

# 10.2.38 ProgName

Name of current (running) program; updates at startup.

 $\bullet$  String data type

#### 10.2.39 ProgSignature

Signature of the running CRBasic program including comments. Does not change with operating-system changes. Updates after compiling the program.

# 10.2.40 RecNum

Record number increments when the Status Table is requested by support software. Range = 0 to 2 32.

• Long data type

# 10.2.41 RevBoard

Electronics board revision in the form  $xxx.$  yy, where  $xxx =$  hardware revision number;  $yy =$  clock chip software revision. Stored in flash memory. Updated at startup.

 $\bullet$  String data type

#### 10.2.42 RunSignature

Signature of the running binary (compiled) program. Value is independent of comments or nonfunctional changes. Often changes with operating-system changes. Updates after compiling and before running the program.

## 10.2.43 SerialNumber

CR6 serial number assigned by the factory when the data logger was calibrated. Stored in flash memory. Updated at startup.

## 10.2.44 SkippedScan

Number of skipped program scans (see [Checking](#page-147-0) station status (p. 126) for more information) that have occurred while running the CRBasic program. Does not include scans intentionally skipped as may occur with the use of  $ExitScan$  and  $Do / Loop$  instructions. Updated when they occur. Enter 0 to reset.

# <span id="page-190-0"></span>10.2.45 SkippedSystemScan

Number of scans skipped in the background calibration. Enter 0 to reset. See [LastSystemScan,](#page-186-0) [MaxSystemProcTime](#page-187-0), and [SystemProcTime](#page-191-0).

# 10.2.46 StartTime

Time (date and time) the CRBasic program started. Updates at beginning of program compile.

 $\bullet$  NSEC data type

# 10.2.47 StartUpCode

Indicates how the running program was compiled. Updated at startup. 65 = Run on powerup is running and normal powerup occurred.

# 10.2.48 StationName

Station name stored in flash memory. This is not the same name as that is entered into your data logger support software. This station name can be sampled into a data table, but it is not the name that appears in data file headers. Updated at startup or when the name is changed. This value is read-only if the data logger is currently running a program with a  $CardOut()$ instruction.

 $\bullet$  String data type

## 10.2.49 SW12Volts

Status of switched, 12 VDC terminal. On/high (true) or off/low (false) Enter -1 to set to true. Enter **0** to set to **false**. Updates when the state changes.

<span id="page-191-0"></span>• Boolean data type

#### 10.2.50 SystemProcTime

Time (μs) required to process auto (background) calibration. Default is 0 until background calibration runs.

#### 10.2.51 TimeStamp

Scan-time that a record was generated.

 $\bullet$  NSEC data type

# 10.2.52 VarOutOfBound

Number of attempts to write to an array outside of the declared size. The write does not occur. Indicates a CRBasic program error. If an array is used in a loop or expression, the pre-compiler and compiler do not check to see if an array is accessed out-of-bounds (i.e., accessing an array with a variable index such as  $arr(index) = arr(index-1)$ , where index is a variable). Updated at runtime when the error occurs. Enter 0 to reset.

# 10.2.53 WatchdogErrors

Number of watchdog errors that have occurred while running this program. Resets automatically when a new program is compiled. Enter  $0$  to reset. Updated at startup and at occurrence.

# 10.2.54 WiFiUpdateReq

Shows if WiFi operating system update is available. Update available (true) or not (false). Updates when state changes.

• Boolean data type

# 10.3 Settings

Settings can be accessed from the LoggerNet Connect Screen Datalogger > Setting Editor, or using Device Configuration Utility Settings Editor tab. Settings are organized in tabs and can be searched for.

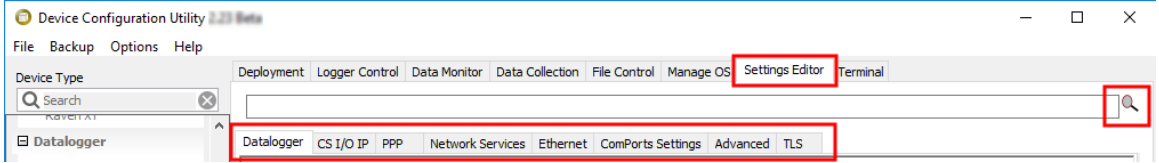

Most Settings are read/write and of a numeric data type unless noted.

Settings may be accessed programatically using SetSetting() or Tablename. Fieldname syntax. For example: *Variable* = Settings. Fieldname. For more information see: https://www.campbellsci.eu[/blog/programmatically-access-stored-data-values.](https://www.campbellsci.com/blog/programmatically-access-stored-data-values)

#### NOTE:

A list of Settings fieldnames is also available from the data logger terminal mode using command F.

#### 10.3.1 Baudrate

This setting governs the baud rate that the data logger will use for a given port in order to support serial communications. For some ports (COM), this setting also controls whether the port will be enabled for serial communications.

Some ports (RS-232 and CS I/O ME) support auto-baud synchronization while the other ports support only fixed baud. With auto-baud synchronization, the data logger will attempt to match the baud rate to the rate used by another device based upon the receipt of serial framing errors and invalid packets.

# 10.3.2 Beacon

This setting, in units of seconds, governs the rate at which the data logger will broadcast PakBus messages on the associated port in order to discover any new PakBus neighbouring nodes. If this setting value is set to a value of 0 or 65,535, the data logger will not broadcast beacon messages on this port.

This setting will also govern the default verification interval if the value of the [Verify\(\)](#page-205-0) setting for the associated port is zero. If the value of this setting is non-zero, and the value of the Verify setting is zero, the effective verify interval will be calculated as 2.5 times the value for this setting. If both the value of this setting and the value of the Verify setting is zero, the effective verify interval will be 300 seconds (five minutes).

## 10.3.3 CentralRouters

This setting specifies a list of PakBus addresses for routers that are able to work as Central Routers. By specifying a non-empty list for this setting, the data logger will be configured as a Branch Router meaning that it will not be required to keep track of neighbours of any routers except those in its own branch. Configured in this fashion, the data logger will ignore any neighbour lists received from addresses in the central routers setting and will forward any messages that it receives to the nearest default router if it does not have the destination address for those messages in its routing table.

<span id="page-193-0"></span> $\bullet$  String data type

# 10.3.4 CommsMemAlloc

Replaces PakBusNodes. Controls the amount of memory allocated for PakBus routing and communications in general. Increase the value of this setting if you require more memory dedicated to communications. Increase this value if the data logger will be used for routing a large number of PakBus nodes (>50). Increase this value if your data logger is dropping connections during short periods of high TCP/IP traffic. This setting will effect the values reported in [CommsMemFree.](#page-186-1)

# 10.3.5 ConfigCom*x*

Specifies the configuration for a data logger control port as it relates to serial communications. It is significant only when the associated port baud rate setting is set to something other than Disabled. This setting denotes the physical layer properties used for communications. It does not indicate the port's current configuration as it relates to standard or inverted logic. Options include:

- RS-232: Configures the port as RS-232 with standard voltage levels.
- TTL: The port is configured to use TTL, 0 to 5V voltage levels. By default, the port will use inverted logic levels. Use the **SerialOpen** CRBasic command to configure this port for standard TTL logic levels.
- LVTTL: The port is configured to use Low Voltage TTL (LVTTL), 0 to 3.3V voltage levels. By default, the port will use inverted logic levels. Use the SerialOpen() CRBasic command to configure this port for standard TTL logic levels.
- RS-485 Half-Duplex PakBus: The port is configured as RS-485 half-duplex (two wire) and uses the PakBus/MDROP protocol. This allows reliable PakBus peer-to-peer networking of multiple devices including the MD485 and NL100 using the RS-485 interface.
- RS-485 Half-Duplex Transparent: The port is configured as RS-485 half-duplex (two wire). This setting is most commonly used when communicating with other non-PakBus RS-485 devices. Use this setting when communicating with devices such as Modbus RTUs or thirdparty serial sensors with RS-485 interfaces.
- RS-485 Full Duplex Transparent: The port is configured as RS-485 full-duplex (four wire). In this configuration, four adjacent control ports will be required.

# 10.3.6 CSIO*x*netEnable

Controls whether the CS I/O IP #1 or #2 TCP/IP interface should be enabled.

# 10.3.7 CSIOInfo

Reports the IP address, network mask, and default gateway for each of the data logger's active network interfaces. If DHCP is used for the interface, this setting will report the value that was configured by the DHCP server.

 $\bullet$  String data type

# 10.3.8 DisableLithium

Controls whether the data logger will maintain its real time clock and battery backed memory when it loses power. Setting this value to one will cause the data logger clock to lose time on power loss. If this value is set to one, the data logger will not maintain its program or data after it powers down.

This value is useful when the data logger needs to be stored as it will prolong the shelf life of the lithium battery almost indefinitely.

If this value is set to one, the data logger will set it to zero when it powers up.

# 10.3.9 DeleteCardFilesOnMismatch

Controls the behavior of the data logger when it restarts with a different program and it detects that data files created by the  $CardOut()$  are present but do not match the new program. If this value is set to one, the data logger will delete these files so that new files can be stored. If set to a value of zero, the data logger will retain the existing files and prevent any data from being appended to these files.

#### 10.3.10 DNS

This setting specifies the addresses of up to two domain name servers that the data logger can use to resolve domain names to IP addresses. Note that if DHCP is used to resolve IP information, the addresses obtained via DHCP will be appended to this list.

 $\bullet$  String data type

#### 10.3.11 EthernetInfo

Reports the IP address, network mask, and default gateway for each of the data logger's active network interfaces. If DHCP is used for the interface, this setting will report the value that was configured by the DHCP server.

- $\bullet$  String data type
- $\bullet$  Read only

#### 10.3.12 EthernetPower

This setting specifies how the data logger controls power to its Ethernet interface. This setting provides a means of reducing the data logger power consumption while Ethernet is not connected. Always on, 1 Minute, or Disable.

## 10.3.13 FilesManager

This setting controls how the data logger will handle incoming files with specific extensions from various sources. There can be up to four specifications. Each specification has three required fields: PakBus Address, File Name, and Count.

 $\bullet$  String data type

## 10.3.14 FTPEnabled

Set to 1 if to enable FTP service. Default is 0.

# 10.3.15 FTPPassword

Specifies the password that is used to log in to the FTP server.

 $\bullet$  String data type

# 10.3.16 FTPPort

Configures the TCP port on which the FTP service is offered. The default value is usually sufficient unless a different value needs to be specified to accommodate port mapping rules in a network address translation firewall. Default =  $21$ .

#### 10.3.17 FTPUserName

Specifies the user name that is used to log in to the FTP server. An empty string (the default) inactivates the FTP server.

<span id="page-196-0"></span> $\bullet$  String data type

# 10.3.18 HTTPEnabled

Specifies additions to the HTTP header in the web service response. It can include multiple lines. Set to 1 to enable HTTP (web server) service or 0 to disable it.

## 10.3.19 HTTPHeader

Specifies additions to the HTTP header in the web service response. It can include multiple lines. Example: Access-Control-Allow-Origin: \*

 $\bullet$  String data type

# 10.3.20 HTTPPort

Configures the TCP port on which the HTTP (web server) service is offered. Generally, the default value is sufficient unless a different value needs to be specified to accommodate port-mapping rules in a network-address translation firewall. Default  $= 80$ .

## 10.3.21 HTTPSEnabled

Set to 1 to enable the HTTPS (secure web server) service.

## 10.3.22 HTTPSPort

Configures the TCP port on which the HTTPS (encrypted web server) service is offered. Generally, the default value is sufficient unless a different value needs to be specified to accommodate port mapping rules in a network address translation firewall.

# 10.3.23 IncludeFile

This setting specifies the name of a file to be implicitly included at the end of the current CRBasic program or can be run as the default program. In order to work as an include file, the file referenced by this setting cannot contain a  $\text{BeginProg}()$  statement or define any variable names or tables that are defined in the main program file.

This setting must specify both the name of the file to run as well as on the device (CPU:, USR:, or CRD:) on which the file is located. The extension of the file must also be valid for a data logger program (.CRB, .DLD, .CR6).

See also File [management](#page-142-0) via powerup.ini (p. 121).

 $\bullet$  String data type

# 10.3.24 IPAddressCSIO

Arrays that specify the IP addresses of the internet interfaces that use the CS I/O bridge protocol. If a value is specified as zero (the default), the data logger will use DHCP to configure the IP address, network mask, and default gateway for that interface.

 $\bullet$  String data type

#### 10.3.25 IPAddressEth

Specifies the IP address used by the Ethernet interface. If this value is specified as "0.0.0.0" (the default), the data logger will use DHCP to configure the effective value for this setting as well as the Ethernet Default Gateway and Ethernet Subnet Mask settings. This setting is the equivalent to the IPAddressEth status table variable.

 $\bullet$  String data type

## 10.3.26 IPAddressWiFi

Specifies the IP address for the Wi-Fi Interface. If specified as zero, the address, net mask, and gateway will be configured automatically using DHCP.

<span id="page-197-0"></span> $\bullet$  String data type

#### 10.3.27 IPGateway

Specifies the IP address of the network gateway on the same subnet as the Ethernet interface. If the value of the Ethernet IP Address setting is set to "0.0.0.0" (the default), the data logger will

configure the effective value of this setting using DHCP. This setting is the equivalent to the [IPGateway](#page-197-0) status table variable.

 $\bullet$  String data type

# 10.3.28 IPGatewayCSIO

These settings specify the IP addresses of the router on the subnet to which the first or second CS I/O bridge internet interface is connected. The data logger will forward all non-local IP packets to this address when it has no other route. If the CS I/O IP Address setting is set to a value of "0.0.0.0", the data logger will configure the effective value of this setting using DHCP.

 $\bullet$  String data type

#### 10.3.29 IPGatewayWiFi

Specifies the address of the IP router to which the data logger will forward all non-local IP packets for which it has no route.

 $\bullet$  String data type

# 10.3.30 IPMaskCSIO

These settings specify the subnet masks for the CS I/O bridge mode internet interface. If the corresponding CS I/O Address setting is set to a value of "0.0.0.0", the data logger will configure the effective value of this setting using DHCP.

 $\bullet$  String data type

## 10.3.31 IPMaskEth

Specifies the subnet mask for the Ethernet interface. If the value of the Ethernet IP Address setting is set to "0.0.0.0" (the default), the data logger will configure the effective value of this setting using DHCP.

• String data type

# 10.3.32 IPMaskEthWiFi

Specifies the subnet mask for the WiFi interface.

 $\bullet$  String data type

## 10.3.33 IPTrace

Discontinued; aliased to [IPTraceComport](#page-199-0)

# 10.3.34 IPTraceCode

Controls what type of information is sent on the port specified by IPTraceComport and via Telnet. Each bit in this integer represents a certain aspect of tracing that can be turned on or off. Values for particular bits are described in the Device Configuration Utility. Default  $= 0$ , no messages generated.

# <span id="page-199-0"></span>10.3.35 IPTraceComport

Specifies the port (if any) on which TCP/IP trace information is sent. Information type is controlled by IPTraceCode.

## 10.3.36 IsRouter

This setting controls whether the data logger is configured as a router or as a leaf node. If the value of this setting is true, the data logger will be configured to act as a PakBus router. That is, it will be able to forward PakBus packets from one port to another. To perform its routing duties, a data logger configured as a router will maintain its own list of neighbours and send this list to other routers in the PakBus network. It will also obtain and receive neighbour lists from other routers.

If the value of this setting is **false**, the data logger will be configured to act as a leaf node. In this configuration, the data logger will not be able to forward packets from one port to another and it will not maintain a list of neighbours. Under this configuration, the data logger can still communicate with other data loggers and wireless sensors. It cannot, however, be used as a means of reaching those other data loggers. The default value is false.

• Boolean data type

# 10.3.37 MaxPacketSize

Specifies the maximum number of bytes per data collection packet.

# 10.3.38 Neighbours

This setting specifies, for a given port, the explicit list of PakBus node addresses that the data logger will accept as neighbours. If the list is empty (the default value) any node will be accepted as a neighbour. This setting will not affect the acceptance of a neighbour if that neighbour's address is greater than 3999.

 $\bullet$  String data type

# 10.3.39 NTPServer

This setting specifies an NTP Server to be queried (once per day) to adjust the data logger clock. This setting uses the [UTC Offset](#page-205-1) setting. If UTC Offset setting is not set, it is assumed to be 0.

 $\bullet$  String data type

## 10.3.40 PakBusAddress

This setting specifies the PakBus address for this device. Valid values are in the range 1 to 4094. The value for this setting must be chosen such that the address of the device will be unique in the scope of the data logger network. Duplication of PakBus addresses can lead to failures and unpredictable behavior in the PakBus network.

When a device has an allowed neighbour list for a port, any device that has an address greater than or equal to 4000 will be allowed to connect to that device regardless of the allowed neighbour list.

## 10.3.41 PakBusEncryptionKey

This setting specifies text that will be used to generate the key for encrypting PakBus messages sent or received by this data logger. If this value is specified as an empty string, the data logger will not use PakBus encryption. If this value is specified as a non-empty string, however, the data logger will not respond to any PakBus message unless that message has been encrypted.

 $\bullet$  String data type

## 10.3.42 PakBusNodes

<span id="page-200-1"></span>Discontinued; aliased to [CommsMemAlloc](#page-193-0)

#### 10.3.43 PakBusPort

This setting specifies the TCP service port for PakBus communications with the data logger. Unless firewall issues exist, this setting probably does not need to be changed from its default value. Default 6785.

## <span id="page-200-0"></span>10.3.44 PakBusTCPClients

This setting specifies outgoing PakBus/TCP connections that the data logger should maintain. Up to four addresses can be specified.

 $\bullet$  String data type

# 10.3.45 PakBusTCPEnabled

By default, PakBus TCP communications are enabled. To disable PakBus TCP communications, set the PakBusPort setting to 65535.

## 10.3.46 PakBusTCPPassword

This setting specifies a password that, if not empty, will make the data logger authenticate any incoming or outgoing PakBus/TCP connection. This type of authentication is similar to that used by CRAM-MD5.

<span id="page-201-0"></span> $\bullet$  String data type

# 10.3.47 PingEnabled

Set to one to enable the ICMP ping service.

#### 10.3.48 PCAP

PCAP is a packet capture (PCAP) file of network packet data (network traffic) that can be opened by Wireshark. This setting specifies the network interface, file name, and maximum size of the PCAP file. For example:

- "usr: debug.pcap" saves the file to the USR drive with the file type .pcap.
- ".ring." found in name will create new files once the file size has been reached. "crd:debug.ring.pcap" creates crd:debug001.pcap, crd:debug002.pcap...
- If a number follows .ring. then only that number of files will be saved, with the oldest deleted. For example: "usr:debug.ring.3.pcap" will save three files.

If All Networks is selected as the Network Interface and PPP/Cell is active, then seperate files will be opened for the PPP/Cell network with "ppp." prefixed on the file name.

# 10.3.49 pppDial

Specifies the dial string that would follow the ATD command (#777 for the Redwing CDMA).

Alternatively, this value can specify a list of AT commands where each command is separated by a semi-colon (;). When specified in this fashion, the data logger will transmit the string up to the semicolon, transmit a carriage return to the modem, and wait for two seconds before proceeding with the rest of the dial string (or up to the next semicolon). If multiple semicolons are specified in succession, the data logger will add a delay of one second for each additional semicolon.

If a value of PPP is specified for this setting, will configure the data logger to act as a PPP client without any modem dialing. Finally, an empty string (the default) will configure the data logger to listen for incoming PPP connections also without any modem dialing.

 $\bullet$  String data type

# 10.3.50 pppDialResponse

Specifies the response expected after dialing a modem before a PPP connection can be established.

 $\bullet$  String data type

# 10.3.51 pppInfo

Reports the IP address, network mask, and default gateway for each of the data logger's active network interfaces. If DHCP is used for the interface, this setting will report the value that was configured by the DHCP server.

- $\bullet$  String data type
- $\bullet$  Read only

## 10.3.52 pppInterface

This setting controls which data logger port PPP service will be configured to use.

# 10.3.53 pppIPAddr

Specifies the IP address that will be used for the PPP interface if that interface is active (the PPP Interface setting needs to be set to something other than Inactive).

 $\bullet$  String data type

# 10.3.54 pppPassword

Specifies the password that will be used for PPP connections when the value of PPP Interface is set to something other than Inactive.

 $\bullet$  String data type

# 10.3.55 pppUsername

Specifies the user name that is used to log in to the PPP server.

• String data type

## 10.3.56 RouteFilters

This setting configures the data logger to restrict routing or processing of some PakBus message types so that a "state changing" message can only be processed or forwarded by this data logger if the source address of that message is in one of the source ranges and the destination address of that message is in the corresponding destination range. If no ranges are specified (the default), the data logger will not apply any routing restrictions. "State changing" message types include set variable, table reset, file control send file, set settings, and revert settings.

If a message is encoded using PakBus encryption, the router will forward that message regardless of its content. If, however, the routes filter setting is active in the destination node and the unencrypted message is of a state changing type, the route filter will be applied by that end node.

 $\bullet$  String data type

# 10.3.57 RS232Handshaking

If non-zero, hardware handshaking is active on the RS-232 port. This setting specifies the maximum packet size sent between checking for CTS.

# 10.3.58 RS232Power

Controls whether the RS-232 port will remain active even when communications are not taking place. Note that if RS232Handshaking is enabled (handshaking buffer size is non-zero), that this setting must be set to Yes.

• Boolean data type

## 10.3.59 RS232Timeout

RS-232 hardware handshaking timeout. Specifies the time (tens of ms) that the CR6 will wait between packets if CTS is not asserted.

# 10.3.60 Security(1), Security(2), Security(3)

An array of three security codes. A value of zero for a given level will grant access to that level's privileges for any given security code. For more information, see Data logger [security](#page-130-0) (p. 109).

# 10.3.61 ServicesEnabled

Discontinued; replaced by/aliased to [HTTPEnabled](#page-196-0), [PingEnabled](#page-201-0), [TelnetEnabled.](#page-204-0)

# 10.3.62 TCPClientConnections

Discontinued; replaced by / aliased to [PakBusTCPClients.](#page-200-0)

# 10.3.63 TCP\_MSS

The maximum TCP segment size. This value represents the maximum TCP payload size. It is used to limit TCP packet size. A maximum TCP transmission unit (MTU) can be calculated by adding the IP Header size (20 bytes), the TCP Header size (20 bytes), and the payload size.

## 10.3.64 TCPPort

<span id="page-204-0"></span>Discontinued; replaced by / aliased to [PakBusPort](#page-200-1).

#### 10.3.65 TelnetEnabled

Enables (1) or disables (0) the Telnet service.

## 10.3.66 TLSConnections

This setting controls the number of concurrent TLS (secure or encrypted) client socket connections that the data logger will be capable of handling at any given time. This will affect FTPS and HTTPS services. This count will be increased by the number of **DNP()** instructions in the data logger program.

This setting will control the amount of RAM that the data logger will use for TLS connections. For every connection, approximately 20KBytes of RAM will be required. This will affect the amount of memory available for program and data storage. Changing this setting will force the data logger to recompile its program so that it can reallocate memory

# 10.3.67 TLSPassword

This setting specifies the password that will be used to decrypt the TLS Private Key setting.

 $\bullet$  String data type

## 10.3.68 TLSStatus

Reports the current status of the data logger TLS network stack.

- $\bullet$  String data type
- $\bullet$  Read only

# 10.3.69 UDPBroadcastFilter

Set to one if all broadcast IP packets should be filtered from IP interfaces. Do not set this if you use the IP discovery feature of the device configuration utility or of LoggerLink. If this is set, the data logger will fail to respond to the broadcast requests.

Default =  $0$ .

# 10.3.70 USBEnumerate

Controls the behavior of the data logger when its USB connector is plugged into the computer. If set to a value of one, the data logger will use its own serial number for identification in the USB enumeration. If set to a value of zero (the default), the data logger will use a fixed serial number in the USB enumeration. This behavior controls whether the computer will allocate a new virtual serial port for the data logger USB connection or will use a previously allocated (but not currently used) virtual serial port. Default =  $0$ .

#### 10.3.71 USRDriveFree

Provides information on the available bytes for the USR drive.

 $\bullet$  Read only

#### 10.3.72 USRDriveSize

Specifies the size in bytes allocated for the USR: ram disk drive. This memory is allocated from the memory that the data logger would normally use to store its compiled program or RAM based data tables. If this setting is too large, some programs may not be able to compile on the data logger.

Setting the USR: Drive Size setting will force the data logger to recompile its program and may result in the loss of data.

This setting controls the amount of memory set aside for the USR: size and is only indirectly related to the amount of storage within that file system. The amount of space available for storing files is always going to be less than this value because of the overhead of file system structures.

## <span id="page-205-1"></span>10.3.73 UTCOffset

Specifies the offset, in seconds, of the data logger's clock from Coordinated Universal Time (UTC, or GMT). For example, if the clock is set to Mountain Standard Time in the U.S. (-7 Hours offset from UTC) then this setting should be -25200 (-7\*3600). This setting is used by the NTP Server setting as well as **EmailSend()** and HTTP(), which require Universal Time in their headers. This setting will also be adjusted by the Daylight Savings functions if they adjust the clock.

<span id="page-205-0"></span>If a value of -1 is supplied for this setting, no UTC offset will be applied.

#### 10.3.74 Verify

This setting specifies the interval, in units of seconds, that will be reported as the link verification interval in the PakBus hello transaction messages. It will indirectly govern the rate at which the

data logger will attempt to start a hello transaction with a neighbour if no other communications have taken place within the interval.

# 10.3.75 RF407-series radio settings

Access RF407-series radio settings, using Device Configuration Utility. Clicking on a setting in Device Configuration Utility also provides information about that setting. These settings are available for RF407-series dataloggers.

#### 10.3.75.1 RadioAvailFreq

Displays the bitfield of the frequencies that are available in the module's region of operation.

- $\bullet$  String data type
- $\bullet$  Read only

Where to find:

• Settings Editor tab in Device Configuration Utility: Radio > Available Frequencies

#### 10.3.75.2 RadioChanMask

The channel mask allows channels to be selectively enabled or disabled. This allows you to avoid using frequencies that experience unacceptable levels of RF interference.

 $\bullet$  String data type

Where to find:

• Settings Editor tab in Device Configuration Utility: Radio > Radio Channel Mask

#### 10.3.75.3 RadioEnable

Global control for the internal radio module.

Where to find:

• Settings Editor tab in Device Configuration Utility: Radio > Radio Enable

#### 10.3.75.4 RadioHopSeq

Specifies the radio channel hop sequence. This setting must match in all radios in the same RF network. This setting can also be used to prevent radios in one RF network from listening to transmissions of another.

 $\bullet$  Long data type

Where to find:

• Settings Editor tab in Device Configuration Utility: Radio > RF Hop Sequence

#### 10.3.75.5 RadioMAC

Radio serial number.

- $\bullet$  String data type
- $\bullet$  Read only

Where to find:

• Settings Editor tab in Device Configuration Utility: Radio > Radio MAC Address

#### 10.3.75.6 RadioModel

Reports the model of the internal radio module.

- $\bullet$  String data type
- $\bullet$  Read only

Where to find:

• Settings Editor tab in Device Configuration Utility: Radio > Radio Model

#### 10.3.75.7 RadioModuleVer

Radio hardware version.

- $\bullet$  Long data type
- $\bullet$  Read only

Where to find:

• Settings Editor tab in Device Configuration Utility: Radio > Radio Hardware Version

#### 10.3.75.8 RadioNetID

The RadioNetID specifies the identifier for the RF network. The radio will ignore any packets received that do not use this network identifier - therefore, all radios in the network must use the same value. Valid entries are between 0 and 32767.

 $\bullet$  Long data type

Where to find:

• Settings Editor tab in Device Configuration Utility: Radio > Network ID

#### 10.3.75.9 RadioProtocol

Specifies the protocol mode that will be used by the radio.

**Transparent:** Provides a transparent link with no interpretation of the data packet. This mode is most commonly used with array based dataloggers, and it must be used when communicating with other transparent devices such as the RF407/412/422, CR300-RF407/CR300-RF412/CR300- RF422, and CR6-RF407. This mode is also used for non PakBus protocols like [Modbus](#page-113-0). When used this way, Retry Level must be set to None.

PakBus Aware: This is the most commonly used protocol setting for PakBus networks. The radio will automatically inherit an RF identifier equal to the PakBus address of the device to which it is serially attached. In this mode, the radio will be capable of performing RF level retries and acknowledgments and provide a more reliable link than Transparent mode used for broadcast messaging. You do not need to manually set a unique RF Radio Address or a unique PakBus Address. This device will not appear in PakBus Graph.

 $\bullet$  Long data type

Where to find:

• Settings Editor tab in Device Configuration Utility: Radio > Protocol

#### 10.3.75.10 RadioPwrMode

This setting governs the duty cycle that the radio will use for powering its receiver circuit. As such, it governs the amortized current drain for the radio. This setting should be set the same for all radios in the same network. Power Modes include:

Always On: The radio is always on and does not transmit a wakeup header.

.5 Second: The radio wakes every 0.5 seconds for a 100 msec interval to listen for RF activity. It will transmit a 700 msec wakeup header with the first transmission following a period of RF inactivity.

1 Second: The radio wakes every 1 second for a 100 msec interval to listen for RF activity. It will transmit a 1200 msec wakeup header with the first transmission following a period of RF inactivity.

4 Second: The radio wakes every 4 seconds for a 100 msec interval to listen for RF activity. It will transmit a 4200 msec wakeup header with the first transmission following a period of RF inactivity.

 $\bullet$  Long data type

Where to find:

• Settings Editor tab in Device Configuration Utility: Radio > Power Mode

#### 10.3.75.11 RadioRetries

Specifies the level to which the radio should retry to deliver an unacknowledged RF packet transmission. When an RF packet fails to be acknowledged by the destination, the radio will resend the packet again. A receiving radio responds to the sending radio with an ACK packet for every radio packet that it receives that is addressed to it and has a valid CRC. Retry levels and counts:

- None  $-0$
- $\bullet$  Low 2
- $\bullet$  Medium 4
- $\bullet$  High 6

Set Retry Level to None when the Protocol setting is set to Transparent for the purpose of communicating with other RF407 series radios.

 $\bullet$  Long data type

Where to find:

• Settings Editor tab in Device Configuration Utility: Radio > Retry Level

#### 10.3.75.12 RadioRSSI

Indicates the signal strength of the last packet received by this radio.

The units of the RSSI are dBm; -40 is a stronger signal than -70. Because the received signal strength can vary due to multipath, interference, or other environmental effects; this setting may not give a true indication of communication performance or range. However, received signal strength can be useful for activities such as:

- Determining the optimal direction to aim a Yagi antenna.
- Determining the effects of antenna height and location.
- Trying alternate (reflective) paths.
- Seeing the effect of vegetation and weather over time.
- $\bullet$  Long data type
- $\bullet$  Read only

Where to find:

• Settings Editor tab in Device Configuration Utility: Radio > RFSignalLevel (first number)

#### 10.3.75.13 RadioRSSIAddr

Indicates the PakBus address of the RadioRSSI signal radio.

- Long data type
- $\bullet$  Read only

Where to find:

• Settings Editor tab in Device Configuration Utility: Radio > RFSignalLevel (second number)

#### 10.3.75.14 RadioStats

Provides the performance statistics for the integrated radio for the data logger. The data logger will maintain a radio routing table for each PakBus neighbour accessed using the integrated radio and this setting is generated from that table. The fields reported for this setting are as follows:

- $\tilde{\bullet}$  PakBus Address: Specifies the PakBus address of the neighbour reached through an integrated radio link.
- Sent Packets: Reports the number of radio packets that have been transmitted to the PakBus neighbour using the integrated radio link.
- Received Packets: Reports the number of radio packets that have been received from the PakBus neighbour using the integrated radio link.
- **Packet Retries:** Reports the number of radio packet transmissions to the PakBus neighbour using the integrated radio link that had to be retransmitted by the radio module.
- **Packet Failures:** Reports the number of radio packet transmissions to the PakBus neighbour that were never acknowledged.
- $\bullet$  String data type

Where to find:

• Settings Editor tab in Device Configuration Utility: Radio > Radio Performance Statistics

#### 10.3.75.15 RadioTxPwr

Specifies the power level at which the RF module transmits.

Levels are approximate. It is very important that the TX power level selected and the gain of the attached antenna do not exceed the maximum allowed ERP permitted by local laws. These rules vary from region to region.

• Long data type

Where to find:

• Settings Editor tab in Device Configuration Utility: Radio > Radio TX Power Level

# 10.3.76 RF451 radio settings

Access RF451 radio settings, using Device Configuration Utility. Clicking on a setting in Device Configuration Utility also provides information about that setting. These settings are available for RF451 dataloggers.

#### 10.3.76.1 RadioCarrier

Indicates whether or not a carrier is detected.

 $\bullet$  Long data type

Where to find:

• Settings Editor tab in Device Configuration Utility: RF451 > Carrier Detect

#### 10.3.76.2 RadioDataRate

FreeWave transceivers have two settings for the RF Data Rate:

- High RF Data Rate: Should be used when the transceivers are close together and data throughput needs to be optimized. Setting 2 must also be used when the full throughput of 115.2KBaud is necessary.
- Normal RF Data Rate: Should be used when the transceivers are farther away and a solid data link is preferred over data throughput.

Note: In MultiPoint networks, the RF Data Rate must be set identically in all transceivers. Any transceiver with an RF Data Rate different from the Master will not establish a link. In Point to Point networks the Masters settings take precedence over the Slave.

 $\bullet$  Long data type

Where to find:

• Settings Editor tab in Device Configuration Utility: RF451 > RF Data Rate

#### 10.3.76.3 RadioDiag

Provides diagnostics data to be viewed at the Master in parallel with application data. The diagnostic program MUST be run from the Master transceiver. Diagnostics require the following:

- 1. RadioRepeaters set to 1 and RadioDiag set to (1 to 128) in the Master.
- 2. A second computer or serial connection to run the diagnostics software.
- 3. A diagnostics cable.
- 4. Diagnostics software.

 $\bullet$  Long data type

Where to find:

• Settings Editor tab in Device Configuration Utility: RF451 > Diagnostics

#### 10.3.76.4 RadioEnable

Global control for the internal radio module.

Where to find:

• Settings Editor tab in Device Configuration Utility: RF451 > RF451 Radio Enable

#### 10.3.76.5 RadioFirmwareVer

Radio firmware version.

- $\bullet$  Long data type
- $\bullet$  Read only

Where to find:

• Settings Editor tab in Device Configuration Utility: RF451 > Radio Firmware Version

#### 10.3.76.6 RadioFreqKey

Determines the frequency hopping sequence of the transceiver. There are fifteen choices available (0-14) which represent fifteen unique pseudo-random hop patterns. This setting allows you to minimize RF interference with other FreeWave transceivers operating in the same RF area.

The Frequency Key setting should be the same for all radios in the entire network. The exception to this is if the RadioFreqRepeat setting is used. If this is used, the Repeater Frequency Key would be different from the Master radio, and downstream radios intended to connect to the Repeater would have the same Frequency Key setting as the Repeater.

 $\bullet$  Long data type

Where to find:

• Settings Editor tab in Device Configuration Utility: RF451 > Frequency Key

#### 10.3.76.7 RadioFreqRepeat

This must be set when you want a Repeater to use a Frequency Key other than that of the Master. This is a setting that is only used by Repeaters. The conditions where this is useful is when there are parallel Repeaters in a network, and you want to force communications through a particular Repeater. When this setting is used, the Repeater will receive on the Frequency Key of the

upstream Master (or Repeater), and transmit on its Frequency Key setting (which typically is set to a different value than the Masters). The default setting of Use Master Frequency Key (box unused) causes the Repeater to transmit on the Masters Frequency Key.

When this setting is not used the Frequency Key setting should match that of the Master or of the Repeater acting as the Master for that transceiver.

• Long data type

Where to find:

• Settings Editor tab in Device Configuration Utility: RF451 > Repeater Frequency

#### 10.3.76.8 RadioFreqZone

Divides the available band into smaller bands of 7 or 8 channels. A value of 1 enables the band.

- Frequency Zone 1: 902.2464 to 903.8592 MHz
- Frequency Zone 2: 904.0896 to 905.4720 MHz
- Frequency Zone 3: 905.7024 to 907.0848 MHz
- Frequency Zone 4: 907.3152 to 908.6976 MHz
- Frequency Zone 5: 908.9280 to 910.3104 MHz
- Frequency Zone 6: 910.5408 to 911.9232 MHz
- Frequency Zone 7: 912.1536 to 913.5360 MHz
- Frequency Zone 8: 913.7664 to 915.1488 MHz
- Frequency Zone 9: 915.3792 to 916.7616 MHz
- Frequency Zone 10: 916.9920 to 918.6048 MHz
- Frequency Zone 11: 918.8352 to 920.2176 MHz
- Frequency Zone 12: 920.4480 to 921.8304 MHz
- Frequency Zone 13: 922.0608 to 923.4432 MHz
- Frequency Zone 14: 923.6736 to 925.0560 MHz
- Frequency Zone 15: 925.2864 to 926.6688 MHz
- Frequency Zone 16: 926.8992 to 927.8208 MHz
- Long data type

Where to find:

• Settings Editor tab in Device Configuration Utility: RF451 > Frequency Zone (1-16)

#### 10.3.76.9 RadioHopSize

Defines how many separate channels will be used by the network. Range is 50 to 112.

• Long data type

Where to find:

• Settings Editor tab in Device Configuration Utility: RF451 > Hop Table Size

#### 10.3.76.10 RadioHopVersion

This setting allows the user to choose the portion of the band in which the transceiver will operate.

- $\bullet$  0 = Standard, Full 902-928 MHz
- $\bullet$  1 = Australia, 915-928 MHz
- $\bullet$  2 = Table 2, 903.744-926.3232 MHz
- $-3$  = Table 3, 916-920 MHz
- $\bullet$  4 = New Zealand, 921-928 MHz
- 5 = Notch, Uses 902-928 MHz with centre frequencies of 911-919 MHz notched out
- $6 =$  Brazil, 902-915 MHz

Note: Per radio manufacturer instructions, do not use Frequency Key 14 (E) when using setting 1 (Australia), 3, or 4 (New Zealand). Refer to the FreeWave MM2-LV-T manual for more information.

• Long data type

Where to find:

• Settings Editor tab in Device Configuration Utility: RF451 > Hop Table Version

#### 10.3.76.11 RadioLowPwr

This setting allows a MultiPoint Slave to consume less power. When set to 2 through 31, the transceiver will sleep between slots. For example, at a setting of 2 the transceiver sleeps 1 out of 2 slots; at a setting of 3 the transceiver sleeps 2 out of 3 slots...

The actual current draw depends on many factors. A low number reduces latency and a high number reduces current consumption. An optimum setting (balancing latency and power savings) is 2 or 3. The most significant benefit comes when changing from 0 to 2. To ensure rigorous communications, make sure the RadioPacketRepeat setting is set on the Master Radio (of the network) to a value at least as large as this value.

• Long data type

Where to find:

• Settings Editor tab in Device Configuration Utility: RF451 > Low Power Mode

#### 10.3.76.12 RadioMaxPacket

Determines the maximum number of bytes in the packets. Throughput can be enhanced when packet sizes are optimized. In Point-to-Point mode, the Max and Min Packet Settings will not have material impact on throughput unless 115.2 KBaud is desired. However, this may have an impact on latency.

For example, if small amounts of data is sent and large packet sizes are selected, there would be a certain amount of time "wasted" between each packet. The default settings for Max packet size, Min packet size and RF Data Rate are 8, 9, and Normal RF Data Rate, respectively. In MultiPoint networks, the Max Packet Size and Min Packet Size must be set identically in all transceivers.

• Long data type

Where to find:

• Settings Editor tab in Device Configuration Utility: RF451 > Max Packet Size

#### 10.3.76.13 RadioMinPacket

Determines the minimum number of bytes in the packets. Throughput can be enhanced when packet sizes are optimized. In Point-to-Point mode, the Max and Min Packet Settings will not have material impact on throughput unless 115.2 KBaud is desired. However, this may have an impact on latency.

For example, if small amounts of data is sent and large packet sizes are selected, there would be a certain amount of time "wasted" between each packet. The default settings for Max packet size, Min packet size and RF Data Rate are 8, 9, and Normal RF Data Rate, respectively. In MultiPoint networks, the Max Packet Size and Min Packet Size must be set identically in all transceivers.

 $\bullet$  Long data type

Where to find:

• Settings Editor tab in Device Configuration Utility: RF451 > Min Packet Size

#### 10.3.76.14 RadioMMSync

This setting is reserved for applications, in both Point-to-Point and MultiPoint modes, with concentrations of Master units where it is necessary to reduce interference between the Masters.

• Long data type

Where to find:

• Settings Editor tab in Device Configuration Utility: RF451 > MultiMaster Sync
# 10.3.76.15 RadioModOS

Radio firmware version. This setting is available in dataloggers with integrated RF modules.

- $\bullet$  String data type
- $\bullet$  Read only

Where to find:

• Settings Editor tab in Device Configuration Utility: RF451 > RF451 iBus Module OS

# 10.3.76.16 RadioModuleVer

Radio hardware version.

- $\bullet$  Long data type
- $\bullet$  Read only

Where to find:

• Settings Editor tab in Device Configuration Utility: RF451 > Freewave Radio Module Firmware Version

# 10.3.76.17 RadioNetID

The RadioNetID allows MultiPoint networks to be established without using the Call Book. To enable the Network ID the value must be set between 0 and 4095 (excluding 255). The setting of 255 enables the Call Book (not used for MultiPoint Operation Modes). All radios in the MultiPoint Network need to have the same Network ID.

Since MultiPoint networks do not use serial numbers, MultiPoint Masters and Repeaters may be replaced without reprogramming all of the Slaves in the network. Slaves will link with the first Master or Repeater that it hears that has a matching NetWork ID. The Network ID function should be used in conjunction with the SubNet ID feature (If necessary).

 $\bullet$  Long data type

Where to find:

• Settings Editor tab in Device Configuration Utility: RF451 > Network ID

# 10.3.76.18 RadioOpMode

Designates the method FreeWave transceivers use to communicate with each other. FreeWave transceivers operate in a Master to Slave configuration. Before the transceivers can operate together, they must be set up to properly communicate.

In a Point-to-Point configuration, Master or Slave Mode may be used on either end of the communications link without performance degradation. When setting up the transceiver, remember that a number of parameters are controlled by the settings in the Master. Also, radio network diagnostics can only be accessed at the Master radio. Therefore, we suggest you deploy the Master on the communications end where it will be easier to access.

For a data logger PakBus Network, the MultiPoint Radio modes should be used.

Point-to-MultiPoint Master: Designates the transceiver as a Master in MultiPoint mode. This mode allows one Master transceiver to simultaneously be in communication with numerous Slaves and Repeaters. A Point-to-MultiPoint Master communicates only with other transceivers designated as Point-to-MultiPoint Slaves or Point-to-MultiPoint Repeaters.

Point-to-MultiPoint Slave: Designates the transceiver as a Slave in MultiPoint mode. This mode allows the Slave to communicate with a MultiPoint Master. The Slave may communicate with its Master through one or more Repeaters.

Point-to-MultiPoint Repeater: Allows the transceiver to operate as a Repeater in a MultiPoint network.

Point-to-MultiPoint Slave/Repeater: Allows the transceiver to operate as a Repeater and a Slave in a MultiPoint network. The radio will repeat packets sent across the network as well as use the Active Interface. Choosing this setting effectively sets the operation mode to MultiPoint Repeater and sets the Slave/Repeater mode.

 $\bullet$  Long data type

Where to find:

• Settings Editor tab in Device Configuration Utility: RF451 > Radio Operation Mode

# 10.3.76.19 RadioPacketRepeat

In a Point-to-MultiPoint network, Slaves do not acknowledge transmissions from the Master. If Slaves in a large network did acknowledge all data transmissions, the Master would soon become overwhelmed with acknowledgments from the Slaves. Without acknowledgments, there is not 100% confidence every Slave has received every packet.

To address this issue, the user may modify the **RadioPacketRepeat** setting, assigning a value between 0 (the packet is transmitted once) to 9 (the packet is transmitted 10 times). For networks with solid RF links, this setting should be set to a low value such as 1 or 2. If a network has some weak or marginal links it should be set with higher values.

If a Slave receives a good packet from a Master more than once, it will discard the repeated packets. Similarly, once a MultiPoint Repeater receives a good packet from the Master, it will discard any further repeated packets. In turn, the Repeater will send the packet out to the next Repeater or Slaves the number of times corresponding to its own **RadioPacketRepeat** setting.

Increasing the RadioPacketRepeat setting increases the probability of a packet getting through, but it also increases latency in the network because each packet from the Master or Repeater is being sent multiple times. It is important to find the optimal mix between network robustness, throughput, and latency. In general, a setting of 2 to 3 will work well for most well designed networks.

MASTER PACKET REPEAT IN MULTIPOINT NETWORKS WITH REPEATERS: The

RadioPacketRepeat setting must also be set in MultiPoint Repeaters since a Repeater will appear as a Master to a Slave. Therefore, the Repeater will send the packet out the number of times corresponding to its own **RadioPacketRepeat** setting. If this setting is set improperly the reliability of the overall network may be diminished. For example, if a Master's **RadioPacketRepeat** is set to 3, the link between the Master and Repeater should be robust. If the Repeater's

RadioPacketRepeat is set to 0, this could cause marginal communications between the Repeater and the Slaves. The Slaves communicating through this Repeater will only receive the initial packet from the Master with no repeats. Therefore, if the packet is not received on the first try, the Slave will not respond as expected.

 $\bullet$  Long data type

Where to find:

• Settings Editor tab in Device Configuration Utility: RF451 > Master Packet Repeat

# 10.3.76.20 RadioRepeaters

In a MultiPoint network it is critical to transmission timing to configure this setting correctly. Check this box if there are any Repeaters in the network. This setting should be set to the same value in all transceivers in a MultiPoint network. Note, this option should be checked when running Diagnostics from the Master.

 $\bullet$  Long data type

Where to find:

• Settings Editor tab in Device Configuration Utility: RF451 > Repeaters Used

# 10.3.76.21 RadioRetryOdds

While packets transmitted from the Master to the Slaves in a MultiPoint network are not acknowledged, packets transmitted from Slaves to the Master are acknowledged. It is possible that more than one Slave will attempt to transmit to the Master at the same time. Therefore, it is important that a protocol exists to resolve contention for the Master between Slaves.

This is addressed through RadioSlaveRetry and RadioRetryOdds. Once the Slave has unsuccessfully attempted to transmit the packet the number of times specified in RadioSlaveRetry, it will attempt to transmit to the Master on a random basis. RadioRetryOdds determines the probability that the Slave will attempt to retransmit the packet to the Master; a low setting will assign low odds to the Slave attempting to transmit. Conversely, a high setting will assign higher odds. For example, this setting might be used when considering two different Slaves in a MultiPoint network, one with a strong RF link, and the other with a weak RF link to the Master. Assigning a higher RadioRetryOdds to the Slave with the weaker link gives it a better chance of competing with the closer Slave(s) for the Master's attention. When **RadioRetryOdds** = 0, after the Slave has exhausted the number of retries set in RadioSlaveRetry and still not gained the Master's attention, the Slave's data buffer will be purged, and no further attempts will be made.

• Long data type

Where to find:

• Settings Editor tab in Device Configuration Utility: RF451 > Retry Odds

# 10.3.76.22 RadioRetryTimeout

Setting RadioRetryTimeout in a Slave or Repeater sets the delay the unit will wait before dropping the connection to a Master or Repeater in MultiPoint mode. This setting is useful when a MultiPoint network has a roving Master or Slave(s). As the link gets weaker, a lower setting will allow a poor link to break in search of a stronger one.

The factory default is set at the maximum of 255. With a setting of 255, the Master will allow a Slave or Repeater to stay connected as long as 1 packet in 255 is successfully received at the Master. The minimum setting is 8. This allows a Slave or Repeater to drop a connection if less than 1 in 8 consecutive packets is successfully received from the Master.

Setting RadioRetryTimeout to 20 is recommended in areas where several FreeWave networks exist. This setting will allow Slaves and Repeaters to drop the connection if the link becomes too weak, while at the same time preventing errant disconnects due to interference from neighbouring networks. While intended primarily for MultiPoint networks, the RadioRetryTimeout setting may also be modified in Point-to-Point networks. However, the value in Point-to-Point mode should not be set to less than 151.

- $\bullet$  Long data type
- $\bullet$  Read only

Where to find:

• Settings Editor tab in Device Configuration Utility: RF451 > Retry Timeout

# 10.3.76.23 RadioRxSubID

In a MultiPoint Network (with Subnet IDs disabled), a Slave or Repeater will connect with the first Repeater or Master that it hears with the same Network ID. There are scenarios, however, where communications need to be forced to follow a specific path. The Subnet ID is particularly helpful to force two Repeaters in the same network to operate in series rather than in parallel; or, if desired, to force Slaves to communicate to a specific Repeater for load balancing purposes.

There are two components to the Subnet ID:

- 1. Receive Subnet ID (RX ID): This setting identifies which transceiver a Repeater or Slave will listen to. The RX ID has no effect on a radio configured as Master and should be left at the default value of 15.
- 2. Transmit Subnet ID (TX ID): This setting identifies the ID on which this device transmits, and in turn which devices will listen to it. The TX ID Subnet ID setting is only relevant for MultiPoint Masters or Repeaters.

Default Setting:The default (disable) setting for both RX ID and TX ID is 15 (0xF), which is a visual way to indicate that the device is the final in the line of communication and does not use a subnet ID. A Multipoint Slave with a Subnet ID of 15,15 (0xF,0xF) does not roam from one Repeater or network to the next, it only links to a Master or Repeater that has either a TX ID setting of 0 or 15.

- For the Master, the default setting causes the Master to actually transmit on 0, and it will receive any Subnet ID.
- For Slaves, the default setting (15,15) disables the use of Subnet IDs; they will connect to the first Master or Repeater that has the same Network ID as the Slave.
- If Subnet IDs are to be used, the downstream radios (slave or repeater) that need to connect directly to the Master will need their RX ID set to same value as the Master radio TX ID. If the Master radio is set to its default value of 15 the slave or repeaters that need to connect directly to the Master must have a RX ID setting of 0.
- $\bullet$  Long data type
- $\bullet$  Read only

Where to find:

• Settings Editor tab in Device Configuration Utility: RF451 > Receive SubNet ID

# 10.3.76.24 RadioSlaveRepeat

The Slave/Repeater mode allows a transceiver in a MultiPoint network to switch between Slave and Repeater functions. When in this mode, a transceiver will repeat any packets sent across the network as well as utilize the wired port.

To operate a transceiver as a MultiPoint Slave/Repeater, the operation mode must be set to MultiPoint Repeaterand Slave/Repeater set to Enable Slave/Repeater.

 $\bullet$  Long data type

Where to find:

• Settings Editor tab in Device Configuration Utility: RF451 > Slave/Repeater

# 10.3.76.25 RadioSlaveRetry

This setting defines how many times (0 to 9) the Slave will attempt to retransmit a packet to the Master before beginning to use a back-off algorithm (defined by the **RadioRetryOdds** setting). Slave retries will stop when an acknowledgement is received from the Master.

 $\bullet$  Long data type

Where to find:

• Settings Editor tab in Device Configuration Utility: RF451 > Max Slave Retry

# 10.3.76.26 RadioTxPwr

Specifies the power level at which the RF module transmits.

It is important to note that the FCC specifies a maximum EIRP (Effective Isotropic Radiated Power) of 36 dBm.

# EIRP = (Transmitter Power) + (Antenna Gain) - (Cable Losses) [all in dB or dBm]

Since the RF451 maximum power is 30 dBm, a 6 dB (or lower) gain antenna can be used with any Transmit Power setting. If higher gain antennas are used, the cable loss will need to be determined, and the Transmit Power adjusted so as not to exceed the FCC limit (36 dBm).

Note that lower transmit power can be used (to conserve battery power) if the required range allows it.

 $\bullet$  Long data type

Where to find:

• Settings Editor tab in Device Configuration Utility: RF451 > RF Transmit Power

# 10.3.76.27 RadioTxRate

There are two options for the RadioRxRate, 0 and 1. For normal operation of the transceiver, RadioRxRate = 1. RadioRxRate =  $0$  is useful to qualitatively gauge signal strength in Point to Point mode. When RadioRxRate =  $0$ , the transceivers will transmit back and forth continuously regardless if they have any actual data. In Point-to-Point operation, **RadioRxRate** = 0 should be used only as a diagnostic tool and not for normal operation.

 $\bullet$  Long data type

Where to find:

• Settings Editor tab in Device Configuration Utility: RF451 > Xmit Rate

# 10.3.76.28 RadioTxSubID

In a MultiPoint Network (with Subnet IDs disabled), a Slave or Repeater will connect with the first Repeater or Master that it hears with the same Network ID. There are scenarios, however, where communications need to be forced to follow a specific path. The Subnet ID is particularly helpful to force two Repeaters in the same network to operate in series rather than in parallel; or, if desired, to force Slaves to communicate to a specific Repeater for load balancing purposes.

There are two components to the Subnet ID:

- 1. Receive Subnet ID (RX ID): This setting identifies which transceiver a Repeater or Slave will listen to. The RX ID has no effect on a radio configured as Master and should be left at the default value of 15.
- 2. Transmit Subnet ID (TX ID): This setting identifies the ID on which this device transmits, and in turn which devices will listen to it. The TX ID Subnet ID setting is only relevant for MultiPoint Masters or Repeaters.

Default Setting:The default (disable) setting for both RX ID and TX ID is 15 (0xF), which is a visual way to indicate that the device is the final in the line of communication and does not use a subnet ID. A Multipoint Slave with a Subnet ID of 15,15 (0xF,0xF) does not roam from one Repeater or network to the next, it only links to a Master or Repeater that has either a TX ID setting of 0 or 15.

- For the Master, the default setting causes the Master to actually transmit on 0, and it will receive any Subnet ID.
- For Slaves, the default setting (15,15) disables the use of Subnet IDs; they will connect to the first Master or Repeater that has the same Network ID as the Slave.
- If Subnet IDs are to be used, the downstream radios (slave or repeater) that need to connect directly to the Master will need their RX ID set to same value as the Master radio TX ID. If the Master radio is set to its default value of 15 the slave or repeaters that need to connect directly to the Master must have a RX ID setting of 0.
- Long data type

Where to find:

• Settings Editor tab in Device Configuration Utility: Radio > Transmit SubNet ID

# 10.3.77 Wi-Fi settings

Access Wi-Fi settings, using Device Configuration Utility. Clicking on a setting in Device Configuration Utility also provides information about that setting. These settings are available for data loggers with integrated WIFI modules.

Where to find:

- All settings: Settings Editor tab in Device Configuration Utility: Wi-Fi tab.
- Key settings: in Device Configuration Utility: Deployment > Wi-Fi tab.

# 10.3.77.1 Channel

This setting is only applicable when the device is configured to create a network (Configuration). It then specifies in which channel the network should be created. If **Auto** is selected, the device will select to operate on a channel that has minimal interference from other networks detected in the area. When manually selecting a channel, it should be noted that two Wi-Fi networks operating on the same channel will interfere with each other and will have to compete for bandwidth. The centre frequencies of adjacent channels are 5 MHz apart and the bandwidth of each channel is 20 MHz which means that adjacent channels overlap. To completely avoid interference there must be a spacing of at least 5 channels between each Wi-Fi network. It is therefore recommended to use channels 1, 6, and 11.

 $\bullet$  Long data type

# 10.3.77.2 Configuration

Configure the WiFi network. Disable, join a network, or create a network.

 $\bullet$  Long data type

# 10.3.77.3 EAP Method

The EAP Method must be chosen to match the EAP method being used by the Enterprise Security network. The inner EAP Methods supported are MSCHAPv2, MSCHAP, CHAP, and PAP.

 $\bullet$  Long data type

# 10.3.77.4 EAP Password

If joining an Enterprise Security-enabled network enter password here.

 $\bullet$  String data type

# 10.3.77.5 EAP User

If joining an Enterprise Security-enabled network enter user name here.

 $\bullet$  String data type

# 10.3.77.6 Forward Code

This is an advanced setting to allow some customized filtering by the Wi-Fi module. It specifies which incoming packets are forwarded to the data logger. This decreases the amount of processing required by the data logger.

# 10.3.77.7 Password

If joining a WPA or WPA2 security enabled network then this is where the passphrase is entered. If joining a WEP security enabled network then this is where the WEP key is entered.

If creating a network and a password is supplied, the network will be created using WPA2 encryption. The password must be at least 8 characters. If a password is not supplied, an open (unencrypted) network will be created.

When joining a network the device supports 64-bit WEP and 128-bit WEP. For 64-bit WEP enter a 40 bit key in the form of 5 ASCII characters or 10 hexadecimal digits (0-9, A-F). For 128-bit WEP enter a 104 bit key in the form of 13 ASCII characters or 26 hexadecimal digits (0-9, A-F).

 $\bullet$  String data type

# 10.3.77.8 Power Mode

This setting controls the power saving mode of the device. Regardless of the **Power Mode** setting, the device enables power-save mode when communications are not active. Power Mode determines how the device acts when communications are ongoing. This setting only applies when the device is configured to Join a Network using the Configuration option.

 $\bullet$  Long data type

# 10.3.77.9 Network Name (SSID)

The Network Name (SSID) is the name that identifies a wireless network (31 character maximum). The SSID differentiates one wireless network from another, so all devices attempting to connect to the same network must use the same SSID. If the device is configured to 'Join a Network', then enter the SSID of the network to join here. If no SSID is specified, the device will join the first open network it finds. If the device is configured to Create a Network using the Configuration option, then the SSID entered here will be the SSID of the network created.

 $\bullet$  String data type

# 10.3.77.10 Status

Specifies the current status of the Wi-Fi module.

- $\bullet$  String data type
- $\bullet$  Read only

# 10.3.77.11 Tx Power Level

This fixes the transmit power level of the Wi-fi module. This value can be set as follows: Low (7  $+/-$  1 dBm), Medium (10  $+/-$  1 dBm), High (15  $+/-$  2 dBm). The value of this setting does not affect power consumption.

 $\bullet$  Long data type

# 10.3.77.12 Networks

Lists the networks available in the area. Information listed for each network is shown as {SSID, RSSI / Signal Strength, Channel, Security}. Sometimes areas are covered by multiple access points configured with the same network name (SSID). In that case multiple unique access points possessing the same network name (SSID) may be listed here.

- $\bullet$  String data type
- $\bullet$  Read only

# 10.3.77.13 WLAN Domain Name

The WLAN Domain Name is only relevant when the device is configured to create a network. When attempting to communicate with the device, attached Wi-Fi client devices can simply use the domain name specified here which will be resolved to the device's IP address. For example, the data logger web page can be accessed simply by entering the domain name specified here into a web browser.

 $\bullet$  String data type

# 11. CR6 Specifications

Electrical specifications are valid over a -40 to  $+70$  °C, non-condensing environment, unless otherwise specified. Extended electrical specifications (noted as XT in specifications) are valid over a -55 to +85 °C non-condensing environment. Recalibration is recommended every three years. Critical specifications and system configuration should be confirmed with Campbell Scientific before purchase.

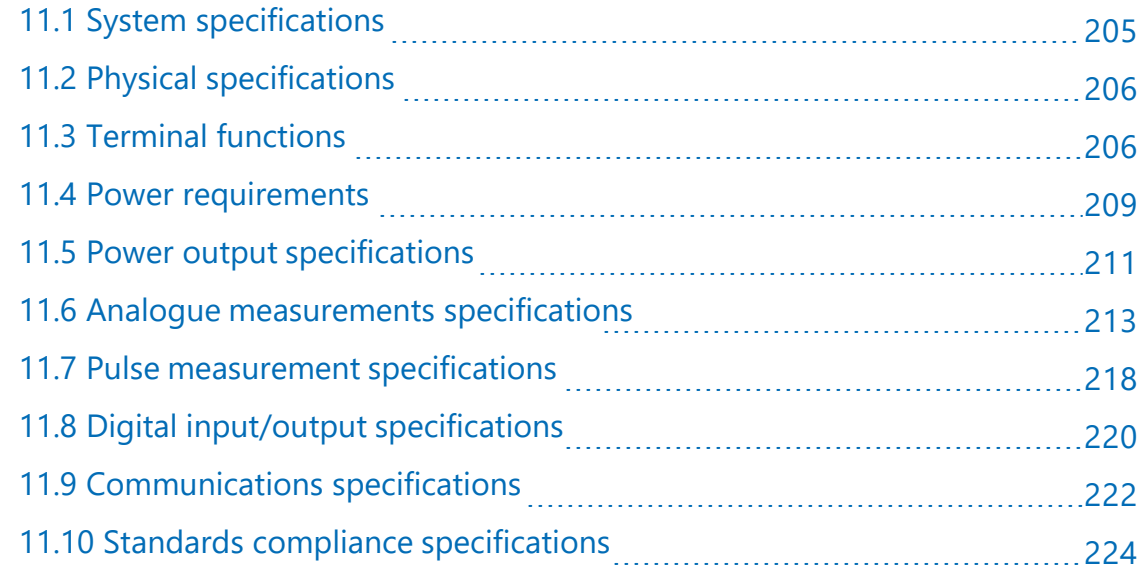

# <span id="page-226-0"></span>11.1 System specifications

Processor: Renesas RX63N (32-bit with hardware FPU, running at 100 MHz)

Memory (see [Data memory](#page-79-0) (p. 58) for more information):

- Total onboard: 128 MB of flash + 4 MB battery-backed SRAM
	- $\circ$  Data storage: 4 MB SRAM + 72 MB flash (extended data storage automatically used for auto-allocated Data Tables not being written to a card)
	- <sup>o</sup> CPU drive: 30 MB flash
	- <sup>o</sup> OS load: 8 MB flash
	- <sup>o</sup> Settings: 1 MB flash
	- <sup>o</sup> Reserved (not accessible): 10 MB flash
- Data storage expansion: Removable microSD flash memory, up to 16 GB

# NOTE:

CR6 dataloggers with serial numbers less than 7502 have the following memory specifications:

CPU Drive / Programs: 1 MB flash USR Drive / Data: 4 MB SRAM (battery backed)

# Program Execution Period: 1 ms to 1 day

## Real-Time Clock:

- Battery backed while external power is disconnected
- $\bullet$  Resolution: 1 ms
- Accuracy:  $\pm 3$  min. per year, optional GPS correction to  $\pm 10$  µs; 5.7 ppm

<span id="page-227-0"></span>Wiring Panel Temperature: Measured using a thermistor, located on the analoque board.

# 11.2 Physical specifications

Dimensions: 21.0 x 10.2 x 5.6 cm (8.3 x 4.0 x 2.2 in); additional clearance required for cables, wires, and antennas. For CAD files, see CR6 Images and CAD 2D [Drawings.](https://www.campbellsci.com/cr6#images_)

# Weight/Mass:

- CR6: 0.42 kg  $(0.92 \text{ lb})$
- CR6-WIFI:  $0.50$  kg  $(1.10$  lb)
- CR6-RF451:  $0.52$  kg (1.15 lb)
- CR6-RF407/412/422/427: 0.51 kg (1.13 lb)

Case Material: High-impact-resistant polycarbonate and UV-resistant TPE, recycle code 7

<span id="page-227-1"></span>Dust Plug Material: UV-resistant TPE

# 11.3 Terminal functions

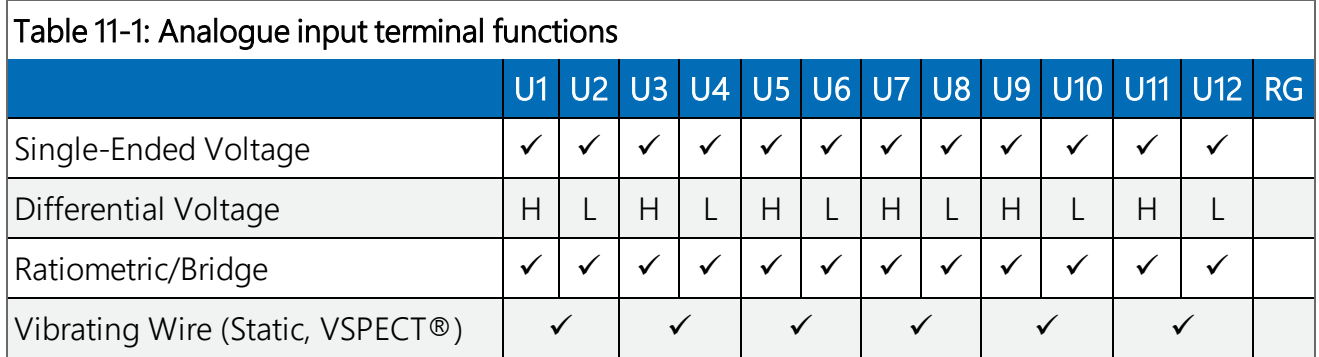

# Table 11-1: Analogue input terminal functions

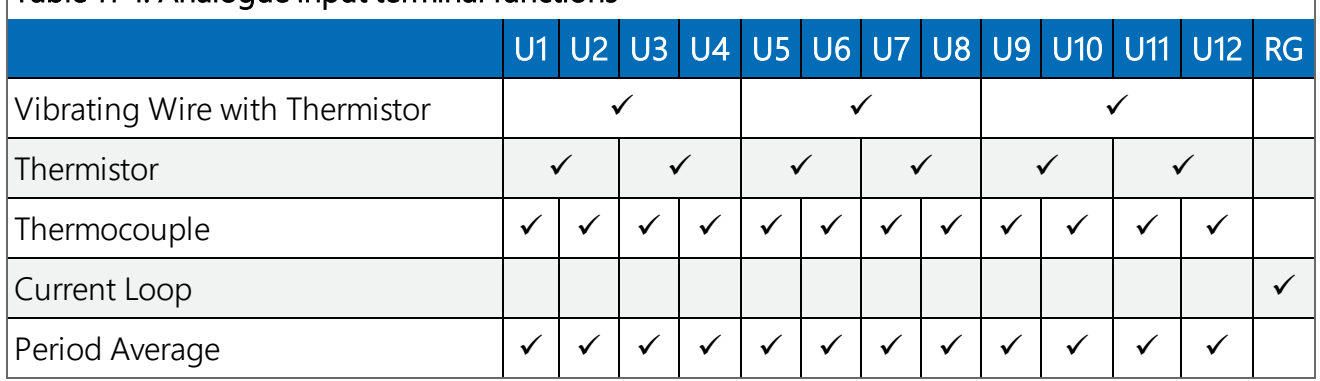

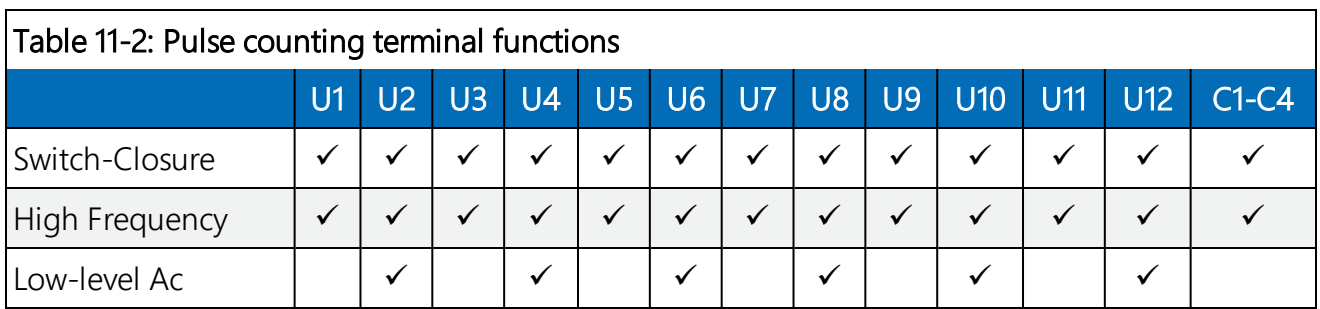

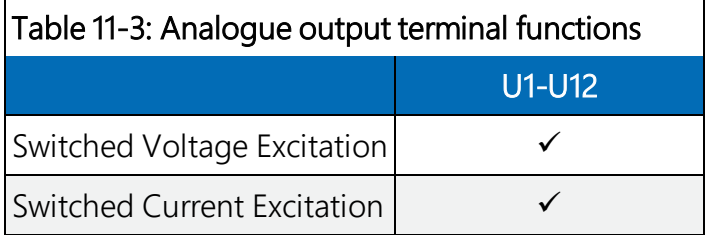

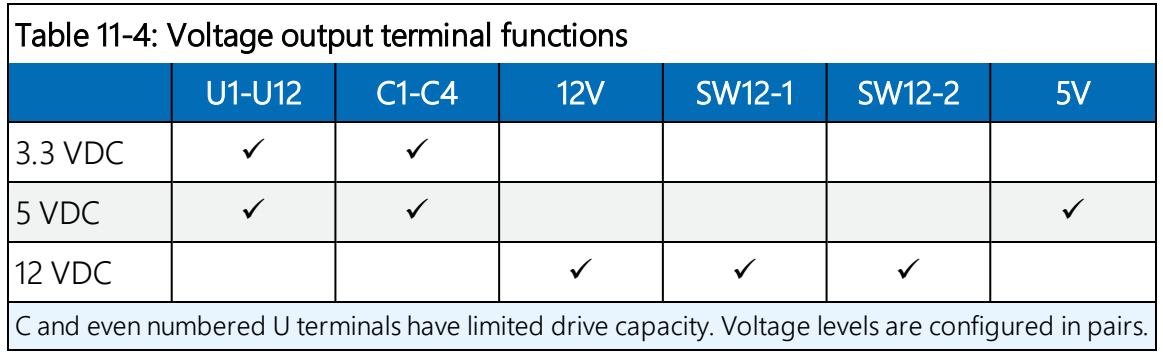

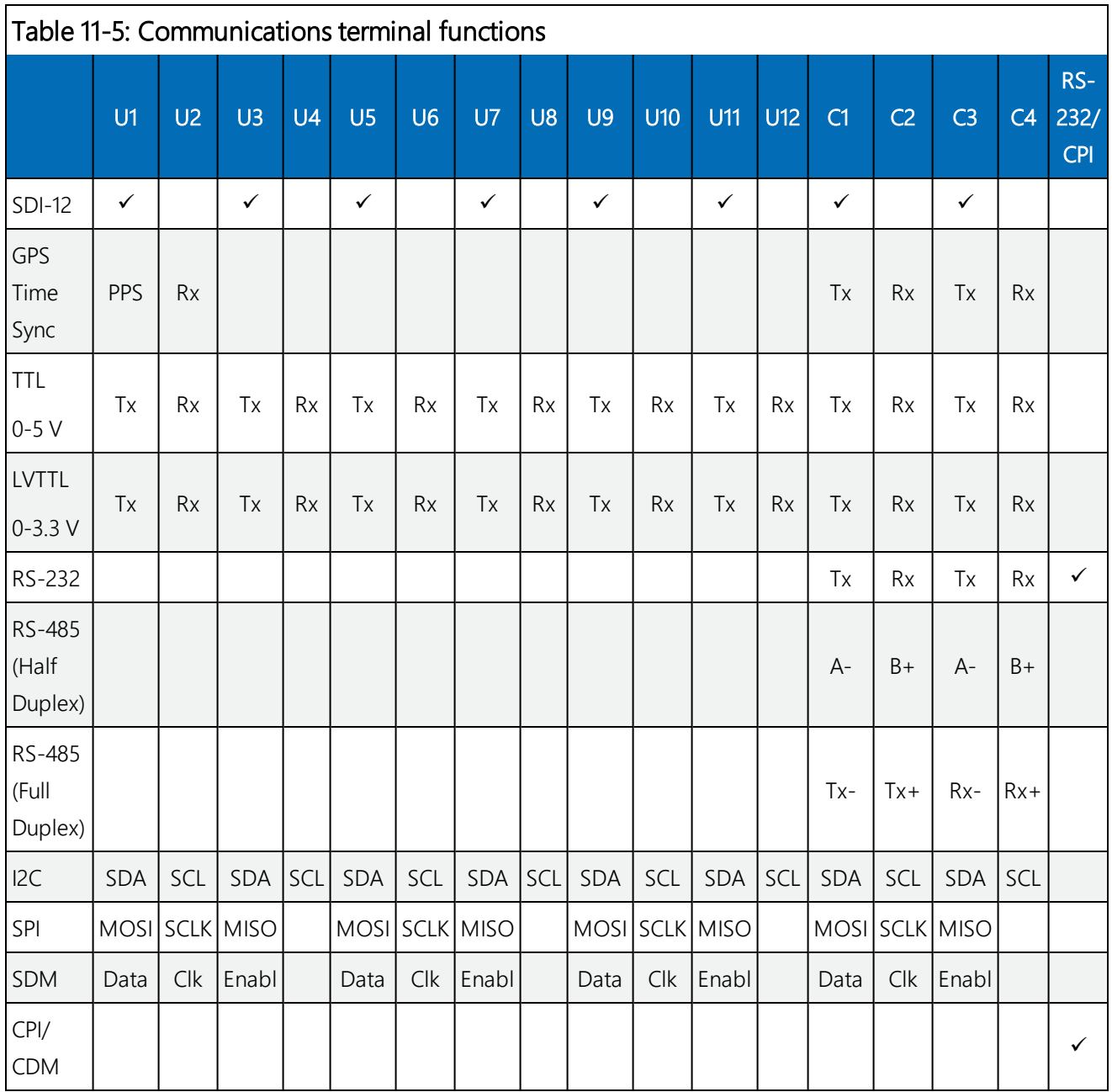

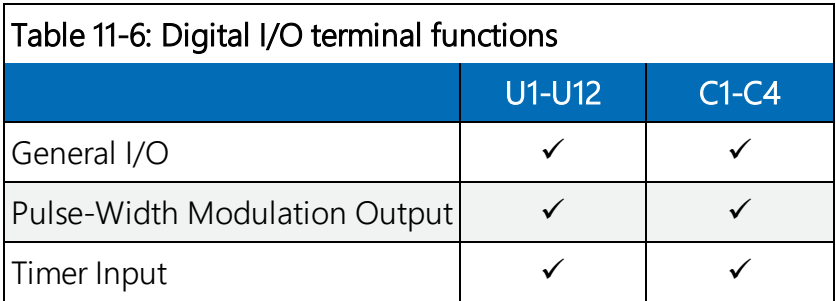

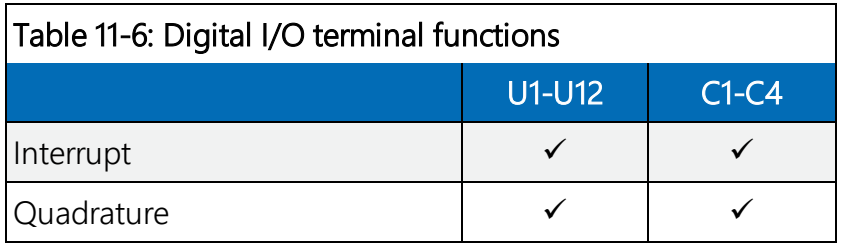

# <span id="page-230-0"></span>11.4 Power requirements

Protection: Power inputs are protected against surge, over-voltage, over-current, and reverse power. IEC 61000-4 Class 4 level.

## CHG Terminals:

- Voltage Input: 16 to 32 VDC
- Input Current Limit at 12 VDC:
	- $\circ$  1.2 A @ 20 °C maximum
- Input voltage must be at least 0.3 V higher than the voltage required to charge the battery; 40 VDC sustained voltage limit without damage. Transient voltage suppressor (TVS) diodes at the **BAT** and CHG terminals clamp transients to 19 to 21 V and 19 to 40 V respectively. Sustained input voltages in excess of 19 V or 40 V respectively can damage the TVS diodes.

### BAT Terminals:

- $\cdot$  10 to 18 VDC
- 19 VDC sustained voltage limit without damage; transient voltage protected
- $\bullet$  2.5 A max current at 12 VDC at 20 $^{\circ}$  C; trickle charges the battery

### External Batteries:

- Float charge on **BAT** terminal
- $\bullet$  12 VDC
- Valve-regulated, lead-acid (VRLA)
- $\bullet$  2 to 24 Ah battery typical

USB Power: Functions that will be active with USB 5 VDC include sending programs, adjusting data logger settings, and making some measurements. If USB is the only power source, then the CS I/O port and the 12V and SW12 terminals will not be operational. When powered by USB (no other power supplies connected) Status table field Battery =  $0$ .

Internal Lithium Battery: AA, 2.4 Ah, 3.6 VDC (Tadiran TL 5903/S) for battery-backed SRAM and clock. 3-year life with no external power source. See also [Internal](#page-134-0) battery (p. 113).

## Average Current Drain:

Assumes 12 VDC on BAT terminals — add 2 mA if using CHG terminals.

- $\bullet$  Idle: <1 mA
- Active 1 Hz Scan: 3 mA
- Active 20 Hz Scan: 67 mA
- Serial (RS-232/RS-485): Active  $+25$  mA
- Ethernet Power Requirements:
	- <sup>o</sup> Ethernet 1 Minute: Active + 1 mA
	- $\circ$  Ethernet Idle: Active + 4 mA
	- <sup>o</sup> Ethernet Link: Active + 47 mA

Vehicle Power Connection: When primary power is pulled from the vehicle power system, a second power supply OR charge regulator may be required to overcome the voltage drop at vehicle start-up.

#### Wi-Fi Additional Current Contribution at 12 VDC:

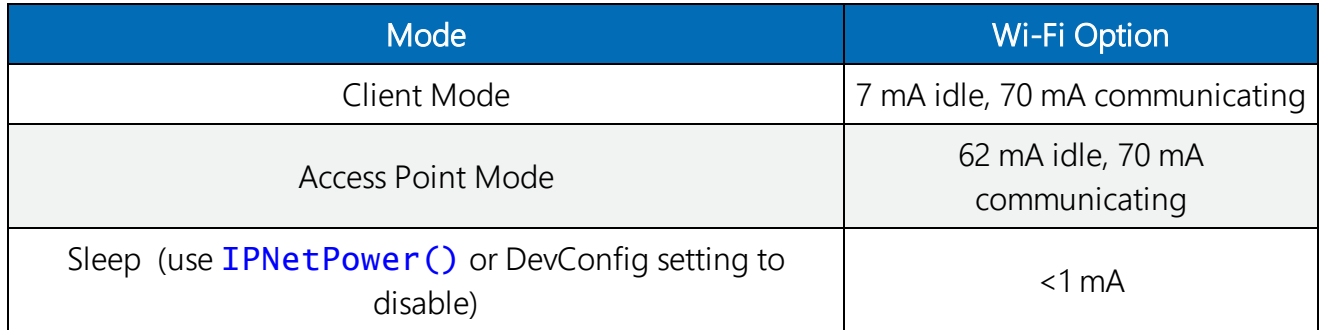

## RF Average Additional Current Contribution at 12 VDC:

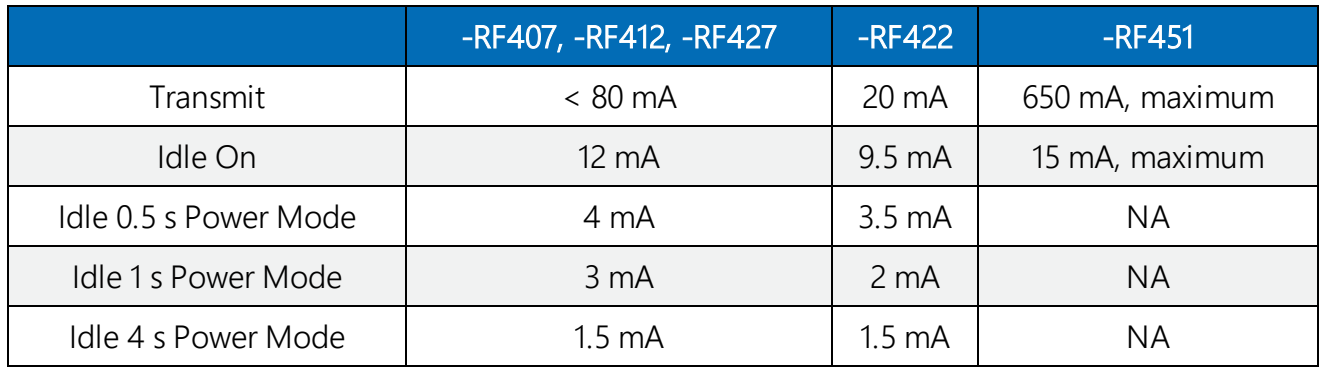

# <span id="page-232-0"></span>11.5 Power output specifications

# 11.5.1 System power out limits (when powered with 12 VDC)

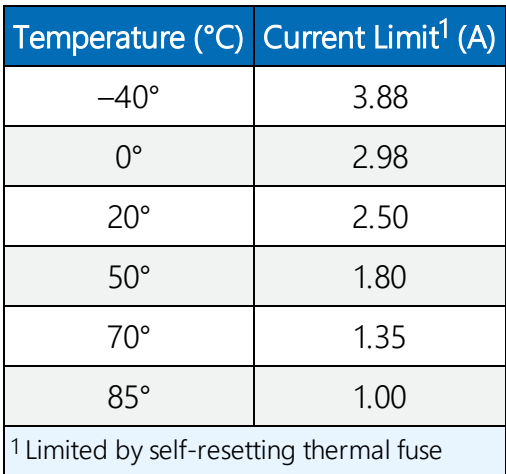

# 11.5.2 12V and SW12V power output terminals

12V, SW12-1, and SW12-2: Provide unregulated 12 VDC power with voltage equal to the Power Input supply voltage. These are disabled when operating on USB power only. Voltage output is 0.3 VDC less than voltage at BAT terminals. The 12V terminal is limited to the current shown in the previous table. Each SW12 terminal has a thermal-fuse hold-current limited to the values in the following table.

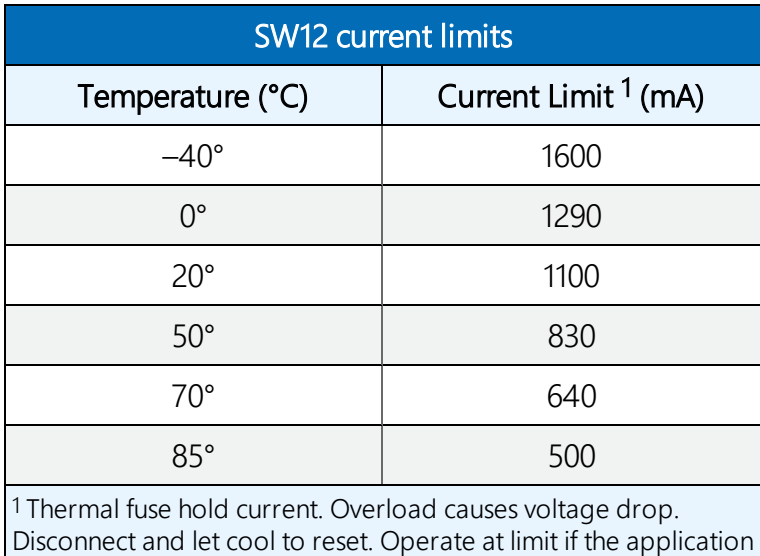

can tolerate some fluctuation.

# 11.5.3 U and C as power output

Operating at the current limit is OK if voltage fluctuation can be tolerated. Drive capacity is determined by the logic level of the VDC supply and the output resistance (R<sub>o</sub>) of the **U** terminal. It is expressed as: V<sub>o</sub> = 5 V – (R<sub>o</sub> • I<sub>o</sub>), where V<sub>o</sub> is the drive limit, and I<sub>o</sub> is the current required by the external device. For example: if a device requires the maximum current limit of 20 mA, on U1 (odd number terminal) the voltage level would reduce from 5 V to 3.5 V. To operate the same device on U2 (even number terminal) the voltage would drop to 2.0 V. Many 5 V devices will not operate correctly at 2.0 V; so this device should be connected to an odd channel.

# NOTE:

U terminals can be shorted to ground without damage.

- $\bullet$  C Terminals:
	- $\,\circ\,$  Output Resistance (R<sub>o</sub>): 150 Ω
	- ∘ 5 **V** Logic Level Drive Capacity: 10 mA @ 3.5 VDC; V<sub>o</sub> = 5 V (150 Ω •I<sub>o</sub>)
	- $\circ$  3.3 V Logic Level Drive Capacity: 10 mA @ 1.8 VDC; V<sub>o</sub> = 3.3 V (150 Ω •I<sub>o</sub>)
- **. U** Terminals:

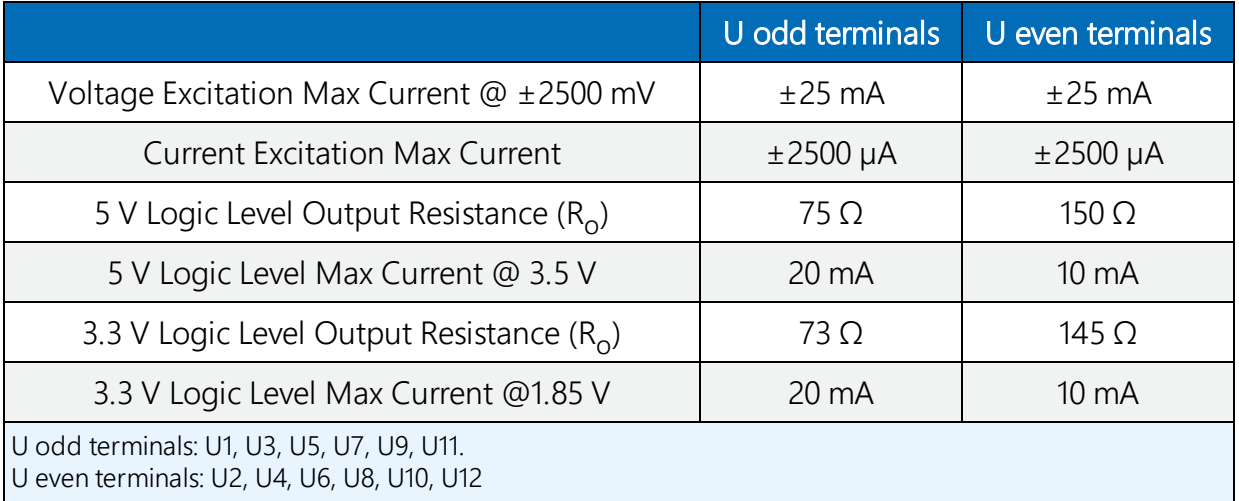

# 11.5.4 CS I/O pin 1

# 5 V Logic Level Max Current: 200 mA

# 11.5.5 Voltage and current excitation specifications

A 12-bit DAC produces voltage and current excitation. When used for resistance measurement, excitation is active only during measurement.

# 11.5.5.1 Voltage excitation

# Terminals: U1 - U12

Range: ±2500 mV

### Resolution: 0.6 mV

Voltage Excitation Absolute Accuracy (note that ratiometric accuracy, rather than the absolute accuracy or excitation or analogue measurement, determines the accuracy of ratiometricresistance measurements):

- 0 to 40 °C:  $\pm$  (0.1% of setting + 1.2 mV)
- $\bullet$  -40 to 70 °C:  $\pm$  (0.1% of setting + 1.5 mV)
- $-55$  to 85 °C (XT):  $\pm$  (0.1% of setting + 1.6 mV)

Maximum Source or Sink Current (exceeding current limits causes voltage output to become unstable. Voltage should stabilize when current is reduced to within stated limits):  $\pm 25$  mA

# 11.5.5.2 Current excitation

### Terminals: U1 - U12

Range:  $\pm 2.5$  mA

Resolution: 0.6 µA

Current Excitation Absolute Accuracy (note that ratiometric accuracy, rather than the absolute accuracy or excitation or analogue measurement, determines the accuracy of ratiometricresistance measurements):

- 0 to 40 °C:  $\pm$  (0.11% of setting + 2.0  $\mu$ A)
- $-40$  to 70 °C:  $\pm$  (0.12% of setting + 2.5 μA)
- $-55$  to 85 °C (XT):  $\pm$  (0.13% of setting + 3.0 μA)

<span id="page-234-0"></span>Compliance Voltage: ±5 V

# 11.6 Analogue measurements specifications

12 universal (U) terminals individually configurable for voltage, thermocouple, thermistor, current loop, ratiometric, static vibrating wire, and period average measurements, using a 24-bit ADC. One channel at a time is measured.

# 11.6.1 Voltage measurements

### Terminals:

- Differential Configuration (H/L): U1/U2- U11/U12
- Single-Ended Configuration:  $U1 U12$

Input Resistance: 20 GΩ typical

Input Voltage Limits: ±5 V

# Sustained Input Voltage without Damage: ±20 VDC

### DC Common Mode Rejection:

- $\bullet$  > 120 dB with input reversal
- $\bullet$  ≥ 86 dB without input reversal

Normal Mode Rejection: > 70 dB @ 60 Hz

### Input Current @ 25 °C: ±2 nA typical

## Filter First Notch Frequency ( $f_{N1}$ ) Range: 5 Hz to 93 kHz (user specified)

## Analogue Range and Resolution:

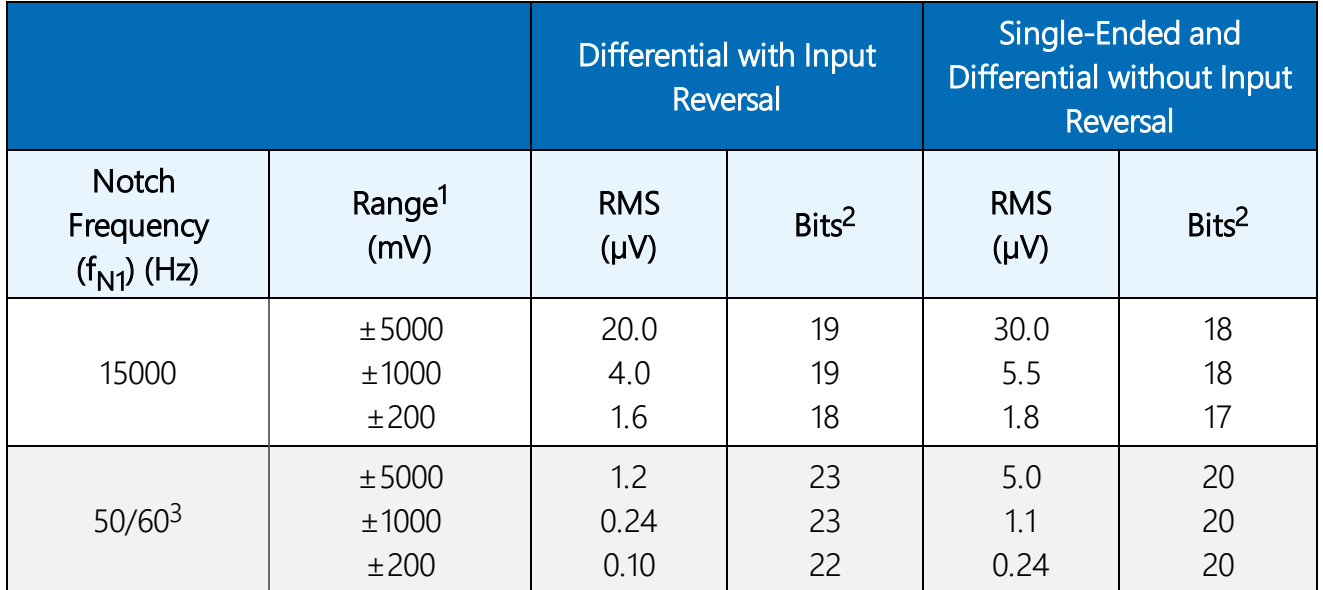

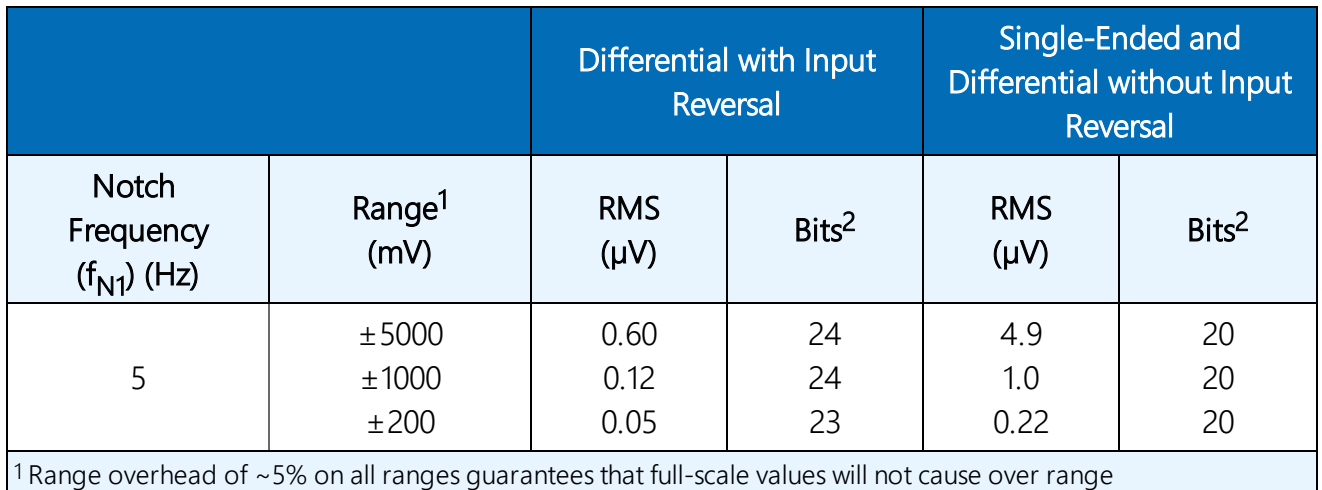

2 Typical effective resolution (ER) in bits; computed from ratio of full-scale range to RMS resolution.

3 50/60 corresponds to rejection of 50 and 60 Hz ac power mains noise.

Accuracy (does not include sensor or measurement noise):

- 0 to 40 °C:  $\pm$  (0.04% of measurement + offset)
- $\bullet$  -40 to 70 °C:  $\pm$  (0.06% of measurement + offset)
- $\bullet$  –55 to 85 °C (XT):  $\pm$ (0.08% of measurement + offset)

### Voltage Measurement Accuracy Offsets:

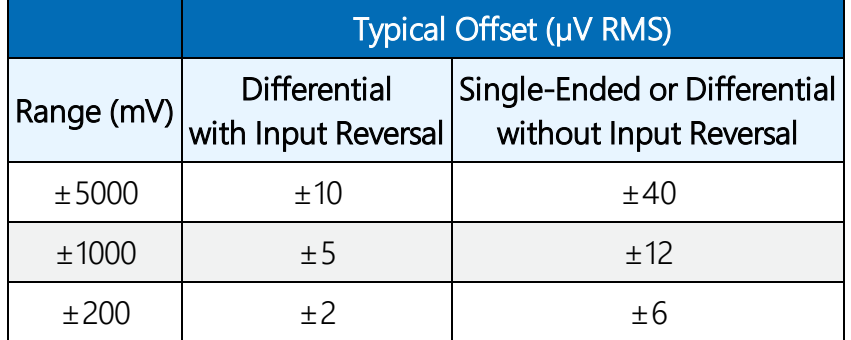

Measurement Settling Time: 20 µs to 600 ms; 500 µs default

### Multiplexed Measurement Time:

These are not maximum speeds. Multiplexed denotes circuitry inside the data logger that switches signals into the ADC.

Measurement time =  $INT(multiplexed measurement time \cdot (reps+1) + 2ms)$ 

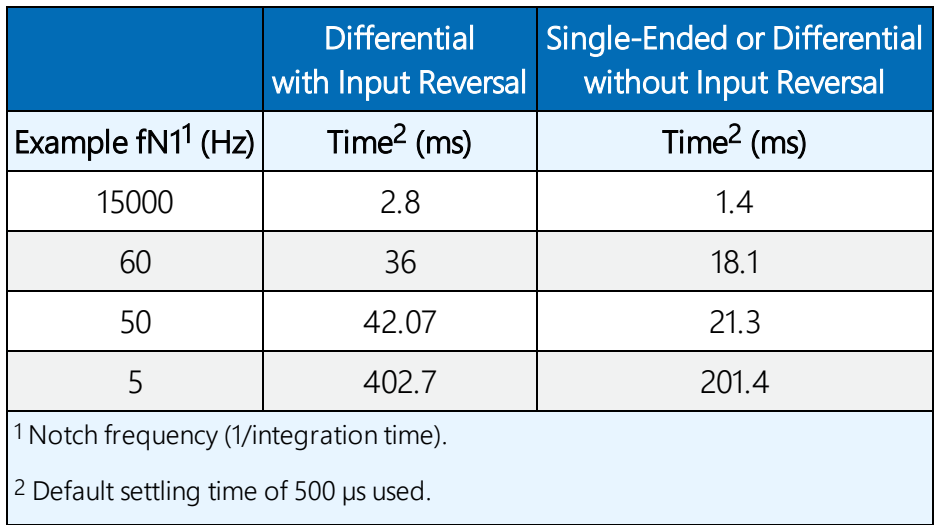

See also Voltage [measurements](#page-85-0) (p. 64).

# 11.6.2 Resistance measurements specifications

The data logger makes ratiometric-resistance measurements for four- and six-wire full-bridge circuits and two-, three-, and four-wire half-bridge circuits using voltage excitation or for direct resistance measurements using current excitation. Excitation polarity reversal is available to minimize dc error. Typically, at least one terminal is configured for excitation output. Multiple sensors may be able to use a common excitation terminal.

### Accuracy:

Assumes input reversal for differential measurements RevDiff and excitation reversal RevEx for excitation voltage <1000 mV and excitation current < 1 mA. Does not include bridge resistor errors or sensor and measurement noise.

Ratiometric accuracy, rather than absolute accuracy, determines overall measurement accuracy. Offset is the same as specified for analogue voltage measurements.

- 0 to 40 °C:  $\pm$  (0.02% of voltage measurement + offset)
- $-40$  to 70 °C:  $\pm$  (0.025% of voltage measurement + offset)
- $\bullet$  -55 to 85 °C (XT):  $\pm$  (0.03% of voltage measurement + offset)

# 11.6.3 Period-averaging measurement specifications

Use PeriodAvg() to measure the period (in microseconds) or the frequency (in Hz) of a signal on a single-ended channel.

### Terminals: U terminals 1-12

Accuracy:  $\pm$  (0.01% of measurement + resolution), where resolution is 0.13 us divided by the number of cycles to be measured

### Ranges:

- Minimum signal centered around specified period average threshold.
- Maximum signal centered around data logger ground.
- Maximum frequency =  $1/(2 * (minimum pulse width))$  for 50% duty cycle signals

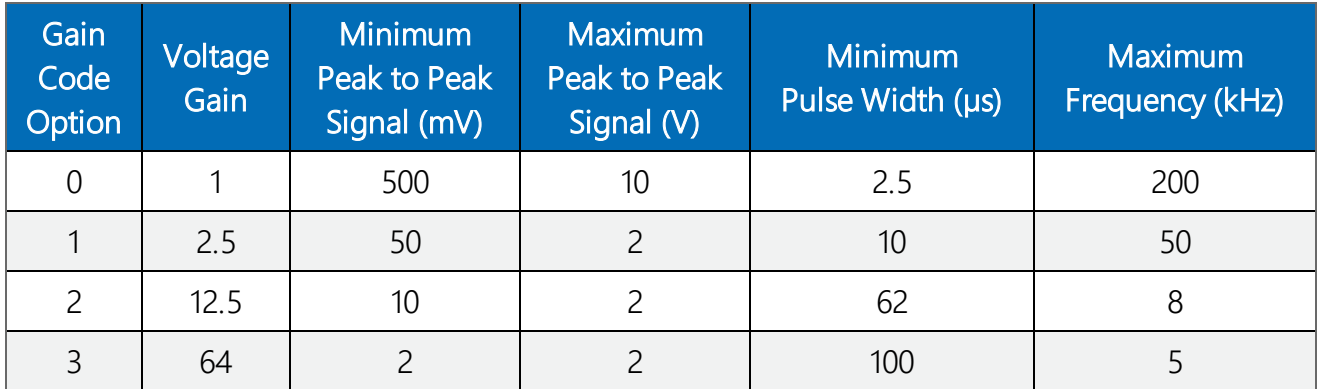

See also [Period-averaging](#page-97-0) measurements (p. 76).

# 11.6.4 Static vibrating wire measurement specifications

Up to 6 static vibrating wire measurements without thermistor measurements, or up to 3 static vibrating wire measurements with thermistor measurements. A U terminal pair both excites and measures vibrating wire transducers. Logarithmic sine-wave-frequency excitation is adjustable up to  $\pm 6$  V (12 V peak-to-peak), programmable from 100 Hz to 6.5 kHz, then followed by frequency domain measurements, one at a time.

Terminals: U1 - U12

Input Resistance: 4.75 kΩ

Measurement Type: Differential voltage

Range: ±200 mV

Accuracy: ±0.013% of reading

Resolution: 0.001 Hz RMS

Measurement Speed (vibrating wire and thermistor combined): < 1 s

# 11.6.5 Thermistor measurements specifications

6 U terminal pairs can be configured to measure two-wire thermistors directly using an on-board 5 kΩ resistor to complete the bridge. The U terminal pair both excites and measures the thermistor.

Terminals: U1 - U12

Input Resistance: 5 kΩ ±0.1%, 10 ppm/°C completion resistor Measurement Type: Single-ended voltage Range: ±5000 mV Resolution: 0.001 Ω RMS Accuracy: ±0.25% of reading

# 11.6.6 Current-loop measurement specifications

The data logger makes current-loop measurements by measuring across a current-sense resistor associated with the RS-485 resistive ground terminal.

# NOTE:

Resistance to ground input for non-isolated 0-20 mA and 4-20 mA current loop measurements is available in CR6 dataloggers with serial numbers 7502 and greater.

Terminal: RG Maximum Input Voltage: ±16 V Resistance to Ground: 101 Ω Current Measurement Shunt Resistance: 10 Ω Maximum Current Measurement Range: ±80 mA Absolute Maximum Current: ±160 mA Resolution: ≤ 20 nA **Accuracy** 

- $\bullet$  0 to 40 °C:  $\pm$ 0.14% of reading
- $\bullet$  -40 to 70 °C:  $\pm$ 0.26% of reading

<span id="page-239-0"></span>See also Current-loop [measurements](#page-87-0) (p. 66).

# 11.7 Pulse measurement specifications

The data logger can measure switch closure or high-frequency pulse signals on C and U terminals. Terminals are configured as pairs with options for pull-up or pull-down. Evennumbered U terminals can be configured as low-level AC inputs. See also Digital [input/output](#page-241-0) [specifications](#page-241-0) (p. 220). Each terminal has its own independent 32-bit counter. Terminal pairs are U1 and U2, U3 and U4, through U11 and U12.

# NOTE:

Conflicts can occur when a control port pair is used for different instructions (TimerInput (), PulseCount(), SDI12Recorder(), WaitDigTrig()). For example, if C1 is used for SDI12Recorder(), C2 cannot be used for TimerInput(), PulseCount(), or WaitDigTrig().

Pulse Event: Transition from logic low to logic high.

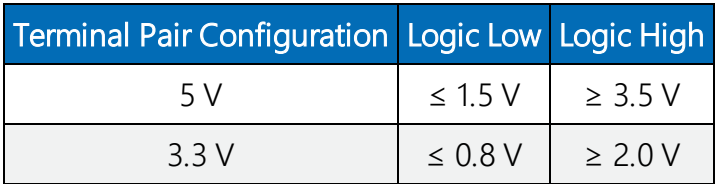

Maximum Input Voltage: ±20 VDC

Maximum Counts Per Channel: 2<sup>32</sup>

Maximum Counts Per Scan: 2<sup>32</sup>

Input Resistance: 5 kΩ

Accuracy:  $\pm$ (0.02% of reading + 1/scan)

# 11.7.1 Switch closure input

Terminals: C1-C4, U1-U12

Resistance: Configurable in terminal pairs with 100 kΩ pull-up or pull-down

Maximum Input Frequency: 150 Hz

Minimum Switch Closed Time: 5 ms

Minimum Switch Open Time: 6 ms

Maximum Bounce Time: 1 ms open without being counted

Software Debounce Time: 3.3 ms

# 11.7.2 High-frequency input

Terminals: C1-C4, U1-U12 Resistance: Configurable in terminal pairs with 100 kΩ pull-up or pull-down Typical Wave Form: 5 or 3.3 VDC square wave Maximum Input Frequency: 1 MHz

# 11.7.3 Low-level AC input

## Terminals: U2, U4, U6, U8, U10, U12

### NOTE:

When an even numbered U terminal (for example, U2) is used for low-level AC pulse counting, its paired odd numbered terminal (U1 in this example) can be used only for switchclosure or high-frequency pulse counting or in the digital I/O control or state function.

DC-offset rejection: Internal AC coupling eliminates DC-offset voltages up to  $\pm 0.05$  VDC

Input Hysteresis: 12 mV at 1 Hz

### Low-Level AC Pulse Input Ranges for U Terminals:

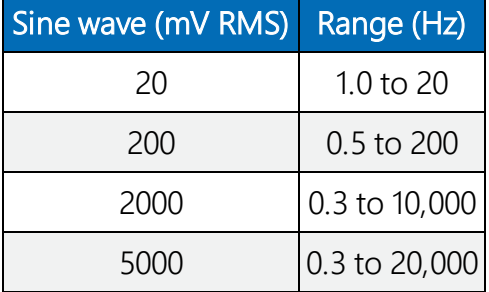

# <span id="page-241-0"></span>11.8 Digital input/output specifications

Terminals configurable for digital input and output (I/O) including status high/low, pulse width modulation, external interrupt, edge timing, switch closure pulse counting, high-frequency pulse counting, UART, RS-232, RS-485, SDM, SDI-12, I2C, and SPI function. Terminals are configurable in pairs for 5 V or 3.3 V logic for some functions.

## NOTE:

Conflicts can occur when a control port pair is used for different instructions (TimerInput (), PulseCount(), SDI12Recorder(), WaitDigTrig()). For example, if C1 is used for SDI12Recorder(), C2 cannot be used for TimerInput(), PulseCount(), or WaitDigTrig().

### Maximum Input Voltage: ±20 V

### Logic Levels and Drive Current:

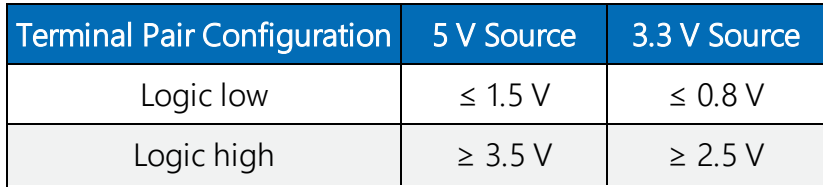

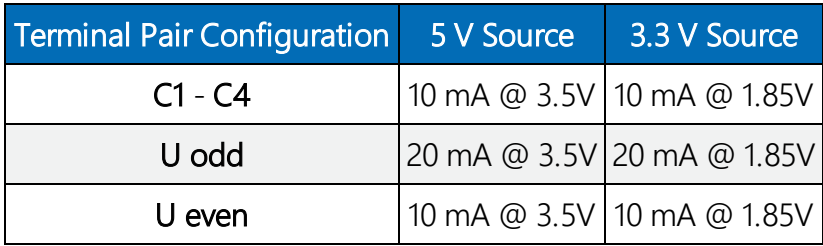

# 11.8.1 Switch closure input

Terminals: C1-C4, U1-U12

Resistance: Configurable in terminal pairs with 100 kΩ pull-up or pull-down

Maximum Input Frequency: 150 Hz

Minimum Switch Closed Time: 5 ms

Minimum Switch Open Time: 6 ms

Maximum Bounce Time: 1 ms open without being counted

Software Debounce Time: 3.3 ms

# 11.8.2 High-frequency input

Terminals: C1-C4, U1-U12 Resistance: Configurable in terminal pairs with 100 kΩ pull-up or pull-down Typical Wave Form: 5 or 3.3 VDC square wave Maximum Input Frequency: 1 MHz

# 11.8.3 Edge timing

Terminals: C1-C4, U1-U12 Maximum Input Frequency:  $\leq 1$  kHz Resolution: 520 ns

# 11.8.4 Edge counting

Terminals: C1-C4, U1-U12 Maximum Input Frequency: ≤ 2.2 kHz

# 11.8.5 Quadrature input

Terminals: C1-C4 and U1-U12 can be configured as digital pairs to monitor the two sensing channels of an encoder.

Maximum Frequency: 2.5 kHz Resolution: 31.25 µs or 32 kHz

# 11.8.6 Pulse-width modulation

Modulation Voltage: Logic high Maximum Period: 128 seconds Resolution:

- $\cdot$  0 to  $\leq$  5 ms: 1/12 MHz or 83.33 ns
- $> 5$  to ≤ 300 ms: 187.62 kHz or 5.33 us
- $\bullet$  > 300 ms: 1/32 kHz or 31.25 µs

<span id="page-243-0"></span>See also Pulse [measurements](#page-98-0) (p. 77) and Pulse [measurement](#page-239-0) specifications (p. 218).

# 11.9 Communications specifications

A data logger is normally part of a two-way conversation started by a computer. In applications with some types of interfaces, the data logger can also initiate the call (callback) when needed. In satellite applications, the data logger may simply send bursts of data at programmed times without waiting for a response.

Ethernet Port: RJ45 jack, 10/100Base Mbps, full and half duplex, Auto-MDIX, magnetic isolation, and TVS surge protection. See also Ethernet [communications](#page-43-0) option (p. 22).

Internet Protocols: Ethernet, PPP, RNDIS, ICMP/Ping, Auto-IP(APIPA), IPv4, IPv6, UDP, TCP, TLS, DNS, DHCP, SLAAC, Telnet, HTTP(S), FTP(S), POP3/TLS, NTP, SMTP/TLS, SNMPv3, CS I/O IP

Additional Protocols: CPI, PakBus, PakBus Encryption, SDM, SDI-12, Modbus RTU / ASCII / TCP, DNP3, custom user definable over serial, UDP, NTCIP, NMEA 0183, I2C, SPI

USB Device: Micro-B device for computer connectivity

CS I/O: 9-pin D-sub connector to interface with Campbell Scientific CS I/O peripherals.

0 – 5 V Serial (U1 to U12, C1 to C4): Eight independent TX/RX pairs

SDI-12 (C1, C3, U1, U3, U5, U7, U9, U11): Eight independent SDI-12 compliant terminals are individually configured and meet SDI-12 Standard v 1.4.

RS-485 (C1 to C4): One full duplex or two half duplex

RS-232/CPI: Single RJ45 module port that can operate in one of two modes: CPI or RS-232. CPI interfaces with Campbell Scientific CDM measurement peripherals and sensors. RS-232 connects, with an adapter cable, to computer, sensor, or communications devices serially.

CPI: One CPI bus. Up to 1 Mbps data rate. Synchronization of devices to 5 μS. Total cable length up to 610 m (2000 ft). Up to 20 devices. CPI is a proprietary interface for communications between Campbell Scientific data loggers and Campbell Scientific CDM peripheral devices. It consists of a physical layer definition and a data protocol.

## Antenna Connection:

- $\bullet$  Wi-Fi
- $\cdot$  SS 900 MHz
- $.24$  GHz

Wireless: Wi-Fi, VHF, UHF, spread spectrum, ELOS

Hardwired: Multi-drop, short haul, RS-232, fiber optic

Satellite: GOES, Argos, Inmarsat Hughes, Irridium

# 11.9.1 Wi-Fi option specifications

# WLAN (Wi-Fi) (CR6-WIFI only)

Maximum Possible Over-the-Air Data Rates: <11 Mbps over 802.11b, <54 Mbps over 802.11g, <72 Mbps over 802.11n

Operating Frequency: 2.4 GHz, 20 MHz bandwidth

Antenna Connector: Reverse Polarity SMA (RPSMA)

Antenna (shipped with data logger): Unity gain (0 dBd), 1/2 wave whip, omnidirectional. Features an articulating knuckle joint that can be oriented vertically or at right angles

Supported Technologies: 802.11 b/g/n, WPA/WPA2-Personal, WPA/WPA2-Enterprise Security, **WEP** 

Client Mode: WPA/WPA2-Personal and Enterprise, WEP

Access Point Mode: WPA2-Personal

Receive Sensitivity: -97 dBm

For WiFi additional current contribution specifications, see Power [requirements](#page-230-0) (p. 209).

# 11.9.2 RF radio option specifications

Antenna Terminal: Reverse Polarity SMA (RPSMA)

## Radio Type

- RF407, RF412, RF427, and RF451: Frequency Hopping Spread Spectrum (FHSS)
- RF422: SRD860 Radio with Listen before Talk (LBT) and Automatic Frequency Agility (AFA)

### **Frequency**

- RF407: 902 to 928 MHz (US, Canada)
- RF412: 915 to 928 MHz (Australia, New Zealand)
- RF422: 863 to 870 MHz (European Union)
- RF427: 902 to 907.5 MHz/915 to 928 MHz (Brazil)
- **RF451: 902 to 928 MHz**

#### Transmit Power Output (software selectable)

- $\bullet$  RF407 and RF412: 5 to 250 mW
- $\bullet$  RF422: 2 to 25 mW
- $\bullet$  RF427: 5 to 250 mW
- RF451: 10 mW to 1,000 mW

#### Channel Capacity

- RF407: Eight 25-channel hop sequences sharing 64 available channels.
- RF412: Eight 25-channel hop sequences sharing 31 available channels.
- RF422: Ten 30-channel hop sequences (default), software configurable to meet local regulations; 10 sequences for reducing interference through channel hop.
- RF427: Eight 25-channel hop sequences sharing 43 available channels.
- RF451: 50 to 112 user-selectable channels for a given network.

#### Receive Sensitivity

- RF407, RF412, and RF427:  $-101$  dBm
- RF422:  $-106$  dBm
- $\cdot$  RF451:
	- $\circ$  –108 dBm at 115.2 kbps for 10<sup>-4</sup> BER
	- $\circ$  –103 dBm at 153.6 kbps for 10<sup>-4</sup> BER

#### RF Data Rate

- RF407, RF412, and RF427: 200 kbps
- $\cdot$  RF422: 10 kbps
- RF451: 115.2 or 153.6 kbps

For RF additional current contribution specifications, see Power [requirements](#page-230-0) (p. 209).

<span id="page-245-0"></span>See also Radio [communications](#page-49-0) option (p. 28).

# 11.10 Standards compliance specifications

View EU Declarations of Conformity at [www.campbellsci.](https://www.campbellsci.com/cr6#documents_)eu/cr6.

Shock and Vibration: MIL-STD 810G methods 516.6 and 514.6

Protection: IP50

### EMI and ESD protection:

- Immunity: Meets or exceeds following standards:
	- ESD: per IEC 61000-4-2;  $±15$  kV air,  $±8$  kV contact discharge
	- <sup>o</sup> Radiated RF: per IEC 61000-4-3; 10 V/m, 80-1000 MHz
	- <sup>o</sup> EFT: per IEC 61000-4-4; 4 kV power, 4 kV I/O
	- <sup>o</sup> Surge: per IEC 61000-4-5; 4 kV power, 4kV I/O
	- <sup>o</sup> Conducted RF: per IEC 61000-4-6; 10 V power, 10 V I/O
- Emissions and immunity performance criteria available on request.

## RF407 Option

- United States FCC Part 15.247: MCO-XB900HP
- Industry Canada (IC): 1846A-XB900HP
- Mexico IF: RCPDIXB15-0672-A1

# RF412 Option

- ACMA RCM
- United States FCC Part 15.247:
- $\bullet$  MCQ-XB900HP
- Industry Canada (IC): 1846A-XB900HP

RF422 Option: View EU Declarations of Conformity at [www.campbellsci.](https://www.campbellsci.com/cr6#documents_)eu/cr6.

RF427 Option: Brazil ANATEL standards in Resolution No. 506: 08335-17-10644

## RF451 Option:

- United States FCC ID: KNYAMM0921TT
- Industry Canada (IC): 2329B-AMM0921TT

# WIFI Option

- United States FCC ID: XF6-RS9113SB
- Industry Canada (IC): 8407A-RS9113SB

# NOTE:

The user is responsible for emissions if changing the antenna type or increasing the gain.

# Appendix A. Glossary

# **A**

# AC

Alternating current (see VAC).

#### accuracy

The degree to which the result of a measurement, calculation, or specification conforms to the correct value or a standard.

#### ADC

Analogue to digital conversion. The process that translates analogue voltage levels to digital values.

#### alias

A second name assigned to variable in CRBasic.

### allowed neighbour list

In PakBus networking, an allowed neighbour list is a list of neighbours with which a device will communicate. If a device address is entered in an allowed neighbour list, a hello exchange will be initiated with that device. Any device with an address between 1 and 3999 that is not entered in the allowed neighbour list will be filtered from communicating with the device using the list.

#### amperes (A)

Base unit for electric current. Used to quantify the capacity of a power source or the requirements of a power-consuming device.

#### analogue

Data presented as continuously variable electrical signals.

#### APN

Cellular Access Point Name (obtained from your cellular network provider)

#### argument

Part of a procedure call (or command execution).

#### array

A group of variables as declared in CRBasic.

#### ASCII/ANSI

Abbreviation for American Standard Code for Information Interchange / American National Standards Institute. An encoding scheme in which numbers from 0-127 (ASCII) or 0-255 (ANSI) are used to represent pre-defined alphanumeric characters. Each number is usually stored and transmitted as 8 binary digits (8 bits), resulting in 1 byte of storage per character of text.

#### asynchronous

The transmission of data between a transmitting and a receiving device occurs as a series of zeros and ones. For the data to be "read" correctly, the receiving device must begin reading at the proper point in the series. In asynchronous communication, this coordination is accomplished by having each character surrounded by one or more start and stop bits which designate the beginning and ending points of the information. Also indicates the sending and receiving devices are not synchronized using a clock signal.

#### AWG

AWG ("gauge") is the accepted unit when identifying wire diameters. Larger AWG values indicate smaller cross-sectional diameter wires. Smaller AWG values indicate large-diameter wires. For example, a 14 AWG wire is often used for grounding because it can carry large currents. 22 AWG wire is often used as sensor wire since only small currents are carried when measurements are made.

#### baud rate

The rate at which data is transmitted.

### beacon

A signal broadcasted to other devices in a PakBus network to identify "neighbour" devices. A beacon in a PakBus network ensures that all devices in the network are aware of other devices that are viable.

### binary

Describes data represented by a series of zeros and ones. Also describes the state of a switch, either being on or off.

#### BOOL8

A one-byte data type that holds eight bits (0 or 1) of information. BOOL8 uses less space than the 32 bit BOOLEAN data type.

### boolean

Name given a function, the result of which is either true or false.

### boolean data type

Typically used for flags and to represent conditions or hardware that have only two states (true or false) such as flags and control ports.

#### burst

Refers to a burst of measurements. Analogous to a burst of light, a burst of measurements is intense, such that it features a series of measurements in rapid succession, and is not continuous.

### calibration wizard

The calibration wizard facilitates the use of the CRBasic field calibration instructions FieldCal() and FieldCalStrain(). It is found in LoggerNet (4.0 and later) or RTDAQ.

### callback

A name given to the process by which the data logger initiates communications with a computer running appropriate Campbell Scientific data logger support software. Also known as "Initiate Comms."

### CardConvert software

A utility to retrieve binary final data from memory cards and convert the data to ASCII or other formats.

### CD100

An optional enclosure mounted keyboard/display for use with data loggers.

### CDM/CPI

CPI is a proprietary interface for communications between Campbell Scientific data loggers and Campbell Scientific CDM peripheral devices. It consists of a physical layer definition and a data protocol.

## CF

CompactFlash®

### code

A CRBasic program, or a portion of a program.

### Collect button

Button or command in data logger support software that facilitates collection-ondemand of final-data memory. This feature is found in PC200W, PC400, LoggerNet, and RTDAQ software.
## Collect Now button

Button or command in data logger support software that facilitates collection-ondemand of final-data memory. This feature is found in PC200W, PC400, LoggerNet, and RTDAQ software.

## COM port

COM is a generic name given to physical and virtual serial communication ports.

## COM1

When configured as a communication port, terminals C1 and C2 act as a pair to form Com1.

#### command

An instruction or signal that causes a computer to perform one of its basic functions (usually in CRBasic).

#### command line

One line in a CRBasic program. Maximum length, even with the line continuation characters <space> <underscore> ( \_), is 512 characters. A command line usually consists of one program statement, but it may consist of multiple program statements separated by a  $<$ colon $>$  (:).

## **CompactFlash**

CompactFlash® (CF) is a memory-card technology used in some Campbell Scientific card-storage modules.

## compile

The software process of converting human-readable program code to binary machine code. Data logger user programs are compiled internally by the data logger operating system.

## conditioned output

The output of a sensor after scaling factors are applied.

#### connector

A connector is a device that allows one or more electron conduits (wires, traces, leads, etc) to be connected or disconnected as a group. A connector consists of two parts male and female. For example, a common household ac power receptacle is the female portion of a connector. The plug at the end of a lamp power cord is the male portion of the connector.

#### constant

A packet of memory given an alpha-numeric name and assigned a fixed number.

## control I/O

C terminals configured for controlling or monitoring a device.

## **CoraScript**

CoraScript is a command-line interpreter associated with LoggerNet data logger support software.

## **CPU**

Central processing unit. The brains of the data logger.

#### cr

Carriage return.

## **CRBasic**

Campbell Scientific's BASIC-like programming language that supports analogue and digital measurements, data processing and analysis routines, hardware control, and many communications protocols.

## CRBasic Editor

The CRBasic programming editor; stand-alone software and also included with LoggerNet, PC400, and RTDAQ software.

## **CRC**

Cyclic Redundancy Check

## **CRD**

An optional memory drive that resides on a memory card.

# CS I/O

Campbell Scientific proprietary input/output port. Also, the proprietary serial communications protocol that occurs over the CS I/O port.

# **CVI**

Communication verification interval. The interval at which a PakBus® device verifies the accessibility of neighbours in its neighbour list. If a neighbour does not communicate for a period of time equal to 2.5 times the CVI, the device will send up to four Hellos. If no response is received, the neighbour is removed from the neighbour list.

# **D**

## DAC

Digital to analogue conversion. The process that translates digital voltage levels to analogue values.

## data bits

Number of bits used to describe the data and fit between the start and stop bit. Sensors typically use 7 or 8 data bits.

## data cache

The data cache is a set of binary files kept on the hard disk of the computer running the data logger support software. A binary file is created for each table in each data logger. These files mimic the storage areas in data logger memory, and by default are two times the size of the data logger storage area. When the software collects data from a data logger, the data is stored in the binary file for that data logger. Various software functions

retrieve data from the data cache instead of the data logger directly. This allows the simultaneous sharing of data among software functions.

## data logger support software

LoggerNet, RTDAQ, PC400, and PC200W - these Campbell Scientific software applications include at least the following functions: data logger communications, downloading programs, clock setting, and retrieval of measurement data.

## data output interval

The interval between each write of a record to a final-storage memory data table.

## data output processing instructions

CRBasic instructions that process data values for eventual output to final-data memory. Examples of output-processing instructions include Totalize(), Maximize(), Minimize(), and Average(). Data sources for these instructions are values or strings in variable memory. The results of intermediate calculations are stored in data output processing memory to await the output trigger. The ultimate destination of data generated by data output processing instructions is usually final-storage memory, but the CRBasic program can be written to divert to variable memory by the CRBasic program for further processing. The transfer of processed summaries to final-data memory takes place when the Trigger argument in the DataTable() instruction is set to True.

## data output processing memory

SRAM memory automatically allocated for intermediate calculations performed by CRBasic data output processing instructions. Data output processing memory cannot be monitored.

## data point

A data value which is sent to final-data memory as the result of a data-output processing instruction. Data points output at the same time make up a record in a data table.

## data table

A concept that describes how data is organized in memory, or in files that result from collecting data in memory. The fundamental data table is created by the CRBasic program as a result of the DataTable() instruction and resides in binary form in main-memory SRAM. The data table structure also resides in the data cache, in discrete data files on data logger drives, and in binary or ASCII files that result from collecting final-data memory with data logger support software.

# DC

Direct current.

# **DCE**

Data Communication Equipment. While the term has much wider meaning, in the limited context of practical use with the data logger, it denotes the pin configuration, gender, and function of an RS-232 port. The RS-232 port on the data logger is DCE. Interfacing a DCE device to a DCE device requires a null-modem cable.

## desiccant

A hygroscopic material that absorbs water vapour from the surrounding air. When placed in a sealed enclosure, such as a data logger enclosure, it prevents condensation.

## Device Configuration Utility

Software tool used to set up data loggers and peripherals, and to configure PakBus settings before those devices are deployed in the field and/or added to networks.

## **DHCP**

Dynamic Host Configuration Protocol. A TCP/IP application protocol.

## differential

A sensor or measurement terminal wherein the analogue voltage signal is carried on two wires. The phenomenon measured is proportional to the difference in voltage between the two wires.

## Dim

A CRBasic command for declaring and dimensioning variables. Variables declared with Dim remain hidden during data logger operations.

## dimension

To code a CRBasic program for a variable array as shown in the following examples: DIM example(3) creates the three variables example(1), example(2), and example(3); DIM example(3,3) creates nine variables; DIM example(3,3,3) creates 27 variables.

## DNP3

Distributed Network Protocol is a set of communications protocols used between components in process automation systems. Its main use is in utilities such as electric and water companies.

## **DNS**

Domain name server. A TCP/IP application protocol.

## DTE

Data Terminal Equipment. While the term has much wider meaning, in the limited context of practical use with the data logger, it denotes the pin configuration, gender, and function of an RS-232 port. The RS-232 port on the data logger is DCE. Attachment of a null-modem cable to a DCE device effectively converts it to a DTE device.

## duplex

A serial communication protocol. Serial communications can be simplex, half-duplex, or full-duplex.

## duty cycle

The percentage of available time a feature is in an active state. For example, if the data logger is programmed with 1 second scan interval, but the program completes after only 100 milliseconds, the program can be said to have a 10% duty cycle.

## **E**

## earth ground

A grounding rod or other suitable device that electrically ties a system or device to the earth. Earth ground is a sink for electrical transients and possibly damaging potentials,

such as those produced by a nearby lightning strike. Earth ground is the preferred reference potential for analogue voltage measurements. Note that most objects have a "an electrical potential" and the potential at different places on the earth - even a few metres away - may be different.

## endian

The sequential order in which bytes are arranged into larger numerical values when stored in memory.

## engineering units

Units that explicitly describe phenomena, as opposed to, for example, the data logger base analogue-measurement unit of millivolts.

## **ESD**

Electrostatic discharge.

## **ESS**

Environmental sensor station.

## excitation

Application of a precise voltage, usually to a resistive bridge circuit.

## execution interval

The time interval between initiating each execution of a given Scan() of a CRBasic program. If the Scan() Interval is evenly divisible into 24 hours (86,400 seconds), it is synchronized with the 24 hour clock, so that the program is executed at midnight and every Scan() Interval thereafter. The program is executed for the first time at the first occurrence of the Scan() Interval after compilation. If the Scan() Interval does not divide evenly into 24 hours, execution will start on the first even second after compilation.

## execution time

Time required to execute an instruction or group of instructions. If the execution time of a program exceeds the Scan() Interval, the program is executed less frequently than programmed and the Status table SkippedScan field will increment.

#### expression

A series of words, operators, or numbers that produce a value or result.

## **F**

## FAT

File Allocation Table - a computer file system architecture and a family of industry-standard file systems utilizing it.

## FFT

Fast Fourier Transform. A technique for analyzing frequency-spectrum data.

## field

Data tables are made up of records and fields. Each row in a table represents a record and each column represents a field. The number of fields in a record is determined by the number and configuration of output processing instructions that are included as part of the DataTable() declaration.

## File Control

File Control is a feature of LoggerNet, PC400, PC200W, Device Configuration Utility, and RTDAQ data logger support software. It provides a view of the data logger file system and a menu of file management commands.

## fill and stop memory

A memory configuration for data tables forcing a data table to stop accepting data when full.

## final-data memory

The portion of SRAM memory allocated for storing data tables with output arrays. Once data is written to final-data memory, it cannot be changed but only overwritten when it becomes the oldest data. Final-data memory is configured as ring memory by default, with new data overwriting the oldest data.

## final-storage data

Data that resides in final-data memory.

## Flash

A type of memory media that does not require battery backup. Flash memory, however, has a lifetime based on the number of writes to it. The more frequently data is written, the shorter the life expectancy.

## FLOAT

Four-byte floating-point data type. Default data logger data type for Public or Dim variables. Same format as IEEE4.

## FP2

Two-byte floating-point data type. Default data logger data type for stored data. While IEEE4 four-byte floating point is used for variables and internal calculations, FP2 is adequate for most stored data. FP2 provides three or four significant digits of resolution, and requires half the memory as IEEE4.

## frequency domain

Frequency domain describes data graphed on an X-Y plot with frequency as the X axis. VSPECT vibrating wire data is in the frequency domain.

## frequency response

Sample rate is how often an instrument reports a result at its output; frequency response is how well an instrument responds to fast fluctuations on its input. By way of example, sampling a large gauge thermocouple at 1 kHz will give a high sample rate but does not ensure the measurement has a high frequency response. A fine-wire thermocouple, which changes output quickly with changes in temperature, is more likely to have a high frequency response.

## **FTP**

File Transfer Protocol. A TCP/IP application protocol.

## full-duplex

A serial communication protocol. Simultaneous bi-directional communications. Communications between a serial port and a computer is typically full duplex.

# **G**

## garbage

The refuse of the data communication world. When data is sent or received incorrectly (there are numerous reasons why this happens), a string of invalid, meaningless characters (garbage) often results. Two common causes are: 1) a baud-rate mismatch and 2) synchronous data being sent to an asynchronous device and vice versa.

## global variable

A variable available for use throughout a CRBasic program. The term is usually used in connection with subroutines, differentiating global variables (those declared using Public or Dim) from local variables, which are declared in the Sub() and Function() instructions.

## ground

Being or related to an electrical potential of 0 volts.

## ground currents

Pulling power from the data logger wiring panel, as is done when using some communication devices from other manufacturers, or a sensor that requires a lot of power, can cause voltage potential differences between points in data logger circuitry that are supposed to be at ground or 0 Volts. This difference in potentials can cause errors when measuring single-ended analogue voltages.

## **H**

## half-duplex

A serial communication protocol. Bi-directional, but not simultaneous, communications. SDI-12 is a half-duplex protocol.

## handshake

The exchange of predetermined information between two devices to assure each that it is connected to the other. When not used as a clock line, the CLK/HS (pin 7) line in the data logger CS I/O port is primarily used to detect the presence or absence of peripherals.

## hello exchange

In a PakBus network, this is the process of verifying a node as a neighbour.

## hertz

SI unit of frequency. Cycles or pulses per second.

## **HTML**

Hypertext Markup Language. Programming language used for the creation of web pages.

## **HTTP**

Hypertext Transfer Protocol. A TCP/IP application protocol.

## hysteresis

The dependence of the state of the system on its history.

## Hz

SI unit of frequency. Cycles or pulses per second.

**I** and the second contract the second contract of the second contract of the second contract of the second contract of the second contract of the second contract of the second contract of the second contract of the second

## I2C

Inter-Integrated Circuit is a multi-master, multi-slave, packet switched, single-ended, serial computer bus.

## IEEE4

Four-byte, floating-point data type. IEEE Standard 754. Same format as Float.

## Include file

A file containing CRBasic code to be included at the end of the current CRBasic program, or it can be run as the default program.

## INF

A data word indicating the result of a function is infinite or undefined.

#### initiate comms

A name given to a processes by which the data logger initiates communications with a computer running LoggerNet. Also known as Callback.

#### input/output instructions

Used to initiate measurements and store the results in input storage or to set or read control/logic ports.

#### **instruction**

Usually refers to a CRBasic command.

#### integer

A number written without a fractional or decimal component. 15 and 7956 are integers; 1.5 and 79.56 are not.

#### intermediate memory

SRAM memory automatically allocated for intermediate calculations performed by CRBasic data output processing instructions. Data output processing memory cannot be monitored.

#### IP

Internet Protocol. A TCP/IP internet protocol.

## IP address

A unique address for a device on the internet.

## IP trace

Function associated with IP data transmissions. IP trace information was originally accessed through the CRBasic instruction IPTrace() and stored in a string variable. Files Manager setting is now modified to allow for creation of a file in data logger memory.

## isolation

Hardwire communication devices and cables can serve as alternate paths to earth ground and entry points into the data logger for electromagnetic noise. Alternate paths to ground and electromagnetic noise can cause measurement errors. Using opto-couplers in a connecting device allows communication signals to pass, but breaks alternate ground paths and may filter some electromagnetic noise. Campbell Scientific offers optically isolated RS-232 to CS I/O interfaces as an accessory for use on the CS I/O port.

## **J**

## **JSON**

Java Script Object Notation. A data file format available through the data logger or LoggerNet.

## **K**

## keep memory

keep memory is non-volatile memory that preserves some settings during a power-up or program start up reset. Examples include PakBus address, station name, beacon intervals, neighbour lists, routing table, and communication timeouts.

## keyboard/display

The data logger has an optional external keyboard/display.

#### **L**

## leaf node

A PakBus node at the end of a branch. When in this mode, the data logger is not able to forward packets from one of its communication ports to another. It will not maintain a list

of neighbours, but it still communicates with other PakBus data loggers and wireless sensors. It cannot be used as a means of reaching (routing to) other data loggers.

#### lf

Line feed. Often associated with carriage return  $\langle \langle cr \rangle$ ).  $\langle cr \rangle$  <  $\langle$  =  $\rangle$ .

## linearity

The quality of delivering identical sensitivity throughout the measurement.

## local variable

A variable available for use only by the subroutine in which it is declared. The term differentiates local variables, which are declared in the Sub() and Function() instructions, from global variables, which are declared using Public or Dim.

## **LoggerLink**

Mobile applications that allow a mobile device to communicate with IP, wi-fi, or Bluetooth enabled data loggers.

## LoggerNet

Campbell Scientific's data logger support software for programming, communications, and data retrieval between data loggers and a computer.

## LONG

Data type used when declaring integers.

## loop

A series of instructions in a CRBasic program that are repeated for a programmed number of times. The loop ends with an End instruction.

## loop counter

Increments by one with each pass through a loop.

## LSB

Least significant bit (the trailing bit).

# LVDT

The linear variable differential transformer (LVDT) is a type of electrical transformer used for measuring linear displacement (position).

## **M**

## mains power

The national power grid.

## manually initiated

Initiated by the user, usually with a Keyboard/Display, as opposed to occurring under program control.

## mass storage device

A mass storage device may also be referred to as an auxiliary storage device. The term is commonly used to describe USB mass storage devices.

## MD5 digest

16 byte checksum of the TCP/IP VTP configuration.

## micro SD

Removable memory-card technology.

## milli

The SI prefix denoting 1/1000 of a base SI unit.

## **Modbus**

Communication protocol published by Modicon in 1979 for use in programmable logic controllers (PLCs).

## modem/terminal

Any device that has the following: ability to raise the ring line or be used with an optically isolated interface to raise the ring line and put the data logger in the communication command state, or an asynchronous serial communication port that can be configured to communicate with the data logger.

## modulo divide

A math operation. Result equals the remainder after a division.

## **MSB**

Most significant bit (the leading bit).

## multimeter

An inexpensive and readily available device useful in troubleshooting data acquisition system faults.

## multiplier

A term, often a parameter in a CRBasic measurement instruction, that designates the slope (aka, scaling factor or gain) in a linear function. For example, when converting °C to  ${}^{\circ}$ F, the equation is  ${}^{\circ}$ F =  ${}^{\circ}$ C\*1.8 + 32. The factor 1.8 is the multiplier.

## mV

The SI abbreviation for millivolts.

## **N**

## **NAN**

Not a number. A data word indicating a measurement or processing error. Voltage overrange, SDI-12 sensor error, and undefined mathematical results can produce NAN.

## neighbour device

Device in a PakBus network that communicates directly with a device without being routed through an intermediate device.

## Network Planner

Campbell Scientific software designed to help set up datal oggers in PakBus networks so that they can communicate with each other and the LoggerNet server. For more information, see https://www.campbellsci.eu/loggernet.

## **NIST**

National Institute of Standards and Technology.

## node

Devices in a network — usually a PakBus network. The communications server dials through, or communicates with, a node. Nodes are organized as a hierarchy with all nodes accessed by the same device (parent node) entered as child nodes. A node can be both a parent and a child.

## **NSEC**

Eight-byte data type divided up as four bytes of seconds since 1990 and four bytes of nanoseconds into the second.

## null modem

A device, usually a multi-conductor cable, which converts an RS-232 port from DCE to DTE or from DTE to DCE.

## Numeric Monitor

A digital monitor in data logger support software or in a keyboard/display.

## **O**

## offset

A term, often a parameter in a CRBasic measurement instruction, that designates the yintercept (aka, shifting factor or zeroing factor) in a linear function. For example, when converting °C to °F, the equation is °F =  $\textdegree C*1.8 + 32$ . The factor 32 is the offset.

## ohm

The unit of resistance. Symbol is the Greek letter Omega ( $\Omega$ ). 1.0  $\Omega$  equals the ratio of 1.0 volt divided by 1.0 ampere.

#### Ohm's Law

Describes the relationship of current and resistance to voltage. Voltage equals the product of current and resistance  $(V = I \cdot R)$ .

## on-line data transfer

Routine transfer of data to a peripheral left on-site. Transfer is controlled by the program entered in the data logger.

## operating system

The operating system (also known as "firmware") is a set of instructions that controls the basic functions of the data logger and enables the use of user written CRBasic programs. The operating system is preloaded into the data logger at the factory but can be reloaded or upgraded by you using Device Configuration Utility software. The most recent data logger operating system .obj file is available at www.campbellsci.eu/downloads.

#### output

A loosely applied term. Denotes a) the information carrier generated by an electronic sensor, b) the transfer of data from variable memory to final-data memory, or c) the transfer of electric power from the data logger or a peripheral to another device.

#### output array

A string of data values output to final-data memory. Output occurs when the data table output trigger is True.

#### output interval

The interval between each write of a record to a data table.

#### output processing instructions

CRBasic instructions that process data values for eventual output to final-data memory. Examples of output-processing instructions include Totalize(), Maximum(), Minimum(), and Average(). Data sources for these instructions are values or strings in variable memory. The results of intermediate calculations are stored in data output processing memory to await the output trigger. The ultimate destination of data generated by data output processing instructions is usually final-data memory, but the CRBasic program can be written to divert to variable memory for further processing. The transfer of processed summaries to final-data memory takes place when the Trigger argument in the DataTable () instruction is set to True.

## output processing memory

SRAM memory automatically allocated for intermediate calculations performed by CRBasic data output processing instructions. Data output processing memory cannot be monitored.

#### **P**

#### **PakBus**

® A proprietary communication protocol developed by Campbell Scientific to facilitate communications between Campbell Scientific devices. Similar in concept to IP (Internet Protocol), PakBus is a packet-switched network protocol with routing capabilities. A registered trademark of Campbell Scientific, Inc.

## PakBus Graph

Software that shows the relationship of various nodes in a PakBus network and allows for monitoring and adjustment of some registers in each node.

#### parameter

Part of a procedure (or command) definition.

#### PC200W

Basic data logger support software for direct connect. It supports a connection between computer and data logger and includes Short Cut for creating data logger programs.

Tools for setting the data logger clock, sending programs, monitoring sensors, and onsite viewing and collection of data is also included.

## PC400

Data logger support software that supports a variety of communication options, manual data collection, and data monitoring displays. Short Cut and CRBasic Editor are included for creating data logger programs. PC400 does not support complex communications options, such as phone-to-RF, PakBus® routing, or scheduled data collection.

## PDP

Packet Data Protocol

## period average

A measurement technique using a high-frequency digital clock to measure time differences between signal transitions. Sensors commonly measured with period average include water-content reflectometers.

## peripheral

Any device designed for use with the data logger. A peripheral requires the data logger to operate. Peripherals include measurement, control, and data retrieval and communication modules.

# **PGA**

Programmable Gain Amplifier

# ping

A software utility that attempts to contact another device in a network.

## pipeline mode

A CRBasic program execution mode wherein instructions are evaluated in groups of like instructions, with a set group prioritization.

## PLC

Programmable Logic Controllers

## Poisson ratio

A ratio used in strain measurements.

## ppm

Parts per million.

## precision

The amount of agreement between repeated measurements of the same quantity (AKA repeatability).

## **PreserveVariables**

CRBasic instruction that protects Public variables from being erased when a program is recompiled.

## print device

Any device capable of receiving output over pin 6 (the PE line) in a receive-only mode. Printers, "dumb" terminals, and computers in a terminal mode fall in this category.

## print peripheral

Any device capable of receiving output over pin 6 (the PE line) in a receive-only mode. Printers, "dumb" terminals, and computers in a terminal mode fall in this category.

## processing instructions

CRBasic instructions used to further process input-data values and return the result to a variable where it can be accessed for output processing. Arithmetic and transcendental functions are included.

## program control instructions

Modify the execution sequence of CRBasic instructions. Also used to set or clear flags.

## Program Send command

Program Send is a feature of data logger support software.

#### program statement

A complete program command construct confined to one command line or to multiple command lines merged with the line continuation characters <space> <underscore> ( ). A command line, even with line continuation, cannot exceed 512 characters.

## public

A CRBasic command for declaring and dimensioning variables. Variables declared with Public can be monitored during data logger operation.

## pulse

An electrical signal characterized by a rapid increase in voltage follow by a short plateau and a rapid voltage decrease.

## **R**

## ratiometric

Describes a type of measurement or a type of math. Ratiometric usually refers to an aspect of resistive-bridge measurements - either the measurement or the math used to process it. Measuring ratios and using ratio math eliminates several sources of error from the end result.

## record

A record is a complete line of data in a data table or data file. All data in a record share a common time stamp. Data tables are made up of records and fields. Each row in a table represents a record and each column represents a field. The number of fields in a record is determined by the number and configuration of output processing instructions that are included as part of the DataTable() declaration.

## regulator

A setting, a Status table element, or a DataTableInformation table element. Also a device for conditioning an electrical power source. Campbell Scientific regulators typically condition ac or dc voltages greater than 16 VDC to about 14 VDC.

#### resistance

A feature of an electronic circuit that impedes or redirects the flow of electrons through the circuit.

#### resistor

A device that provides a known quantity of resistance.

## resolution

The smallest interval measurable.

## ring line

Ring line is pulled high by an external device to notify the data logger to commence communications. Ring line is pin 3 of the CS I/O port.

## ring memory

A memory configuration that allows the oldest data to be overwritten with the newest data. This is the default setting for data tables.

## ringing

Oscillation of sensor output (voltage or current) that occurs when sensor excitation causes parasitic capacitances and inductances to resonate.

## RMS

Root-mean square, or quadratic mean. A measure of the magnitude of wave or other varying quantities around zero.

## RNDIS

Remote Network Driver Interface Specification - a Microsoft protocol that provides a virtual Ethernet link via USB.

#### router

A device configured as a router is able to forward PakBus packets from one port to another. To perform its routing duties, a data logger configured as a router maintains its own list of neighbours and sends this list to other routers in the PakBus network. It also obtains and receives neighbour lists from other routers. Routers maintain a routing table, which is a list of known nodes and routes. A router will only accept and forward packets that are destined for known devices. Routers pass their lists of known neighbours to other routers to build the network routing system.

#### RS-232

Recommended Standard 232. A loose standard defining how two computing devices can communicate with each other. The implementation of RS-232 in Campbell Scientific data loggers to computer communications is quite rigid, but transparent to most users. Features in the data logger that implement RS-232 communication with smart sensors are flexible.

#### RS-485

Recommended Standard 485. A standard defining how two computing devices can communicate with each other.

## RTDAQ

Real Time Data Acquisition software for high-speed data acquisition applications. RTDAQ supports a variety of telecommunication options, manual data collection, and extensive data display. It includes Short Cut for creating data logger programs, as well as full-featured program editors.

## RTU

Remote Telemetry Units

#### Rx

Receive

# **S**

## sample rate

The rate at which measurements are made by the data logger. The measurement sample rate is of interest when considering the effect of time skew, or how close in time are a series of measurements, or how close a time stamp on a measurement is to the true time the phenomenon being measured occurred. A 'maximum sample rate' is the rate at which a measurement can repeatedly be made by a single CRBasic instruction. Sample rate is how often an instrument reports a result at its output; frequency response is how well an instrument responds to fast fluctuations on its input. By way of example, sampling a large gauge thermocouple at 1 kHz will give a high sample rate but does not ensure the measurement has a high frequency response. A fine-wire thermocouple, which changes output quickly with changes in temperature, is more likely to have a high frequency response.

## **SCADA**

Supervisory Control And Data Acquisition

## scan interval

The time interval between initiating each execution of a given Scan() of a CRBasic program. If the Scan() Interval is evenly divisible into 24 hours (86,400 seconds), it is synchronized with the 24 hour clock, so that the program is executed at midnight and every Scan() Interval thereafter. The program is executed for the first time at the first occurrence of the Scan() Interval after compilation. If the Scan() Interval does not divide evenly into 24 hours, execution will start on the first even second after compilation.

## scan time

When time functions are run inside the Scan() / NextScan construct, time stamps are based on when the scan was started according to the data logger clock. Resolution of scan time is equal to the length of the scan.

## SDI-12

Serial Data Interface at 1200 baud. Communication protocol for transferring data between the data logger and SDI-12 compatible smart sensors.

## SDK

Software Development Kit

## SDM

Synchronous Device for Measurement. A processor-based peripheral device or sensor that communicates with the data logger via hardwire over a short distance using a protocol proprietary to Campbell Scientific.

## Seebeck effect

Induces microvolt level thermal electromotive forces (EMF) across junctions of dissimilar metals in the presence of temperature gradients. This is the principle behind thermocouple temperature measurement. It also causes small, correctable voltage offsets in data logger measurement circuitry.

#### semaphore

(Measurement semaphore.) In sequential mode, when the main scan executes, it locks the resources associated with measurements. In other words, it acquires the measurement semaphore. This is at the scan level, so all subscans within the scan (whether they make measurements or not), will lock out measurements from slow sequences (including the auto self-calibration). Locking measurement resources at the scan level gives non-interrupted measurement execution of the main scan.

## send button

Send button in data logger support software. Sends a CRBasic program or operating system to a data logger.

## sequential mode

A CRBasic program execution mode wherein each statement is evaluated in the order it is listed in the program.

#### serial

A loose term denoting output of a series of ASCII, HEX, or binary characters or numbers in electronic form.

## Settings Editor

An editor for observing and adjusting settings. Settings Editor is a feature of LoggerNet|Connect, PakBus Graph, and Device Configuration Utility.

## Short Cut

A CRBasic programming wizard suitable for many data logger applications. Knowledge of CRBasic is not required to use Short Cut.

## SI

Système Internationale. The uniform international system of metric units. Specifies accepted units of measure.

#### signature

A number which is a function of the data and the sequence of data in memory. It is derived using an algorithm that assures a 99.998% probability that if either the data or the data sequence changes, the signature changes.

#### simplex

A serial communication protocol. One-direction data only. Serial communications between a serial sensor and the data logger may be simplex.

## single-ended

Denotes a sensor or measurement terminal wherein the analogue voltage signal is carried on a single wire and measured with respect to ground (0 V).

#### skipped scans

Occur when the CRBasic program is too long for the scan interval. Skipped scans can cause errors in pulse measurements.

#### slow sequence

A usually slower secondary scan in the CRBasic program. The main scan has priority over a slow sequence.

## SMS

Short message service. A text messaging service for web and mobile device systems.

## SMTP

Simple Mail Transfer Protocol. A TCP/IP application protocol.

## **SNP**

Snapshot file.

## SP

Space.

## SPI

Serial Peripheral Interface - a clocked synchronous interface, used for short distance communications, generally between embedded devices.

## **SRAM**

Static Random-Access Memory

## start bit

The bit used to indicate the beginning of data.

#### state

Whether a device is on or off.

## Station Status command

A command available in most data logger support software.

## stop bit

The end of the data bits. The stop bit can be 1, 1.5, or 2.

## string

A datum or variable consisting of alphanumeric characters.

## support software

Campbell Scientific software that includes at least the following functions: data logger communications, downloading programs, clock setting, and retrieval of measurement data.

## synchronous

The transmission of data between a transmitting and a receiving device occurs as a series of zeros and ones. For the data to be "read" correctly, the receiving device must begin reading at the proper point in the series. In synchronous communication, this coordination is accomplished by synchronizing the transmitting and receiving devices to a common clock signal (see also asynchronous).

## system time

When time functions are run outside the Scan() / NextScan construct, the time registered by the instruction will be based on the system clock, which has a 10 ms resolution.

## **T**

## table

See data table.

## task

Grouping of CRBasic program instructions automatically by the data logger compiler. Tasks include measurement, SDM or digital, and processing. Tasks are prioritized when the CRBasic program runs in pipeline mode. Also, a user-customized function defined through LoggerNet Task Master.

## TCP/IP

Transmission Control Protocol / Internet Protocol.

## **TCR**

Temperature Coefficient of Resistance. TCR tells how much the resistance of a resistor changes as the temperature of the resistor changes. The unit of TCR is ppm/°C (parts-permillion per degree Celsius). A positive TCR means that resistance increases as temperature increases. For example, a resistor with a specification of 10 ppm/°C will not increase in resistance by more than 0.000010  $\Omega$  per ohm over a 1 °C increase of the resistor temperature or by more than .00010  $\Omega$  per ohm over a 10 °C increase.

## **Telnet**

A software utility that attempts to contact and interrogate another specific device in a network. Telnet is resident in Windows OS.

#### terminal

Point at which a wire (or wires) connects to a wiring panel or connector. Wires are usually secured in terminals by screw- or lever-and-spring actuated gates with small screw- or spring-loaded clamps.

## terminal emulator

A command-line shell that facilitates the issuance of low-level commands to a data logger or some other compatible device. A terminal emulator is available in most data logger support software available from Campbell Scientific.

## thermistor

A thermistor is a temperature measurement device with a resistive element that changes in resistance with temperature. The change is wide, stable, and well characterized. The output of a thermistor is usually non-linear, so measurement requires linearization by means of a Steinhart-Hart or polynomial equation. CRBasic instructions Therm107(), Therm108(), and Therm109() use Steinhart-Hart equations.

## throughput rate

Rate that a measurement can be taken, scaled to engineering units, and the stored in a final-memory data table. The data logger has the ability to scan sensors at a rate exceeding the throughput rate. The primary factor determining throughput rate is the processing programmed into the CRBasic program. In sequential-mode operation, all processing called for by an instruction must be completed before moving on to the next instruction.

## time domain

Time domain describes data graphed on an X-Y plot with time on the X axis. Time series data is in the time domain.

## TLS

Transport Layer Security. An Internet communication security protocol.

## toggle

To reverse the current power state.

## TTL

Transistor-to-Transistor Logic. A serial protocol using 0 VDC and 5 VDC as logic signal levels.

## Tx

**Transmit** 

## **U**

## UART

Universal Asynchronous Receiver/Transmitter for asynchronous serial communications.

## UINT2

Data type used for efficient storage of totalized pulse counts, port status (status of 16 ports stored in one variable, for example) or integer values that store binary flags.

## unconditioned output

The fundamental output of a sensor, or the output of a sensor before scaling factors are applied.

## UPS

Uninterruptible Power Supply. A UPS can be constructed for most data logger applications using ac line power, a solar panel, an ac/ac or ac/dc wall adapter, a charge controller, and a rechargeable battery.

## URI

Uniform Resource Identifier

## URL

Uniform Resource Locator

#### user program

The CRBasic program written by you in Short Cut program wizard.

## USR drive

A portion of memory dedicated to the storage of image or other files.

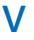

# VAC

Volts alternating current.

## variable

A packet of SRAM given an alphanumeric name. Variables reside in variable memory.

## VDC

Volts direct current.

## **VisualWeather**

Data logger support software specialized for weather and agricultural applications. The software allows you to initialize the setup, interrogate the station, display data, and generate reports from one or more weather stations.

#### volt meter

An inexpensive and readily available device useful in troubleshooting data acquisition system faults.

## voltage divider

A circuit of resistors that ratiometrically divides voltage. For example, a simple two-resistor voltage divider can be used to divide a voltage in half. So, when fed through the voltage divider, 1 mV becomes 500 µV, 10 mV becomes 5 mV, and so forth. Resistivebridge circuits are voltage dividers.

#### volts

SI unit for electrical potential.

## VSPECT®

® A registered trademark for Campbell Scientific's proprietary spectral-analysis, frequency domain, vibrating wire measurement technique.

## **W**

## watchdog timer

An error-checking system that examines the processor state, software timers, and program-related counters when the CRBasic program is running. The following will cause watchdog timer resets, which reset the processor and CRBasic program execution: processor bombed, processor neglecting standard system updates, counters are outside the limits, voltage surges, and voltage transients. When a reset occurs, a counter is incremented in the WatchdogTimer entry of the Status table. A low number (1 to 10) of watchdog timer resets is of concern, but normally indicates that the situation should just be monitored. A large number of errors (>10) accumulating over a short period indicates a hardware or software problem. Consult with a Campbell Scientific support engineer.

## weather-tight

Describes an instrumentation enclosure impenetrable by common environmental conditions. During extraordinary weather events, however, seals on the enclosure may be breached.

## web API

Application Programming Interface

# wild card

A character or expression that substitutes for any other character or expression.

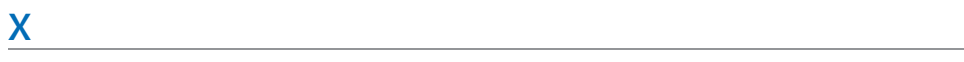

## XML

Extensible markup language.

#### **Τ** <u> 1989 - Johann Stoff, deutscher Stoff, der Stoff, der Stoff, der Stoff, der Stoff, der Stoff, der Stoff, der S</u>

## τ

Time constant

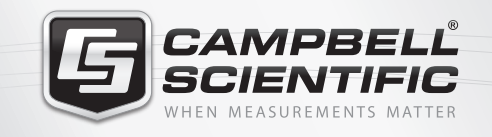

# $M \approx 10$

# **Global Sales & Support Network**

*A worldwide network to help meet your needs*

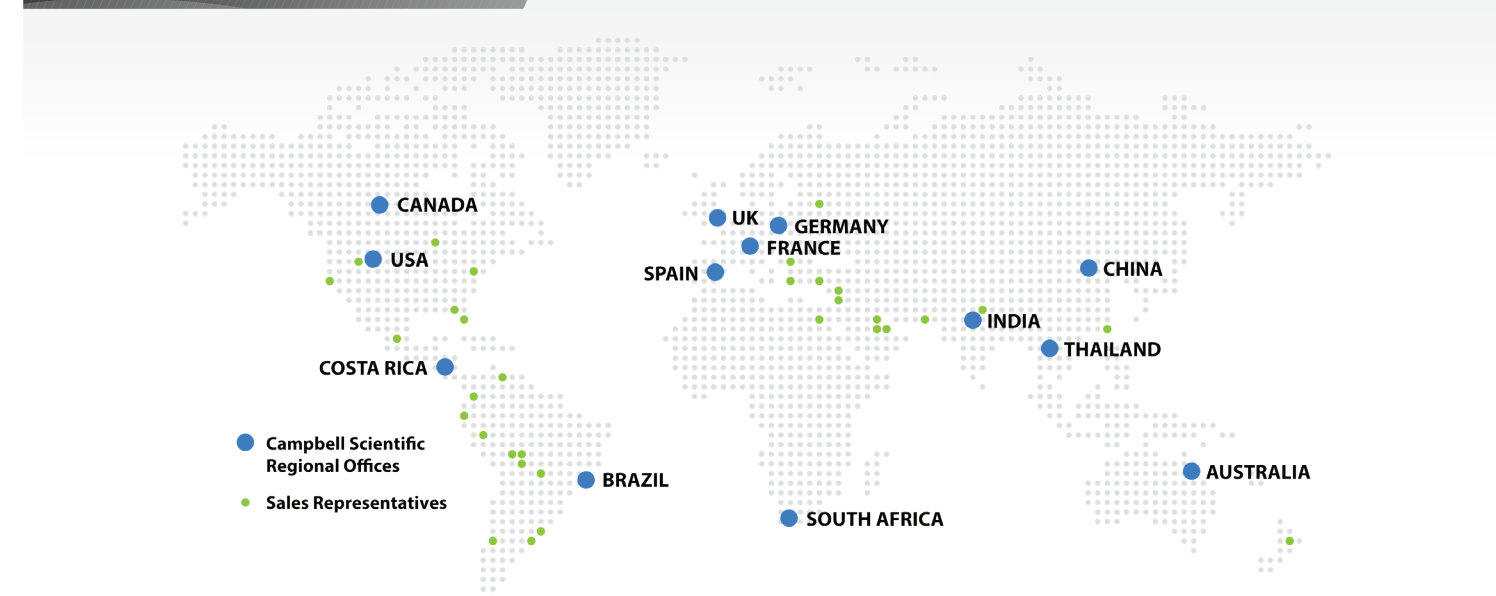

#### *Australia*

*Location:* Garbutt, QLD Australia *Phone:* 61.7.4401.7700 *Email:* info@campbellsci.com.au *Website:* www.campbellsci.com.au

#### *Brazil*

*Location:* São Paulo, SP Brazil *Phone:* 11.3732.3399 *Email:* vendas@campbellsci.com.br *Website:* www.campbellsci.com.br

#### *Canada*

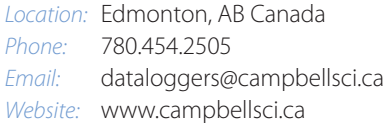

#### *China*

*Location:* Beijing, P. R. China *Phone:* 86.10.6561.0080 *Email:* info@campbellsci.com.cn *Website:* www.campbellsci.com

#### *Costa Rica*

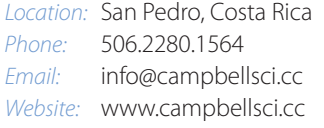

#### *France Location:* Vincennes, France

*Phone:* 0033.0.1.56.45.15.20 *Email:* info@campbellsci.fr *Website:* www.campbellsci.fr

#### *Germany*

*Location:* Bremen, Germany *Phone:* 49.0.421.460974.0 *Email:* info@campbellsci.de *Website:* www.campbellsci.de

#### *India*

*Location:* New Delhi, DL India *Phone:* 91.11.46500481.482 *Email:* info@campbellsci.in *Website:* www.campbellsci.in

#### *South Africa*

*Location:* Stellenbosch, South Africa *Phone:* 27.21.8809960 *Email:* sales@campbellsci.co.za *Website:* www.campbellsci.co.za

#### *Spain*

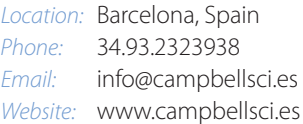

#### *Thailand*

*Location:* Bangkok, Thailand *Phone:* 66.2.719.3399 *Email:* thitipongc@campbellsci.asia *Website:* www.campbellsci.asia

#### *UK*

*Location:* Shepshed, Loughborough, UK *Phone:* 44.0.1509.601141 *Email:* sales@campbellsci.co.uk *Website:* www.campbellsci.co.uk

#### *USA*

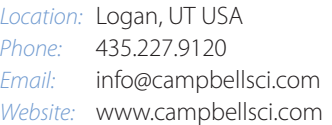